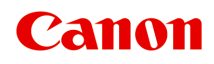

# **TS5000 series**

線上手冊

概觀 列印 影印 掃描 常見問題

中文(繁體) (Chinese (Traditional))

# 内容

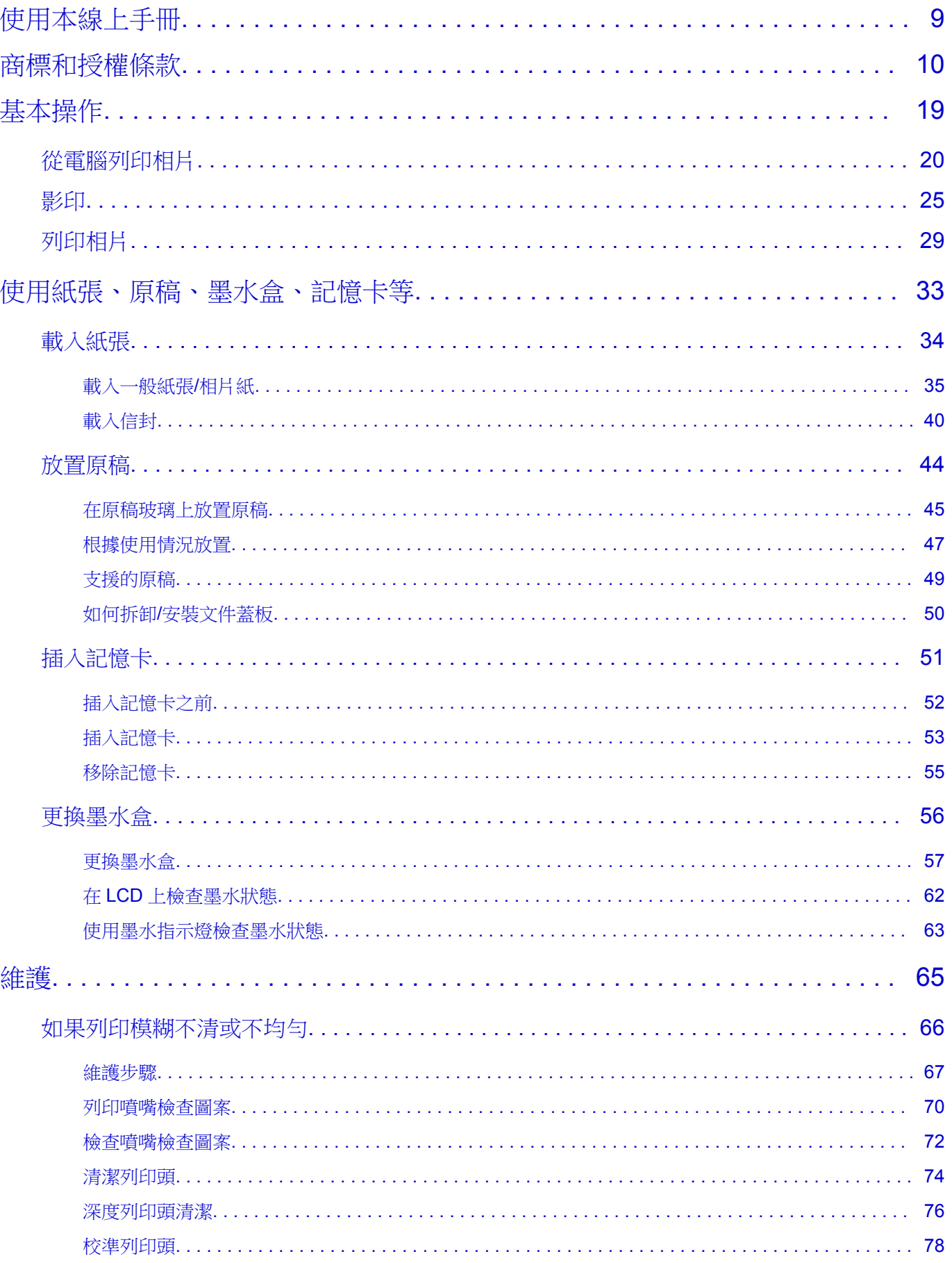

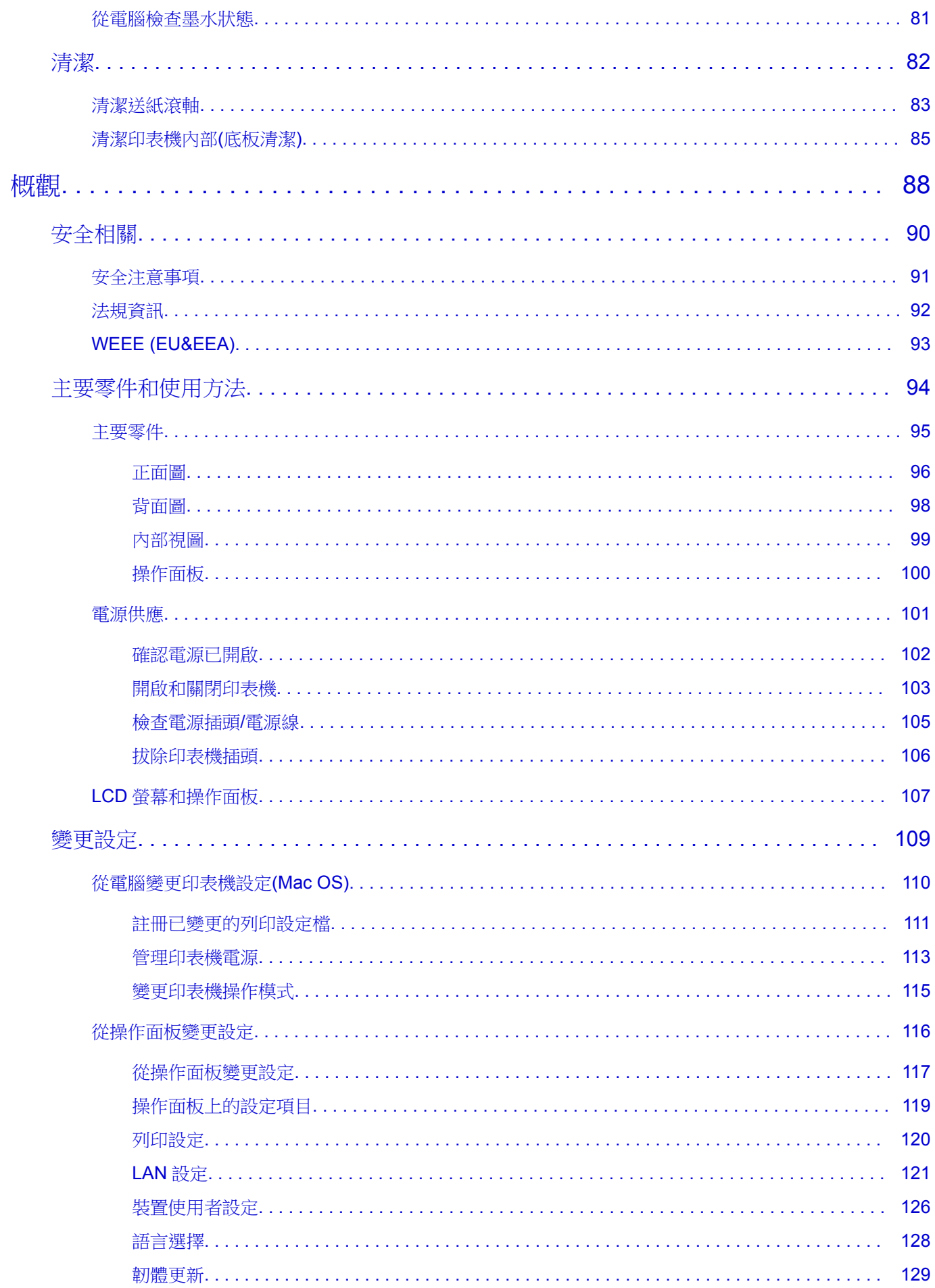

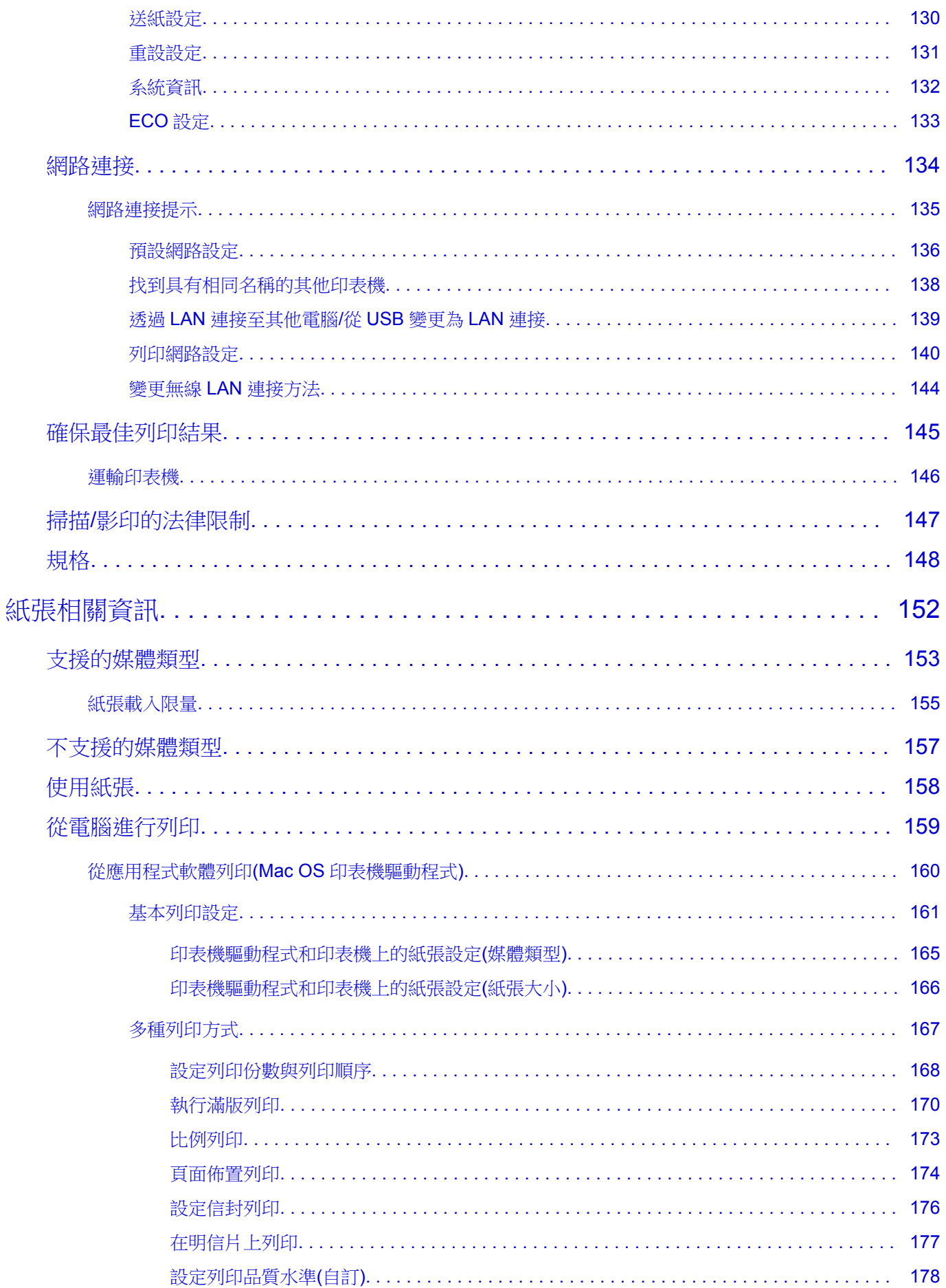

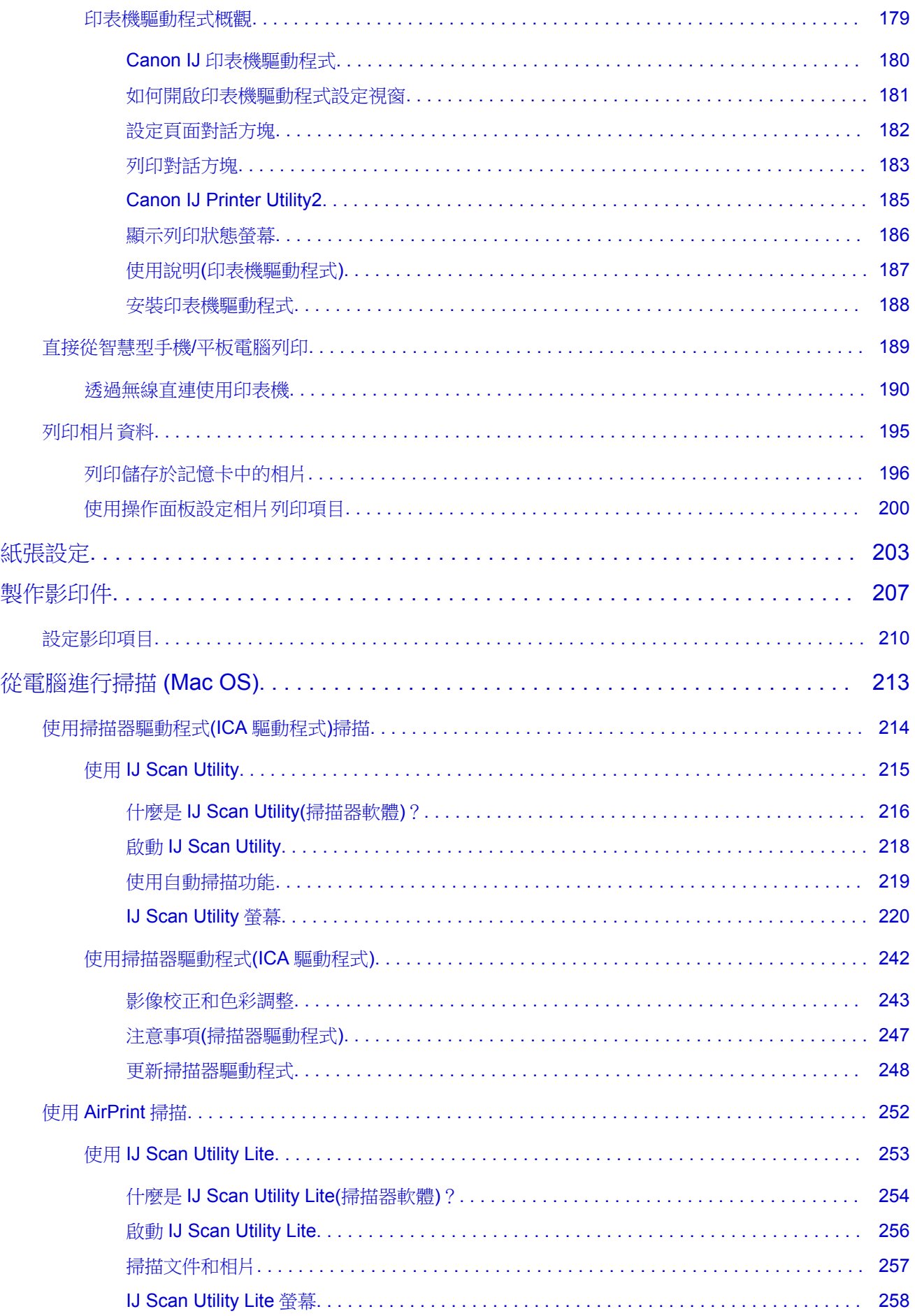

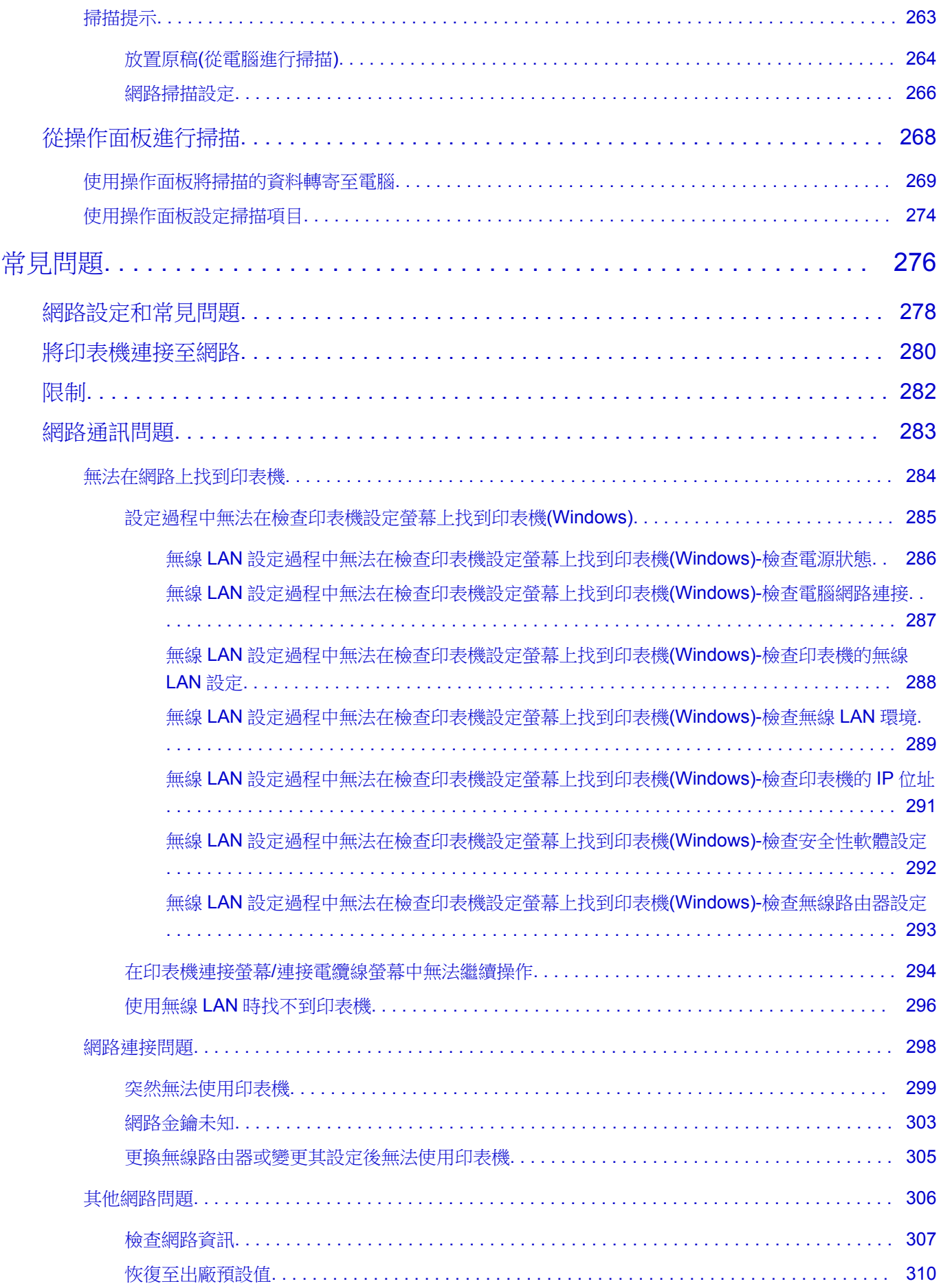

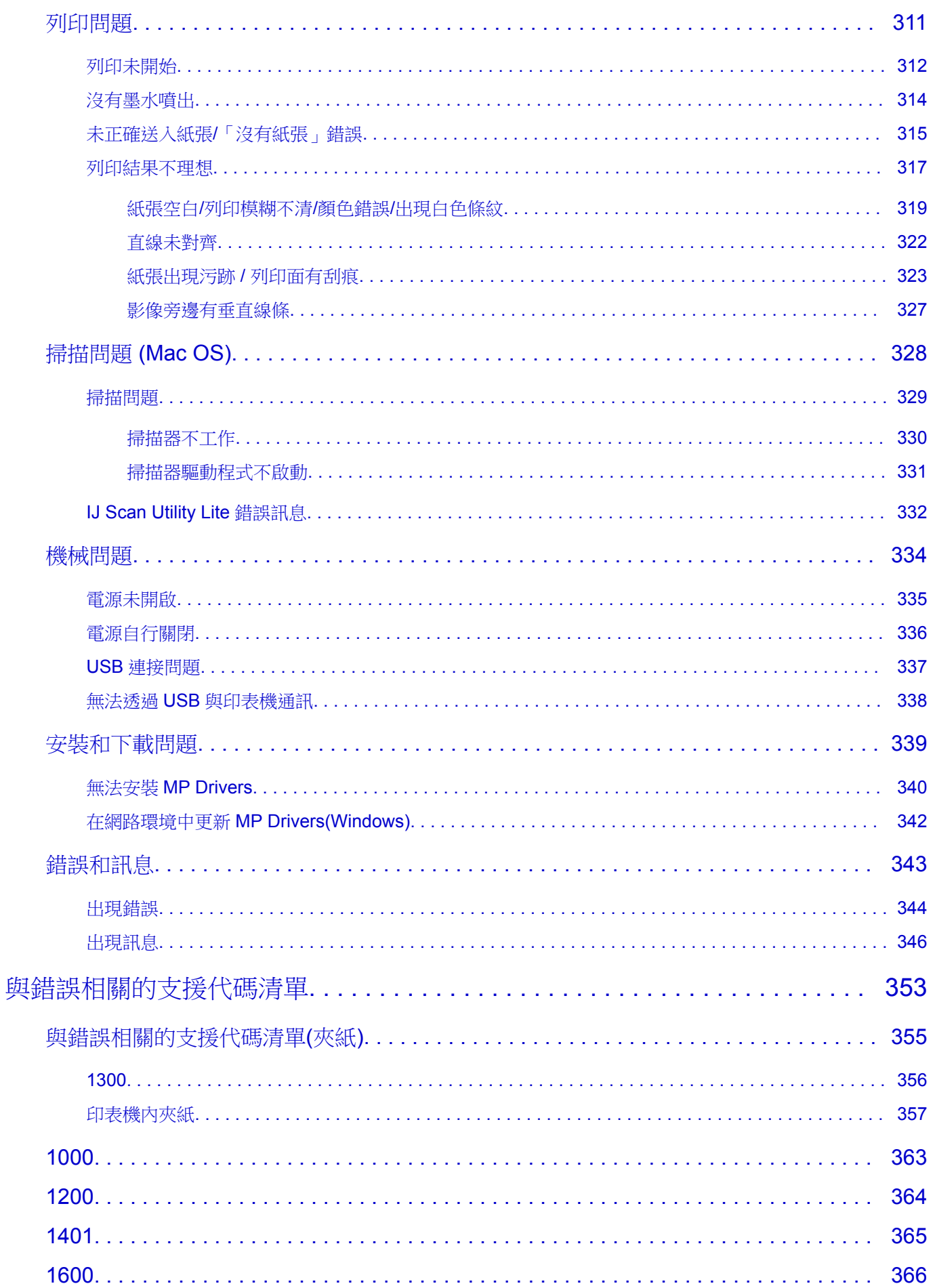

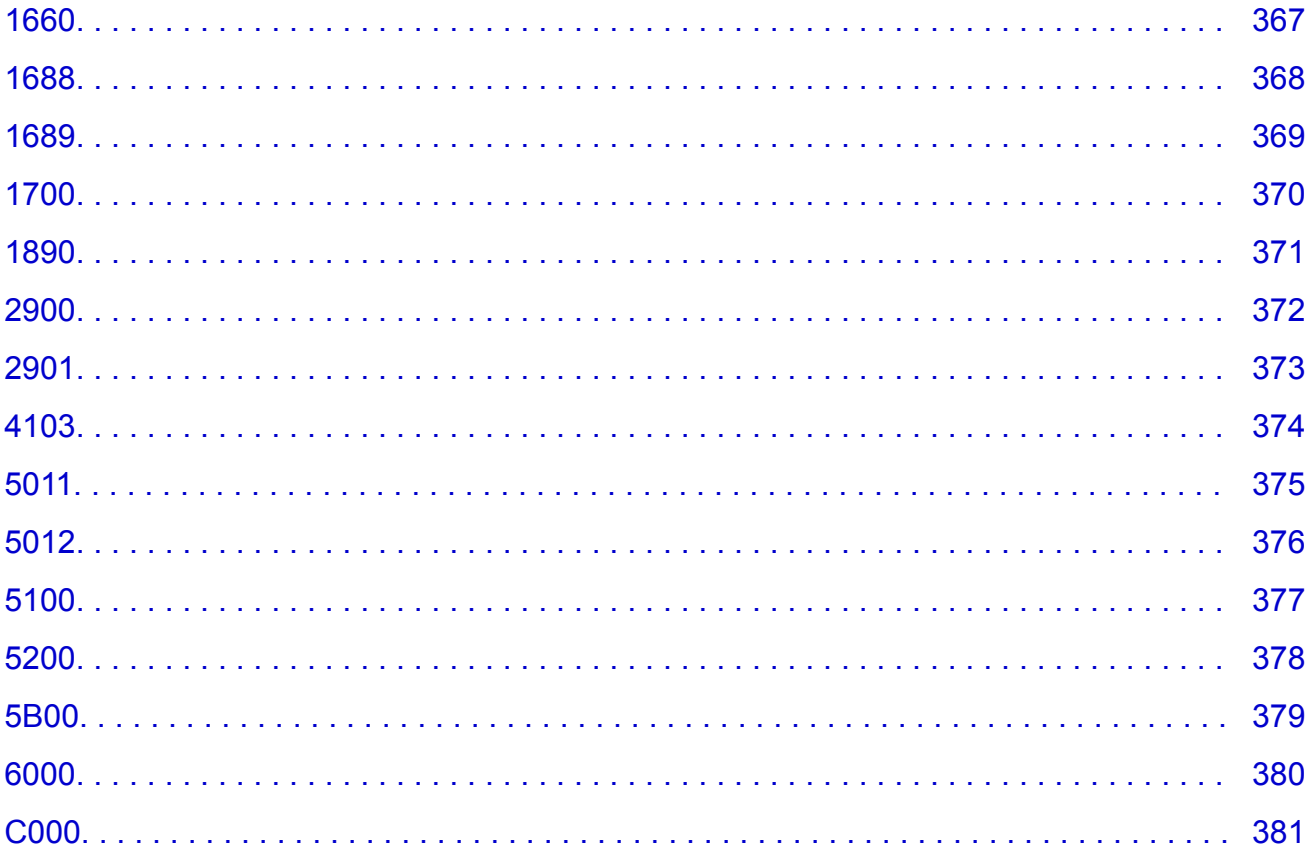

## <span id="page-8-0"></span>使用本線上手冊

■ 本文件中使用的符號

■ 已啟用觸摸功能裝置的使用者 (Windows)

### 本文件中使用的符號

#### 警告

說明如果忽視,由於對裝備的錯誤操作,將致死或導致嚴重的人身傷害。 為了安全操作,請務必注 意。

#### 注意

說明如果忽視,由於對裝備的錯誤操作,將導致人身傷害或材料毀壞。 為了安全操作,請務必注意。

#### 重要事項

使用說明包含重要資訊。 要避免裝置損壞、人身傷害或錯誤地使用本產品,請務必閱讀這些提示。

#### 注釋

說明包含操作注意和補充解釋。

#### 基本

產品基本操作的說明。

#### 注釋

• 根據產品不同,圖示可能有所不同。

#### 已啟用觸摸功能裝置的使用者 **(Windows)**

對於觸摸操作,需要使用作業系統中設定的操作替換該文件中的「右鍵按一下」。 例如,如果作業系統中 設定的操作為「按住」,請將「右鍵按一下」替換為「按住」。

## <span id="page-9-0"></span>商標和授權條款

- Microsoft 是 Microsoft Corporation 的註冊商標。
- Windows 是 Microsoft Corporation 在美國和/或其他國家/地區的商標或註冊商標。
- Windows Vista 是 Microsoft Corporation 在美國和/或其他國家/地區的商標或註冊商標。
- Internet Explorer 是 Microsoft Corporation 在美國和/或其他國家/地區的商標或註冊商標。
- Mac、Mac OS、AirPort、Safari、Bonjour、iPad、iPhone 和 iPod touch 是 Apple Inc.在美國和其他國 家/地區註冊的商標。 macOS、App Store、AirPrint 和 AirPrint 標識是 Apple Inc.的商標。
- IOS 是 Cisco 在美國和其他國家/地區的商標或註冊商標, 在授權下使用。
- Google Cloud Print、Google Chrome、Chrome OS、Chromebook、Android、Google Play、Google Drive 和 Google Apps 是 Google Inc.的註冊商標或商標
- Adobe、Flash、Photoshop、Photoshop Elements、Lightroom、Adobe RGB 和 Adobe RGB(1998)是 Adobe Systems Incorporated 在美國和/或其他國家/地區的註冊商標或商標。
- Bluetooth 是 Bluetooth SIG, Inc.,U.S.A.的商標並授權給 Canon Inc.
- Autodesk 和 AutoCAD 是 Autodesk, Inc.和/或其子公司和/或分支機構在美國和/或其他國家或地區的註冊 商標或商標。

#### 注釋

• Windows Vista 的正式名稱是 Microsoft Windows Vista 作業系統。

Copyright (c) 2003-2004, Apple Computer, Inc. All rights reserved.

Redistribution and use in source and binary forms, with or without modification, are permitted provided that the following conditions are met:

- 1. Redistributions of source code must retain the above copyright notice, this list of conditions and the following disclaimer.
- 2. Redistributions in binary form must reproduce the above copyright notice, this list of conditions and the following disclaimer in the documentation and/or other materials provided with the distribution.
- 3. Neither the name of Apple Computer, Inc. ("Apple") nor the names of its contributors may be used to endorse or promote products derived from this software without specific prior written permission.

THIS SOFTWARE IS PROVIDED BY APPLE AND ITS CONTRIBUTORS "AS IS" AND ANY EXPRESS OR IMPLIED WARRANTIES, INCLUDING, BUT NOT LIMITED TO, THE IMPLIED WARRANTIES OF MERCHANTABILITY AND FITNESS FOR A PARTICULAR PURPOSE ARE DISCLAIMED. IN NO EVENT SHALL APPLE OR ITS CONTRIBUTORS BE LIABLE FOR ANY DIRECT, INDIRECT, INCIDENTAL, SPECIAL, EXEMPLARY, OR CONSEQUENTIAL DAMAGES (INCLUDING, BUT NOT LIMITED TO, PROCUREMENT OF SUBSTITUTE GOODS OR SERVICES; LOSS OF USE, DATA, OR PROFITS; OR BUSINESS INTERRUPTION) HOWEVER CAUSED AND ON ANY THEORY OF LIABILITY, WHETHER IN CONTRACT, STRICT LIABILITY, OR TORT (INCLUDING NEGLIGENCE OR OTHERWISE) ARISING IN ANY WAY OUT OF THE USE OF THIS SOFTWARE, EVEN IF ADVISED OF THE POSSIBILITY OF SUCH DAMAGE.

#### Apache License

Version 2.0, January 2004

http://www.apache.org/licenses/ TERMS AND CONDITIONS FOR USE, REPRODUCTION, AND DISTRIBUTION

1. Definitions.

"License" shall mean the terms and conditions for use, reproduction, and distribution as defined by Sections 1 through 9 of this document.

"Licensor" shall mean the copyright owner or entity authorized by the copyright owner that is granting the License.

"Legal Entity" shall mean the union of the acting entity and all other entities that control, are controlled by, or are under common control with that entity. For the purposes of this definition, "control" means (i) the power, direct or indirect, to cause the direction or management of such entity, whether by contract or otherwise, or (ii) ownership of fifty percent (50%) or more of the outstanding shares, or (iii) beneficial ownership of such entity.

"You" (or "Your") shall mean an individual or Legal Entity exercising permissions granted by this License.

"Source" form shall mean the preferred form for making modifications, including but not limited to software source code, documentation source, and configuration files.

"Object" form shall mean any form resulting from mechanical transformation or translation of a Source form, including but not limited to compiled object code, generated documentation, and conversions to other media types.

"Work" shall mean the work of authorship, whether in Source or Object form, made available under the License, as indicated by a copyright notice that is included in or attached to the work (an example is provided in the Appendix below).

"Derivative Works" shall mean any work, whether in Source or Object form, that is based on (or derived from) the Work and for which the editorial revisions, annotations, elaborations, or other modifications represent, as a whole, an original work of authorship. For the purposes of this License, Derivative Works shall not include works that remain separable from, or merely link (or bind by name) to the interfaces of, the Work and Derivative Works thereof.

"Contribution" shall mean any work of authorship, including the original version of the Work and any modifications or additions to that Work or Derivative Works thereof, that is intentionally submitted to Licensor for inclusion in the Work by the copyright owner or by an individual or Legal Entity authorized to submit on behalf of the copyright owner. For the purposes of this definition, "submitted" means any form of electronic, verbal, or written communication sent to the Licensor or its representatives, including but not limited to communication on electronic mailing lists, source code control systems, and issue tracking systems that are managed by, or on behalf of, the Licensor for the purpose of discussing and improving the Work, but excluding communication that is conspicuously marked or otherwise designated in writing by the copyright owner as "Not a Contribution."

"Contributor" shall mean Licensor and any individual or Legal Entity on behalf of whom a Contribution has been received by Licensor and subsequently incorporated within the Work.

- 2. Grant of Copyright License. Subject to the terms and conditions of this License, each Contributor hereby grants to You a perpetual, worldwide, non-exclusive, no-charge, royalty-free, irrevocable copyright license to reproduce, prepare Derivative Works of, publicly display, publicly perform, sublicense, and distribute the Work and such Derivative Works in Source or Object form.
- 3. Grant of Patent License. Subject to the terms and conditions of this License, each Contributor hereby grants to You a perpetual, worldwide, non-exclusive, no-charge, royalty-free, irrevocable (except as stated in this section) patent license to make, have made, use, offer to sell, sell, import, and otherwise transfer the Work, where such license applies only to those patent claims licensable by such Contributor that are necessarily infringed by their Contribution(s) alone or by combination of their

Contribution(s) with the Work to which such Contribution(s) was submitted. If You institute patent litigation against any entity (including a cross-claim or counterclaim in a lawsuit) alleging that the Work or a Contribution incorporated within the Work constitutes direct or contributory patent infringement, then any patent licenses granted to You under this License for that Work shall terminate as of the date such litigation is filed.

- 4. Redistribution. You may reproduce and distribute copies of the Work or Derivative Works thereof in any medium, with or without modifications, and in Source or Object form, provided that You meet the following conditions:
	- 1. You must give any other recipients of the Work or Derivative Works a copy of this License; and
	- 2. You must cause any modified files to carry prominent notices stating that You changed the files; and
	- 3. You must retain, in the Source form of any Derivative Works that You distribute, all copyright, patent, trademark, and attribution notices from the Source form of the Work, excluding those notices that do not pertain to any part of the Derivative Works; and
	- 4. If the Work includes a "NOTICE" text file as part of its distribution, then any Derivative Works that You distribute must include a readable copy of the attribution notices contained within such NOTICE file, excluding those notices that do not pertain to any part of the Derivative Works, in at least one of the following places: within a NOTICE text file distributed as part of the Derivative Works; within the Source form or documentation, if provided along with the Derivative Works; or, within a display generated by the Derivative Works, if and wherever such third-party notices normally appear. The contents of the NOTICE file are for informational purposes only and do not modify the License. You may add Your own attribution notices within Derivative Works that You distribute, alongside or as an addendum to the NOTICE text from the Work, provided that such additional attribution notices cannot be construed as modifying the License.

You may add Your own copyright statement to Your modifications and may provide additional or different license terms and conditions for use, reproduction, or distribution of Your modifications, or for any such Derivative Works as a whole, provided Your use, reproduction, and distribution of the Work otherwise complies with the conditions stated in this License.

- 5. Submission of Contributions. Unless You explicitly state otherwise, any Contribution intentionally submitted for inclusion in the Work by You to the Licensor shall be under the terms and conditions of this License, without any additional terms or conditions. Notwithstanding the above, nothing herein shall supersede or modify the terms of any separate license agreement you may have executed with Licensor regarding such Contributions.
- 6. Trademarks. This License does not grant permission to use the trade names, trademarks, service marks, or product names of the Licensor, except as required for reasonable and customary use in describing the origin of the Work and reproducing the content of the NOTICE file.
- 7. Disclaimer of Warranty. Unless required by applicable law or agreed to in writing, Licensor provides the Work (and each Contributor provides its Contributions) on an "AS IS" BASIS, WITHOUT WARRANTIES OR CONDITIONS OF ANY KIND, either express or implied, including, without limitation, any warranties or conditions of TITLE, NON-INFRINGEMENT, MERCHANTABILITY, or FITNESS FOR A PARTICULAR PURPOSE. You are solely responsible for determining the appropriateness of using or redistributing the Work and assume any risks associated with Your exercise of permissions under this License.
- 8. Limitation of Liability. In no event and under no legal theory, whether in tort (including negligence), contract, or otherwise, unless required by applicable law (such as deliberate and grossly negligent acts) or agreed to in writing, shall any Contributor be liable to You for damages, including any direct,

indirect, special, incidental, or consequential damages of any character arising as a result of this License or out of the use or inability to use the Work (including but not limited to damages for loss of goodwill, work stoppage, computer failure or malfunction, or any and all other commercial damages or losses), even if such Contributor has been advised of the possibility of such damages.

9. Accepting Warranty or Additional Liability. While redistributing the Work or Derivative Works thereof, You may choose to offer, and charge a fee for, acceptance of support, warranty, indemnity, or other liability obligations and/or rights consistent with this License. However, in accepting such obligations, You may act only on Your own behalf and on Your sole responsibility, not on behalf of any other Contributor, and only if You agree to indemnify, defend, and hold each Contributor harmless for any liability incurred by, or claims asserted against, such Contributor by reason of your accepting any such warranty or additional liability.

END OF TERMS AND CONDITIONS

---- Part 1: CMU/UCD copyright notice: (BSD like) -----

Copyright 1989, 1991, 1992 by Carnegie Mellon University

Derivative Work - 1996, 1998-2000

Copyright 1996, 1998-2000 The Regents of the University of California

All Rights Reserved

Permission to use, copy, modify and distribute this software and its documentation for any purpose and without fee is hereby granted, provided that the above copyright notice appears in all copies and that both that copyright notice and this permission notice appear in supporting documentation, and that the name of CMU and The Regents of the University of California not be used in advertising or publicity pertaining to distribution of the software without specific written permission.

CMU AND THE REGENTS OF THE UNIVERSITY OF CALIFORNIA DISCLAIM ALL WARRANTIES WITH REGARD TO THIS SOFTWARE, INCLUDING ALL IMPLIED WARRANTIES OF MERCHANTABILITY AND FITNESS. IN NO EVENT SHALL CMU OR THE REGENTS OF THE UNIVERSITY OF CALIFORNIA BE LIABLE FOR ANY SPECIAL, INDIRECT OR CONSEQUENTIAL DAMAGES OR ANY DAMAGES WHATSOEVER RESULTING FROM THE LOSS OF USE, DATA OR PROFITS, WHETHER IN AN ACTION OF CONTRACT, NEGLIGENCE OR OTHER TORTIOUS ACTION, ARISING OUT OF OR IN CONNECTION WITH THE USE OR PERFORMANCE OF THIS SOFTWARE.

---- Part 2: Networks Associates Technology, Inc copyright notice (BSD) -----

Copyright (c) 2001-2003, Networks Associates Technology, Inc

All rights reserved.

Redistribution and use in source and binary forms, with or without modification, are permitted provided that the following conditions are met:

\* Redistributions of source code must retain the above copyright notice, this list of conditions and the following disclaimer.

\* Redistributions in binary form must reproduce the above copyright notice, this list of conditions and the following disclaimer in the documentation and/or other materials provided with the distribution.

\* Neither the name of the Networks Associates Technology, Inc nor the names of its contributors may be used to endorse or promote products derived from this software without specific prior written permission. THIS SOFTWARE IS PROVIDED BY THE COPYRIGHT HOLDERS AND CONTRIBUTORS ``AS IS'' AND ANY EXPRESS OR IMPLIED WARRANTIES, INCLUDING, BUT NOT LIMITED TO, THE IMPLIED WARRANTIES OF MERCHANTABILITY AND FITNESS FOR A PARTICULAR PURPOSE ARE DISCLAIMED. IN NO EVENT SHALL THE COPYRIGHT HOLDERS OR CONTRIBUTORS BE LIABLE FOR ANY DIRECT, INDIRECT, INCIDENTAL, SPECIAL, EXEMPLARY, OR CONSEQUENTIAL DAMAGES (INCLUDING, BUT NOT LIMITED TO, PROCUREMENT OF SUBSTITUTE GOODS OR SERVICES; LOSS OF USE, DATA, OR PROFITS; OR BUSINESS INTERRUPTION) HOWEVER CAUSED AND ON ANY THEORY OF LIABILITY, WHETHER IN CONTRACT, STRICT LIABILITY, OR TORT (INCLUDING NEGLIGENCE OR OTHERWISE) ARISING IN ANY WAY OUT OF THE USE OF THIS SOFTWARE, EVEN IF ADVISED OF THE POSSIBILITY OF SUCH DAMAGE.

---- Part 3: Cambridge Broadband Ltd. copyright notice (BSD) -----

Portions of this code are copyright (c) 2001-2003, Cambridge Broadband Ltd.

All rights reserved.

Redistribution and use in source and binary forms, with or without modification, are permitted provided that the following conditions are met:

\* Redistributions of source code must retain the above copyright notice, this list of conditions and the following disclaimer.

\* Redistributions in binary form must reproduce the above copyright notice, this list of conditions and the following disclaimer in the documentation and/or other materials provided with the distribution.

\* The name of Cambridge Broadband Ltd. may not be used to endorse or promote products derived from this software without specific prior written permission.

THIS SOFTWARE IS PROVIDED BY THE COPYRIGHT HOLDER ``AS IS'' AND ANY EXPRESS OR IMPLIED WARRANTIES, INCLUDING, BUT NOT LIMITED TO, THE IMPLIED WARRANTIES OF MERCHANTABILITY AND FITNESS FOR A PARTICULAR PURPOSE ARE DISCLAIMED. IN NO EVENT SHALL THE COPYRIGHT HOLDER BE LIABLE FOR ANY DIRECT, INDIRECT, INCIDENTAL, SPECIAL, EXEMPLARY, OR CONSEQUENTIAL DAMAGES (INCLUDING, BUT NOT LIMITED TO, PROCUREMENT OF SUBSTITUTE GOODS OR SERVICES; LOSS OF USE, DATA, OR PROFITS; OR BUSINESS INTERRUPTION) HOWEVER CAUSED AND ON ANY THEORY OF LIABILITY, WHETHER IN CONTRACT, STRICT LIABILITY, OR TORT (INCLUDING NEGLIGENCE OR OTHERWISE) ARISING IN ANY WAY OUT OF THE USE OF THIS SOFTWARE, EVEN IF ADVISED OF THE POSSIBILITY OF SUCH DAMAGE.

---- Part 4: Sun Microsystems, Inc. copyright notice (BSD) -----

Copyright c 2003 Sun Microsystems, Inc., 4150 Network Circle, Santa Clara, California 95054, U.S.A. All rights reserved.

Use is subject to license terms below.

This distribution may include materials developed by third parties.

Sun, Sun Microsystems, the Sun logo and Solaris are trademarks or registered trademarks of Sun Microsystems, Inc. in the U.S. and other countries.

Redistribution and use in source and binary forms, with or without modification, are permitted provided that the following conditions are met:

\* Redistributions of source code must retain the above copyright notice, this list of conditions and the following disclaimer.

\* Redistributions in binary form must reproduce the above copyright notice, this list of conditions and the following disclaimer in the documentation and/or other materials provided with the distribution. \* Neither the name of the Sun Microsystems, Inc. nor the names of its contributors may be used to endorse or promote products derived from this software without specific prior written permission.

THIS SOFTWARE IS PROVIDED BY THE COPYRIGHT HOLDERS AND CONTRIBUTORS ``AS IS'' AND ANY EXPRESS OR IMPLIED WARRANTIES, INCLUDING, BUT NOT LIMITED TO, THE IMPLIED WARRANTIES OF MERCHANTABILITY AND FITNESS FOR A PARTICULAR PURPOSE ARE DISCLAIMED. IN NO EVENT SHALL THE COPYRIGHT HOLDERS OR CONTRIBUTORS BE LIABLE FOR ANY DIRECT, INDIRECT, INCIDENTAL, SPECIAL, EXEMPLARY, OR CONSEQUENTIAL DAMAGES (INCLUDING, BUT NOT LIMITED TO, PROCUREMENT OF SUBSTITUTE GOODS OR SERVICES; LOSS OF USE, DATA, OR PROFITS; OR BUSINESS INTERRUPTION) HOWEVER CAUSED AND ON ANY THEORY OF LIABILITY, WHETHER IN CONTRACT, STRICT LIABILITY, OR TORT (INCLUDING NEGLIGENCE OR OTHERWISE) ARISING IN ANY WAY OUT OF THE USE OF THIS SOFTWARE, EVEN IF ADVISED OF THE POSSIBILITY OF SUCH DAMAGE.

---- Part 5: Sparta, Inc copyright notice (BSD) -----

Copyright (c) 2003-2009, Sparta, Inc

All rights reserved.

Redistribution and use in source and binary forms, with or without modification, are permitted provided that the following conditions are met:

\* Redistributions of source code must retain the above copyright notice, this list of conditions and the following disclaimer.

\* Redistributions in binary form must reproduce the above copyright notice, this list of conditions and the following disclaimer in the documentation and/or other materials provided with the distribution.

\* Neither the name of Sparta, Inc nor the names of its contributors may be used to endorse or promote products derived from this software without specific prior written permission.

THIS SOFTWARE IS PROVIDED BY THE COPYRIGHT HOLDERS AND CONTRIBUTORS ``AS IS'' AND ANY EXPRESS OR IMPLIED WARRANTIES, INCLUDING, BUT NOT LIMITED TO, THE IMPLIED WARRANTIES OF MERCHANTABILITY AND FITNESS FOR A PARTICULAR PURPOSE ARE DISCLAIMED. IN NO EVENT SHALL THE COPYRIGHT HOLDERS OR CONTRIBUTORS BE LIABLE FOR ANY DIRECT, INDIRECT, INCIDENTAL, SPECIAL, EXEMPLARY, OR CONSEQUENTIAL DAMAGES (INCLUDING, BUT NOT LIMITED TO, PROCUREMENT OF SUBSTITUTE GOODS OR SERVICES; LOSS OF USE, DATA, OR PROFITS; OR BUSINESS INTERRUPTION) HOWEVER CAUSED AND ON ANY THEORY OF LIABILITY, WHETHER IN CONTRACT, STRICT LIABILITY, OR TORT (INCLUDING NEGLIGENCE OR OTHERWISE) ARISING IN ANY WAY OUT OF THE USE OF THIS SOFTWARE, EVEN IF ADVISED OF THE POSSIBILITY OF SUCH DAMAGE.

---- Part 6: Cisco/BUPTNIC copyright notice (BSD) -----

Copyright (c) 2004, Cisco, Inc and Information Network Center of Beijing University of Posts and Telecommunications.

All rights reserved.

Redistribution and use in source and binary forms, with or without modification, are permitted provided that the following conditions are met:

\* Redistributions of source code must retain the above copyright notice, this list of conditions and the following disclaimer.

\* Redistributions in binary form must reproduce the above copyright notice, this list of conditions and the following disclaimer in the documentation and/or other materials provided with the distribution.

\* Neither the name of Cisco, Inc, Beijing University of Posts and Telecommunications, nor the names of their contributors may be used to endorse or promote products derived from this software without specific prior written permission.

THIS SOFTWARE IS PROVIDED BY THE COPYRIGHT HOLDERS AND CONTRIBUTORS ``AS IS'' AND ANY EXPRESS OR IMPLIED WARRANTIES, INCLUDING, BUT NOT LIMITED TO, THE IMPLIED WARRANTIES OF MERCHANTABILITY AND FITNESS FOR A PARTICULAR PURPOSE ARE DISCLAIMED. IN NO EVENT SHALL THE COPYRIGHT HOLDERS OR CONTRIBUTORS BE LIABLE FOR ANY DIRECT, INDIRECT, INCIDENTAL, SPECIAL, EXEMPLARY, OR CONSEQUENTIAL DAMAGES (INCLUDING, BUT NOT LIMITED TO, PROCUREMENT OF SUBSTITUTE GOODS OR SERVICES; LOSS OF USE, DATA, OR PROFITS; OR BUSINESS INTERRUPTION) HOWEVER CAUSED AND ON ANY THEORY OF LIABILITY, WHETHER IN CONTRACT, STRICT LIABILITY, OR TORT (INCLUDING NEGLIGENCE OR OTHERWISE) ARISING IN ANY WAY OUT OF THE USE OF THIS SOFTWARE, EVEN IF ADVISED OF THE POSSIBILITY OF SUCH DAMAGE.

---- Part 7: Fabasoft R&D Software GmbH & Co KG copyright notice (BSD) -----

Copyright (c) Fabasoft R&D Software GmbH & Co KG, 2003 oss@fabasoft.com

#### Author: Bernhard Penz

Redistribution and use in source and binary forms, with or without modification, are permitted provided that the following conditions are met:

\* Redistributions of source code must retain the above copyright notice, this list of conditions and the following disclaimer.

\* Redistributions in binary form must reproduce the above copyright notice, this list of conditions and the following disclaimer in the documentation and/or other materials provided with the distribution.

\* The name of Fabasoft R&D Software GmbH & Co KG or any of its subsidiaries, brand or product names may not be used to endorse or promote products derived from this software without specific prior written permission.

THIS SOFTWARE IS PROVIDED BY THE COPYRIGHT HOLDER ``AS IS'' AND ANY EXPRESS OR IMPLIED WARRANTIES, INCLUDING, BUT NOT LIMITED TO, THE IMPLIED WARRANTIES OF MERCHANTABILITY AND FITNESS FOR A PARTICULAR PURPOSE ARE DISCLAIMED. IN NO EVENT SHALL THE COPYRIGHT HOLDER BE LIABLE FOR ANY DIRECT, INDIRECT, INCIDENTAL, SPECIAL, EXEMPLARY, OR CONSEQUENTIAL DAMAGES (INCLUDING, BUT NOT LIMITED TO, PROCUREMENT OF SUBSTITUTE GOODS OR SERVICES; LOSS OF USE, DATA, OR PROFITS; OR BUSINESS INTERRUPTION) HOWEVER CAUSED AND ON ANY THEORY OF LIABILITY, WHETHER IN CONTRACT, STRICT LIABILITY, OR TORT (INCLUDING NEGLIGENCE OR OTHERWISE) ARISING IN ANY WAY OUT OF THE USE OF THIS SOFTWARE, EVEN IF ADVISED OF THE POSSIBILITY OF SUCH DAMAGE.

#### LEADTOOLS

Copyright (C) 1991-2009 LEAD Technologies, Inc.

-----------------------------------------------------------

CMap Resources

Copyright 1990-2009 Adobe Systems Incorporated. All rights reserved.

Copyright 1990-2010 Adobe Systems Incorporated. All rights reserved.

Redistribution and use in source and binary forms, with or without modification, are permitted provided that the following conditions are met:

Redistributions of source code must retain the above copyright notice, this list of conditions and the following disclaimer.

Redistributions in binary form must reproduce the above copyright notice, this list of conditions and the following disclaimer in the documentation and/or other materials provided with the distribution.

Neither the name of Adobe Systems Incorporated nor the names of its contributors may be used to endorse or promote products derived from this software without specific prior written permission.

THIS SOFTWARE IS PROVIDED BY THE COPYRIGHT HOLDERS AND CONTRIBUTORS "AS IS" AND ANY EXPRESS OR IMPLIED WARRANTIES, INCLUDING, BUT NOT LIMITED TO, THE IMPLIED WARRANTIES OF MERCHANTABILITY AND FITNESS FOR A PARTICULAR PURPOSE ARE DISCLAIMED. IN NO EVENT SHALL THE COPYRIGHT HOLDER OR CONTRIBUTORS BE LIABLE FOR ANY DIRECT, INDIRECT, INCIDENTAL, SPECIAL, EXEMPLARY, OR CONSEQUENTIAL DAMAGES (INCLUDING, BUT NOT LIMITED TO, PROCUREMENT OF SUBSTITUTE GOODS OR SERVICES; LOSS OF USE, DATA, OR PROFITS; OR BUSINESS INTERRUPTION) HOWEVER CAUSED AND ON ANY THEORY OF LIABILITY, WHETHER IN CONTRACT, STRICT LIABILITY, OR TORT (INCLUDING NEGLIGENCE OR OTHERWISE) ARISING IN ANY WAY OUT OF THE USE OF THIS SOFTWARE, EVEN IF ADVISED OF THE POSSIBILITY OF SUCH DAMAGE.

-----------------------------------------------------------

#### MIT License

Copyright (c) 1998, 1999, 2000 Thai Open Source Software Center Ltd

Permission is hereby granted, free of charge, to any person obtaining a copy of this software and associated documentation files (the "Software"), to deal in the Software without restriction, including without limitation the rights to use, copy, modify, merge, publish, distribute, sublicense, and/or sell copies of the Software, and to permit persons to whom the Software is furnished to do so, subject to the following conditions:

The above copyright notice and this permission notice shall be included in all copies or substantial portions of the Software.

THE SOFTWARE IS PROVIDED "AS IS", WITHOUT WARRANTY OF ANY KIND, EXPRESS OR IMPLIED, INCLUDING BUT NOT LIMITED TO THE WARRANTIES OF MERCHANTABILITY, FITNESS FOR A PARTICULAR PURPOSE AND NONINFRINGEMENT. IN NO EVENT SHALL THE AUTHORS OR COPYRIGHT HOLDERS BE LIABLE FOR ANY CLAIM, DAMAGES OR OTHER LIABILITY, WHETHER IN AN ACTION OF CONTRACT, TORT OR OTHERWISE, ARISING FROM, OUT OF OR IN CONNECTION WITH THE SOFTWARE OR THE USE OR OTHER DEALINGS IN THE SOFTWARE.

下列內容僅適用於支援 Wi-Fi 的產品。

(c) 2009-2013 by Jeff Mott. All rights reserved.

Redistribution and use in source and binary forms, with or without modification, are permitted provided that the following conditions are met:

\* Redistributions of source code must retain the above copyright notice, this list of conditions, and the following disclaimer.

\* Redistributions in binary form must reproduce the above copyright notice, this list of conditions, and the following disclaimer in the documentation or other materials provided with the distribution.

\* Neither the name CryptoJS nor the names of its contributors may be used to endorse or promote products derived from this software without specific prior written permission.

THIS SOFTWARE IS PROVIDED BY THE COPYRIGHT HOLDERS AND CONTRIBUTORS "AS IS," AND ANY EXPRESS OR IMPLIED WARRANTIES, INCLUDING, BUT NOT LIMITED TO, THE IMPLIED WARRANTIES OF MERCHANTABILITY AND FITNESS FOR A PARTICULAR PURPOSE, ARE DISCLAIMED. IN NO EVENT SHALL THE COPYRIGHT HOLDER OR CONTRIBUTORS BE LIABLE FOR ANY DIRECT, INDIRECT, INCIDENTAL, SPECIAL, EXEMPLARY, OR CONSEQUENTIAL DAMAGES (INCLUDING, BUT NOT LIMITED TO, PROCUREMENT OF SUBSTITUTE GOODS OR SERVICES; LOSS OF USE, DATA, OR PROFITS; OR BUSINESS INTERRUPTION) HOWEVER CAUSED AND ON ANY THEORY OF LIABILITY, WHETHER IN CONTRACT, STRICT LIABILITY, OR TORT (INCLUDING NEGLIGENCE OR OTHERWISE) ARISING IN ANY WAY OUT OF THE USE OF THIS SOFTWARE, EVEN IF ADVISED OF THE POSSIBILITY OF SUCH DAMAGE.

## <span id="page-18-0"></span>基本操作

- [從電腦列印相片](#page-19-0)
- [影印](#page-24-0)
- ▶ [列印相片](#page-28-0)

# <span id="page-19-0"></span>從電腦列印相片

本節描述如何使用 My Image Garden 列印相片。

1. 開啟後端托盤蓋(A),然後抬起托紙架(B)。

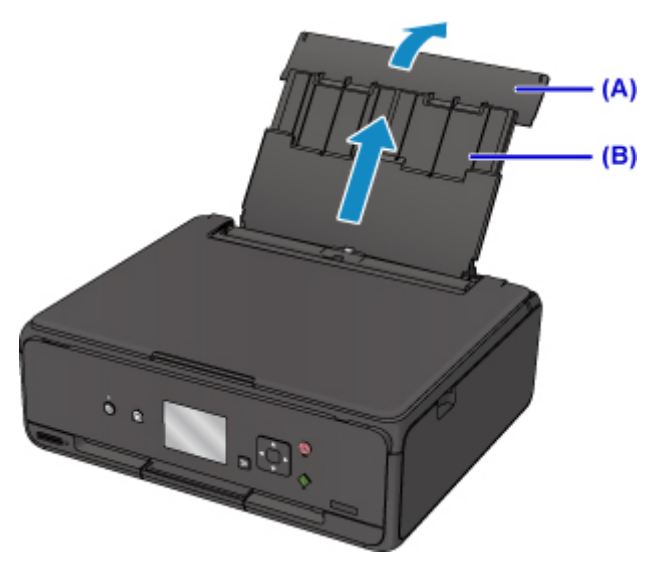

2. 開啟送紙槽蓋板(C)。

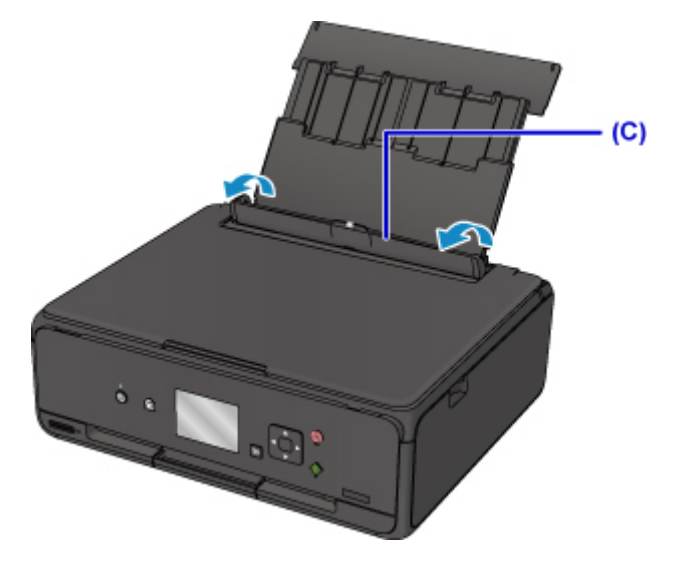

- 3. 將列印面向上垂直載入紙張。
- 4. 使紙張導引器(D)適合紙張寬度。

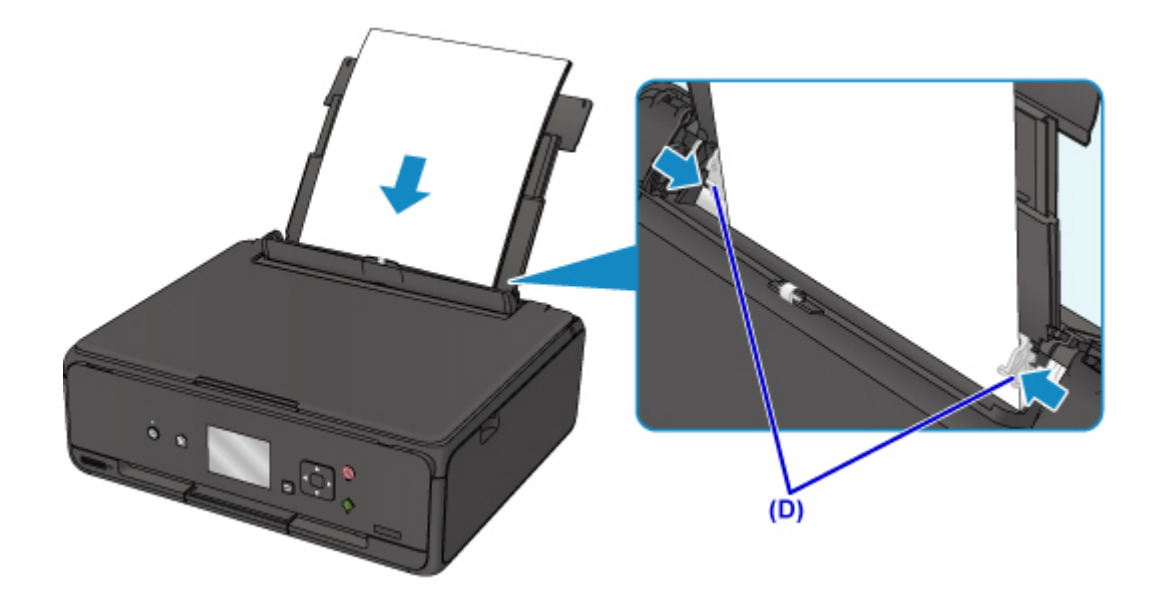

5. 輕輕地關閉送紙槽蓋板(E)。

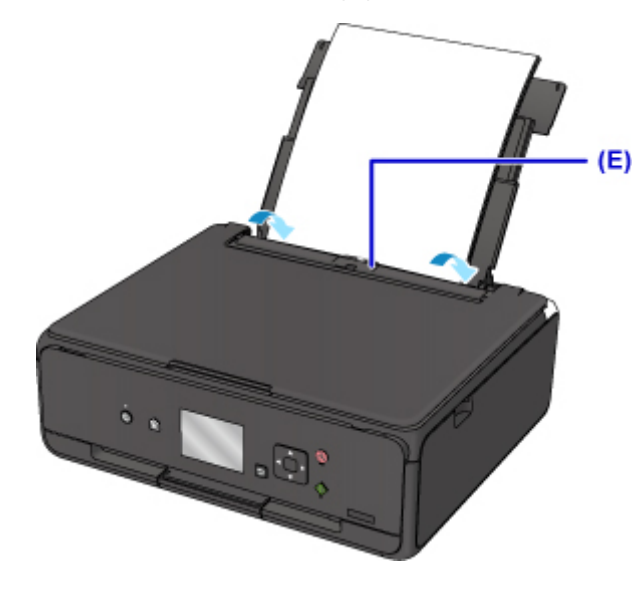

關閉送紙槽蓋板後,將在 LCD 螢幕上顯示後端托盤的紙張資訊註冊螢幕。

6. 在頁面大小**(Page size)**和類型**(Type)**中選擇載入後端托盤的紙張大小和類型,然後選擇註冊 **(Register)**。

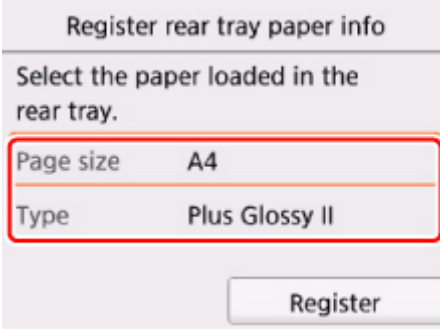

7. 開啟操作面板(F),然後拉出出紙托盤(G)。

務必在列印前開啟操作面板。 如果操作面板處於關閉狀態,則印表機不會啟動列印。

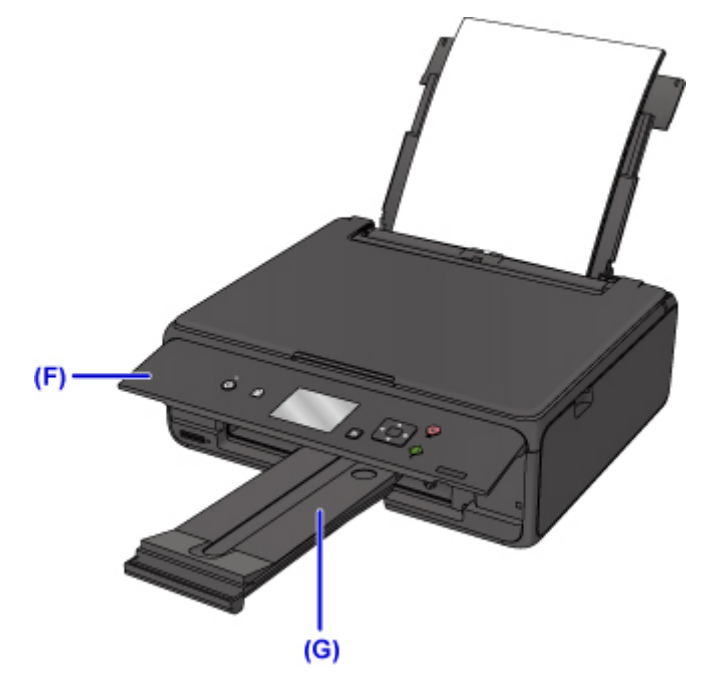

8. 按一下 Quick Menu 中的 My Image Garden 圖示(H)。

顯示導覽功能表**(Guide Menu)**螢幕。

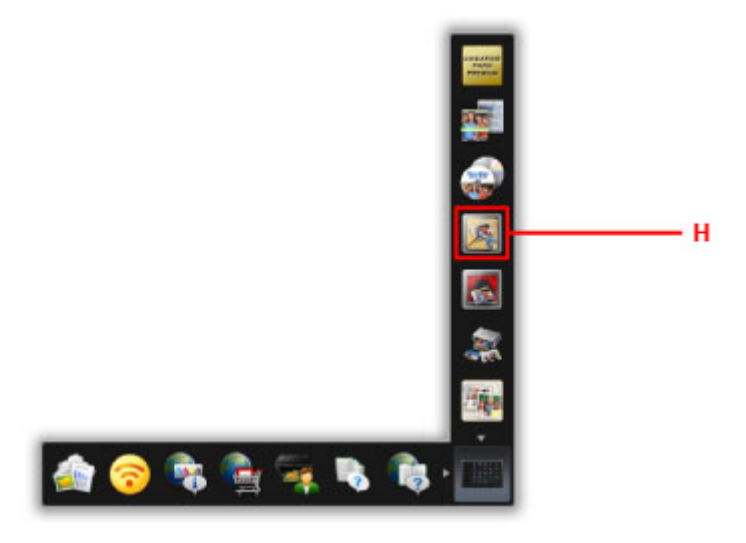

### 注釋

• 根據所在區域、註冊的印表機/掃描器和安裝的應用程式的不同,顯示的圖示數量和類型有所不同。

9. 按一下相片列印**(Photo Print)**圖示(I)。

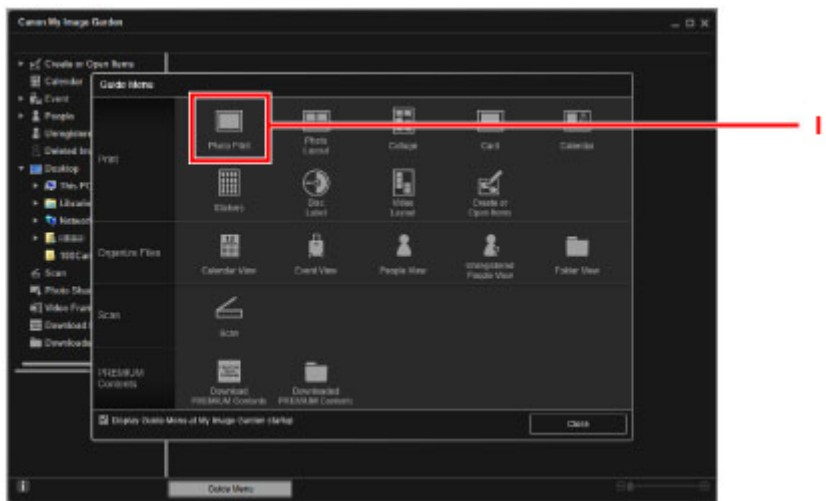

- 10. 按一下包含要列印相片的資料夾(J)。
- 11. 按一下要列印的相片(K)。

#### 對於 **Windows**:

一次選擇兩張或多張相片,按住 Ctrl 鍵時按一下相片。

#### 對於 **Mac OS**:

一次選擇兩張或多張相片,按下命令鍵時按一下相片。

12. 按一下列印**(Print)**(L)。

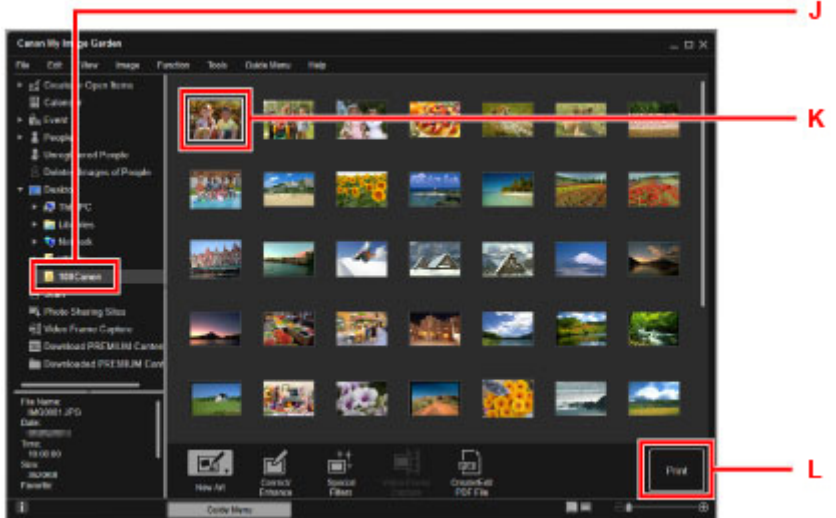

13. 指定份數、印表機名稱、媒體類型等(M)。

14. 按一下列印**(Print)**(N)。

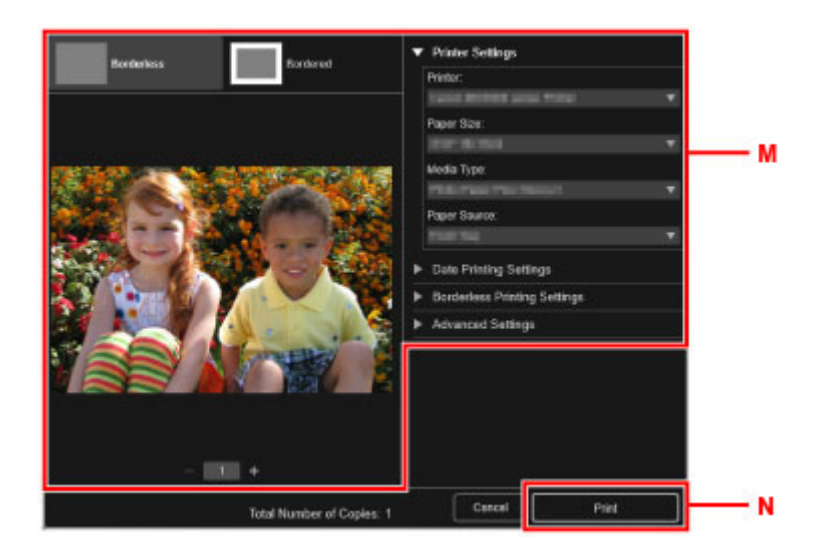

#### 對於 **Mac OS**:

出現確認訊息時,按一下確定**(OK)**,然後按一下列印**(Print)**。

#### 注釋

- My Image Garden 可以以多種方式使用電腦中的影像,如使用數位相機拍攝的相片。
	- 對於 Windows:
		- My Image Garden 指南
	- 對於 Mac OS:
		- My Image Garden 指南

## <span id="page-24-0"></span>影印

本節描述如何放置原稿並將其影印至一般紙張。

1. 開啟後端托盤蓋(A),然後抬起托紙架(B)。

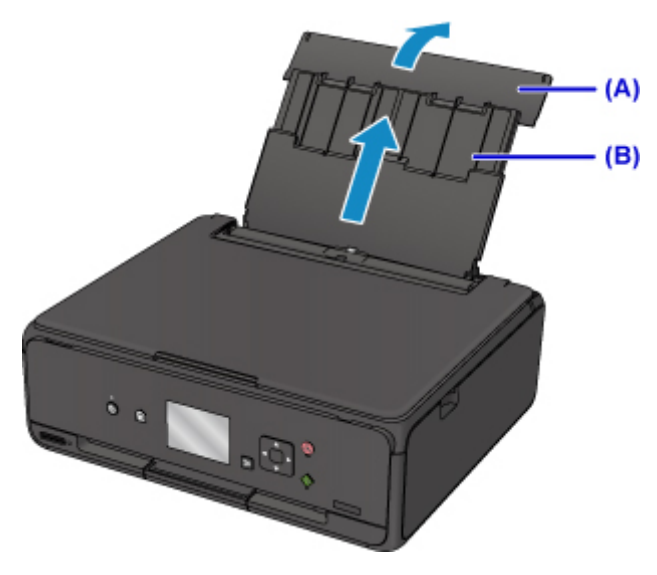

2. 開啟送紙槽蓋板(C)。

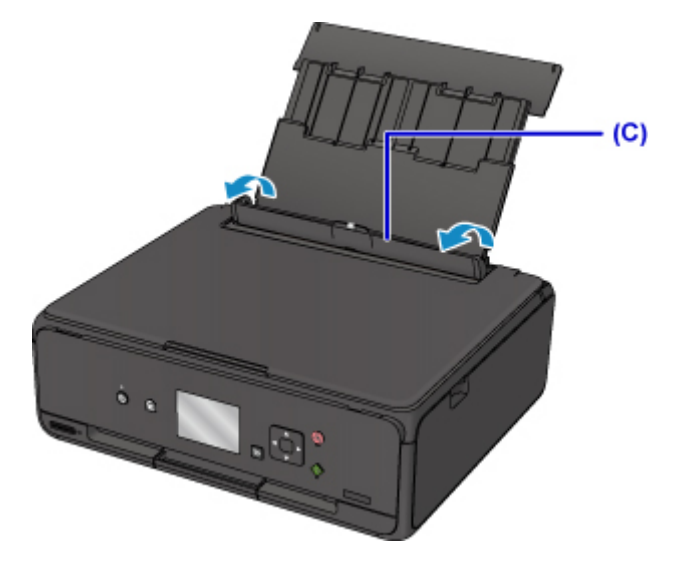

- 3. 將列印面向上垂直載入紙張。
- 4. 使紙張導引器(D)適合紙張寬度。

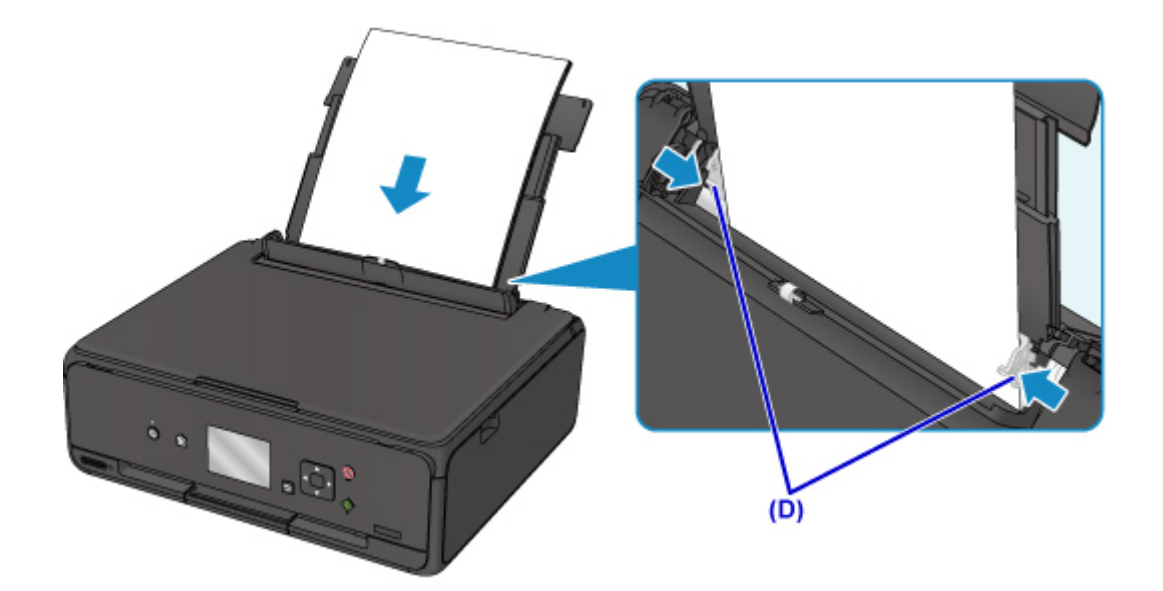

5. 輕輕地關閉送紙槽蓋板(E)。

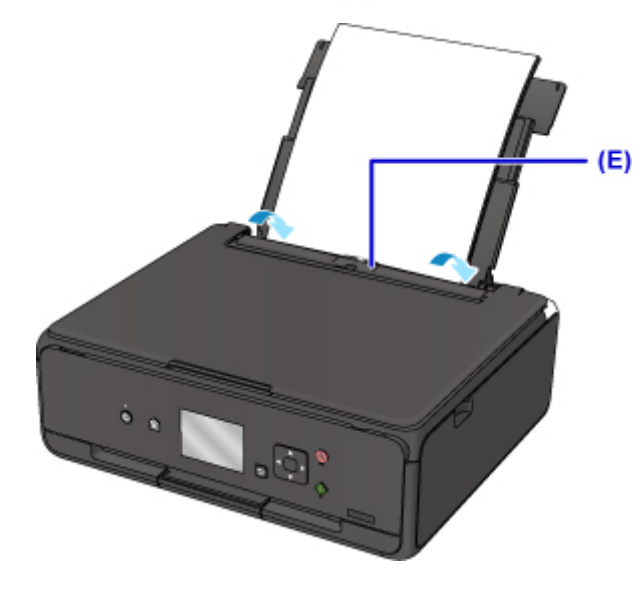

關閉送紙槽蓋板後,將在 LCD 螢幕上顯示後端托盤的紙張資訊註冊螢幕。

6. 在頁面大小**(Page size)**和類型**(Type)**中選擇載入後端托盤的紙張大小和類型,然後選擇註冊 **(Register)**。

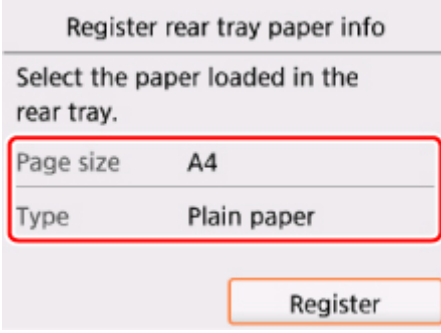

7. 開啟操作面板(F),然後拉出出紙托盤(G)。

務必在列印前開啟操作面板。 如果操作面板處於關閉狀態,則印表機不會啟動列印。

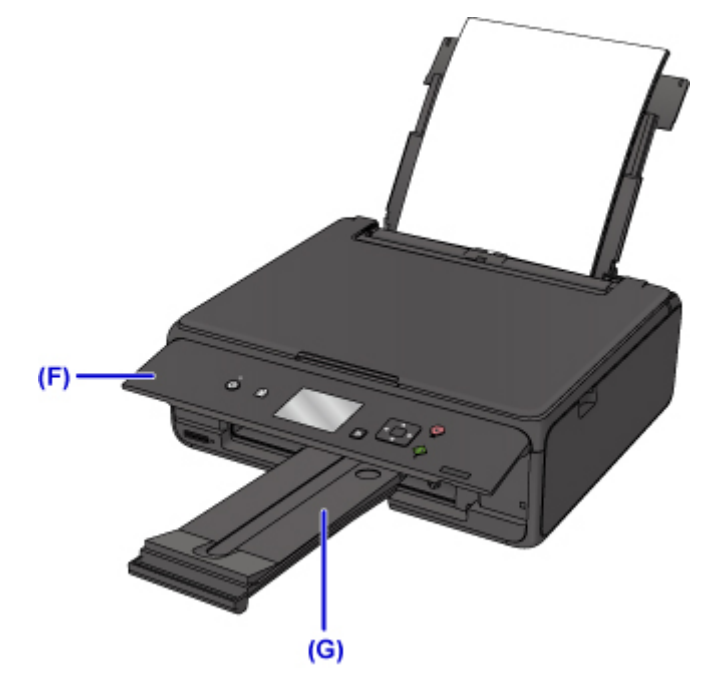

8. 按主頁**(HOME)**按鈕(H)。

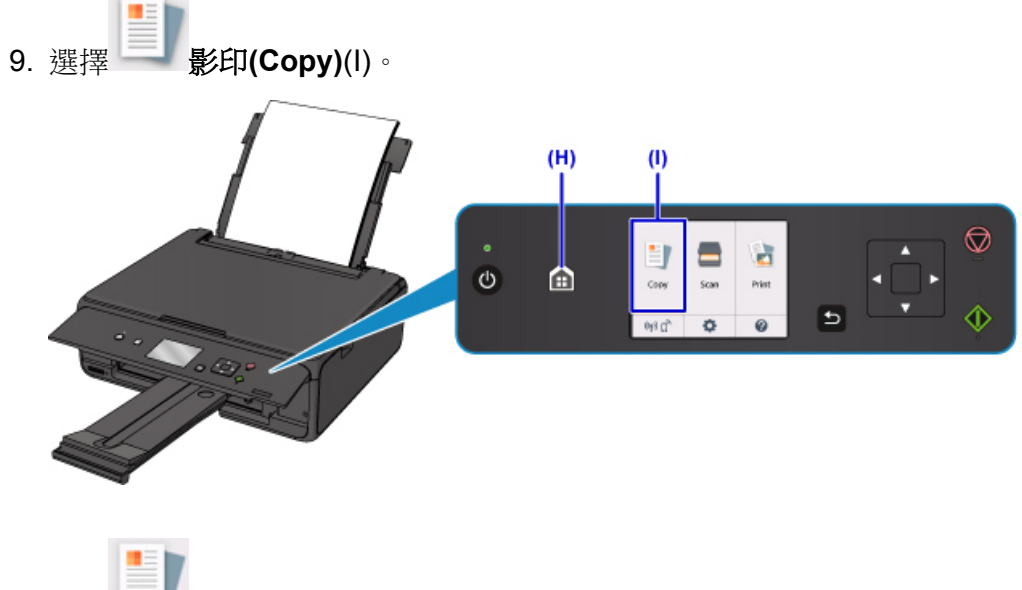

- 10. 選擇 標準影印**(Standard copy)**。
- 11. 開啟文件蓋板(J)。
- 12. 將影印面向下放置原稿,並將其與校準標記(K)對齊。

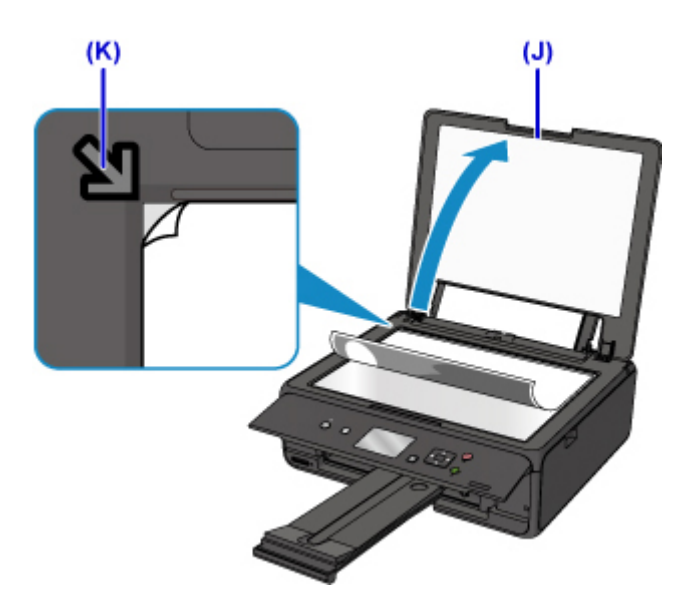

- 13. 關閉文件蓋板。
- 14. 確認紙張設定,然後按啟動**(Start)**按鈕(L)。

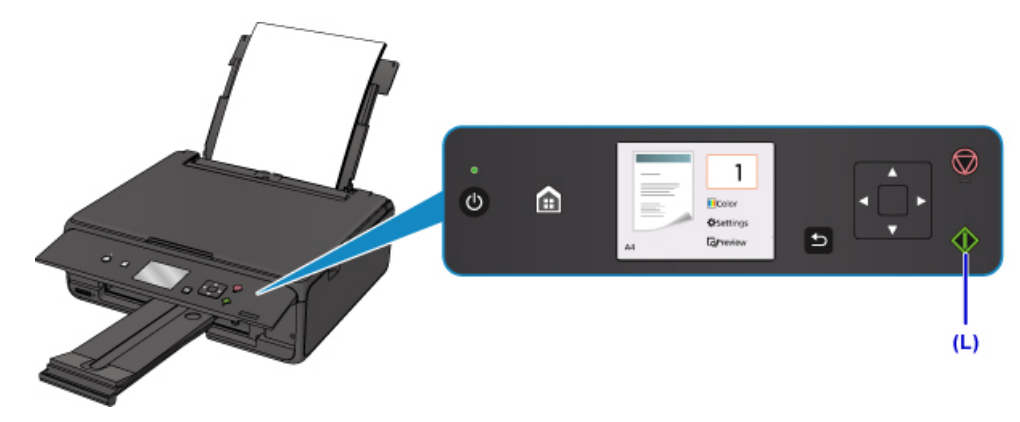

## 重要事項

• 影印完成前,請勿開啟文件蓋板。

## 注釋

• 印表機具備許多其他便捷的影印功能。

影印

# <span id="page-28-0"></span>列印相片

本節描述如何列印記憶卡上的相片。

1. 開啟後端托盤蓋(A),然後抬起托紙架(B)。

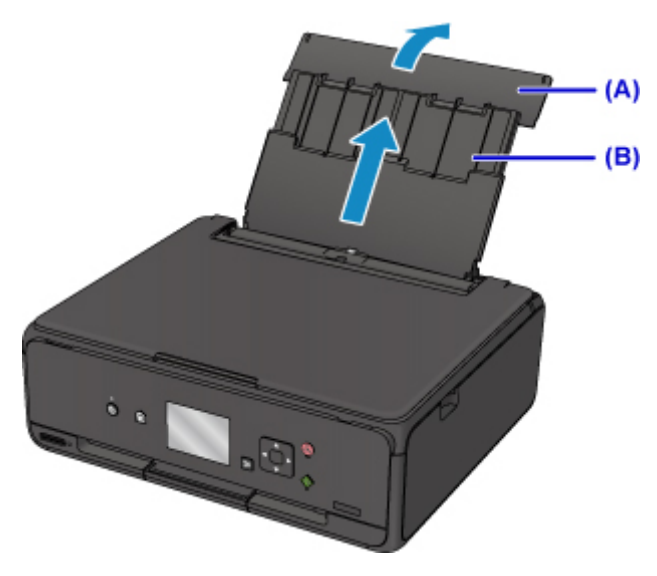

2. 開啟送紙槽蓋板(C)。

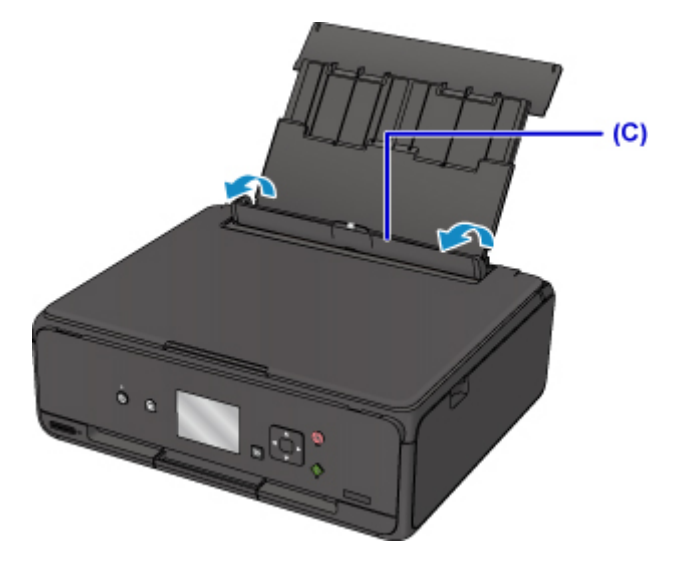

- 3. 將列印面向上垂直載入紙張。
- 4. 使紙張導引器(D)適合紙張寬度。

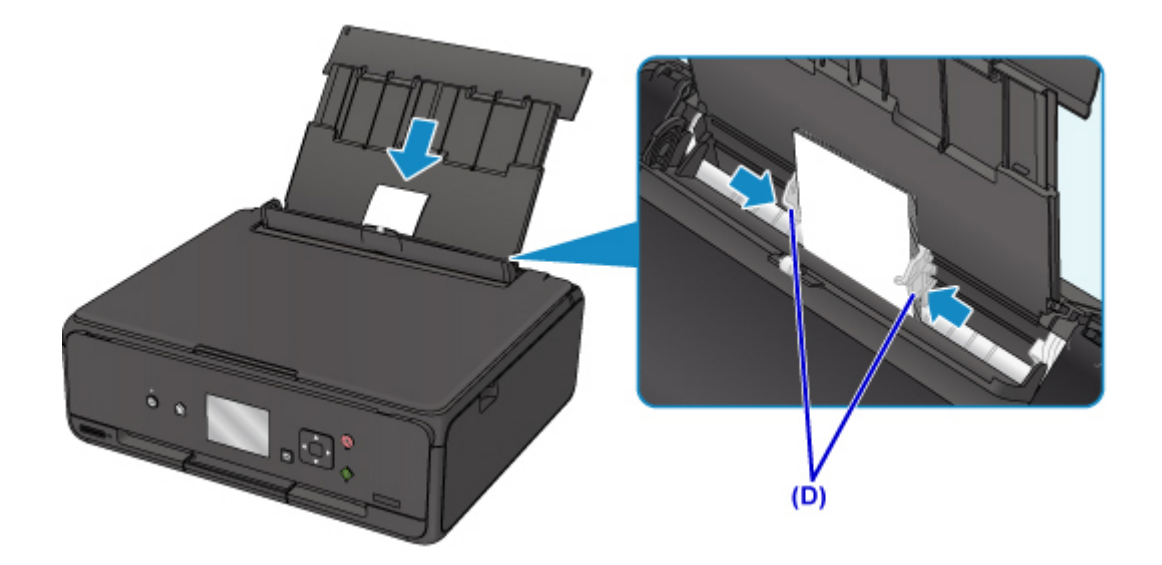

5. 輕輕地關閉送紙槽蓋板(E)。

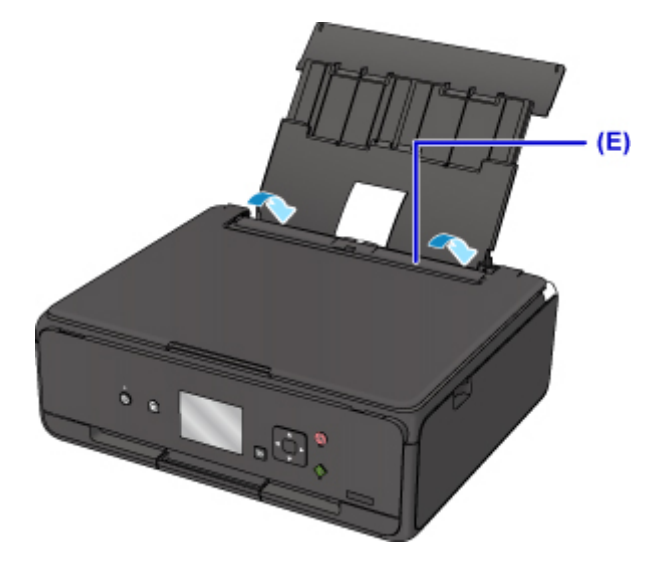

關閉送紙槽蓋板後,將在 LCD 螢幕上顯示後端托盤的紙張資訊註冊螢幕。

6. 在頁面大小**(Page size)**和類型**(Type)**中選擇載入後端托盤的紙張大小和類型,然後選擇註冊 **(Register)**。

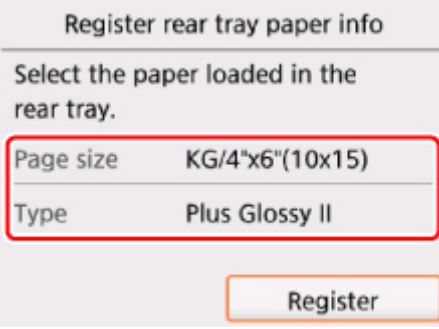

7. 開啟操作面板(F),然後拉出出紙托盤(G)。

務必在列印前開啟操作面板。 如果操作面板處於關閉狀態,則印表機不會啟動列印。

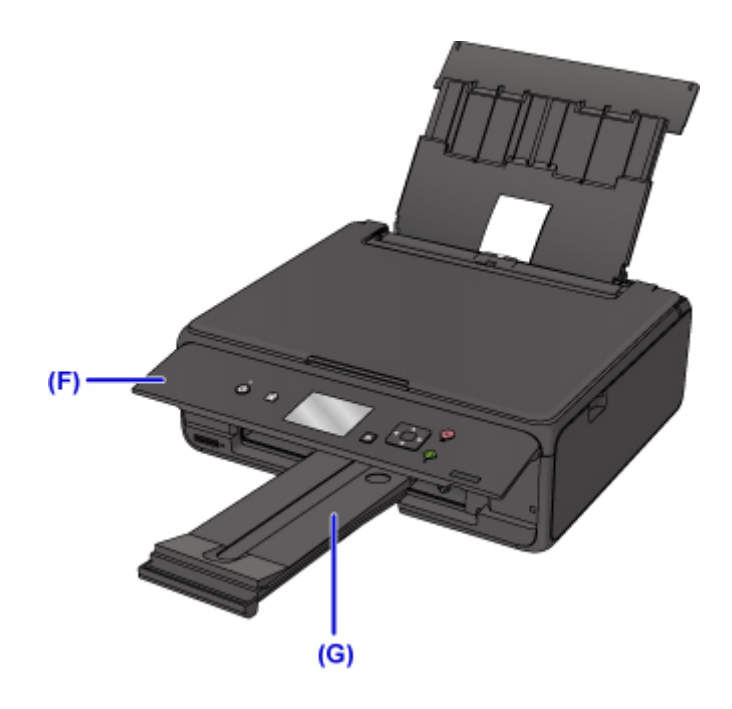

- 8. 插入記憶卡。
	- \* 下圖以 SD/SDHC 記憶卡為例。

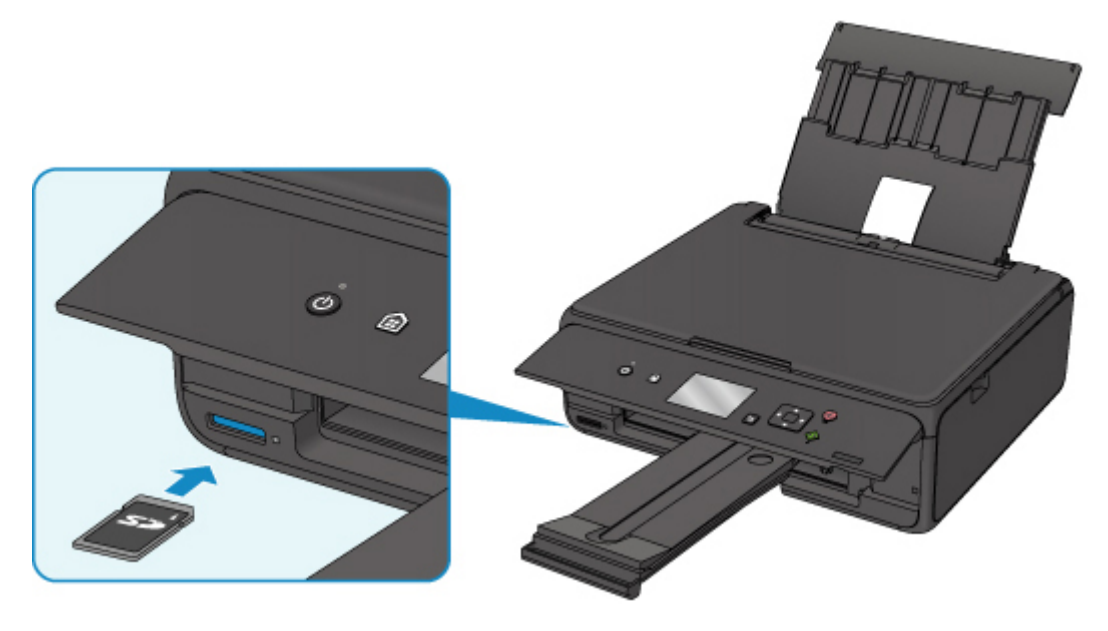

### 注釋

- 關於插入除 SD/SDHC 以外的記憶卡的詳細資訊,請參見以下內容。
	- [插入記憶卡](#page-50-0)
- 9. 使用◀▶按鈕(H)選擇相片。
- 10. 確認紙張設定,然後按啟動**(Start)**按鈕(I)。

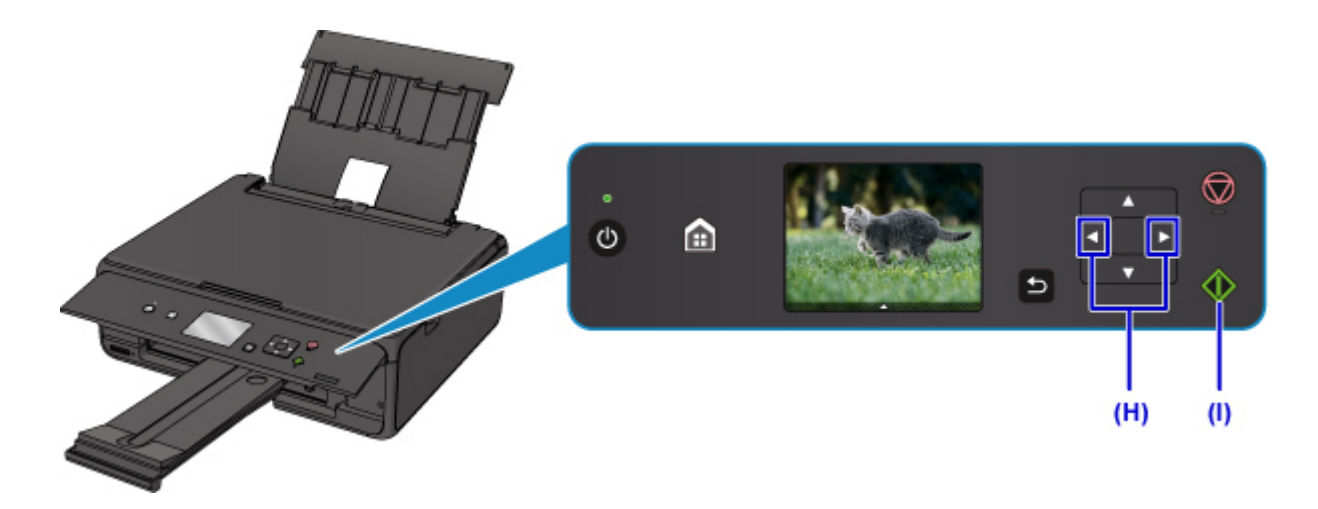

## 重要事項

• 列印過程中請勿移除記憶卡。 記憶卡上的資料可能會被損壞。

### 注釋

• 印表機具備許多其他便捷的相片列印功能。

### ■[列印相片資料](#page-194-0)

# <span id="page-32-0"></span>使用紙張、原稿、墨水盒、記憶卡等

- [載入紙張](#page-33-0)
- [放置原稿](#page-43-0)
- [插入記憶卡](#page-50-0)
- [更換墨水盒](#page-55-0)

# <span id="page-33-0"></span>載入紙張

- [載入一般紙張](#page-34-0)**/**相片紙
- [載入信封](#page-39-0)

## <span id="page-34-0"></span>載入一般紙張**/**相片紙

可以載入一般紙張或相片紙。

#### 重要事項

• 如果將一般紙張剪切為小尺寸進行試列印,如 10 x 15cm(4" x 6")或 13 x 18cm(5" x 7"),可能造成夾紙。

#### 注釋

- 建議使用 Canon 原廠相片紙列印相片。 關於 Canon 原廠紙張的詳細資訊,請參[閱支援的媒體類型](#page-152-0)。
- 可以使用一般影印紙或 Canon Red Label Superior WOP111/Canon Océ Office Colour Paper SAT213。 關於印表機可以使用的頁面大小和紙張重量,請參見[支援的媒體類型。](#page-152-0)
- 1. 準備紙張。

對齊紙張邊緣。 如果紙張捲曲,請將其平整。

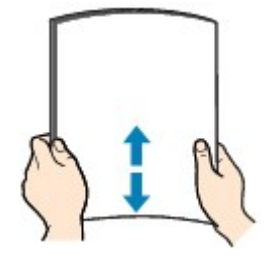

#### 注釋

- 載入前將紙張的邊緣完全對齊。 不對齊邊緣而載入紙張可能造成夾紙。
- 如果紙張捲曲,請持著捲曲的角,輕輕地向反方向彎曲紙張,直至紙張完全平整。

關於如何平整捲曲紙張的詳細資訊,請參見紙張是否捲曲?。

- 2. 載入紙張。
	- 1. 開啟後端托盤蓋(A),然後抬起托紙架(B)。

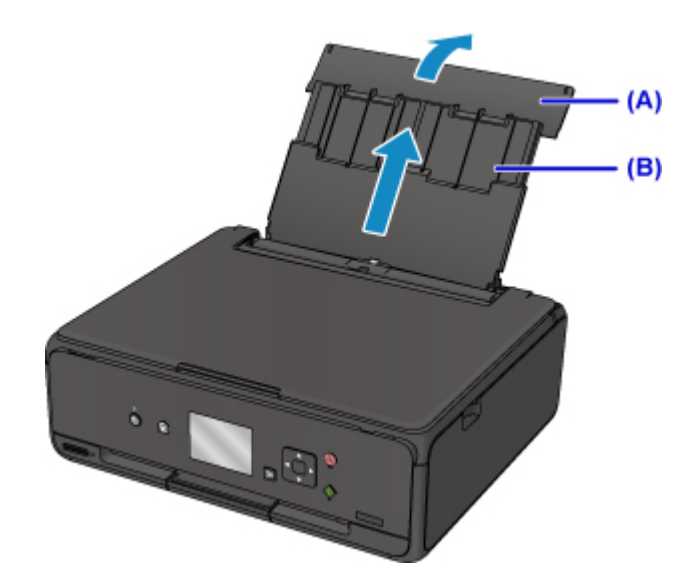

2. 開啟送紙槽蓋板(C)。

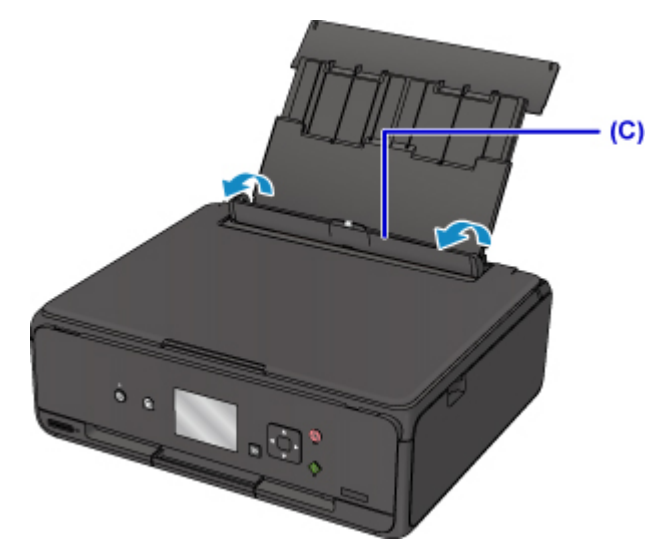

- 3. 移動紙張導引器(D)以將其開啟,並將紙張列印面朝上載入後端托盤的中間。
- 4. 移動紙張導引器,使其與紙疊的兩側對齊。 請勿過於用力移動紙張導引器以緊靠紙張。 否則紙張可能無法正確送入。
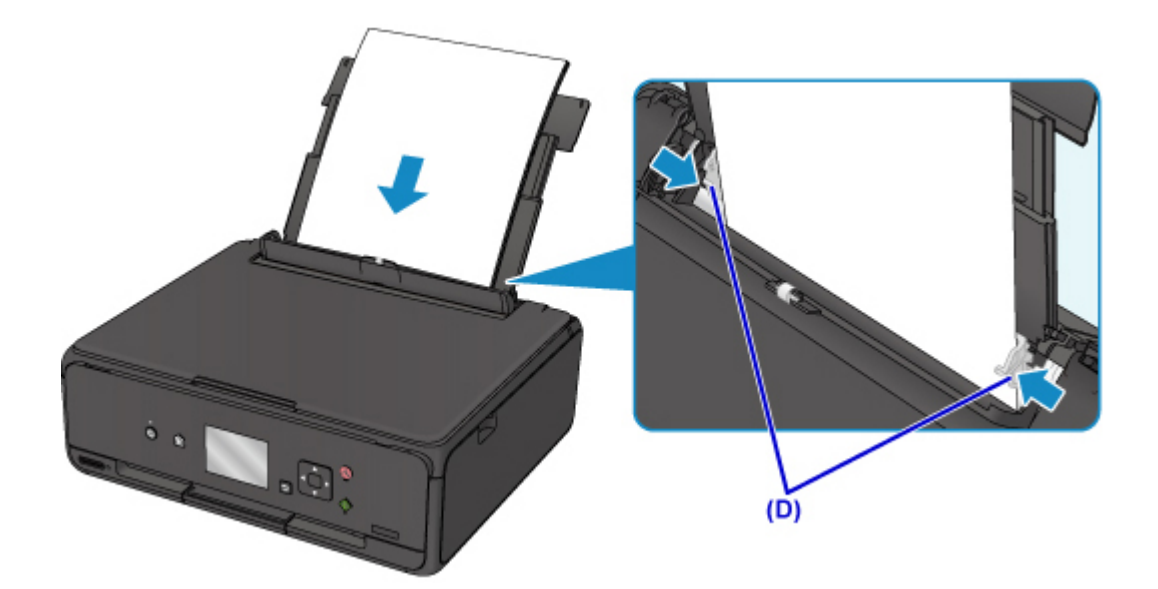

## 重要事項

• 請務必縱向(E)載入紙張。 橫向(F)載入紙張會造成夾紙。

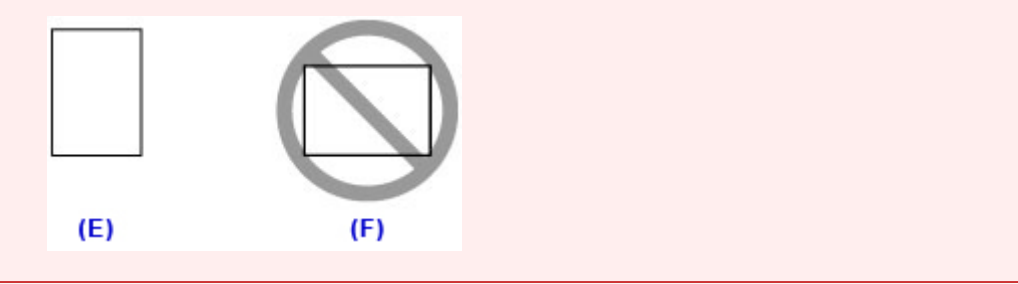

### 注釋

• 請勿使載入的紙張超出此載入限量標記(G)。

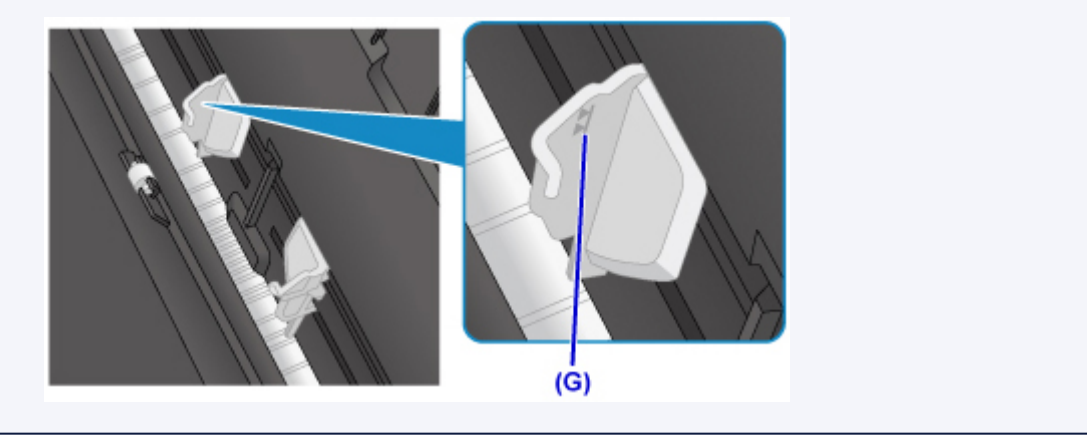

5. 輕輕地關閉送紙槽蓋板(H)。

## 重要事項

• 如果送紙槽蓋板開啟,則無法送入紙張。 請務必關閉送紙槽蓋板。

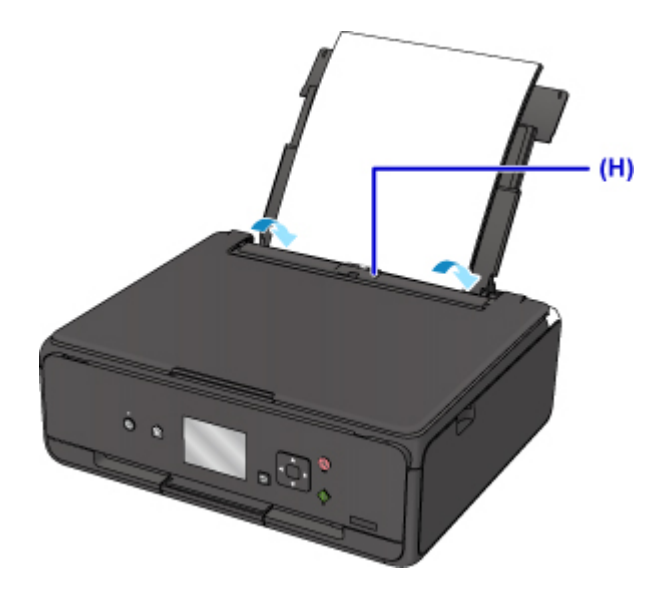

關閉送紙槽蓋板後,將在 LCD 螢幕上顯示後端托盤的紙張資訊註冊螢幕。

6. 在頁面大小**(Page size)**和類型**(Type)**中選擇載入後端托盤的紙張大小和類型,然後選擇註冊 **(Register)**。

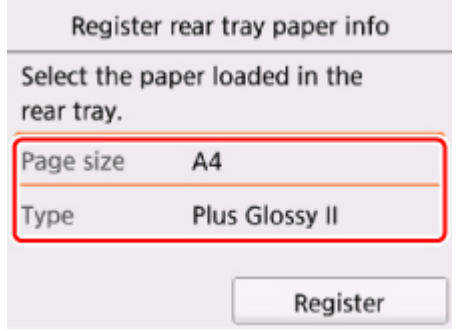

7. 開啟操作面板(I),然後拉出出紙托盤(J)。

務必在列印前開啟操作面板。 如果操作面板處於關閉狀態,則印表機不會啟動列印。

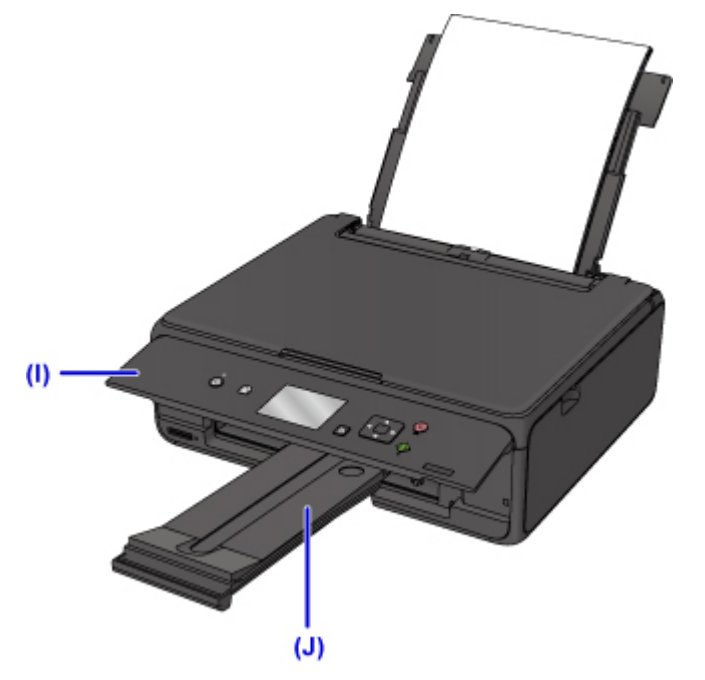

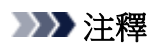

• 列印時,在操作面板或印表機驅動程式的列印設定螢幕中選擇載入紙張的大小和類型。

# 載入信封

可以在後端托盤中載入信封 DL 和信封 Com 10。 透過正確指定印表機驅動程式的設定,將根據信封方向自動旋轉並列印位址。

### 重要事項

- 不支援從操作面板或從相容 PictBridge(無線 LAN)的裝置列印信封。
- 請勿使用以下信封。 可能會造成印表機夾紙或印表機出現故障。
	- 有凹凸花紋或表面經過處理的信封
	- 雙重蓋口的信封
	- 涂膠蓋口已潮濕並具有黏性的信封
- 1. 準備信封。
	- 按下信封的四個角和邊緣以平整信封。

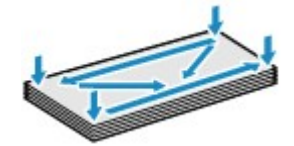

• 如果信封捲曲,請持著對角並輕輕地向反方向彎曲信封。

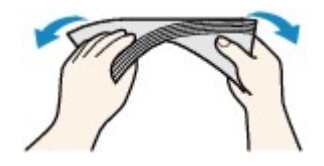

- 如果信封蓋口角折疊,請將其平整。
- 請使用鋼筆以插入方向壓平導入邊並平整皺痕。

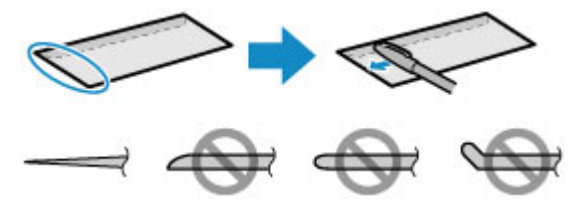

上圖為信封導入邊的側視圖。

#### 重要事項

• 如果信封不平整或邊緣未對齊,可能會造成信封夾在印表機中。 確保捲曲或翹起量少於 3mm(0.12in)。

- 2. 載入信封。
	- 1. 開啟後端托盤蓋(A),然後抬起托紙架(B)。

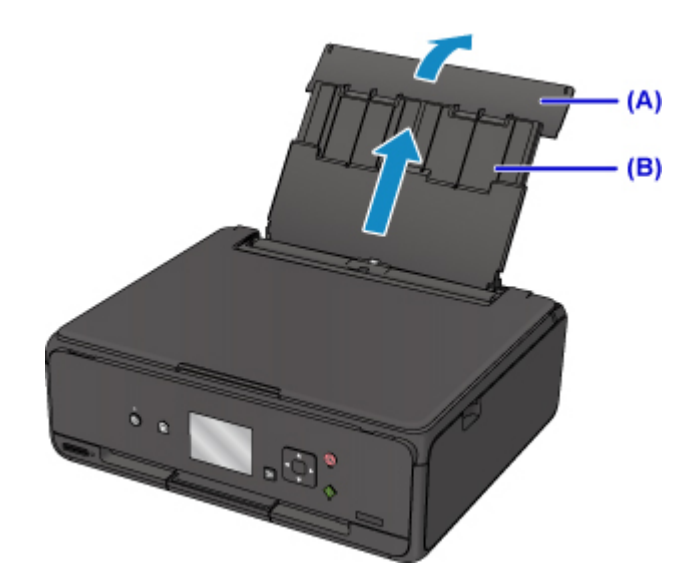

2. 開啟送紙槽蓋板(C)。

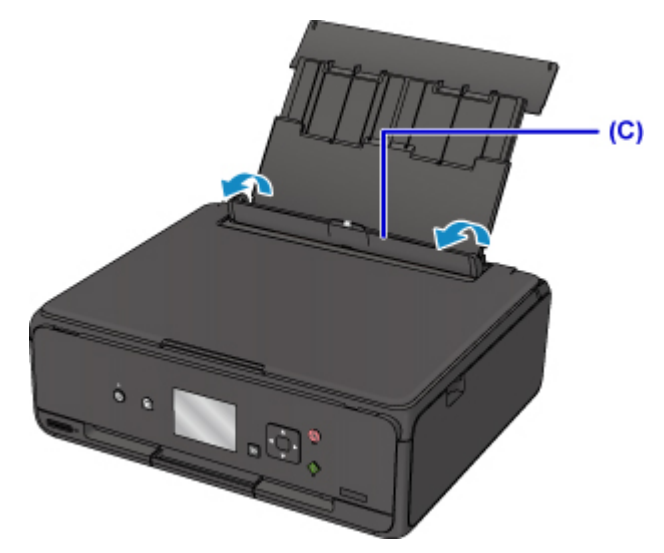

- 3. 移動紙張導引器以將其開啟,並將信封列印面向上載入後端托盤的中間。 摺疊信封蓋口,並將地址面向上縱向載入信封。 每次最多可以載入 10 個信封。
- 4. 移動紙張導引器(D)以使其與信封的兩側對齊。 請勿過於用力移動紙張導引器以緊靠信封。 信封可能無法正確送入。

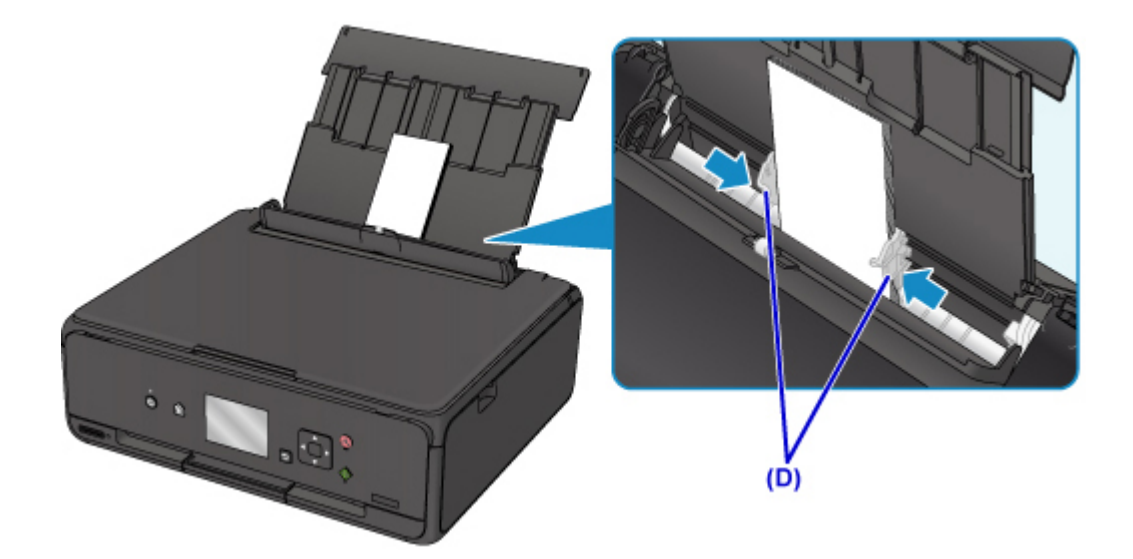

## 注釋

• 請勿使載入的信封超出載入限量標記(E)。

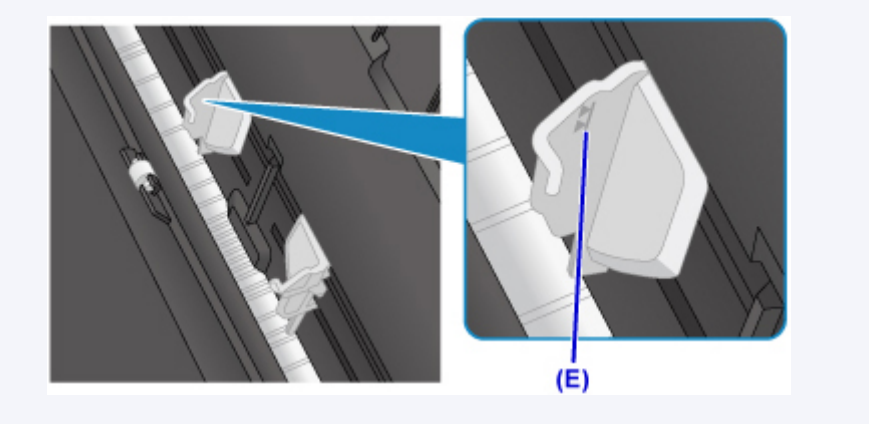

5. 輕輕地關閉送紙槽蓋板(F)。

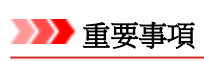

• 如果送紙槽蓋板開啟,則無法送入紙張。 請務必關閉送紙槽蓋板。

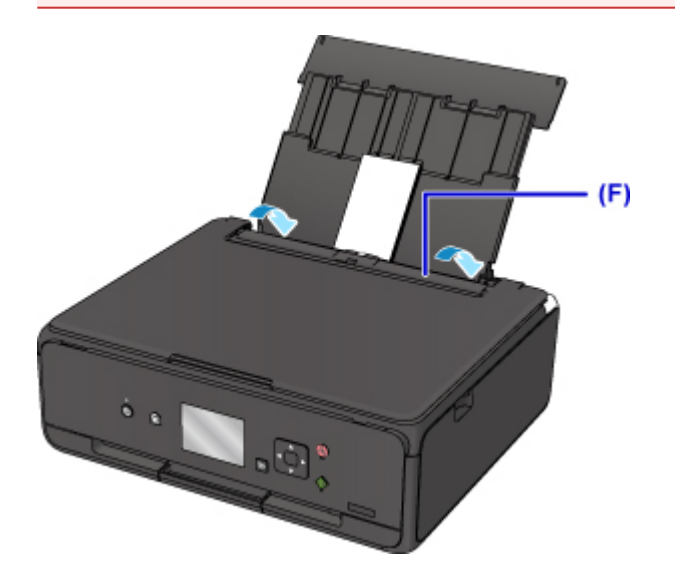

關閉送紙槽蓋板後,將在 LCD 螢幕上顯示後端托盤的紙張資訊註冊螢幕。

6. 在頁面大小**(Page size)**和類型**(Type)**中選擇載入後端托盤的信封大小和類型,然後選擇註冊 **(Register)**。

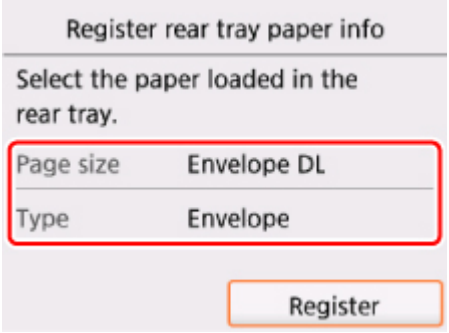

7. 開啟操作面板(G),然後拉出出紙托盤(H)。

務必在列印前開啟操作面板。 如果操作面板處於關閉狀態,則印表機不會啟動列印。

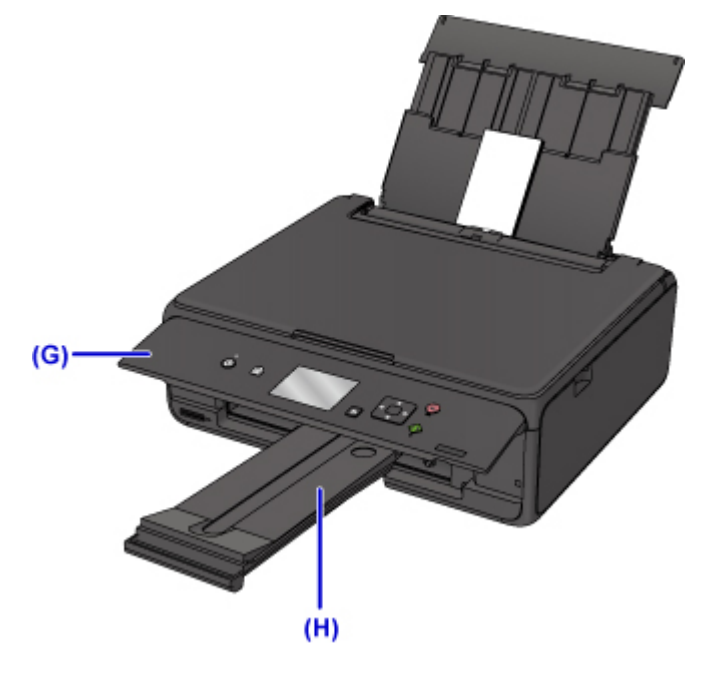

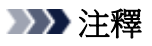

- 印表機在送入信封時可能會產生操作噪音。
- 載入信封之後,在印表機驅動程式的列印設定螢幕中選擇載入信封的大小和類型。

# 放置原稿

- [在原稿玻璃上放置原稿](#page-44-0)
- [根據使用情況放置](#page-46-0)
- [支援的原稿](#page-48-0)
- 如何拆卸**/**[安裝文件蓋板](#page-49-0)

# <span id="page-44-0"></span>在原稿玻璃上放置原稿

- 1. 開啟文件蓋板。
- 2. 將原稿掃描面向下放置在原稿玻璃上。

■ [根據使用情況放置](#page-46-0)

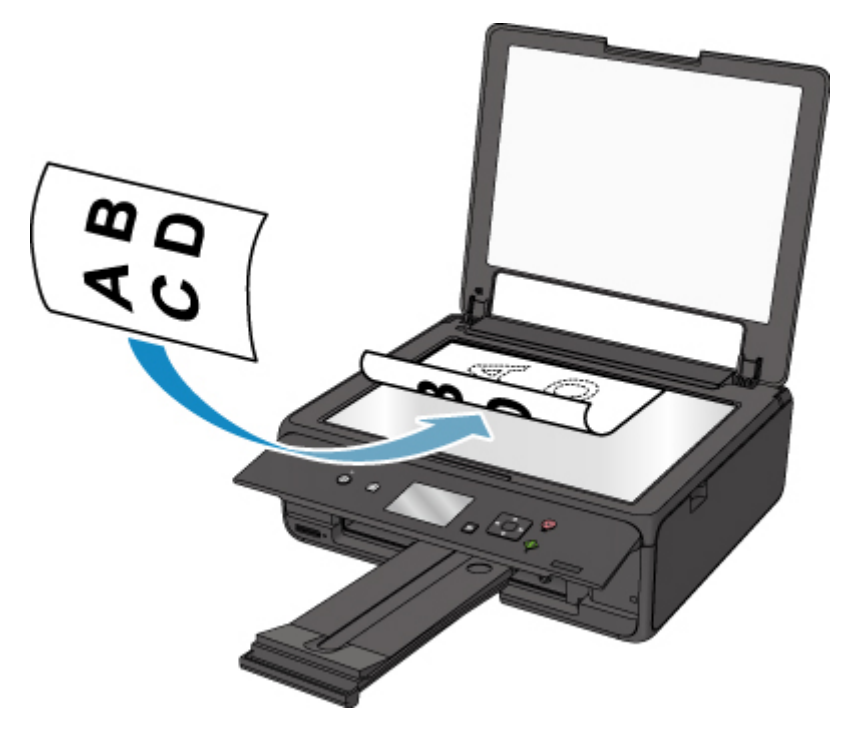

## 重要事項

- 在原稿玻璃上放置原稿時務必注意以下事項。
	- 請勿在原稿玻璃上放置任何 2.0kg(4.4lb)或更重的物件。
	- 請勿使原稿玻璃承受任何 2.0kg(4.4lb)或更重的壓力(如向下按壓原稿)。

不注意以上事項可能會造成掃描器發生故障或原稿玻璃碎裂。

3. 輕輕地關閉文件蓋板。

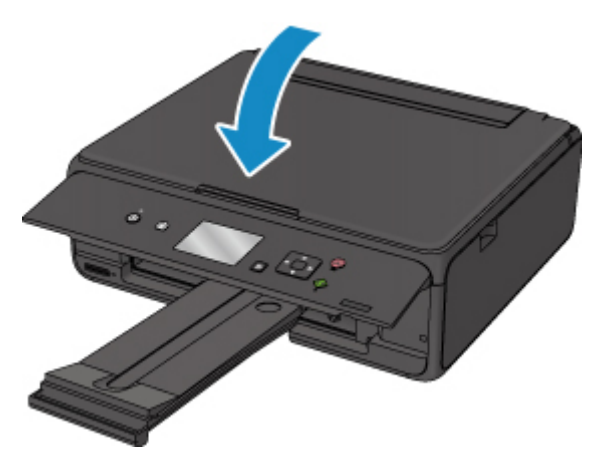

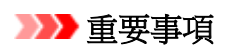

• 將原稿放置在原稿玻璃上之後,務必在開始影印或掃描前關閉文件蓋板。

# <span id="page-46-0"></span>根據使用情況放置

根據所使用的功能將原稿放置在正確的位置。 如果沒有正確放置原稿,可能不會正確掃描。

## 放置要與校準標記 到齊的原稿

- 載入要影印的原稿
- 在掃描**(Scan)**中,
	- 為文件類型**(Doc.type)**選擇自動掃描**(Auto scan)**掃描文字文件、雜誌或報紙
	- 為文件類型**(Doc.type)**選擇文件**(Document)**或相片**(Photo)**並指定標準大小(A4、Letter 等)為掃描 大小**(Scan size)**以掃描原稿
- 使用電腦上的軟體應用程式,
	- 掃描文字文件、雜誌或報紙
	- 選擇標準大小(A4、Letter 等)以掃描原稿

將原稿掃描面向下放置於原稿玻璃上,並將其與校準標記 थ對齊。 無法掃描放置在斜紋區的部分。

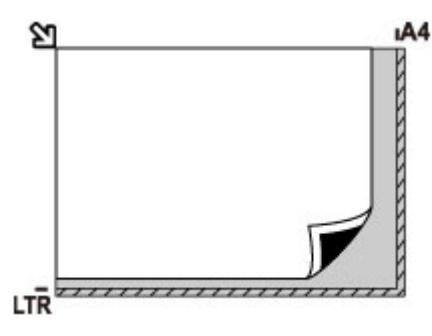

#### 重要事項

• 印表機無法掃描條紋區域(A)[距離原稿玻璃邊緣 1mm(0.04in)的區域]。

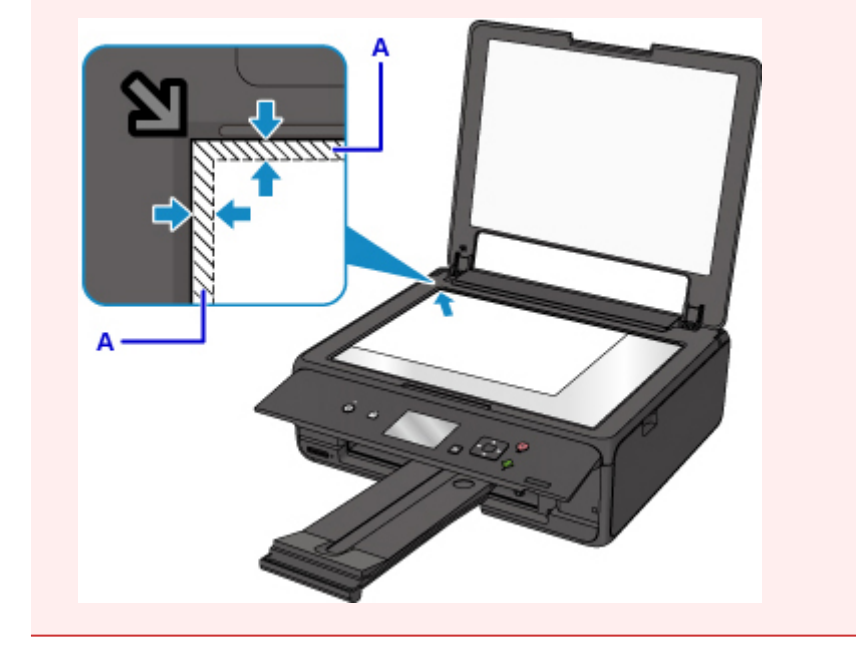

## 在原稿玻璃中央只放置一張原稿

- 在相片影印**(Photo copy)**中僅掃描一張列印的相片
- 在掃描**(Scan)**中,
- 為文件類型**(Doc.type)**選擇自動掃描**(Auto scan)**,來掃描一張列印的相片、明信片、名片或光碟 (BD/DVD/CD)
- 為文件類型**(Doc.type)**選擇相片**(Photo)**並指定自動掃描**(Auto scan)**為掃描大小**(Scan size)**掃描一 份原稿

將掃描面向下放置原稿,允許原稿玻璃邊緣(斜紋區)之間有 1cm(0.4in)或更大的空間。 無法掃描放置在斜紋 區的部分。

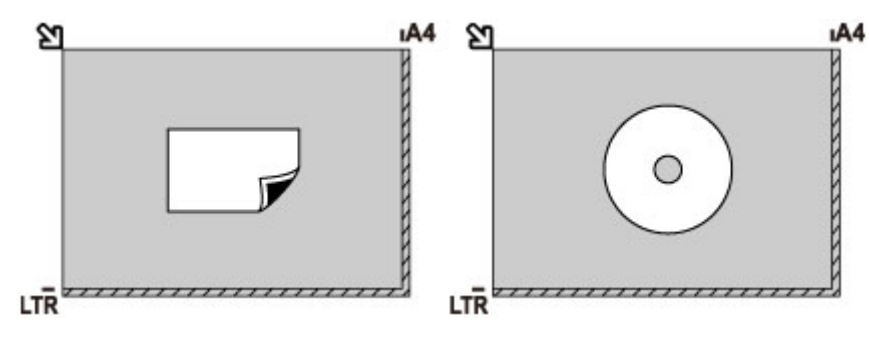

## 在原稿玻璃上放置兩份或兩份以上的原稿

- 在相片影印**(Photo copy)**中掃描兩張或更多列印的相片
- 在掃描**(Scan)**中,
	- 為文件類型**(Doc.type)**選擇自動掃描**(Auto scan)**掃描兩張或更多的列印相片、明信片或名片
	- 為文件類型**(Doc.type)**選擇相片**(Photo)**並指定自動多項掃描**(Auto multi scan)**為掃描大小**(Scan size)**掃描兩份或兩份以上的原稿
- 使用電腦上的軟體應用程式掃描兩份或兩份以上的列印相片、明信片或名片

將文件掃描面向下放置。 允許原稿玻璃邊緣(斜紋區)之間以及原稿之間有 1cm(0.4in)或更大的空間。 無法 掃描放置在斜紋區的部分。

最多可以放置 12 個項目。

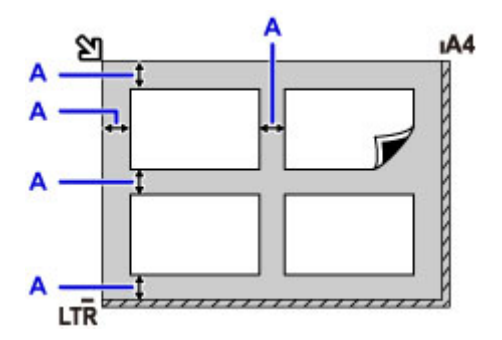

A: 大於 1cm(0.4in)

## 注釋

- 傾斜修正功能會自動補正傾斜度最大約 10 度的原稿。 無法修正長邊為 180mm(7.1in)或更長的傾斜相 片。
- 非長方形或形狀不規則的相片(如裁切過的相片)可能無法正確掃描。

# <span id="page-48-0"></span>支援的原稿

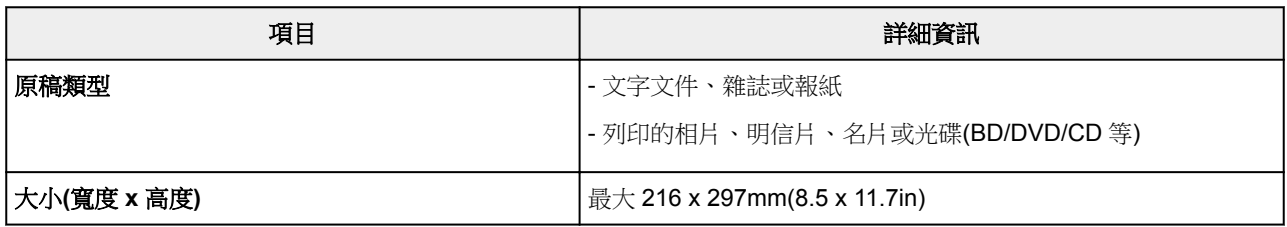

## 注釋

• 在原稿玻璃上放置較厚的原稿(如書籍)時,可以從印表機移除文件蓋板以放置厚原稿。

1 如何拆卸/[安裝文件蓋板](#page-49-0)

# <span id="page-49-0"></span>如何拆卸**/**安裝文件蓋板

## 拆卸文件蓋板:

垂直向上抬起文件蓋板,然後將其向後傾斜。

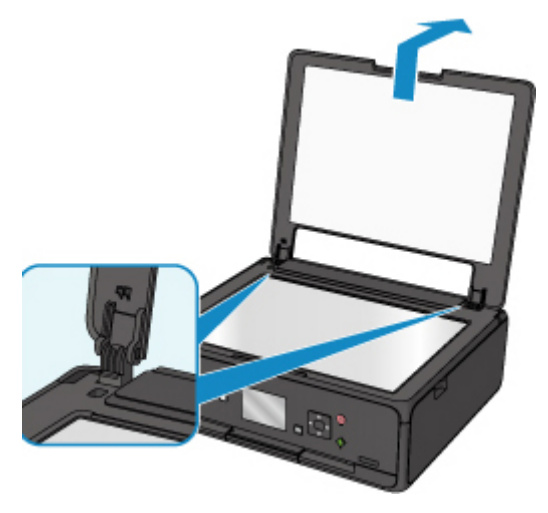

## 安裝文件蓋板:

將文件蓋板的兩個旋轉軸(A)裝入固定座(B)中,如下圖所示將文件蓋板的兩個旋轉軸垂直插入。

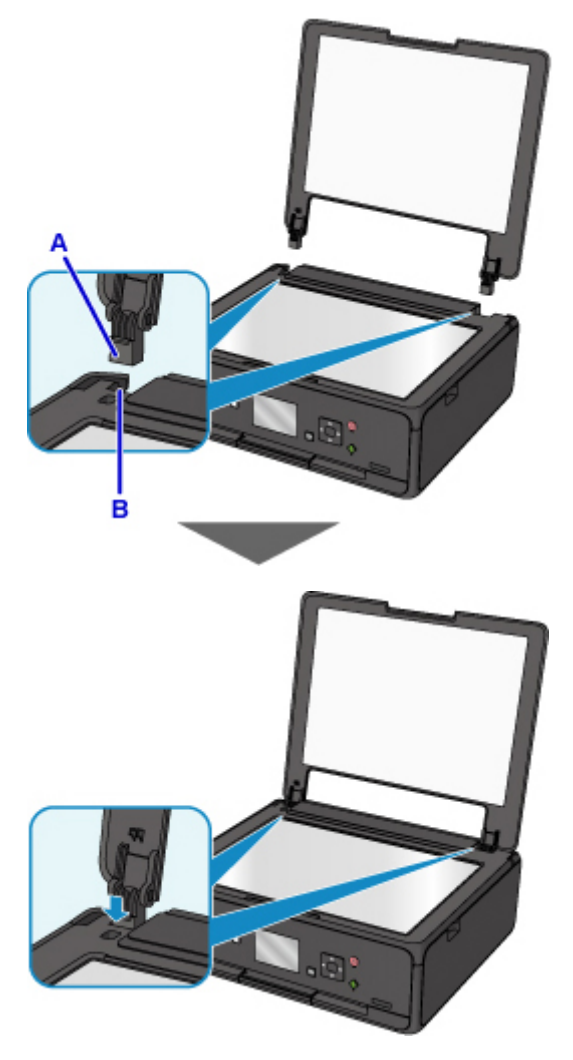

# 插入記憶卡

- [插入記憶卡之前](#page-51-0)
- [插入記憶卡](#page-52-0)
- [移除記憶卡](#page-54-0)

# <span id="page-51-0"></span>插入記憶卡之前

以下記憶卡類型和影像資料與印表機相容。

### 重要事項

- 如果使用不能保證在相容 PictBridge(無線 LAN)的裝置上正常工作的某類記憶卡拍攝或儲存相片,可能無 法在印表機上讀取影像資料或影像資料會損壞。 關於保證能在相容 PictBridge(無線 LAN)的裝置上正常 工作的記憶卡之資訊,請參閱相容 PictBridge(無線 LAN)的裝置隨附之說明手冊。
- 使用相容相機檔案系統設計規則(相容 Exif 2.2/2.21/2.3)、TIFF(相容 Exif 2.2/2.21/2.3)的數位相機格式化 記憶卡。 如果在電腦上格式化記憶卡,則該記憶卡可能與印表機不相容。

## 不需要記憶卡轉接器的記憶卡

• SD Secure Digital 記憶卡、SDHC 記憶卡

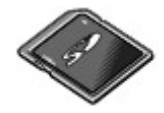

## 需要記憶卡轉接器的記憶卡

將記憶卡插入記憶卡插槽之前,請務必將以下記憶卡安裝到專用記憶卡轉接器上。

• miniSD 卡、miniSDHC 卡

使用專用的「SD 卡轉接器」。

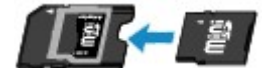

• microSD 卡、microSDHC 卡

使用專用的「SD 卡轉接器」。

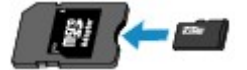

### 重要事項

- 如果下面某種記憶卡未使用轉接器插入,則可能無法移除該記憶卡。
	- 無法移除記憶卡

## 可列印影像資料

- 本印表機支援使用相容相機檔案系統設計規則(相容 Exif 2.2/2.21/2.3)、TIFF(相容 Exif 2.2/2.21/2.3)的 相機拍攝的影像。 不能列印其他影像或影視類型, 如 RAW 影像。
- 將文件類型**(Doc.type)**設定為相片**(Photo)**且格式**(Format)**設定為 **JPEG**(副檔名「.jpg」)時,印表機支 援使用印表機掃描和儲存的影像。

### 注釋

• 本裝置採用 Microsoft 授權的 exFAT 技術。

# <span id="page-52-0"></span>插入記憶卡

### 重要事項

• 將記憶卡插入記憶卡插槽時,存取**(Access)**指示燈亮起。 存取**(Access)**指示燈閃爍時,印表機正在讀取 記憶卡。 在此情況下,請勿觸摸記憶卡插槽周圍的區域。

### 注釋

• 讀**/**寫卡片槽屬性**(Read/write attribute)**設定為從 **USB** 連接電腦可寫**(Writable from USB PC)**時,無法 使用印表機的操作面板從記憶卡列印影像資料。 將記憶卡插槽用作電腦的記憶卡磁碟機後,請移除記憶 卡,在裝置設定**(Device settings)**中選擇裝置使用者設定**(Device user settings)**,然後將讀**/**寫卡片槽屬 性**(Read/write attribute)**設定為從電腦不可寫**(Not writable from PC)**。

■ 將記憶卡插槽設定為電腦的記憶卡磁碟機

- 使用電腦編輯或增強儲存於記憶卡中的相片時,請務必從電腦列印相片。 如果使用操作面板,則可能無 法正確地列印相片。
- 1. 準備記憶卡。

如果記憶卡需要專用記憶卡轉接器,請安裝專用記憶卡轉接器。

■ [插入記憶卡之前](#page-51-0)

- 2. 開啟電源。
- 3. 將記憶卡插入記憶卡插槽。

將記憶卡標籤面向上平直插入記憶卡插槽。 已正確插入記憶卡時,存取**(Access)**指示燈(A)將會亮起。

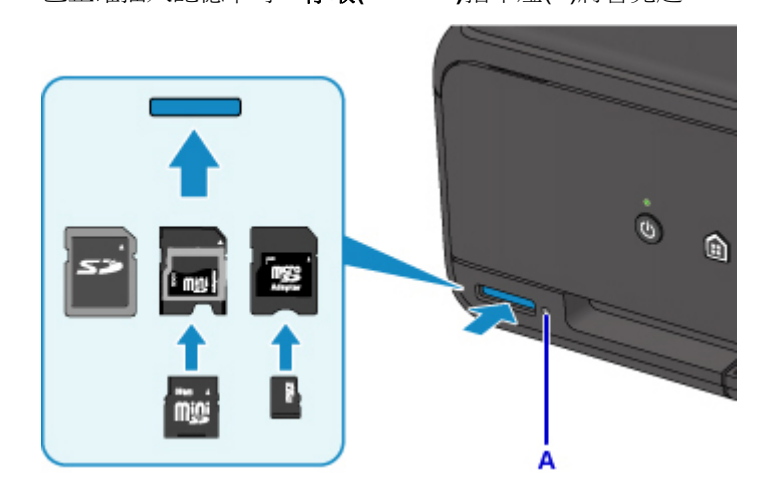

將記憶卡插人記憶卡補槽之前,請務必將記憶卡轉接器安裝至以下類型的記憶卡。

- miniSD 卡、miniSDHC 卡
- microSD 卡、microSDHC 卡

## 重要事項

• 部分記憶卡將會露出記憶卡插槽,請勿再繼續用力將其插入槽中。 這樣做會損壞印表機或記憶卡。

• 將記憶卡插入記憶卡插槽之前請確保記憶卡的方向正確。 如果按照錯誤的方向強行將記憶卡插入記 憶卡插槽中,可能會損壞記憶卡或印表機。

# <span id="page-54-0"></span>移除記憶卡

### 重要事項

• 如果將記憶卡插槽用作電腦的記憶卡磁碟機,則在從印表機實際移除記憶卡之前,必須在電腦上執行 「安全移除」操作。

■ 將記憶卡插槽設定為電腦的記憶卡磁碟機

1. 確保存取(Access)指示燈亮起,然後移除記憶卡。

手持記憶卡的凸出部分並將其從印表機平直地移除。

#### 重要事項

• 請勿在存取**(Access)**指示燈閃爍時取出記憶卡。 印表機從記憶卡讀取資料或向記憶卡寫入資料時, 存取**(Access)**指示燈閃爍。 如果在存取**(Access)**指示燈閃爍時移除記憶卡或關閉電源,會損壞存 儲在記憶卡中的資料。

# 更換墨水盒

- [更換墨水盒](#page-56-0)
- 在 **LCD** [上檢查墨水狀態](#page-61-0)
- [使用墨水指示燈檢查墨水狀態](#page-62-0)

## <span id="page-56-0"></span>更換墨水盒

出現剩餘墨水警告或錯誤時,LCD 螢幕上會顯示通知錯誤的訊息。 在此狀態下,印表機無法列印或掃描。 依 照訊息採取適當措施。

■ [出現錯誤](#page-343-0)

#### 注釋

- 如果在墨水量充足的情況下列印結果變得模糊不清或出現白色條紋,請參見[維護步驟。](#page-66-0)
- 關於處理墨水盒的注意事項, 請參見[墨水盒的注意事項。](#page-60-0)

### 更換步驟

需要更換墨水盒時,請按照以下步驟操作。

- 1. 確保電源已開啟。
- 2. 開啟掃描單元/機蓋。

列印頭固定座移至更換位置。

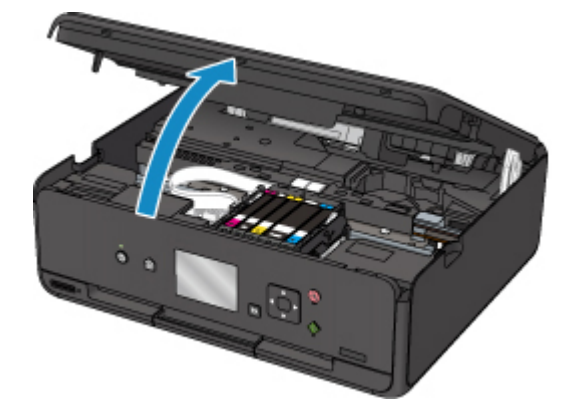

## 注意

• 請勿手持列印頭固定座以強行將其停止或移動。 列印頭固定座完全停止之前,請勿接觸。

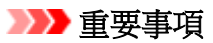

- 請勿觸摸印表機內部的金屬零件或其他零件。
- 如果掃描單元/機蓋開啟超過10分鐘,列印頭固定座將會移至右側。 在此情況下,關閉並重新開 啟掃描單元/機蓋。
- 3. 移除其指示燈快速閃爍的墨水盒。

推動手柄(A)並抬起墨水盒將其取出。

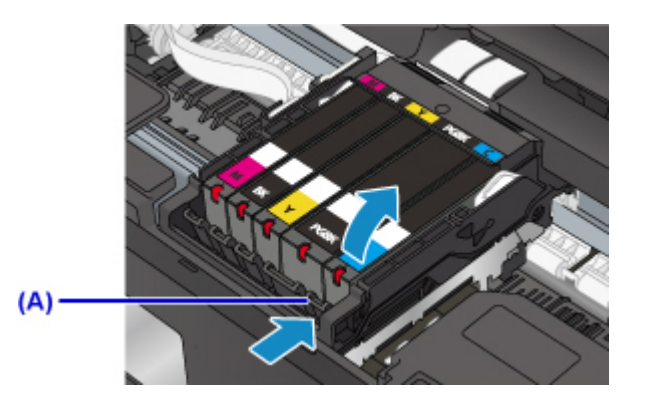

## 重要事項

- 請勿觸摸除墨水盒以外的其他部件。
- 小心處理墨水盒,避免墨水濺污衣物或四周。
- 請根據當地處理耗用品的法律和法規棄置耗盡的墨水盒。

### 注釋

- 請勿同時取出兩個或多個墨水盒。 更換兩個或多個墨水盒時,務必逐個更換墨水盒。
- 關於墨水指示燈閃爍速度的詳細資訊,請參[見使用墨水指示燈檢查墨水狀態](#page-62-0)。
- 4. 從包裝中取出新墨水盒,完全移除橙色膠帶(B),然後完全移除保護薄膜(C)。

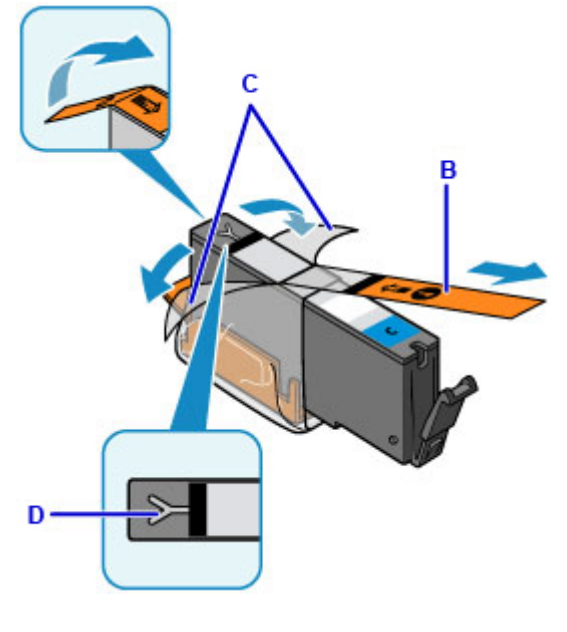

## 重要事項

- 小心處理墨水盒。 請勿將其掉下或過度用力擠壓。
- 如果橙色膠帶留在 Y 形氣孔(D)上,墨水可能會濺出或印表機可能無法正確列印。
- 5. 將橙色保護蓋(E)朝上手持墨水盒,此時注意不要阻塞 Y 形氣孔(D)。

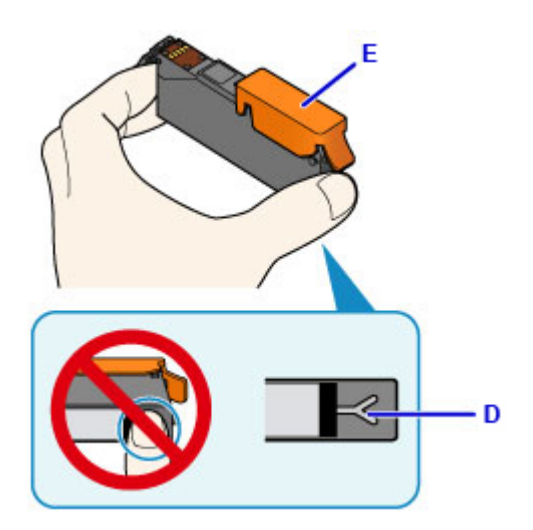

6. 向上抬起橙色保護蓋(E)上的卡子以將其輕輕取下。

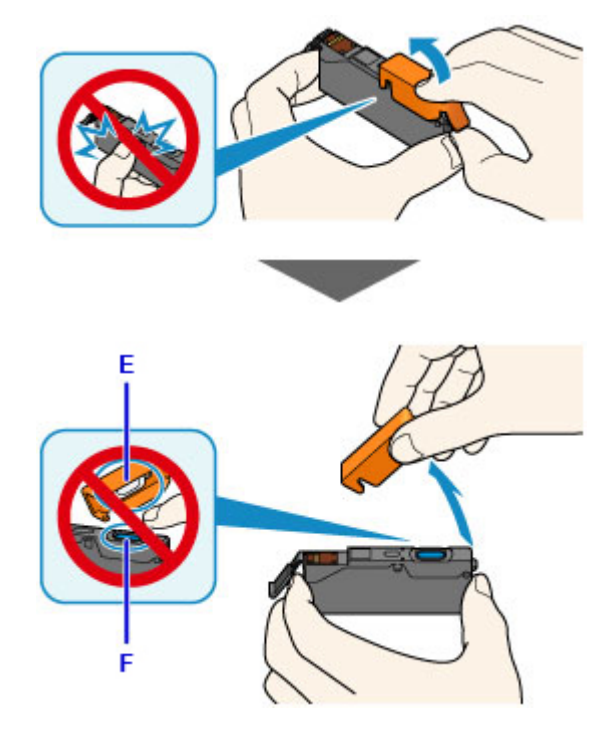

## 重要事項

- 請勿按壓墨水盒側面。 如果在 Y 形氣孔(D)阻塞的情況下推擠墨水盒側面, 墨水可能會濺出。
- 請勿觸摸橙色保護蓋(E)的內部或敞開的墨水埠(F)。如果觸摸這些區域,墨水可能弄髒雙手。
- 取下保護蓋(E)後,請勿將其重新蓋上。 請根據當地處理耗用品的法律和法規將其棄置。
- 7. 將墨水盒的前端傾斜地插入列印頭。

確保墨水盒的位置與標籤一致。

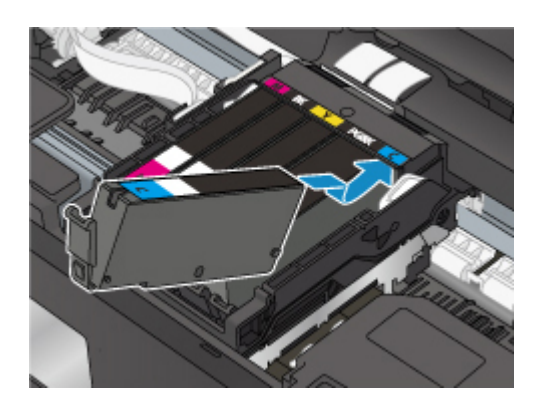

8. 按墨水盒的頂部直至墨水盒穩固地鎖定到位。

確保墨水指示燈亮起。

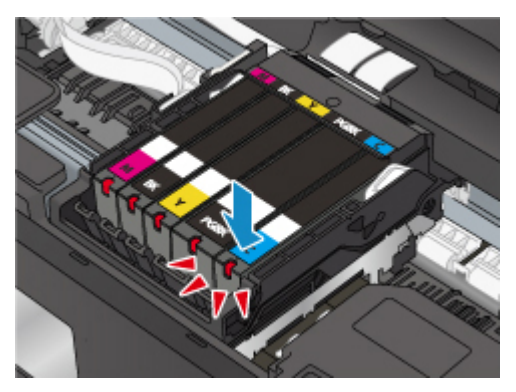

## 重要事項

- 如果墨水盒安裝在不正確的位置,將無法列印。 務必按照列印頭固定座上標籤所指的正確位置安 裝墨水盒。
- 只有安裝了所有墨水盒,才能進行列印。請務必安裝所有墨水盒。
- 9. 關緊掃描單元/機蓋。

如果 LCD 螢幕上顯示訊息,請選擇 **OK**。

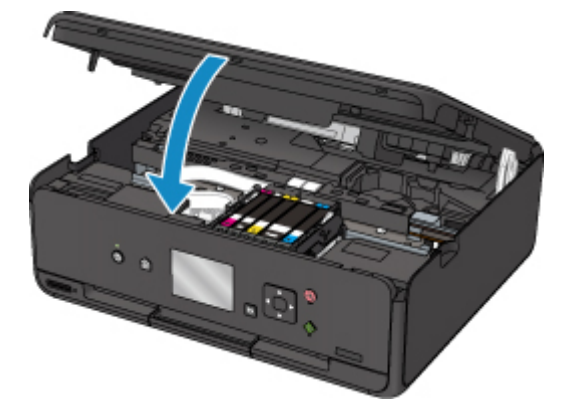

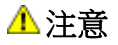

• 關閉掃描單元/機蓋時,請小心勿夾住手指。

### <span id="page-60-0"></span>注釋

• 如果掃描單元/機蓋關閉後出現錯誤訊息,請採取適當的措施。

■ [出現錯誤](#page-343-0)

- 更換墨水盒後開始列印時,印表機將自動開始清潔列印頭。 印表機完成清潔列印頭之前,請勿執 行任何其他操作。
- 如果列印頭沒有對齊(列印的規則線條未對齊或有類似現象),[請校準列印頭](#page-77-0)。
- 印表機在進行這些操作時可能會發出噪音,但這並不表示存在問題。

## 墨水盒的注意事項

### 重要事項

- 如果取出墨水盒,立即將其更換。 請勿使印表機處於沒有墨水盒的狀態。
- 使用新墨水盒進行更換。 安裝使用過的墨水盒可能會造成噴嘴堵塞。 此外,使用這樣的墨水盒,印表 機將無法正確提示何時更換墨水盒。
- 墨水盒一旦被安裝,請勿從印表機取出墨水盒以及將其裸露地放置。 這將造成墨水盒乾涸,重新安裝 時印表機可能無法正常工作。 要保持最佳列印品質,請在墨水盒開封後六個月內將其用盡。

### 注釋

• 即使在列印黑白文件或指定黑白列印時,也可能消耗彩色墨水。 為維護本機性能而必須進行列印頭標 準清潔和列印頭深度清潔時,也會消耗各種墨水。

墨水盒中墨水用盡時,請立即更換一個新的墨水盒。

■ 墨水提示

# <span id="page-61-0"></span>在 **LCD** 上檢查墨水狀態

1. 確保電源已開啟,並顯示主頁螢幕。

如果未顯示主頁螢幕,請按主頁**(HOME)**按鈕以顯示該螢幕。

2. 在主頁螢幕上選擇 設定(Setup)。

**LCD** [螢幕和操作面板](#page-106-0)

將顯示設定功能表螢幕。

## $\mathbf{d}$ 3. 撰擇<sup>100</sup> 估計墨水量(Estimated ink levels)。

如果存在任何關於剩餘墨水量的資訊,則區域(A)中會顯示一個符號。

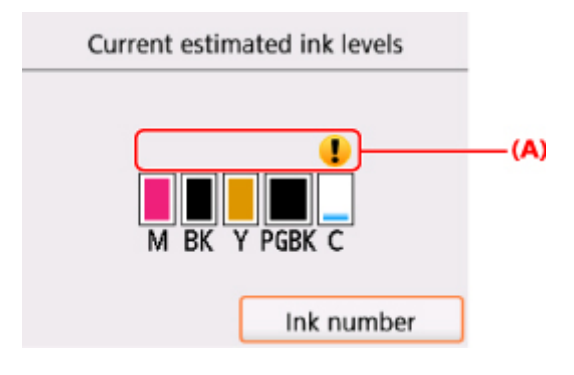

示例:

墨水量很少。 準備新墨水盒。

如果在這種情況下繼續列印,列印結果的品質可能不會令人滿意。

#### 注釋

- 以上螢幕顯示估計墨水量。
- 選擇墨水型號**(Ink number)**將顯示用於檢查墨水型號的墨水型號**(Ink number)**螢幕。 選擇此螢幕上 的列印型號**(Print no.)**可以列印墨水型號。 選擇立即訂購**(Order ink now)**將顯示用於存取墨水訂購 網站的 QR 代碼。 連接網際網路的費用需要客戶承擔。
- 也可以在列印時顯示的 LCD 螢幕上檢查墨水狀態。
- 可以在電腦螢幕上檢查墨水狀態。
	- 對於 Windows:

■ 從電腦檢查墨水狀態

- 對於 Mac OS:
	- [從電腦檢查墨水狀態](#page-80-0)

## <span id="page-62-0"></span>使用墨水指示燈檢查墨水狀態

- 1. 確保電源已開啟。
- 2. 開啟掃描單元/機蓋。

■ [更換步驟](#page-56-0)

3. 檢查墨水指示燈。

檢查墨水指示燈狀態後,關閉掃描單元/機蓋。

■ [更換步驟](#page-56-0)

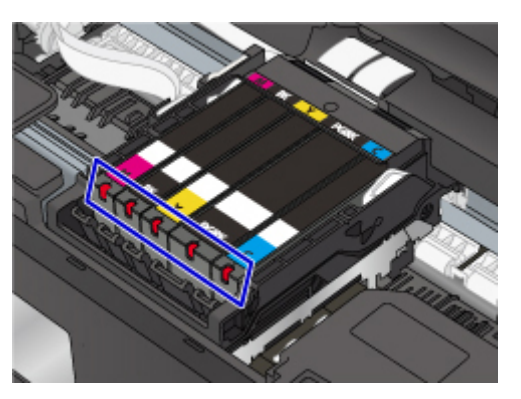

• 墨水指示燈亮起。

墨水盒正確安裝。

• 墨水指示燈閃爍。

#### 慢速閃爍**(**時間間隔約 **3** 秒**)**

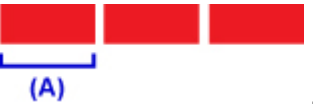

...... 重複

墨水量很少。 準備新墨水盒。

如果在這種情況下繼續列印,列印結果的品質可能不會令人滿意。

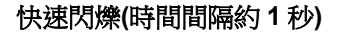

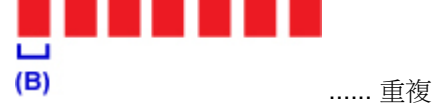

- 墨水盒安裝位置錯誤。

或

- 墨水用盡。

確保墨水盒安裝在列印頭固定座上的標籤指示的正確位置。 如果位置正確但是指示燈仍然閃爍,則 表明出現故障並且印表機無法列印。 查看 LCD 螢幕上顯示的錯誤訊息。

#### ■ [出現錯誤](#page-343-0)

• 墨水指示燈熄滅。

墨水盒未正確安裝或剩餘墨水量偵測功能被禁用。 如果墨水盒未能穩固地鎖定到位,請確保橙色保 護蓋已從墨水盒底部取下,然後按墨水盒頂部直至墨水盒鎖定到位。

如果重新安裝墨水盒後墨水指示燈仍然熄滅,則表明出現故障並且印表機無法列印。 查看 LCD 螢幕 上顯示的錯誤訊息。

■ [出現錯誤](#page-343-0)

### 注釋

- 可以在電腦螢幕上檢查墨水狀態。
	- 對於 Windows:

■ 從電腦檢查墨水狀態

• 對於 Mac OS:

■ [從電腦檢查墨水狀態](#page-80-0)

# 維護

- ▶ [如果列印模糊不清或不均勻](#page-65-0)
- 從電腦執行維護功能 **(Windows)**
- 從電腦執行維護功能 **(Mac OS)**
- [清潔](#page-81-0)

<span id="page-65-0"></span>如果列印模糊不清或不均勻

- [維護步驟](#page-66-0)
- ▶ [列印噴嘴檢查圖案](#page-69-0)
- [檢查噴嘴檢查圖案](#page-71-0)
- [清潔列印頭](#page-73-0)
- [深度列印頭清潔](#page-75-0)
- [校準列印頭](#page-77-0)

## <span id="page-66-0"></span>維護步驟

如果列印結果模糊不清、列印的顏色不正確或列印結果不令人滿意(例如,列印的規則線條未對齊),請執行以 下維護步驟。

#### 重要事項

• 請勿沖洗或擦拭列印頭和墨水盒。 這樣做會造成列印頭和墨水盒出現故障。

## 注釋

- 確保橙色保護膠帶沒有留在墨水盒上。
- 開啟掃描單元/機蓋並確保墨水盒的指示燈亮起。如果指示燈閃爍或熄滅,請採取適當的措施。 ■ [使用墨水指示燈檢查墨水狀態](#page-62-0)
- 在印表機驅動程式中提高列印品質設定可能會改善列印結果。
	- 對於 Windows:
		- 變更列印品質和校正影像資料
	- 對於 Mac OS:
		- 變更列印品質和校正影像資料

## 列印結果模糊不清或不均勻時:

步驟 1 列印噴嘴檢查圖案。

從印表機

■ 列印噴嘴檢杳圖案

從電腦

• 對於 Windows:

■ 列印噴嘴檢查圖案

- 對於 Mac OS:
	- 列印噴嘴檢查圖案

步驟 2 [檢查噴嘴檢查圖案](#page-71-0)。

#### 如果圖案中存在線條缺失或水平白色條紋:

步驟 3 清潔列印頭。

從印表機

#### ■ [清潔列印頭](#page-73-0)

從電腦

- 對於 Windows:
	- 清潔列印頭
- 對於 Mac OS:
	- 清潔列印頭

清潔列印頭之後,列印並檢查噴嘴檢查圖案: ➡ [步驟](#page-66-0)1

#### 如果執行步驟 **1** 至 **3** 兩次之後問題仍未解決**:**

**Contract Contract Contract Contract Contract Contract Contract Contract Contract Contract Contract Contract Contract Contract Contract Contract Contract Contract Contract Contract Contract Contract Contract Contract Contr** 

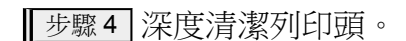

#### 從印表機

■ [深度列印頭清潔](#page-75-0)

從電腦

- 對於 Windows:
	- 清潔列印頭
- 對於 Mac OS:
	- 清潔列印頭

### 注釋

• 已執行至步驟 4 但仍未能解決問題時,請關閉電源並在 24 小時後再次深度清潔列印頭。 如果問題仍未解決,列印頭可能已經損壞。 請與服務中心聯絡。

## 列印效果不均勻,例如規則的線條未對齊時:

#### 步驟 校準列印頭。

從印表機

#### ■ [校準列印頭](#page-77-0)

#### 從電腦

- 對於 Windows:
	- 調整列印頭位置
- 對於 Mac OS:

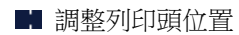

# <span id="page-69-0"></span>列印噴嘴檢查圖案

列印噴嘴檢查圖案以確認列印頭噴嘴是否正確地噴出墨水。

### 注釋

• 如果剩餘墨水量不足,將不會正確列印噴嘴檢查圖案。 請[更換墨水不足的墨水盒。](#page-56-0)

#### 需要準備:一張 **A4** 或 **Letter** 大小的一般紙張

- 1. 確保電源已開啟。
- 2. 載入一張 A4 或 Letter 大小的一般紙張。

關閉送紙槽蓋板後,LCD 螢幕上將顯示紙張資訊註冊螢幕。 頁面大小**(Page size)**選擇 **A4** 或 **Letter** 並且 類型**(Type)**選擇一般紙張**(Plain paper)**,然後選擇註冊**(Register)**。

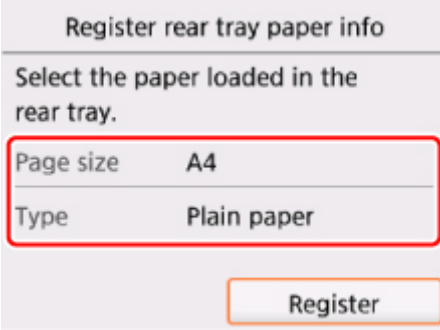

如果 LCD 螢幕上顯示訊息,按照訊息中的說明完成註冊。

- 3. 開啟操作面板,然後拉出出紙托盤。
- 4. 在主百螢慕上選擇 設定(Setup)。

**LCD** [螢幕和操作面板](#page-106-0)

將顯示設定功能表螢幕。

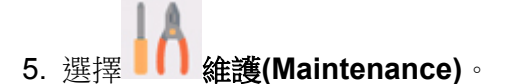

將顯示維護**(Maintenance)**螢幕。

6. 選擇列印噴嘴檢查圖案**(Print nozzle check pattern)**。

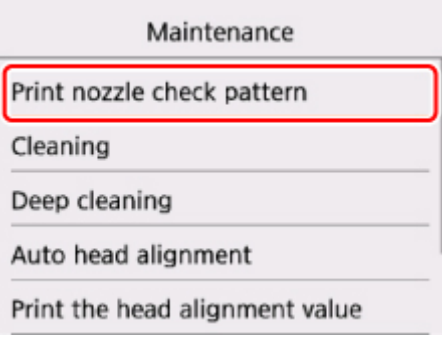

將顯示確認螢幕。

## 7. 選擇是**(Yes)**。

將列印噴嘴檢查圖案,並且 LCD 螢幕上將顯示兩個圖案確認螢幕。

8. [檢查噴嘴檢查圖案](#page-71-0)。

# <span id="page-71-0"></span>檢查噴嘴檢查圖案

檢查噴嘴檢查圖案,並在必要時清潔列印頭。

1. 檢查圖案 C 中是否存在線條缺失或圖案 D 中是否存在水平白色條紋。

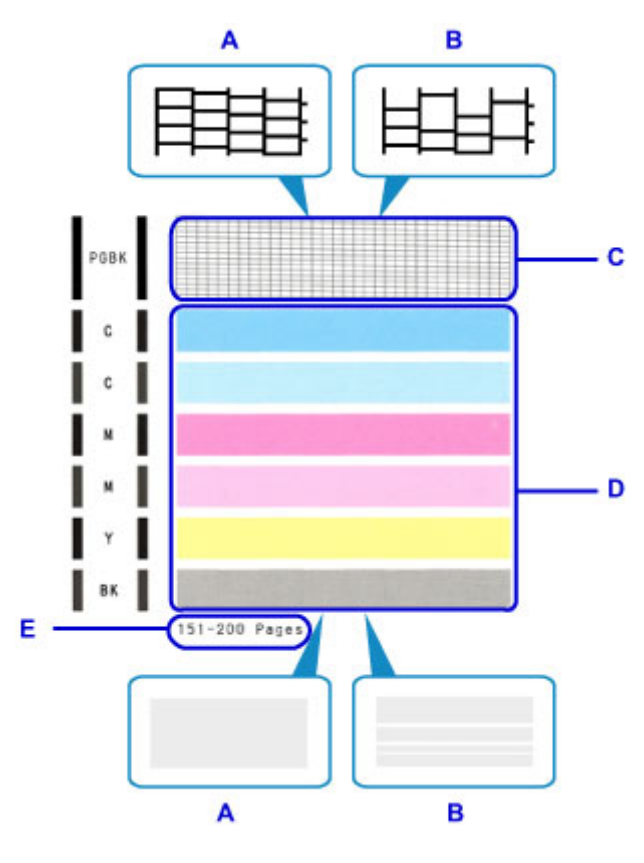

- A: 無線條缺失/無水平白色條紋
- B: 有線條缺失/有水平白色條紋
- E: 當前已列印的張數
- 2. 在確認螢幕上選擇接近列印出的噴嘴檢查圖案的圖案。

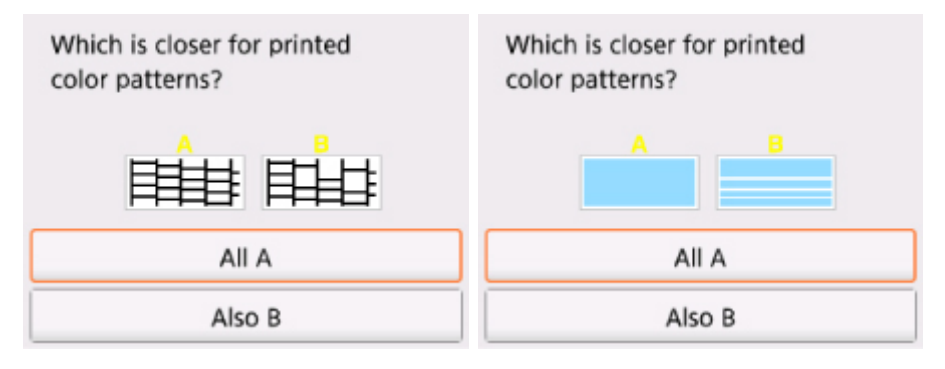

#### 對於圖案 **C** 和圖案 **D** 為 **A(**無線條缺失或無水平白色條紋**)**:

不需要進行清潔。 選擇全部是 **A(All A)**,確認訊息,然後選擇 **OK**。 螢幕將返回至維護**(Maintenance)**螢幕。
#### 對於圖案 **C** 和**/**或圖案 **D** 為 **B(**線條缺失或存在水平白色條紋**)**:

需要進行清潔。 選擇也有 **B(Also B)**,然後在清潔確認螢幕上選擇是**(Yes)**。 印表機開始清潔列印頭。

■[清潔列印頭](#page-73-0)

#### 如果圖案 **D** 或圖案 **C** 中的任何色彩未列印:

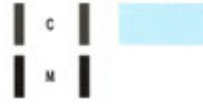

(例如:紅色圖案未列印)

需要進行清潔。 選擇也有 **B(Also B)**,然後在清潔確認螢幕上選擇是**(Yes)**。

印表機開始清潔列印頭。

■[清潔列印頭](#page-73-0)

### 注釋

• 當前列印的紙張的總數以 50 張為增量顯示在噴嘴檢查圖案的列印輸出上。

# <span id="page-73-0"></span>清潔列印頭

如果列印的噴嘴檢查圖案中有線條缺失或存在水平白色條紋,請清潔列印頭。 清潔可以疏通噴嘴並恢復列印 頭狀況。 清潔列印頭耗用墨水,因此請僅在必要時清潔列印頭。

#### 需要準備:一張 **A4** 或 **Letter** 大小的一般紙張

- 1. 確保電源已開啟。
- 2. 載入一張 A4 或 Letter 大小的一般紙張。

關閉送紙槽蓋板後,LCD 螢幕上將顯示紙張資訊註冊螢幕。 頁面大小**(Page size)**選擇 **A4** 或 **Letter** 並且 類型**(Type)**選擇一般紙張**(Plain paper)**,然後選擇註冊**(Register)**。

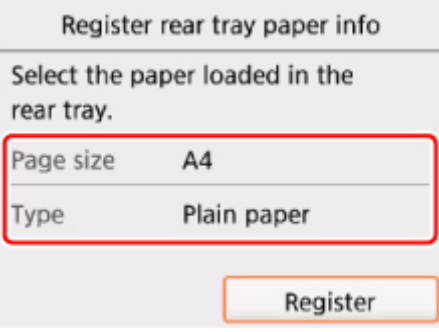

如果 LCD 螢幕上顯示訊息,按照訊息中的說明完成註冊。

3. 開啟操作面板,然後拉出出紙托盤。

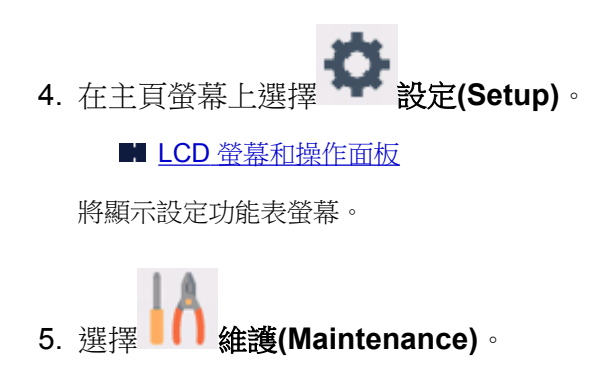

將顯示維護**(Maintenance)**螢幕。

6. 選擇清潔**(Cleaning)**。

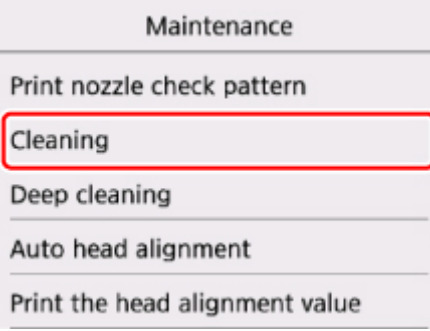

將顯示確認螢幕。

### 7. 選擇是**(Yes)**。

印表機開始清潔列印頭。 印表機完成清潔列印頭之前,請勿執行任何其他操作。 此過程大約需要 1 分鐘。 將顯示圖案列印確認螢幕。

#### 8. 選擇是**(Yes)**。

將列印噴嘴檢查圖案。

9. [檢查噴嘴檢查圖案](#page-71-0)。

### 注釋

• 如果執行兩次列印頭清潔之後問題仍未解決,請<u>深度清潔列印頭</u>。

# <span id="page-75-0"></span>深度列印頭清潔

如果標準列印頭清潔未改善列印品質,則深度清潔列印頭。 深度清潔列印頭比標準列印頭清潔耗用更多墨 水,因此請僅在必要時深度清潔列印頭。

#### 需要準備:一張 **A4** 或 **Letter** 大小的一般紙張

- 1. 確保電源已開啟。
- 2. 載入一張 A4 或 Letter 大小的一般紙張。

關閉送紙槽蓋板後,LCD 螢幕上將顯示紙張資訊註冊螢幕。 頁面大小**(Page size)**選擇 **A4** 或 **Letter** 並且 類型**(Type)**選擇一般紙張**(Plain paper)**,然後選擇註冊**(Register)**。

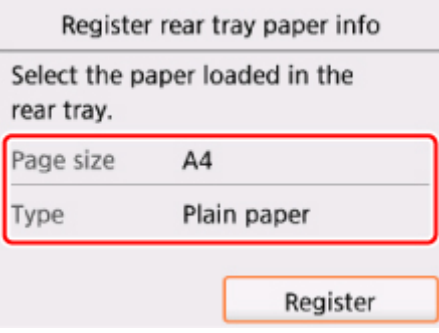

如果 LCD 螢幕上顯示訊息,按照訊息中的說明完成註冊。

3. 開啟操作面板,然後拉出出紙托盤。

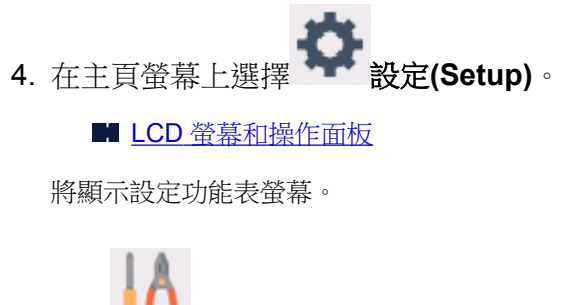

5. 選擇 維護**(Maintenance)**。

將顯示維護**(Maintenance)**螢幕。

6. 選擇深度清潔**(Deep cleaning)**。

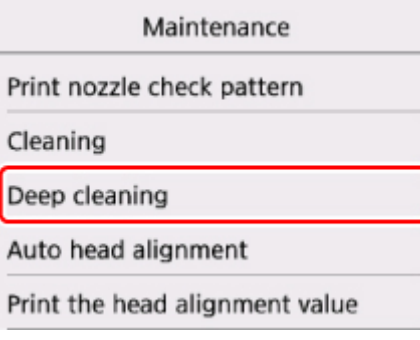

將顯示確認螢幕。

#### 7. 選擇是**(Yes)**。

印表機開始深度清潔列印頭。 印表機完成深度清潔列印頭之前,請勿執行任何其他操作。 此過程大約需要 1 到 2 分鐘。 將顯示圖案列印確認螢幕。

#### 8. 選擇是**(Yes)**。

將列印噴嘴檢查圖案。

9. 出現完成訊息時,選擇 **OK**。

#### 10. [檢查噴嘴檢查圖案](#page-71-0)。

如果未能正確列印某種顏色,則[更換該顏色的墨水盒。](#page-56-0) 如果問題未解決,關閉電源並在24小時後重新深度清潔列印頭。 如果問題仍未解決,列印頭可能已經損壞。 請與服務中心聯絡。

# 校準列印頭

如果規則的直線列印後未對齊或列印效果未如理想,請調整列印頭位置。

#### 注釋

• 如果剩餘墨水量不足,將不會正確列印列印頭校進百。 請[更換墨水不足的墨水盒。](#page-56-0)

#### 需要準備:一張 **A4** 或 **Letter** 大小的一般紙張**(**包括再生紙**)\***

\* 務必使用兩面都潔白乾淨的紙張。

- 1. 確保電源已開啟。
- 2. 載入一張 A4 或 Letter 大小的一般紙張。

關閉送紙槽蓋板後,LCD 螢幕上將顯示紙張資訊註冊螢幕。 頁面大小**(Page size)**選擇 **A4** 或 **Letter** 並且 類型(Type)選擇一般紙張(Plain paper),然後選擇註冊(Register)。

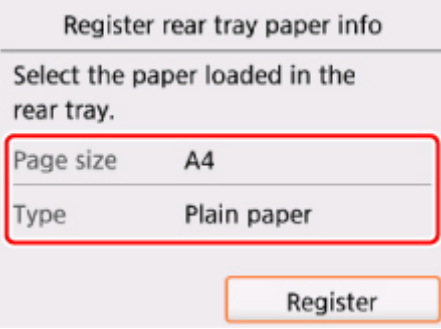

如果 LCD 螢幕上顯示訊息,按照訊息中的說明完成註冊。

- 3. 開啟操作面板,然後拉出出紙托盤。
- 4. 在主頁螢幕上選擇 設定**(Setup)**。

■ LCD [螢幕和操作面板](#page-106-0)

將顯示設定功能表螢幕。

5. 選擇 維護**(Maintenance)**。

將顯示維護**(Maintenance)**螢幕。

6. 選擇自動列印頭校準**(Auto head alignment)**。

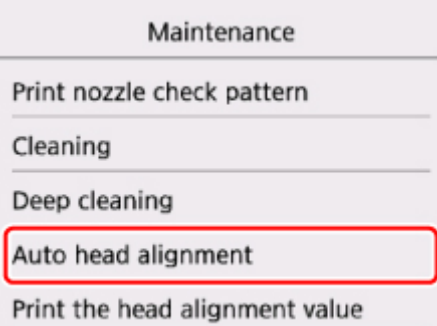

將顯示確認螢幕。

7. 確認訊息,然後選擇是**(Yes)**。

將列印列印頭校準頁。

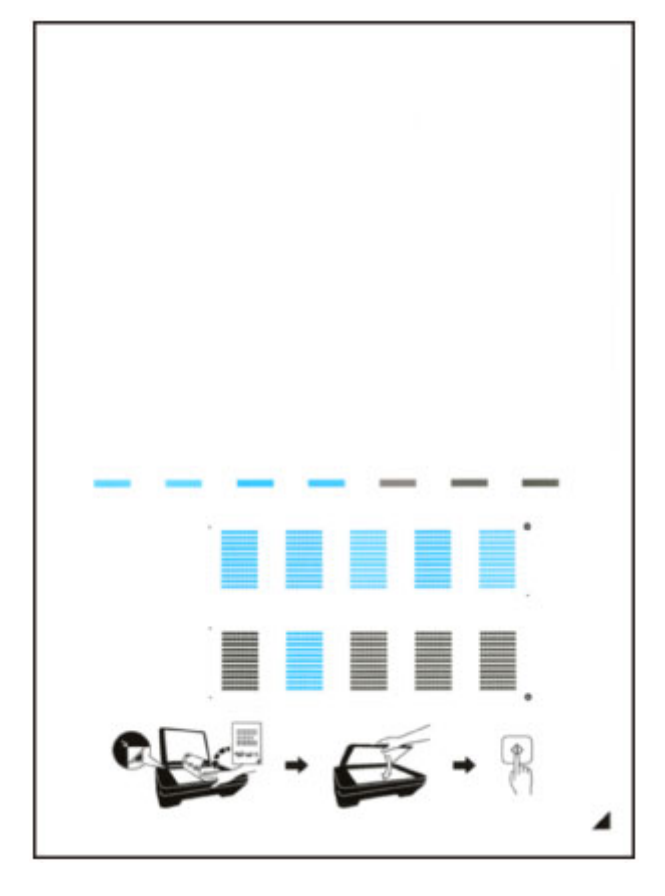

# 重要事項

• 請勿觸摸列印頭校準頁上任何已列印的部分。 如果該頁變髒或捲曲,可能無法正確掃描。

- 8. 出現「圖案是否正確列印?**(Did the patterns print correctly?)**」訊息時,確認圖案已正確 列印,然後選擇是**(Yes)**。
- 9. 確認訊息,然後將列印頭校準頁放置在原稿玻璃上。

將列印面向下放置列印頭校準頁,並使頁面右下角的標記 ▲與校準標記 2 對齊。

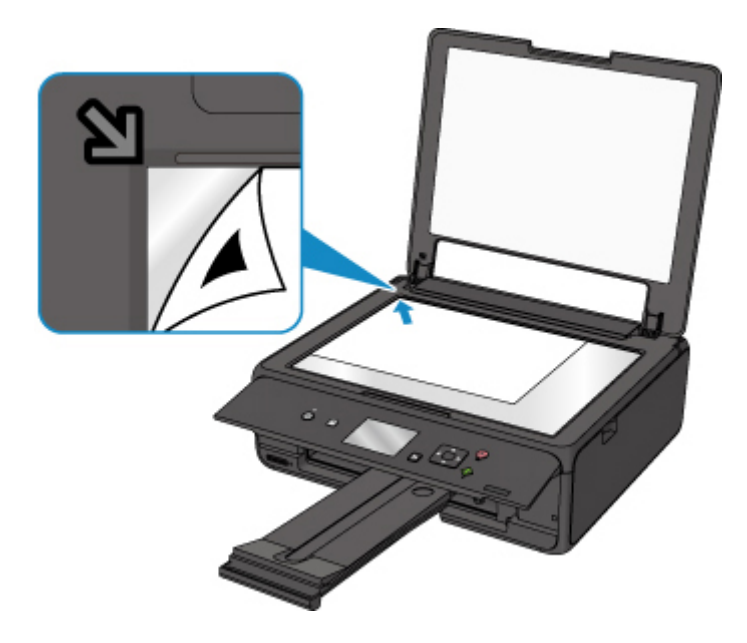

10. 輕輕關閉文件蓋板,然後選擇 OK。

印表機開始掃描列印頭校準頁並且列印頭的位置將會自動調整。

### 重要事項

- 在列印頭位置調整完成前,請勿開啟文件蓋板或移動原稿玻璃上的列印頭校準頁。
- 如果 LCD 螢幕上顯示錯誤訊息,選擇 OK 消除錯誤,然後採取適當的措施。

■ [出現錯誤](#page-343-0)

11. 出現完成訊息時,選擇 **OK**。

取下原稿玻璃上的列印頭校準頁。

### 注釋

- 如果按以上描述調整列印頭位置後列印效果仍未如理想,請從電腦手動調整列印頭位置。
	- 對於 Windows:

■ 調整列印頭位置

- 對於 Mac OS:
	- 調整列印頭位置
- 要列印和檢查當前列印頭位置調整值,請選擇維護**(Maintenance)**螢幕上的列印列印頭校準數值**(Print the head alignment value)**。

# 從電腦檢查墨水狀態

可以檢查詳細資訊,例如所用型號的剩餘墨水量和墨水盒類型。

從 Canon [IJ Printer Utility2](#page-184-0) 快顯視窗中選擇墨水量資訊**(Ink Level Information)**時,會出現顯示墨水狀態的圖 示。

#### 估計墨水量**(Estimated ink levels)**

可以查看墨水類型和墨水量。 墨水量不足或因沒有墨水而發生錯誤時,會出現通知圖示。 如果將游標置於墨水盒上,會顯示墨水型號編號和墨水量。

## 注釋

- 按一下<sup>?</sup>檢查印表機使用的墨水盒。
- 按一下更新**(Update)**顯示目前剩餘墨水量。

# 清潔

- 清潔外部表面
- ▶ 清潔原稿玻璃與文件蓋板
- [清潔送紙滾軸](#page-82-0)
- [清潔印表機內部](#page-84-0)**(**底板清潔**)**

# <span id="page-82-0"></span>清潔送紙滾軸

如果送紙滾軸髒污或附著紙屑,紙張可能不會正確送入。 在此情況下,請清潔送紙滾軸。 清潔會磨損送紙滾軸,因此請僅在必要時執行清潔。

#### 需要準備:三張 **A4** 或 **Letter** 大小的一般紙張

- 1. 確保電源已開啟。
- 2. 在主頁螢幕上選擇 設定**(Setup)**。

■ LCD [螢幕和操作面板](#page-106-0)

將顯示設定功能表螢幕。

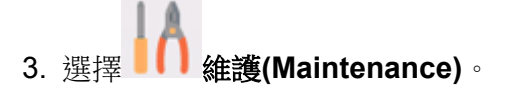

將顯示維護**(Maintenance)**螢幕。

#### 4. 選擇滾軸清潔**(Roller cleaning)**。

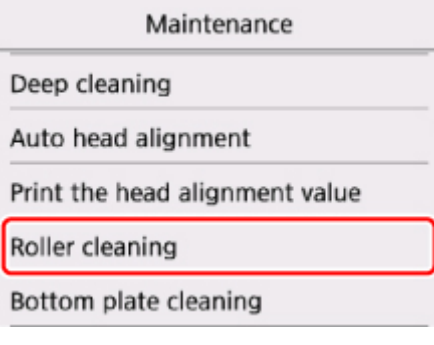

將顯示確認螢幕。

#### 5. 選擇是**(Yes)**。

- 6. 按照訊息從後端托盤移除所有紙張。
- 7. 選擇 **OK**。

無紙清潔時,送紙滾軸將會轉動。

- 8. 確保送紙滾軸已經停止轉動,然後按照訊息載入三張A4 或 Letter 大小的一般紙張。
- 9. 開啟操作面板,然後拉出出紙托盤。

#### 10. 選擇 **OK**。

印表機開始清潔。 紙張輸出時清潔即完成。

11. 出現完成訊息時,選擇 **OK**。

如果清潔送紙滾軸後問題仍未解決,請與服務中心聯絡。

# <span id="page-84-0"></span>清潔印表機內部**(**底板清潔**)**

從印表機內部擦除髒污。 如果印表機內部髒污,則可能會弄髒列印的紙張,因此建議定期執行清潔。

#### 需要準備:一張 **A4** 或 **Letter** 大小的一般紙張**\***

- \* 務必使用一張新紙。
	- 1. 確保電源已開啟。
	- 2. 開啟操作面板,然後拉出出紙托盤。

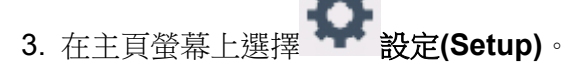

#### ■ LCD [螢幕和操作面板](#page-106-0)

將顯示設定功能表螢幕。

4. 選擇 維護**(Maintenance)**。

將顯示維護**(Maintenance)**螢幕。

5. 選擇底板清潔**(Bottom plate cleaning)**。

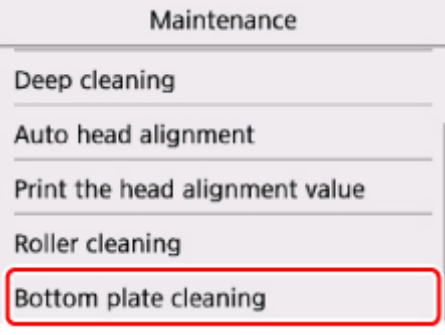

將顯示確認螢幕。

#### 6. 選擇是**(Yes)**。

- 7. 按照訊息從後端托盤移除所有紙張。
- 8. 按 **OK** 按鈕。
- 9. 將單張A4 或 Letter 大小的一般紙張水平對摺,然後展開紙張。
- 10. 將打開的紙張對摺,使其邊緣與中央摺痕對齊,展開紙張,然後按 **OK** 按鈕。

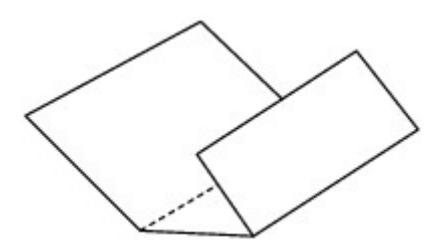

11. 將開口面向自己,在後端托盤中僅載入該紙張。

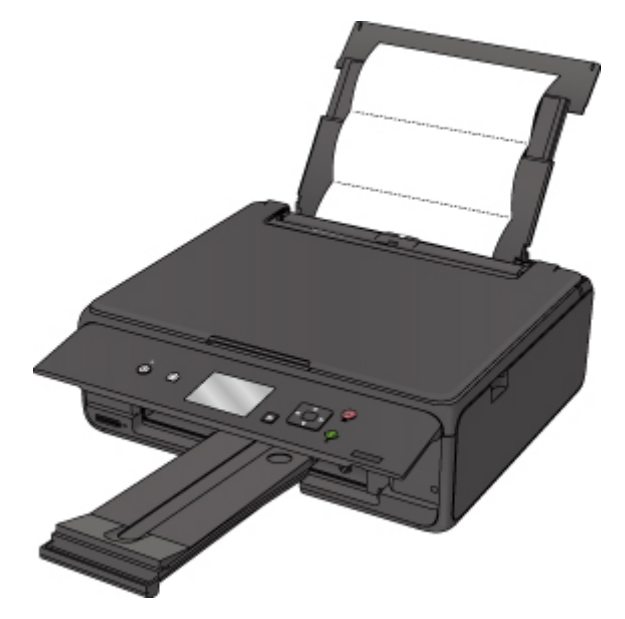

12. 選擇 **OK**。

紙張在送入印表機時清潔印表機內部。 檢查輸出紙張的摺疊部分。 如果被墨水髒污,請再次執行底板清潔。

13. 出現完成訊息時,選擇 **OK**。

#### 注釋

• 再次執行底板清潔時,請務必使用一張新紙。

如果再次執行清潔後問題未解決,印表機內部的突出處可能已髒污。 使用棉花籤或類似物品將突出處上的墨 水擦拭乾淨。

### 重要事項

• 在清潔印表機前,務必關閉電源並拔除電源線。

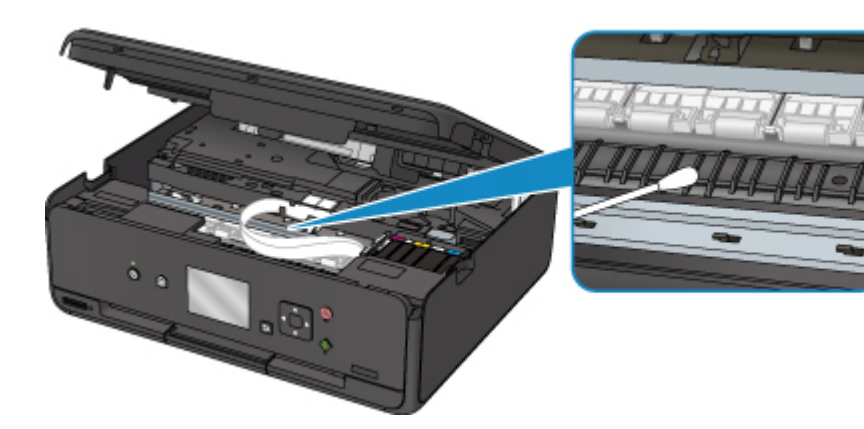

# 概觀

## [安全相關](#page-89-0)

- [安全注意事項](#page-90-0)
- [法規資訊](#page-91-0)
- [WEEE \(EU & EEA\)](#page-92-0)
- [主要零件和使用方法](#page-93-0)
	- [主要零件](#page-94-0)
	- [電源供應](#page-100-0)
	- LCD [螢幕和操作面板](#page-106-0)

## [變更設定](#page-108-0)

- 從電腦變更印表機設定(Windows)
- [從電腦變更印表機設定](#page-109-0)(Mac OS)
- [從操作面板變更設定](#page-115-0)
- 使用網頁瀏覽器變更印表機設定

# [網路連接](#page-133-0)

- [網路連接提示](#page-134-0)
- 網路設定**(IJ Network Device Setup Utility) (Windows)**
	- I IJ Network Device Setup Utility
	- 啟動 IJ Network Device Setup Utility

# [確保最佳列印結果](#page-144-0)

- 墨水提示
- 列印提示
- 列印前檢查紙張設定
- 載入紙張後設定後端托盤的紙張資訊
- 取消列印作業
- 印表機操作注意事項
- 保持高列印品質
- [運輸印表機](#page-145-0)
- 掃描**/**[影印的法律限制](#page-146-0)
- [規格](#page-147-0)

# <span id="page-89-0"></span>安全相關

- [安全注意事項](#page-90-0)
- [法規資訊](#page-91-0)
- **[WEEE \(EU&EEA\)](#page-92-0)**

# <span id="page-90-0"></span>安全注意事項

#### 選擇置放位置

- 請勿將本印表機置放於不穩固或易受到強烈震動的地方。
- 請勿將本印表機置放於高濕度、多塵、陽光直射、戶外或接近熱源的地方。 為了避免火災或電擊危險,請在「[規格」](#page-147-0)中指定的作業環境下使用本印表機。
- 請勿將本印表機置放於厚墊或地毯上。
- 請勿使本印表機後部貼牆置放。

### 電源供應

- 時刻確保電源插座周圍保持乾淨無障礙物,以便必要時可以輕易地拔出電源線。
- 切勿拉著電源線來拔出插頭。 拉拽電線可能會損壞電源線,可能導致火災或電擊。
- 請勿使用延長線。

## 在本印表機附近工作時

- 切勿在列印時將手或手指伸入本印表機內。
- 移動本印表機時,請同時握住本印表機的兩端。如果本印表機重量超過 14 kg,建議由兩人搬運本印表 機。本印表機意外掉落會導致傷害。關於本印表機的重量,請參閱「[規格」](#page-147-0)。
- 請勿將任何物品放置於本印表機上。尤其勿將任何金屬物品(如紙夾、釘書釘等)或易燃液體(如酒精、稀 釋劑等)容器置放於本印表機上。
- 運輸或使用本印表機時,請勿使其傾斜、直立或倒置,否則墨水可能會漏出並損壞本印表機。
- 在原稿玻璃上載入厚書時,請勿用力按壓文件蓋板。原稿玻璃可能會碎裂並造成人身傷害。

## 列印頭**/**墨水盒**/FINE** 墨盒

- 請將墨水盒儲存於遠離孩童可接觸的地方。若不慎舔到或吞下墨水,請及時漱口或飲一兩杯清水。若感 覺刺激或不適,請立即就醫。
- 若墨水進入眼中,請立即用水清洗。若墨水接觸到皮膚,請立即用肥皂和水清洗。若眼部或皮膚仍感覺 刺激,請立即就醫。
- 切勿在列印完成後接觸列印頭上的電氣觸點或 FINE 墨盒。 金屬零件會變得非常熱,可能會造成燙傷。
- 請勿將墨水盒和 FINE 墨盒棄於火中。
- 請勿嘗試拆開或改裝列印頭、墨水盒和 FINE 墨盒。

# <span id="page-91-0"></span>法規資訊

此處沒有要通知的資訊。

# <span id="page-92-0"></span>**WEEE (EU&EEA)**

此規定僅適用於歐盟與歐洲經濟區(挪威、冰島與列支敦斯登)。 此處沒有要通知的資訊。

<span id="page-93-0"></span>主要零件和使用方法

- [主要零件](#page-94-0)
- [電源供應](#page-100-0)
- **LCD** [螢幕和操作面板](#page-106-0)

# <span id="page-94-0"></span>主要零件

- [正面圖](#page-95-0)
- ▶ [背面圖](#page-97-0)
- [內部視圖](#page-98-0)
- [操作面板](#page-99-0)

# <span id="page-95-0"></span>正面圖

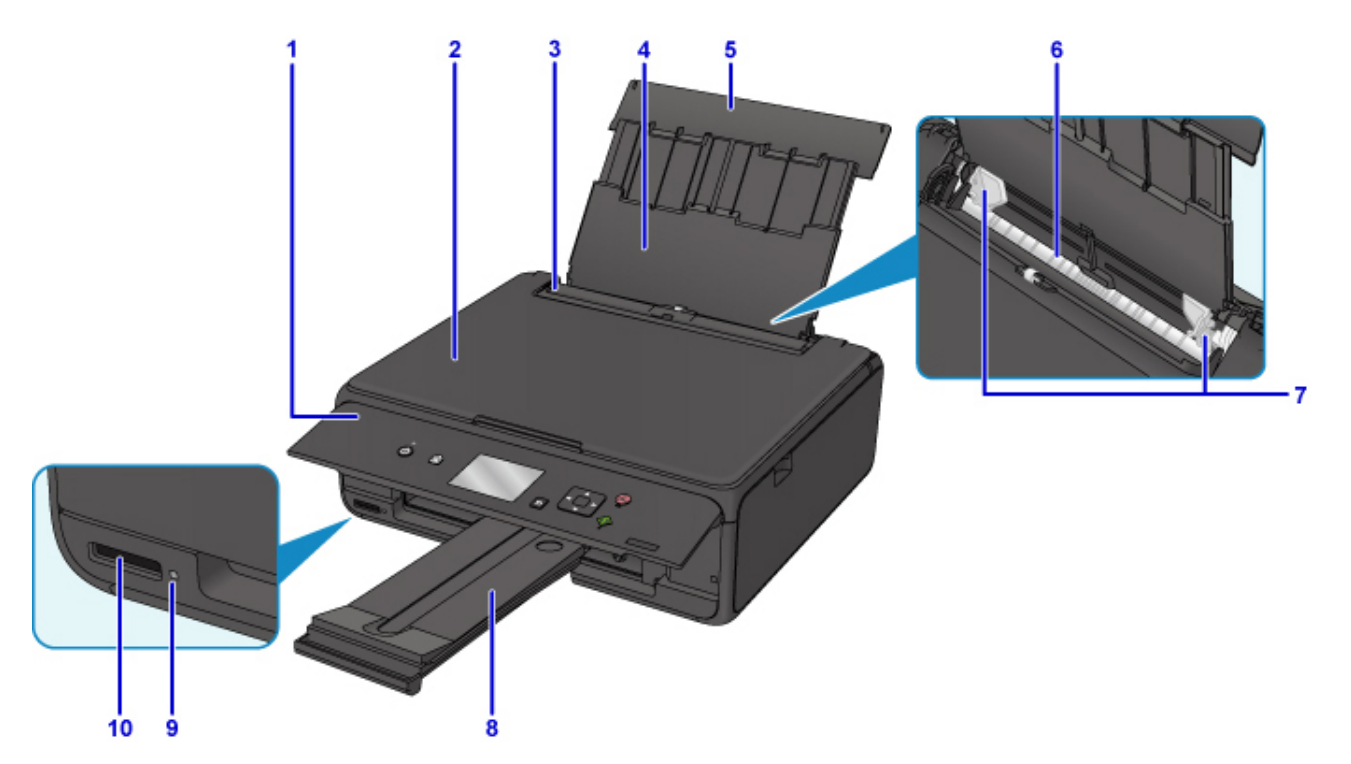

### **(1)** 操作面板

用以變更印表機設定或操作印表機。

■ [操作面板](#page-99-0)

#### **(2)** 文件蓋板

開啟以在原稿玻璃上放置原稿。

#### **(3)** 送紙槽蓋板

防止任何物件掉落到送紙槽。

開啟以移動紙張導引器,並在列印前將其關閉。

**(4)** 托紙架

擴展以在後端托盤中載入紙張。

#### **(5)** 後端托盤蓋

開啟以在後端托盤中載入紙張。

#### **(6)** 後端托盤

在這裡載入紙張。可以同時載入兩張或更多相同大小和類型的紙張,並且每次自動送入一張。

■ [載入一般紙張](#page-34-0)/相片紙

#### [載入信封](#page-39-0)

**(7)** 紙張導引器

對齊紙疊的兩側。

#### **(8)** 出紙托盤

輸出已列印的紙張。 列印前將其拉出。

#### **(9)** 存取**(Access)**指示燈

亮起或閃爍以指示記憶卡狀態。

■ [插入記憶卡](#page-52-0)

## **(10)** 記憶卡插槽

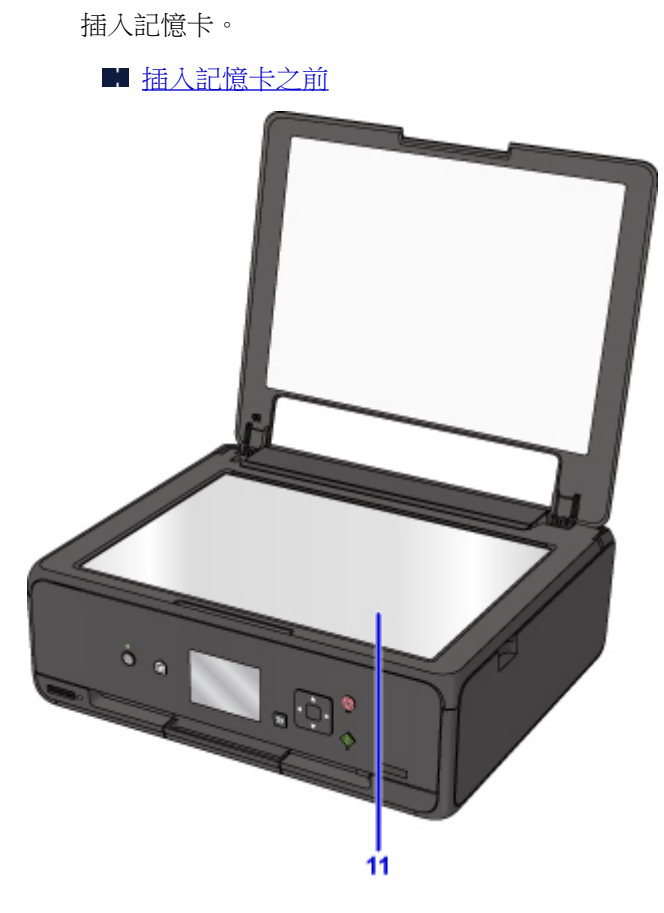

## **(11)** 原稿玻璃

在此處放置原稿。

<span id="page-97-0"></span>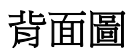

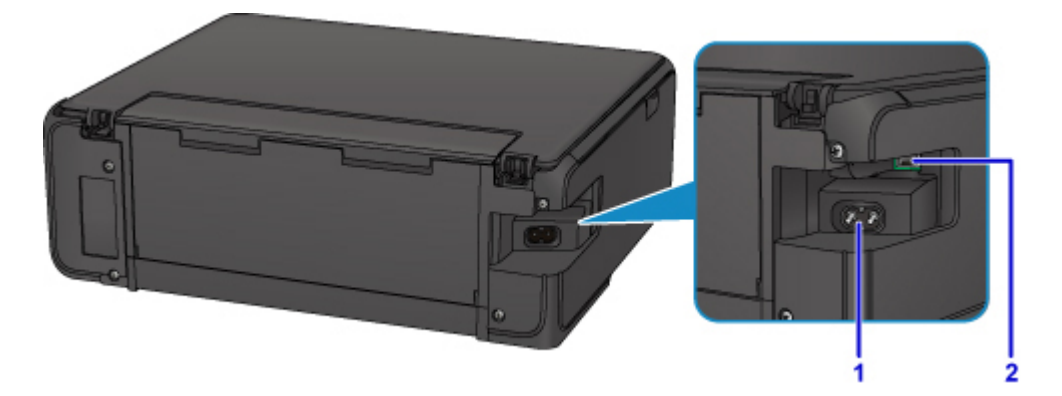

#### **(1)** 電源線連接器

插入隨附的電源線。

#### **(2) USB** 連接埠

插入 USB 電纜線以連接印表機和電腦。

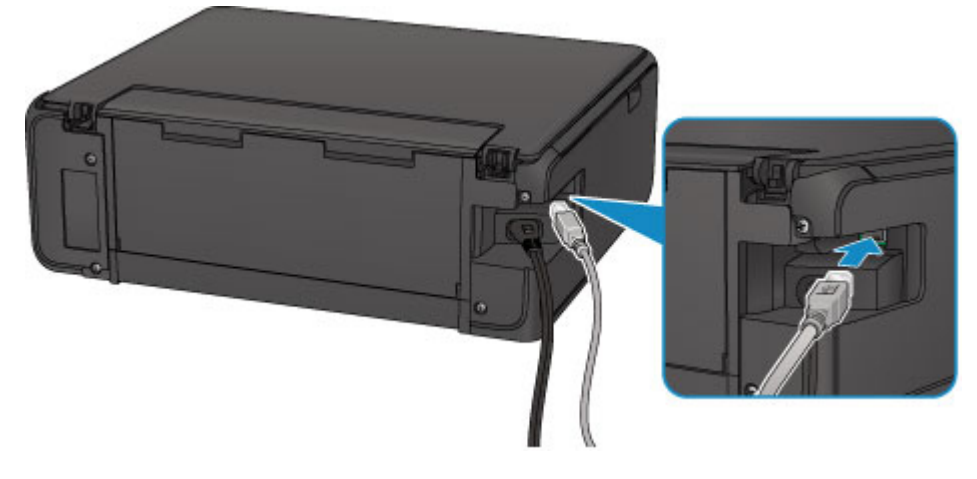

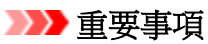

- 請勿接觸金屬外殼。
- 印表機正在使用電腦列印或掃描原稿時,請勿插入或拔除 USB 電纜線。

# <span id="page-98-0"></span>內部視圖

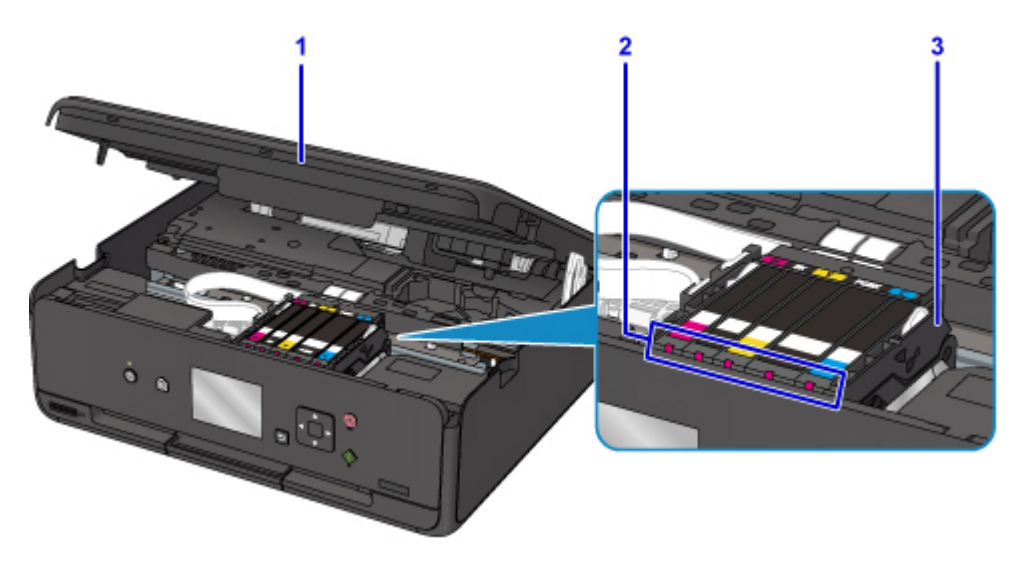

#### **(1)** 掃描單元**/**機蓋

掃描原稿。 此外,將其抬起並開啟以更換墨水盒、檢查墨水指示燈或取出印表機中的夾紙。

#### **(2)** 墨水指示燈

亮起或閃爍以指示墨水盒狀態。

■便用墨水指示燈檢查墨水狀態

#### **(3)** 列印頭固定座

列印頭是預先安裝的。

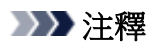

• 關於更換墨水盒的詳細資訊,請參見[更換墨水盒。](#page-56-0)

### 底部

#### **(4)** 底部蓋板

移除夾紙時開啟。

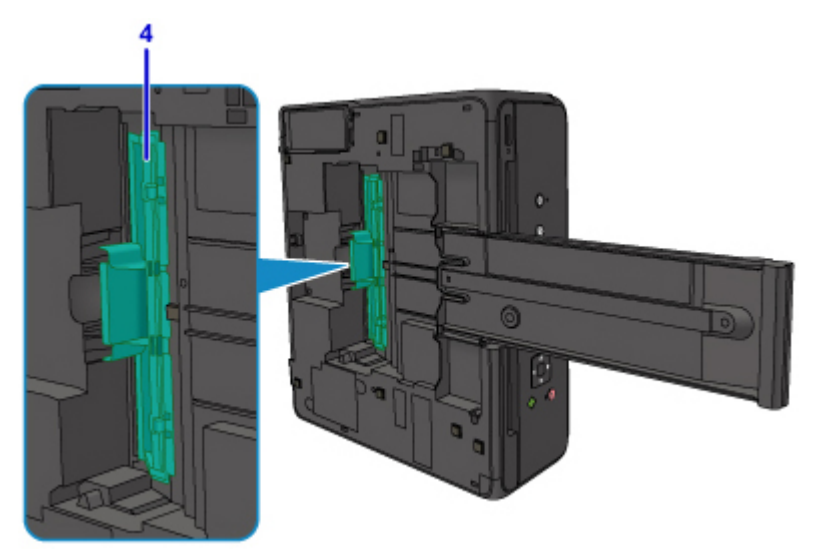

# <span id="page-99-0"></span>操作面板

\* 下圖中操作面板上的所有指示燈顯示為亮起均出於解釋說明的目的。

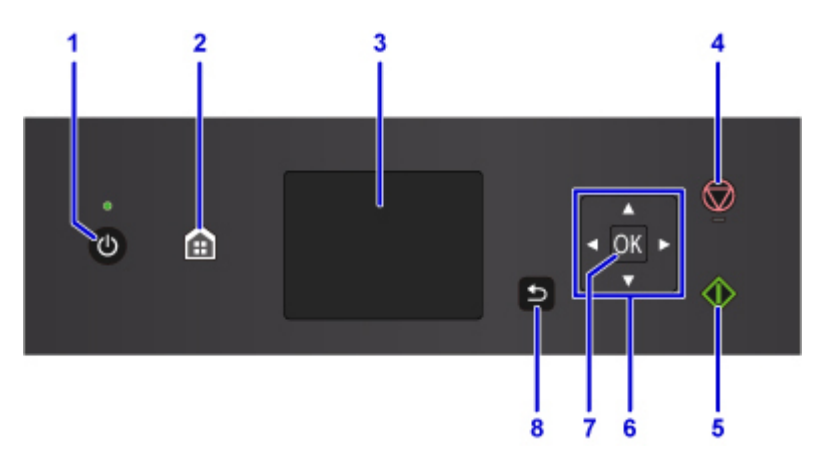

#### **(1)** 電源**(ON)**按鈕**/**電源**(POWER)**指示燈

開啟或關閉電源。 電源開啟時閃爍之後亮起。 開啟電源前,請確保文件蓋板處於關閉狀態。

#### **(2)** 主頁**(HOME)**按鈕

用於顯示主頁螢幕。

■ LCD [螢幕和操作面板](#page-106-0)

**(3) LCD**

顯示訊息、功能表項與作業狀態。

#### **(4)** 停止**(Stop)**按鈕

列印、影印或掃描作業正在進行時取消操作。

#### **(5)** 啟動**(Start)**按鈕

開始影印、掃描等。

#### **(6)** 、 、 和 按鈕

用於選擇功能表或設定項目。

■ LCD [螢幕和操作面板](#page-106-0)

#### **(7) OK** 按鈕

完成功能表或設定項目的選擇。 該按鈕也可以用於清除錯誤。

**(8)** 返回**(Back)**按鈕

將 LCD 螢幕返回至上一螢幕。

# <span id="page-100-0"></span>電源供應

- [確認電源已開啟](#page-101-0)
- [開啟和關閉印表機](#page-102-0)
- [檢查電源插頭](#page-104-0)**/**電源線
- ▶ [拔除印表機插頭](#page-105-0)

# <span id="page-101-0"></span>確認電源已開啟

印表機開啟時電源**(POWER)**指示燈亮起。

即使 LCD 螢幕已關閉,如果電源(POWER)指示燈亮起,則印表機仍處於開啟狀態。

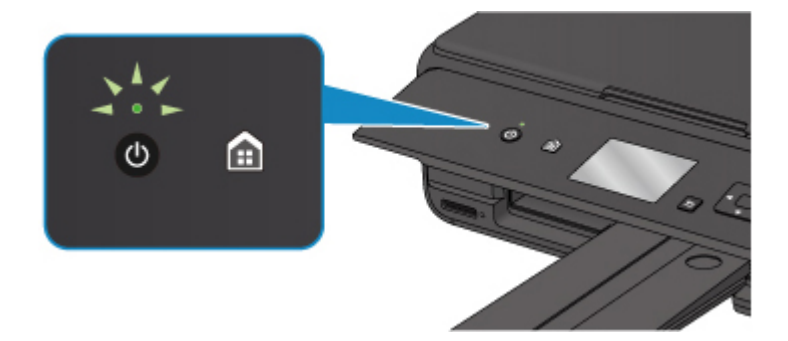

## 注釋

- 開啟印表機後,印表機可能需要一段時間才能立即開始列印。
- · 如果大約 10 分鐘内未操作印表機,LCD 螢幕將關閉。 要恢復顯示,請按除**電源(ON)**按鈕以外的任何按 鈕或執行列印操作。 無法變更 LCD 螢幕關閉前的等待時間。

# <span id="page-102-0"></span>開啟和關閉印表機

# 開啟印表機

1. 按電源**(ON)**按鈕開啟印表機。

電源**(POWER)**指示燈閃爍,然後持續亮起。

■ [確認電源已開啟](#page-101-0)

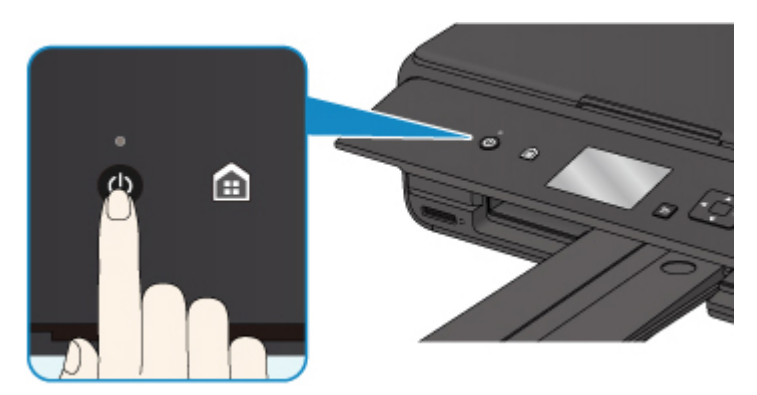

## 注釋

- 開啟印表機後,印表機可能需要一段時間才能立即開始列印。
- 如果 LCD 螢幕上顯示錯誤訊息,請參見[出現錯誤。](#page-343-0)
- 可以將印表機設定為從透過 USB 電纜線或無線網路連接的電腦執行列印或掃描操作時自動開 啟。 此功能預設設定為關閉。

從印表機

■ [ECO](#page-132-0)設定

從電腦

• 對於 Windows:

■ 管理印表機電源

- 對於 Mac OS:
	- [管理印表機電源](#page-112-0)

# 關閉印表機

1. 按電源**(ON)**按鈕以關閉印表機。

電源**(POWER)**指示燈停止閃爍時,印表機關閉。

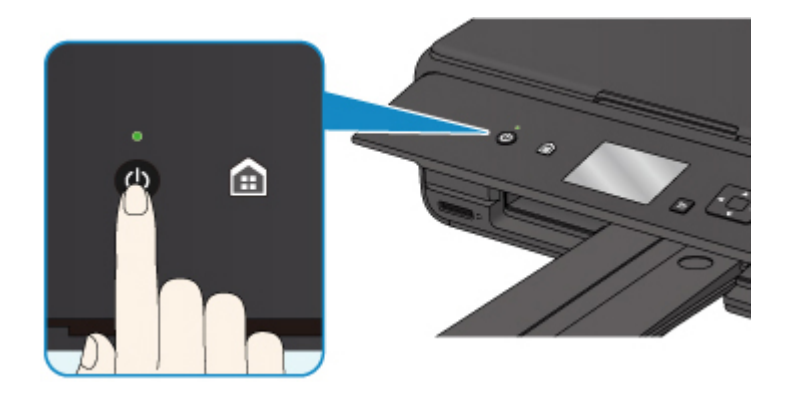

## 重要事項

• 關閉印表機後[拔出電源線時](#page-105-0),務必確保電源**(POWER)**指示燈已熄滅。

### 注釋

• 可以設定在特定的時間間隔內未執行操作或未向印表機傳送列印作業時印表機將自動關閉。 此功 能預設設定為開啟。

從印表機

■ [ECO](#page-132-0) 設定

從電腦

- 對於 Windows:
	- 管理印表機電源
- 對於 Mac OS:
	- 图[管理印表機電源](#page-112-0)

# <span id="page-104-0"></span>檢查電源插頭**/**電源線

每月拔除電源線一次以確認電源插頭/電源線沒有任何下列異常。

- 電源插頭/電源線過熱。
- 電源插頭/電源線生鏽。
- 電源插頭/電源線彎曲。
- 電源插頭/電源線磨損。
- 電源插頭/電源線破裂。

### 注意

• 如果發現電源插頭/電源線有任何上述異常,請[拔除印表機插頭並](#page-105-0)與服務中心聯絡。 在上述任一異常情況 下使用印表機可能造成火災或觸電。

# <span id="page-105-0"></span>拔除印表機插頭

要拔除電源線,請按照以下步驟操作。

## 重要事項

- 拔除電源線時,按電源(ON)按鈕,然後確認電源(POWER)指示燈熄滅。 如果在電源(POWER)指示燈亮 起或閃爍時拔除電源線,將有可能造成列印頭變乾或堵塞,並且列印品質可能會降低。
- 1. 按電源**(ON)**按鈕以關閉印表機。

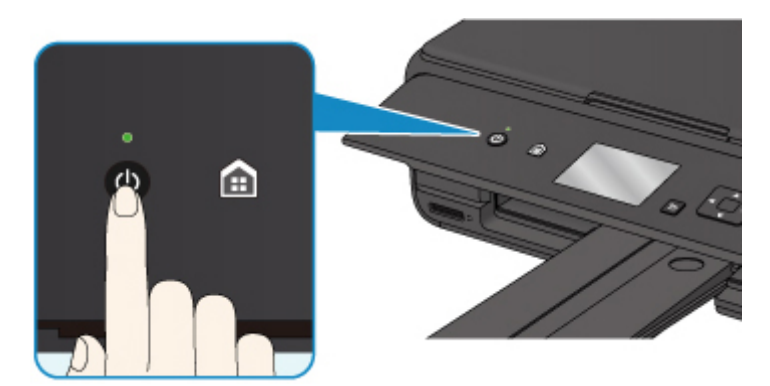

2. 確認電源**(POWER)**指示燈已熄滅。

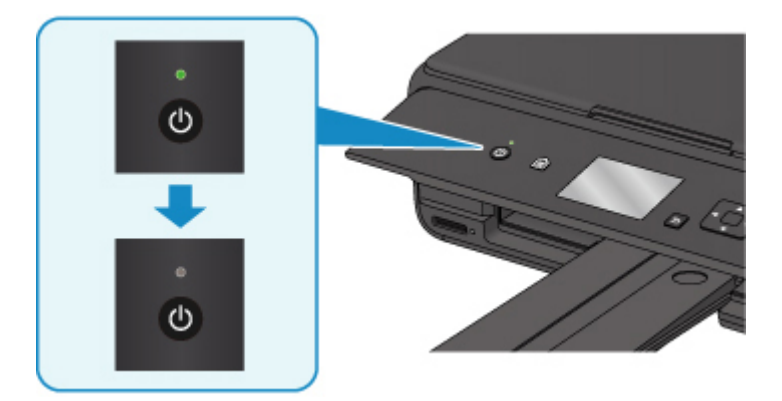

3. 拔除電源線。

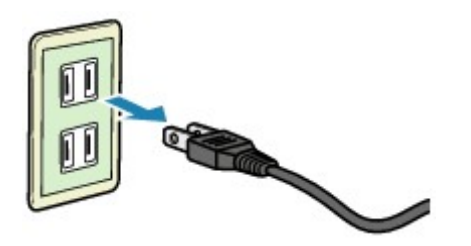

根據使用的國家或地區的不同,電源線的規格也有所不同。

# <span id="page-106-0"></span>**LCD** 螢幕和操作面板

可以從 LCD 螢幕上的主頁螢幕選擇功能,如影印或掃描。 選擇主頁螢幕上的功能表,然後在功能表螢幕或設定螢幕上選擇項目或選項。

■ 主頁螢幕上的操作

使用▲、▼、< 或►按鈕(A)選擇功能表、項目或選項,然後按 OK 按鈕(B)完成選擇或按照步驟繼續操作。 要返回至上一螢幕,請按返回**(Back)**按鈕(C)。

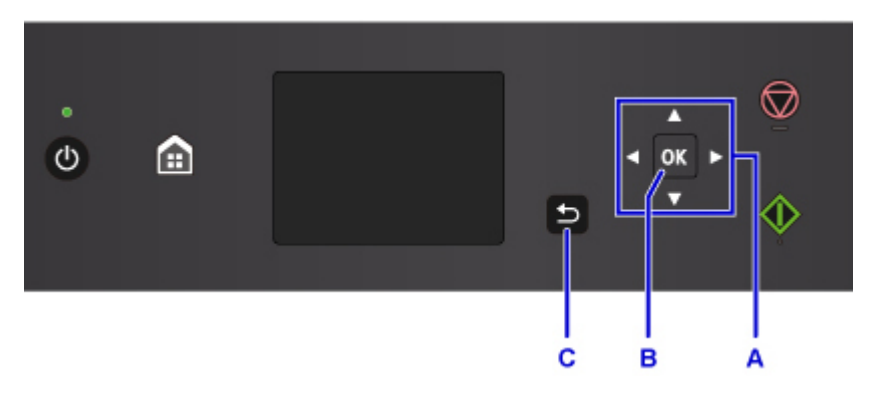

# 主頁螢幕上的操作

從主頁螢幕顯示功能表螢幕或設定螢幕。

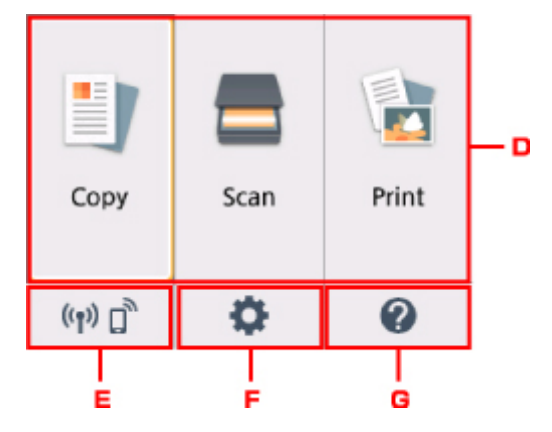

D. 基本功能表

使用操作面板來選擇影印或掃描。 選擇基本功能表之後,會顯示特定的功能表。

#### E. 網路狀態**(Network status)**

顯示目前網路狀態。 選擇顯示基本網路資訊或變更網路設定。 根據所使用的網路或網路狀態不同,圖示會有所不同。

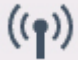

無線 LAN 已啟用且印表機已連接至無線路由器。

# 注釋

 $((\gamma))$ 

• 根據訊號狀態不同,圖示可能會變更。

(訊號強度:81%或更強):可以順利透過無線 LAN 使用印表機。

(訊號強度:51%或更強):根據網路狀態可能會發生印表機不能列印等問題。 建議將印表 機放置在無線路由器附近。

((↑) )<br>(訊號強度:50%或更弱):可能會發生印表機不能列印等問題。 請將印表機放置在無線路 由器附近。

 $\left(\!\left(\!\!\left[ \begin{array}{l}\right.\!\!\!\!\!\! \Gamma\end{array}\!\!\right)_{\!\!\!\!\!\!\!\!\!}^{\rm A}$ 無線 LAN 已啟用,但印表機未連接至無線路由器。

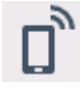

直接無線連接已啟用。

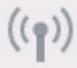

無線 LAN 已禁用。

### F. 設定**(Setup)**

顯示印表機的設定螢幕或維護螢幕。

#### G. 快速指南**(Quick guide)**

顯示如何載入紙張、如何更換墨水盒或疑難排解的指南。
# 變更設定

- 從電腦變更印表機設定**(Windows)**
- [從電腦變更印表機設定](#page-109-0)**(Mac OS)**
- [從操作面板變更設定](#page-115-0)
- ▶ 使用網頁瀏覽器變更印表機設定

# <span id="page-109-0"></span>從電腦變更印表機設定**(Mac OS)**

- [註冊已變更的列印設定檔](#page-110-0)
- [管理印表機電源](#page-112-0)
- ▶ [變更印表機操作模式](#page-114-0)

# <span id="page-110-0"></span>註冊已變更的列印設定檔

可以在[列印對話方塊中](#page-182-0)對所建列印設定檔進行命名和註冊。 可以從要使用的預設組**(Presets)**調用註冊的列印 設定檔。 也可以刪除不需要的列印設定檔。

註冊列印設定檔的步驟如下:

### 註冊列印設定檔

- 1. 在列印對話方塊中,設定需要的項目
- 2. 從預設組**(Presets)**中選擇儲存目前設定為預設組…**(Save Current Settings as Preset...)**

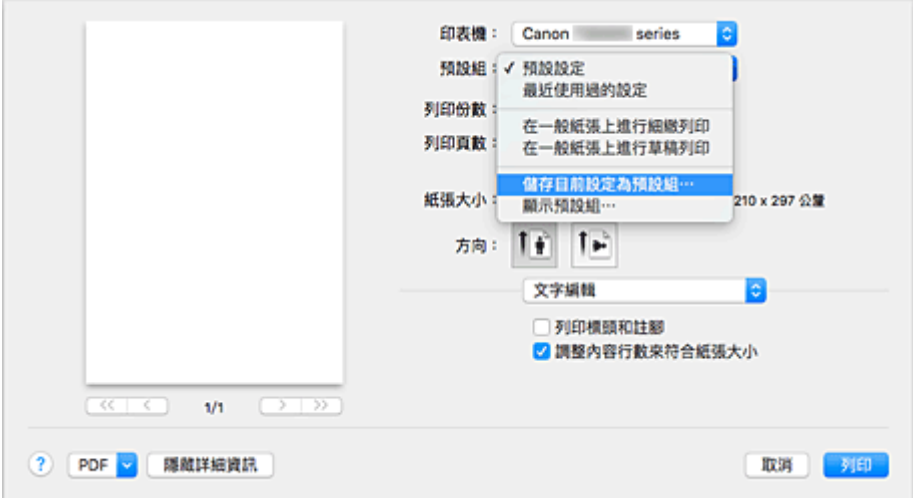

3. 儲存設定

在顯示的對話方塊中,在預設組名稱**(Preset Name)**中輸入名稱,如有必要,設定預設組適用於**(Preset Available For)**。 然後按一下好**(OK)**。

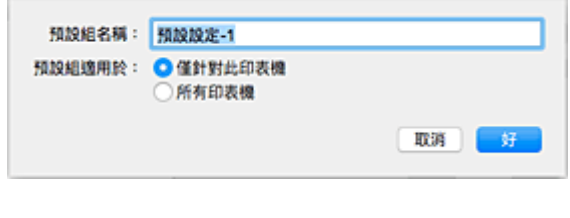

### 重要事項

• 還有無法儲存到預設組的列印設定。

### 使用註冊的列印設定檔

1. 在列印對話方塊中的預設組**(Presets)**中,選擇要使用的列印設定檔的名稱 列印對話方塊中的列印設定檔將更新至調用的設定檔。

### 刪除不需要的列印設定檔

1. 選擇要刪除的列印設定檔

在列印對話方塊中,選擇預設組**(Presets)**部分的顯示預設組…**(Show Presets...)**。 然後在出現的對話 方塊中,選擇要刪除的列印設定檔名稱。

2. 刪除列印設定檔

按一下刪除**(Delete)**,並按一下好**(OK)**。 選擇的列印設定檔將從預設組**(Presets)**中刪除。

# <span id="page-112-0"></span>管理印表機電源

 $\overline{\textbf{C}}$ 

使用該功能可以透過印表機驅動程式管理印表機電源。

管理印表機電源的步驟如下:

# 電源關閉**(Power Off)**

電源關閉(Power Off)功能可以關閉印表機電源。 當使用該功能時,您將無法透過印表機驅動程式啟動印表 機。

- 1. 從 [Canon IJ Printer Utility2](#page-184-0) 上的快顯功能表中選擇電源設定**(Power Settings)**
- 2. 執行電源關閉

按一下電源關閉**(Power Off)**並在出現確認訊息時按一下好**(OK)**。 印表機電源關閉。

自動電源**(Auto Power)**

利用自動電源**(Auto Power)**可以設定自動電源開啟**(Auto Power On)**和自動電源關閉**(Auto Power Off)**。

收到資料後,自動電源開啟**(Auto Power On)**功能會自動開啟印表機。 如果在指定時間內沒有來自印表機驅動程式或印表機的任何操作,自動電源關閉**(Auto Power Off)**功能會自 動關閉印表機。

- 1. 從 [Canon IJ Printer Utility2](#page-184-0) 上的快顯功能表中選擇電源設定**(Power Settings)**
- 2. 確認印表機電源是否開啟,然後按一下自動電源**(Auto Power)**

隨即出現對話方塊。

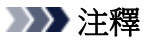

- 如果印表機關閉或印表機和電腦之間的通訊被禁用,由於電腦無法收集印表機狀態,可能會出現 錯誤訊息。
- 3. 如有必要,請完成以下設定:

#### 自動電源開啟**(Auto Power On)**

在清單中指定啟用**(Enable)**,按一下好**(OK)**可在接收到列印資料時啟動印表機。

#### 自動電源關閉**(Auto Power Off)**

在清單中指定時間。 當在指定時間內印表機驅動程式或印表機無任何操作時,將自動關閉印表機。

4. 套用設定

出現確認訊息時,按一下好**(OK)**。

此後將啟用設定。 當想禁用該功能時,請根據相同的步驟從清單中選擇禁用**(Disable)**。

## <span id="page-114-0"></span>變更印表機操作模式

如有必要,請在多種印表機操作模式之間進行轉換。

#### 配置自訂設定**(Custom Settings)**的步驟如下:

1. 確保印表機已開啟,然後從 [Canon IJ Printer Utility2](#page-184-0) 上的快顯功能表中選擇自訂設定 **(Custom Settings)**

#### 注釋

• 如果電腦無法與印表機通訊,由於電腦無法存取在印表機上設定的功能資訊,可能會顯示一條訊 息。

如果發生這種情況,按一下取消**(Cancel)**以顯示在您電腦上指定的最近設定。

2. 如有必要,請完成以下設定:

#### 墨水晾乾等待時間**(Ink Drying Wait Time)**

您可以設定到下頁開始列印前印表機休息時間的長度。 向右移動捲軸會增加暫停時間,向左移動捲軸 會減少暫停時間。 如果在列印頁墨水晾幹前下一頁彈出從而導致紙張髒污,應適當地增加墨水晾乾等待時間。 減少墨水晾乾等待時間會加快列印速度。

#### 防止紙張磨損**(Prevent paper abrasion)**

當高密度列印時,印表機可以增加列印頭與紙張之間的空隙以防止紙張磨損。 勾選該核取方塊以防止紙張磨損。

#### 手動校準列印頭**(Align heads manually)**

通常,Canon IJ Printer Utility2 上的快顯功能表中測試列印**(Test Print)**的列印頭校準**(Print Head Alignment)**功能設定為自動列印頭校準,但您可以將其變更為手動列印頭校準。 如果在執行自動列印頭校準後列印結果仍不令人滿意,請手動執行列印頭校準。 勾選該核取方塊以執行手動列印頭校準。 不勾選該核取方塊以執行自動列印頭校準。

#### 從電腦列印時不偵測紙張設定不相配**(Don't detect mismatch of paper settings when printing from computer)**

如果從電腦列印文件時,列印對話方塊中的紙張設定和印表機上註冊的紙張資訊不相符,此設定會禁 止訊息顯示並允許繼續列印。

要禁用偵測紙張設定不相配,請勾選該核取方塊。

3. 套用設定

#### 按一下套用**(Apply)**並在出現確認訊息時按一下好**(OK)**。

隨後印表機按照更改的設定運行。

# <span id="page-115-0"></span>從操作面板變更設定

- [從操作面板變更設定](#page-116-0)
- ▶ [操作面板上的設定項目](#page-118-0)
- [列印設定](#page-119-0)
- **[LAN](#page-120-0)** 設定
- [裝置使用者設定](#page-125-0)
- **PictBridge** 列印設定
- [語言選擇](#page-127-0)
- ▶ [韌體更新](#page-128-0)
- [送紙設定](#page-129-0)
- [重設設定](#page-130-0)
- **Web** 服務設定
- [系統資訊](#page-131-0)
- **[ECO](#page-132-0)** 設定
- 靜音設定

# <span id="page-116-0"></span>從操作面板變更設定

本節以指定影印擴展量**(Extended copy amount)**的步驟為例,說明在裝置設定**(Device settings)**螢幕中變更 設定的步驟。

1. [確保印表機已開啟。](#page-101-0)

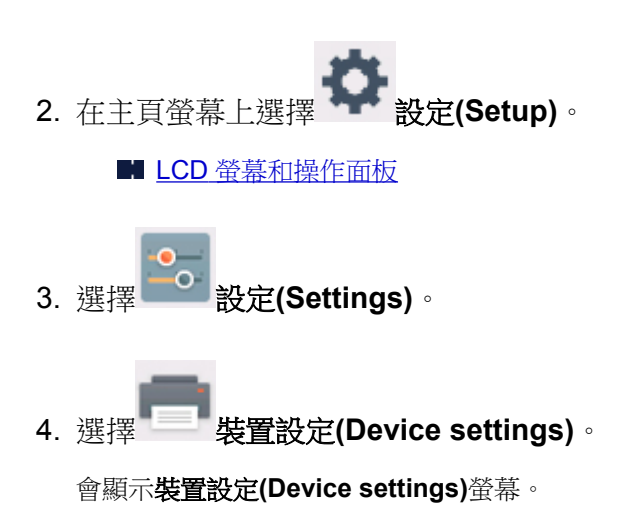

5. 選擇要調整的設定項目。

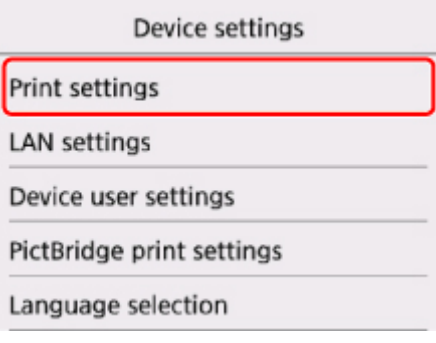

顯示選定項目的設定螢幕。

6. 選擇設定項目。

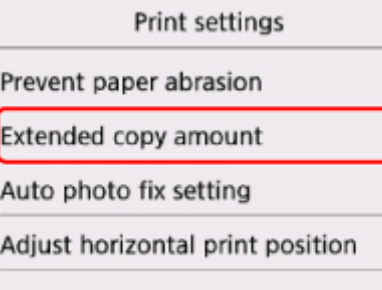

 $\begin{array}{c} \square \\ \square \end{array}$ 

7. 選擇要指定的設定。

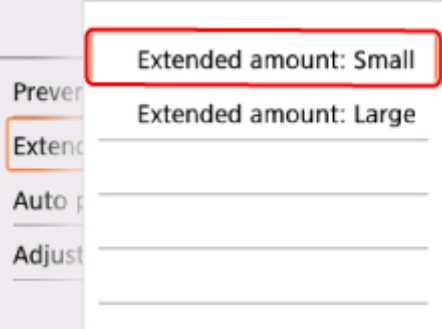

關於操作面板上的設定項目之更多資訊:

■ [操作面板上的設定項目](#page-118-0)

# <span id="page-118-0"></span>操作面板上的設定項目

### 印表機項目

- 图装置使用者設定
- Web 服務設定
- [語言選擇](#page-127-0)
- [ECO](#page-132-0)設定
- 靜音設定

### 紙張**/**列印項目

- [列印設定](#page-119-0)
- ■[送紙設定](#page-129-0)
- PictBridge 列印設定

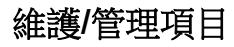

- [系統資訊](#page-131-0) ■ [韌體更新](#page-128-0) ■ LAN[設定](#page-120-0)
- [重設設定](#page-130-0)

# <span id="page-119-0"></span>列印設定

• 防止紙張磨損**(Prevent paper abrasion)**

僅在列印面出現污跡時使用該設定。

#### 重要事項

• 列印後,務必將其重新設定為**關(OFF)**,否則可能降低列印速度或列印品質。

#### • 影印擴展量**(Extended copy amount)**

進行無邊框(滿版)列印時,選擇影像延伸到紙張以外的擴展量。

影印的影像被放大至充滿整個頁面,因此可能會稍微裁切邊緣處的部分影像。 可以根據需要變更要從原 稿影像邊緣裁切的寬度。

### 重要事項

- 在以下情況下可以套用此設定:
	- 執行滿版影印
	- 影印已列印的相片時將邊距選擇為滿版

#### 注釋

• 如果滿版列印時列印輸出仍帶有邊距,為本設定指定擴展量**:** 大**(Extended amount: Large)**可能會解 決問題。

#### • 自動相片修復設定**(Auto photo fix setting)**

選擇了開**(ON)**時,可以選擇是否在下列情況下使用記錄在影像檔案中的 Exif 資訊列印相片。

- 從記憶卡列印時,相片修復**(Photo fix)**選擇為自動相片修復**(Auto photo fix)**。
- 。使用相容 PictBridge(無線 LAN)的裝置列印時,相容 PictBridge(無線 LAN)的裝置上的列印設定設定為 預設值**(Default)**\*或開**(On)**。

\* 在相容 PictBridge(無線 LAN)裝置的列印設定中選擇預設值**(Default)**時,請在 **PictBridge** 列印設定 **(PictBridge print settings)**中為相片修復**(Photo fix)**選擇自動相片修復**(Auto photo fix)**。

#### • 調整水平列印位置**(Adjust horizontal print position)**

左/右邊緣未對齊時調整列印位置。

可以以紙張的水平中線為中心以 0.1mm/0.01in 為單位在-3mm/-0.12in 和+3mm/+0.12in 之間調整左/右邊 緣。

#### 重要事項

• 對於 Letter 或 Legal 大小的紙張,即使指定超過 1.5mm/0.06in 的值,也只能在-1.5mm/-0.06in 和 +1.5mm/+0.06in 之間調整左/右邊緣。

# <span id="page-120-0"></span>**LAN** 設定

■無線 LAN

■ [無線直連](#page-121-0)

■ [一般設定](#page-122-0)

### 無線 **LAN(Wireless LAN)**

• 啟用**/**禁用無線 **LAN(WLAN active/inactive)**

啟用/禁用無線 LAN。

#### • 無線 **LAN** 設定**(Wireless LAN setup)**

選擇無線 LAN 連接的設定方法。

#### ◦ 簡易無線連接**(Easy wireless connect)**

如果不操作無線路由器而從裝置(如智慧型手機或平板電腦)直接對印表機進行存取點資訊設定,請 選擇此項。 按照螢幕上連接裝置的設定步驟說明進行操作。

#### ◦ 手動連接**(Manual connect)**

使用印表機的操作面板手動執行無線 LAN 設定時選擇此項。

#### ◦ **WPS(**單鍵方法**)(WPS (Push button method))**

使用支援 Wi-Fi Protected Setup(WPS)單鍵方法的無線路由器執行無線 LAN 設定時選擇此項。 設 定過程中,請按照螢幕上的說明進行操作。

#### ◦ 其他設定**(Other setup)**

#### ■ 進階設定**(Advanced setup)**

手動執行無線 LAN 設定時選擇此項。 可以指定多個 WEP 金輪。

#### ■ **WPS(PIN** 編碼方法**)(WPS (PIN code method))**

使用支援 Wi-Fi Protected Setup(WPS)PIN 編碼方法的無線路由器執行無線 LAN 設定時選擇此 項。 設定過程中,請按照螢幕上的說明進行操作。

#### • 無線 **LAN** 設定清單**(WLAN setting list)**

LCD 螢幕上顯示本印表機的無線 LAN 設定清單。

選擇列印詳細資訊**(Print details)**,然後選擇是**(Yes)**以列印清單。

#### ■ [列印網路設定](#page-139-0)

### 重要事項

• 網路設定的列印輸出包含關於網路的重要資訊。 請小心處理。

顯示以下設定項目。 (根據印表機設定不同,某些設定項目不顯示。)

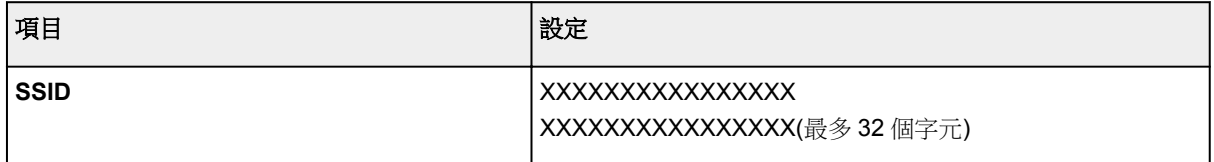

<span id="page-121-0"></span>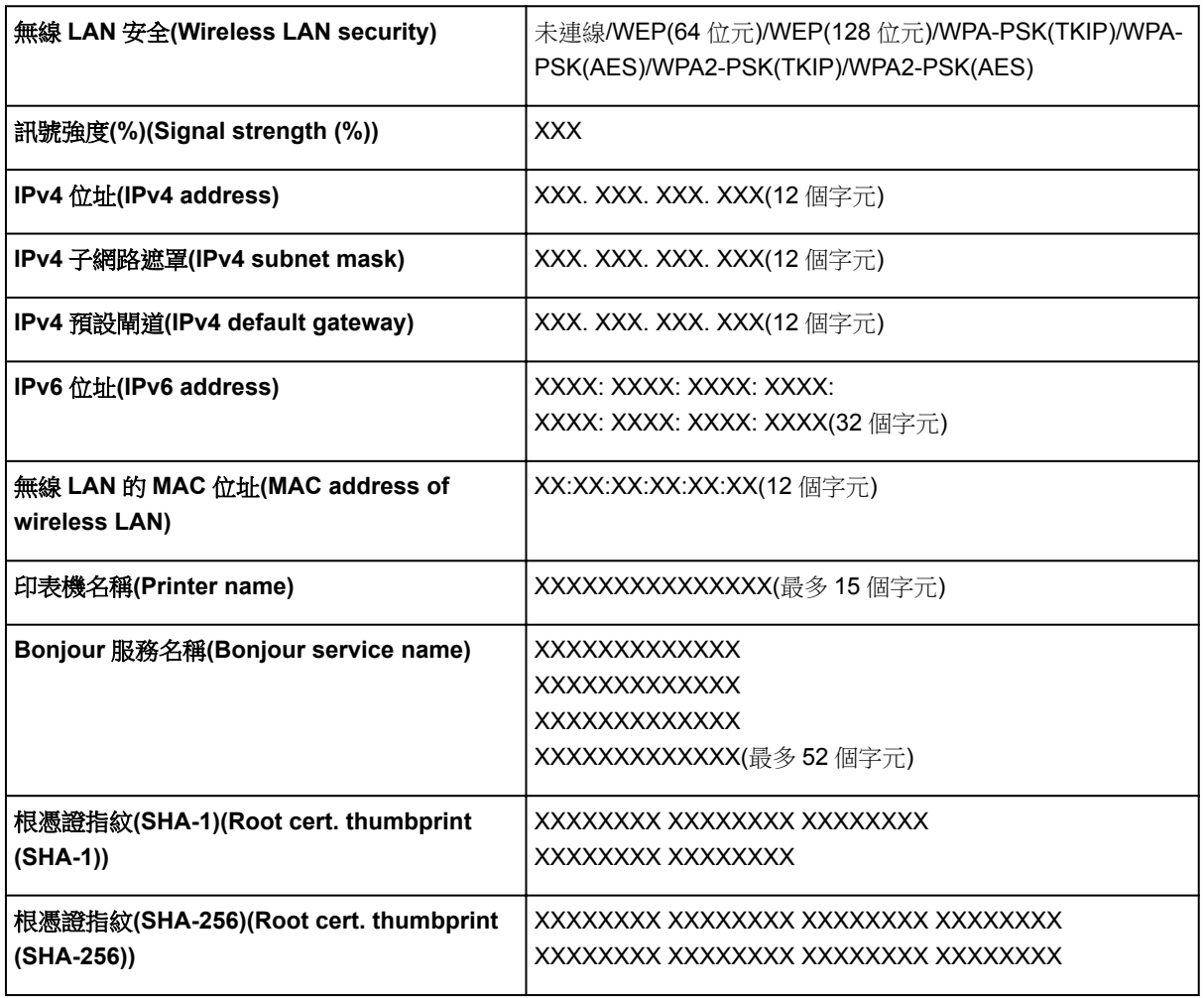

(「XX」代表英數字元。)

### 無線直連**(Wireless Direct)**

• 啟用**/**禁用無線直連**(Wireless Direct active/inactive)**

啟用/禁用無線直連。

- 更新 **SSID/**密碼**(Update SSID/password)** 選擇是**(Yes)**更新無線直連的識別元(SSID)和密碼。
- 變更裝置名稱**(Change device name)**

變更顯示在 Wi-Fi Direct 相容裝置上的印表機名稱。

• 確認連接要求**(Connection request confirmation)**

Wi-Fi Direct 相容裝置正在連接印表機時,選擇是**(Yes)**會顯示確認螢幕。

• 無線直連設定清單**(Wireless Direct setting list)**

LCD 螢幕上顯示本印表機的無線直連設定清單。

選擇列印詳細資訊**(Print details)**,然後選擇是**(Yes)**以列印清單。

■ [列印網路設定](#page-139-0)

<span id="page-122-0"></span>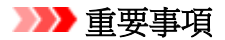

• 網路設定的列印輸出包含關於網路的重要資訊。 請小心處理。

顯示以下設定項目。(根據印表機設定不同,某些設定項目不顯示。)

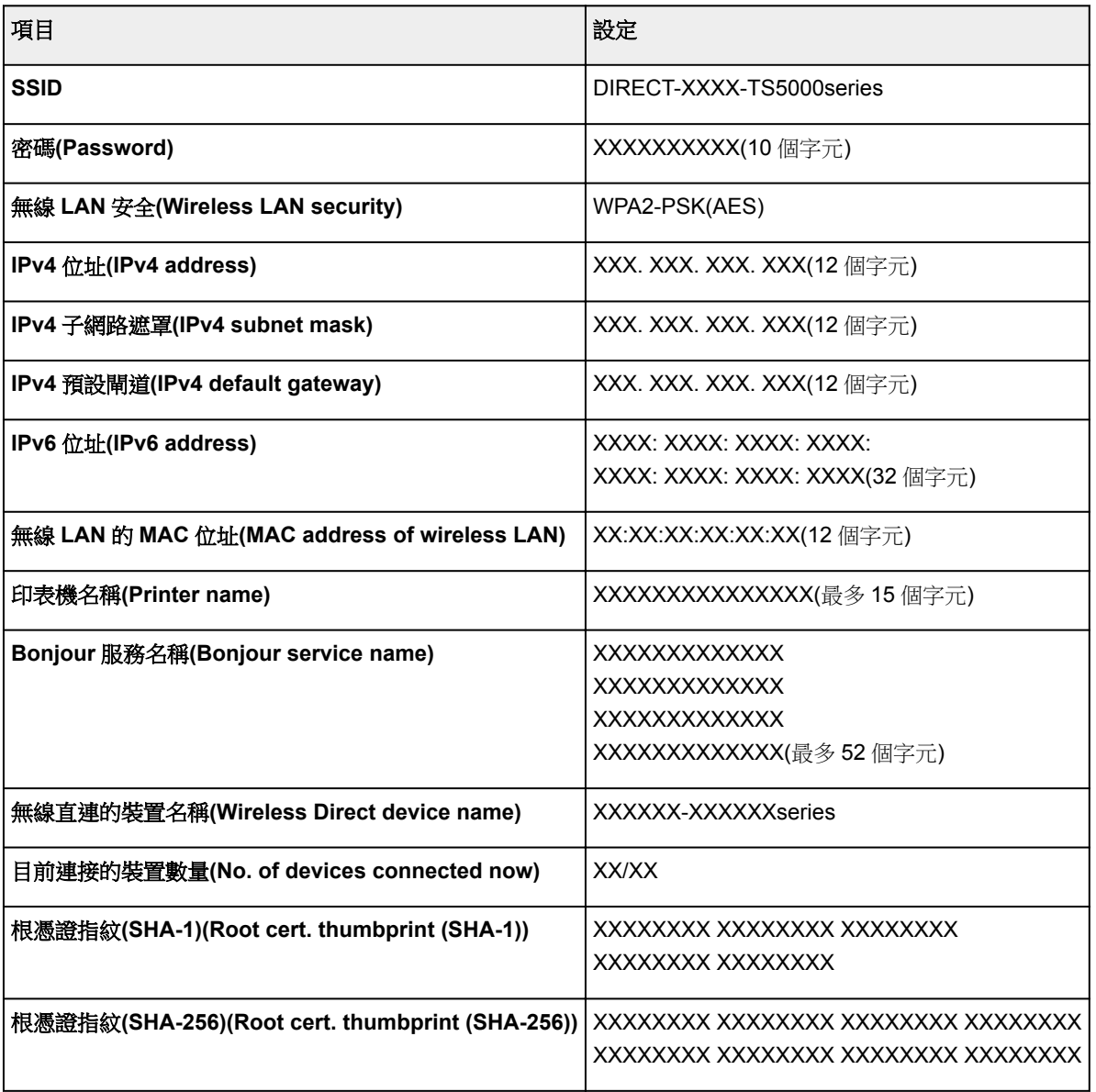

(「XX」代表英數字元。)

### 一般設定**(Common settings)**

• 設定印表機名稱**(Set printer name)**

指定印表機名稱。 該名稱最多可以使用 15 個字元。

### 注釋

- 無法使用與其他透過 LAN 連接的裝置所使用名稱相同的印表機名稱。
- 印表機名稱的第一個字元和最後一個字元不能使用連字符。

#### • **TCP/IP** 設定**(TCP/IP settings)**

執行 IPv4 或 IPv6 設定。

#### • **WSD** 設定**(WSD setting)**

使用 WSD(Windows 8.1、Windows 8、Windows 7 和 Windows Vista 支援的一種網路協定)時的設定項 目。

#### ◦ 啟用**/**禁用 **WSD(Enable/disable WSD)**

選擇啟用或禁用 WSD。

#### 注釋

• 啟用了此設定後, Windows 8.1、Windows 8、Windows 7 和 Windows Vista 環境中的 Network Explorer 上會顯示印表機圖示。

#### ◦ 最佳化輸入 **WSD(Optimize inbound WSD)**

選擇啟用**(Enable)**可以更快地接收 WSD 列印資料。

#### ◦ 從本裝置進行 **WSD** 掃描**(WSD scan from this device)**

選擇啟用**(Enable)**可以使用 WSD 將掃描資料傳送至電腦。

◦ 逾時設定**(Timeout setting)**

指定逾時長度。

#### • **Bonjour** 設定**(Bonjour settings)**

使用 Mac OS 的 Bonjour 設定 LAN 項。

#### ◦ 啟用**/**禁用 **Bonjour(Enable/disable Bonjour)**

選擇啟用**(Enable)**可以使用 Bonjour 執行網路設定。

◦ 服務名稱**(Service name)**

指定 Bonjour 服務名稱。 該名稱最多可以使用 48 個字元。

#### >>>注釋

• 不能使用與 LAN 連接的其它裝置已使用的服務名稱相同的名稱。

#### • **LPR** 協定設定**(LPR protocol setting)**

啟用/禁用 LPR 設定。

• **RAW** 協定**(RAW protocol)**

啟用/禁用 RAW 列印。

• **LLMNR**

啟用/禁用 LLMNR(連結本機多點傳送名稱解析)。 選擇啟用**(Active)**可以使印表機透過印表機名稱偵測 印表機的 IP 位址,無須使用 DNS 伺服器。

#### • **PictBridge** 通訊**(PictBridge communication)**

設定從相容 PictBridge(無線 LAN)的裝置列印的項目。

◦ 啟用**/**禁用通訊**(Enable/disable communication)**

選擇啟用**(Enable)**可以從相容 PictBridge(無線 LAN)的裝置進行列印。

◦ 逾時設定**(Timeout setting)**

指定逾時長度。

### • **IPsec** 設定**(IPsec settings)**

選擇啟用**(Active)**可以指定 IPsec 安全性。

# <span id="page-125-0"></span>裝置使用者設定

#### • 日期顯示格式**(Date display format)**

變更列印時日期的顯示格式。

#### 注釋

• 從記憶卡列印時在列印設定螢幕將列印日期**(Print date)**選擇為開**(ON)**時,日期將按照所選的日期顯 示格式列印。

■ [使用操作面板設定相片列印項目](#page-199-0)

#### • 讀**/**寫卡片槽屬性**(Read/write attribute)**

選擇是否允許將資料從電腦寫入記憶卡。

#### 重要事項

• 變更此設定之前,請移除記憶卡。

■ 將記憶卡桶槽設定為電腦的記憶卡磁碟機

- 如果將此設定設為從 **USB** 連接電腦可寫**(Writable from USB PC)**,則無法使用本機的操作面板列印 記憶卡上的相片。 完成記憶卡專用磁碟機的操作後,請務必將此設定恢復為從電腦不可寫**(Not writable from PC)**。 關閉本機時,從 **USB** 連接電腦可寫**(Writable from USB PC)**將被取消,且下 次開啟本機時,該設定將恢復至從電腦不可寫**(Not writable from PC)**。
- 選擇從 **USB** 連接電腦可寫**(Writable from USB PC)**後,不會啟用自動電源關閉設定。

關於自動電源關閉設定的更多資訊:

■ [ECO](#page-132-0)設定

#### • 按鍵重複**(Key repeat)**

設定份數、變更顯示在 LCD 螢幕上的相片、設定縮放比例等時,透過按住▲、▼、< → 按鈕以啟用/禁 用連續輸入。

• 裝置資訊傳送設定**(Device info sending setting)**

選擇是否將印表機使用資訊傳送至 Canon 伺服器。 傳送至 Canon 的資訊將用於開發更好的產品。 選擇 同意**(Agree)**將印表機使用資訊傳送至 Canon 伺服器。

#### • 省電設定**(Energy saving settings)**

可以自動開啟/關閉印表機以節電。

◦ 自動電源關閉**(Auto power off)**

指定時長,印表機在該時長內未執行任何操作或未接收任何列印資料時,印表機會自動關閉。

◦ 自動電源開啟**(Auto power on)**

選擇開**(ON)**以使印表機在有列印資料或來自電腦的掃描命令傳送至印表機時自動開啟。

• 也可以透過選擇主頁螢幕上的 **ECO** 設定**(ECO settings)**和省電設定**(Energy saving settings)**進入 此設定功能表。

■ [ECO](#page-132-0)設定

### • 文件移除提醒**(Document removal reminder)**

選擇掃描後忘記從原稿玻璃取出原稿時印表機是否顯示提醒螢幕。

### 重要事項

• 根據原稿的類型或文件蓋板的狀態,可能偵測不到忘記取出原稿的情形。

# <span id="page-127-0"></span>語言選擇

變更 LCD 螢幕上訊息和功能表的語言。

# <span id="page-128-0"></span>韌體更新

可以更新印表機的韌體、檢查韌體版本或執行通知螢幕、DNS 伺服器和 proxy 伺服器設定。

注釋

• 將 **LAN** 設定**(LAN settings)**中無線 **LAN(Wireless LAN)**的啟用**/**禁用無線 **LAN(WLAN active/inactive)** 選擇為禁用**(Inactive)**時,僅檢查目前版本**(Check current version)**可用。

#### • 安裝更新**(Install update)**

執行印表機的韌體更新。 如果選擇是**(Yes)**,韌體更新開始。 按照螢幕上的說明執行更新。

#### 重要事項

• 使用此功能時,確保印表機已連接至網際網路。

### 注釋

- 如果韌體更新未完成,檢查以下各項並採取適當的措施。
	- 請檢查無線路由器等網路設定。
	- 如果 LCD 螢幕上顯示「無法連接到伺服器。」,請選擇 **OK**,稍等片刻後重試。

#### • 檢查目前版本**(Check current version)**

可以檢查當前韌體版本。

• 更新通知設定**(Update notification setting)**

選擇是**(Yes)**且韌體更新可用時,LCD 螢幕會顯示提示韌體更新的螢幕。

• **DNS** 伺服器設定**(DNS server setup)**

執行 DNS 伺服器設定。 選擇自動設定**(Auto setup)**或手動設定**(Manual setup)**。 如果選擇手動設定 **(Manual setup)**,請按照 LCD 螢幕上的顯示執行設定。

• **Proxy** 伺服器設定**(Proxy server setup)**

執行 proxy 伺服器設定。 按照 LCD 螢幕上的顯示執行設定。

# <span id="page-129-0"></span>送紙設定

透過註冊載入後端托盤的紙張大小和媒體類型,可以在載入紙張的紙張大小或媒體類型與列印設定不同時先 顯示訊息然後再開始列印,從而防止印表機錯誤列印。

關於詳細資訊:

■ [紙張設定](#page-202-0)

#### • 註冊紙張資訊**(Register paper information)**

註冊載入後端托盤的紙張大小和媒體類型。

### 注釋

- 關於可以在印表機驅動程式或在 LCD 螢幕上指定的紙張設定組合之更多資訊:
	- 對於 Windows:
		- 印表機驅動程式和印表機上的紙張設定(媒體類型) ■ 印表機驅動程式和印表機上的紙張設定(紙張大小)
	- 對於 Mac OS:
		- [印表機驅動程式和印表機上的紙張設定](#page-164-0)(媒體類型)
		- [印表機驅動程式和印表機上的紙張設定](#page-165-0)(紙張大小)

#### • 偵測紙張設定不相符**(Detect paper setting mismatch)**

如果選擇是**(Yes)**,印表機會偵測紙張大小和媒體類型是否與註冊紙張資訊**(Register paper information)** 中註冊的紙張大小和媒體類型一致。 如果使用不匹配的設定開始列印,LCD 螢幕上會顯示錯誤訊息。

### 注釋

• 選擇否**(No)**時,會禁用註冊紙張資訊**(Register paper information)**。

# <span id="page-130-0"></span>重設設定

可以將設定重新設定為預設值。

- 僅 **Web** 服務設定**(Web service setup only)** 將 Web 服務設定重新設定為預設值。
- 僅 **LAN** 設定**(LAN settings only)**

將 LAN 設定重新設定為預設值。

• 僅設定**(Settings only)**

將紙張大小或媒體類型等設定重新設定為預設值。

- 僅裝置資訊傳送設定**(Device info sending setting only)** 僅將裝置資訊傳送設定重新設定為預設值。
- 重設所有**(Reset all)**

將對印表機所做的全部設定重新設定為預設值。 遠端 UI 或 IJ Network Device Setup Utility 指定的管理員 密碼將恢復為預設設定。

### 注釋

- 無法將下列設定項目重新設為預設值:
	- LCD 螢幕上顯示的語言
	- 列印頭的當前位置
	- 用於加密方法(SSL/TLS)設定的 CSR(憑證簽署要求)

# <span id="page-131-0"></span>系統資訊

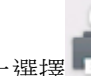

要顯示此功能表,請在 設定**(Setup)**上選擇 系統資訊**(System information)**。

- 目前版本**(Current version)** 顯示目前的韌體版本。
- 印表機名稱**(Printer name)** 顯示目前指定的印表機名稱。
- 序號**(Serial number)**

顯示印表機序號。

• 無線 **LAN** 的 **MAC** 位址**(MAC address of wireless LAN)**

顯示無線 LAN 的 MAC 位址。

# <span id="page-132-0"></span>**ECO** 設定

此設定可以自動開啟/關閉印表機以節電。

- 1. [確保印表機已開啟。](#page-101-0)
- 2. 在主頁螢幕上選擇 設定**(Setup)**。 ■ LCD [螢幕和操作面板](#page-106-0)
- 3. 選擇 -<sup>o</sup> 設定(Settings)。
- 4. 選擇 **ECO**。
- 5. 檢查螢幕上的說明並選擇下一步**(Next)**。
- 6. 根據需要指定設定。

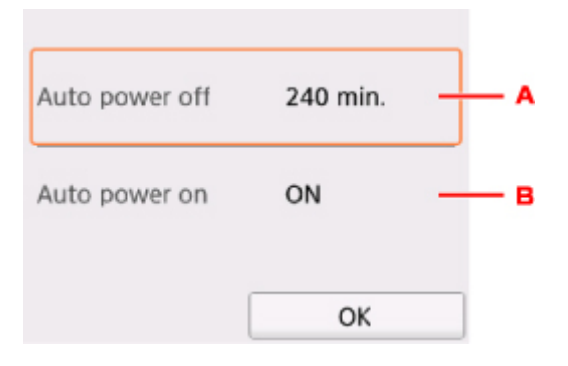

- A. 指定時長,印表機在該時長內未執行任何操作或未接收任何列印資料時,印表機會自動關閉。
- B. 選擇開**(ON)**以使印表機在有列印資料或來自電腦的掃描命令傳送至印表機時自動開啟。

# 網路連接

[網路連接提示](#page-134-0)

# <span id="page-134-0"></span>網路連接提示

- [預設網路設定](#page-135-0)
- [找到具有相同名稱的其他印表機](#page-137-0)
- 透過 **LAN** [連接至其他電腦](#page-138-0)**/**從 **USB** 變更為 **LAN** 連接
- ▶ [列印網路設定](#page-139-0)
- [變更無線](#page-143-0) **LAN** 連接方法

# <span id="page-135-0"></span>預設網路設定

### **LAN** 連接預設值

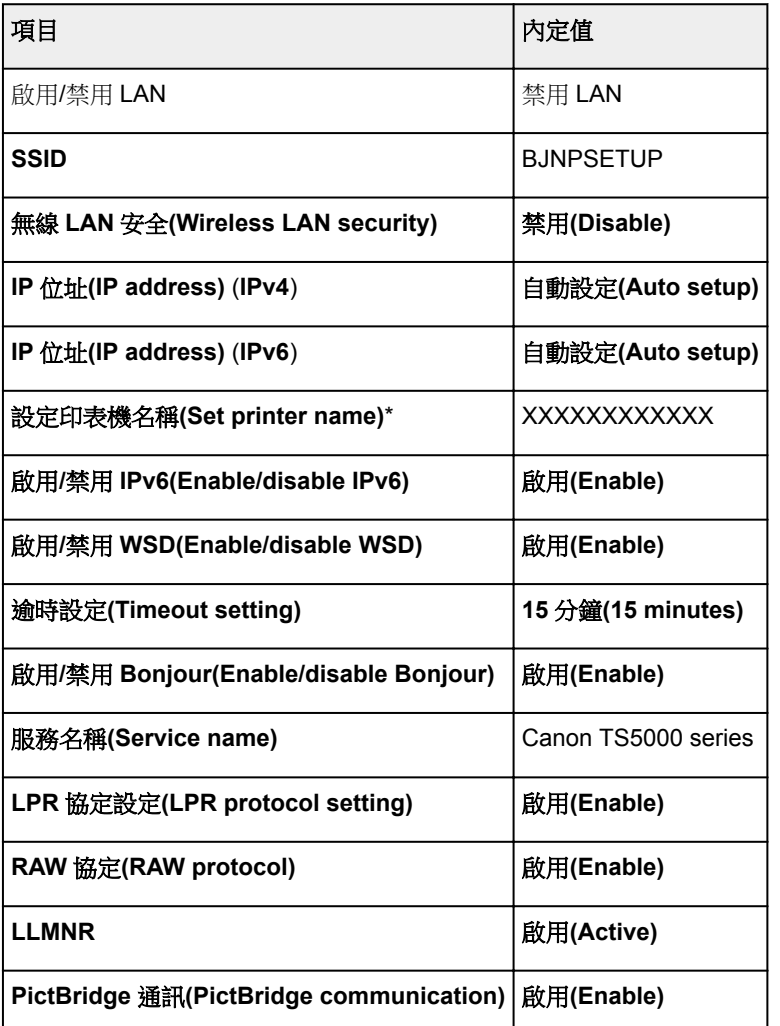

(「XX」代表英數字元。)

\* 預設值將視印表機而定。 要檢查該值,請使用操作面板。

■ LAN [設定](#page-120-0)

### 無線直連預設值

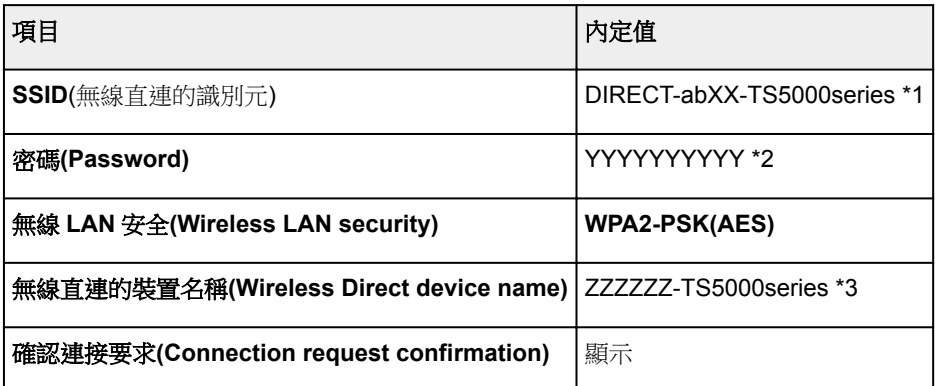

\*1「ab」為隨機指定而「XX」代表印表機 MAC 位址的末兩位數。 (第一次開啟印表機時會指定此值。)

\*2 第一次開啟印表機時會自動指定密碼。

\*3「ZZZZZZ」代表印表機 MAC 位址的末六位數。

# <span id="page-137-0"></span>找到具有相同名稱的其他印表機

設定過程中找到印表機後,結果螢幕上可能會顯示相同名稱的其他印表機。 透過比對偵測結果螢幕上的印表機設定,選擇印表機。

• 對於 Windows:

檢查印表機的 MAC 位址或序號以從結果中選擇正確的印表機。

• 對於 Mac OS:

印表機名稱顯示為末尾添有 MAC 位址的名稱或顯示為由 Bonjour 指定的印表機名稱。

檢查識別項(例如 MAC 位址、由 Bonjour 指定的印表機名稱以及印表機序號)以從顯示的結果中選擇印表 機。

### 注釋

• 序號可能不顯示在結果螢幕上。

透過以下任一方法檢查印表機的 MAC 位址和序號。

• LCD 上的顯示。

MAC 位址

■ LAN [設定](#page-120-0)

序號

■ [系統資訊](#page-131-0)

• 列印網路設定。

图[列印網路設定](#page-139-0)

# <span id="page-138-0"></span>透過 **LAN** 連接至其他電腦**/**從 **USB** 變更為 **LAN** 連接

■ 對於 Windows:

■ 對於 Mac OS:

### 對於 **Windows**:

要新增透過 LAN 連接印表機的電腦,或要從 USB 變更為 LAN 連接,請使用安裝光碟執行設定或按照 Canon 網站上的說明操作。

### 對於 **Mac OS**:

要透過 LAN 將其他電腦連接至印表機,或要從 USB 變更為 LAN 連接,請按照 Canon 網站上的說明操作。

# <span id="page-139-0"></span>列印網路設定

使用操作面板列印印表機目前的網路設定。

#### 重要事項

- 網路設定的列印輸出包含關於網路的重要資訊。 請小心處理。
- 1. [確保印表機已開啟。](#page-101-0)

如果未顯示主頁螢幕,請按主頁按鈕。

- 2. 載入兩張 A4 或 Letter [大小的一般紙張。](#page-33-0)
- 3. 選擇 [網路狀態**(Network status)**]圖示。

#### ■ [使用操作面板](#page-106-0)

將顯示功能表螢幕。

- 4. 檢查訊息並選擇是**(Yes)**。
- 5. 選擇列印詳細資訊**(Print details)**。

### 6. 選擇是**(Yes)**。

印表機開始列印網路設定資訊。

列印的網路設定資訊如下:(根據印表機設定不同,某些設定值不會顯示。)

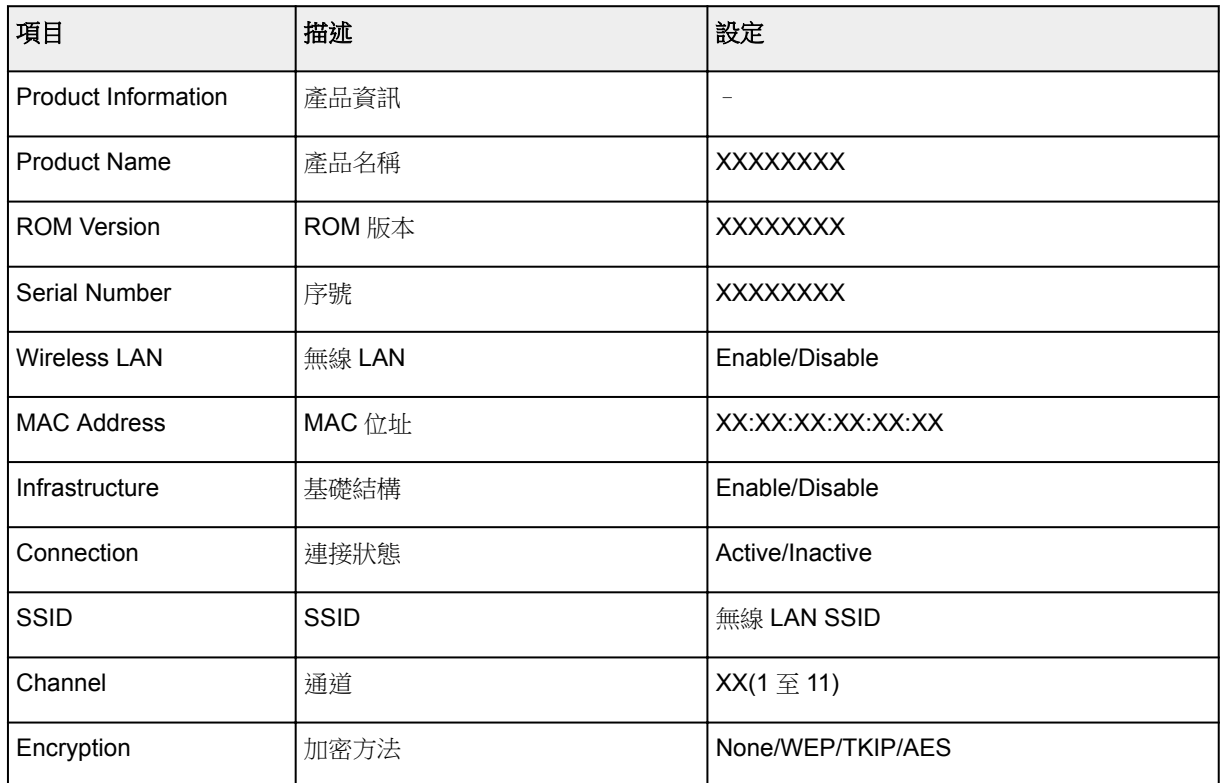

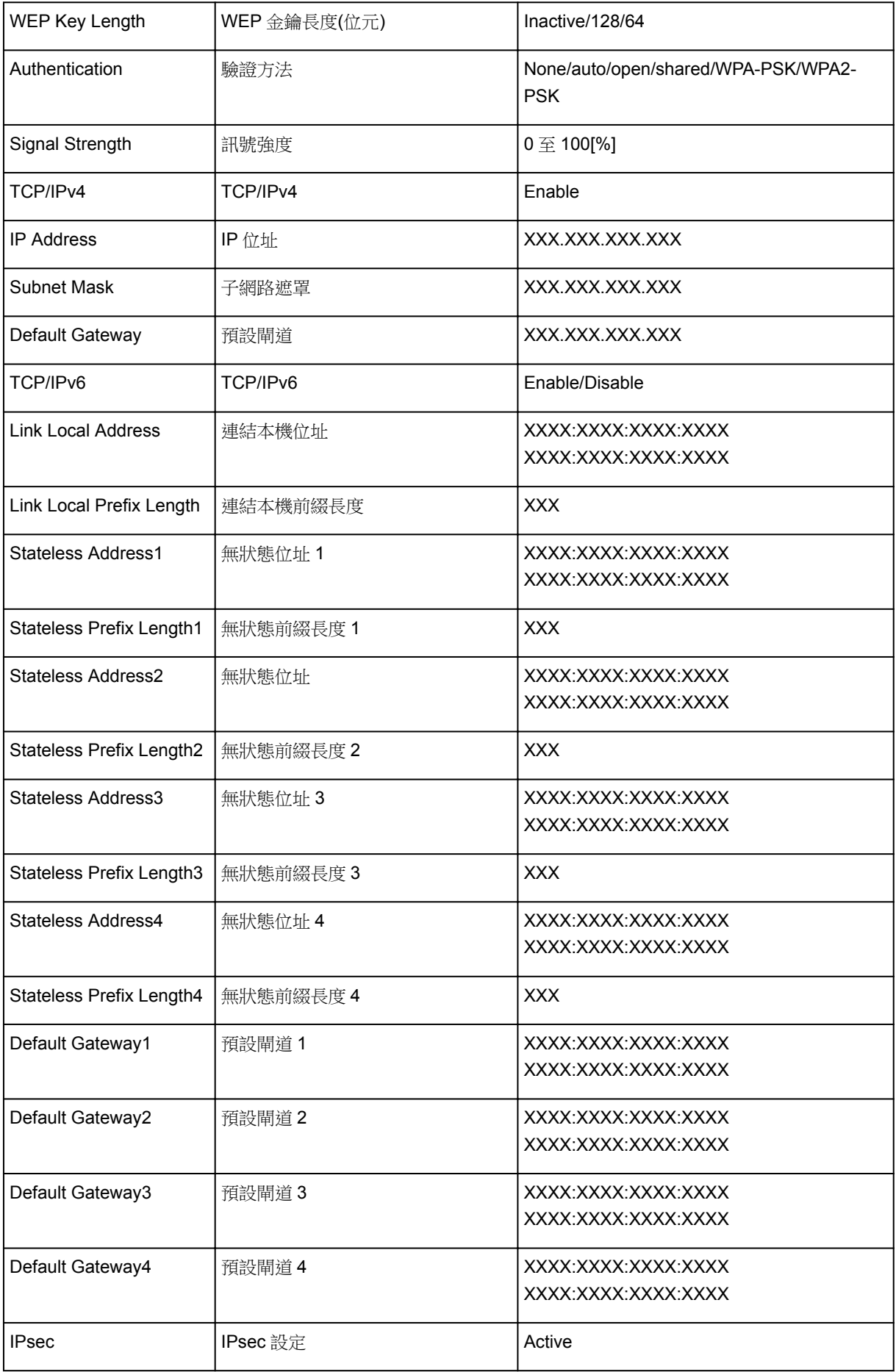

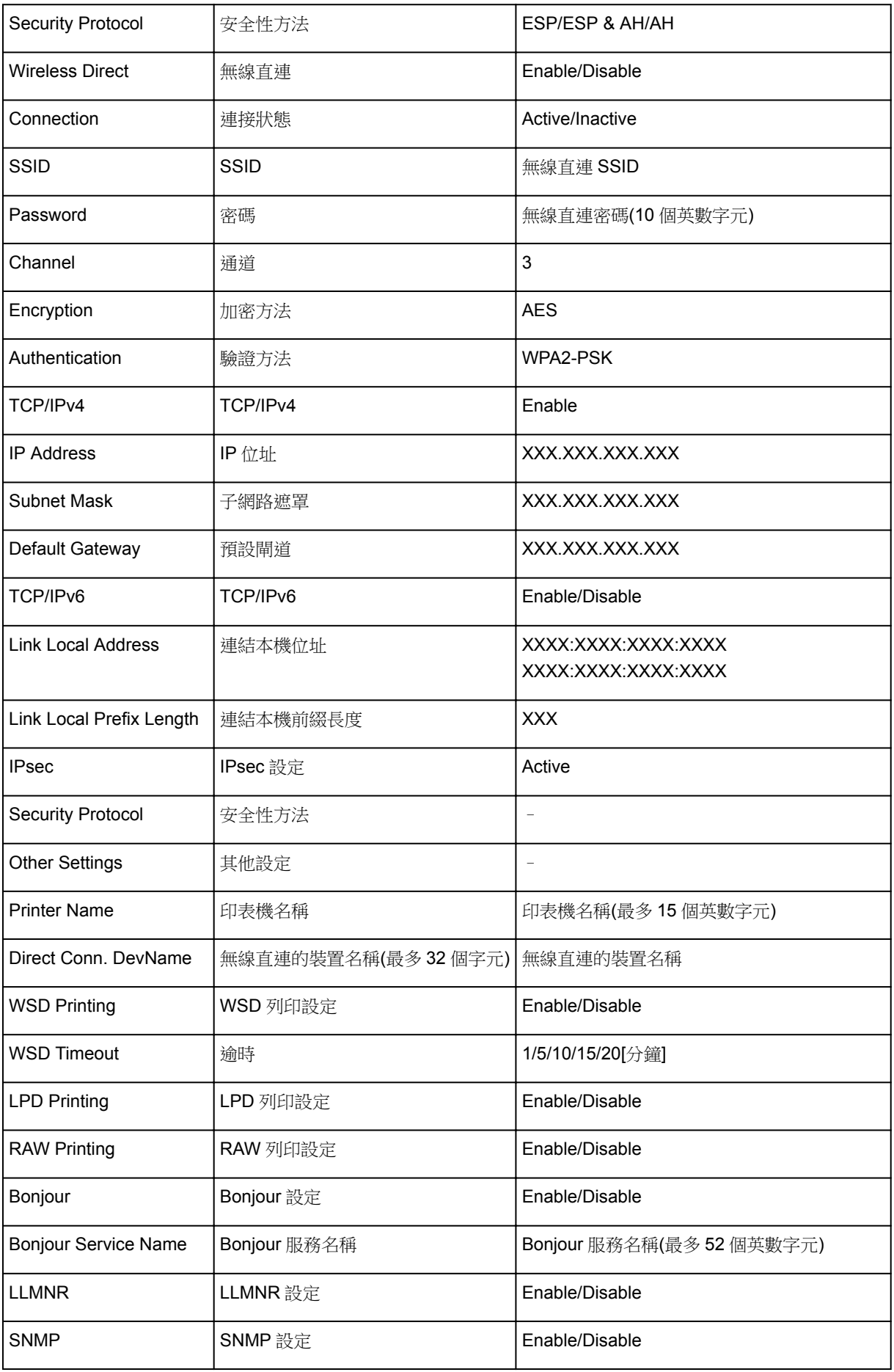

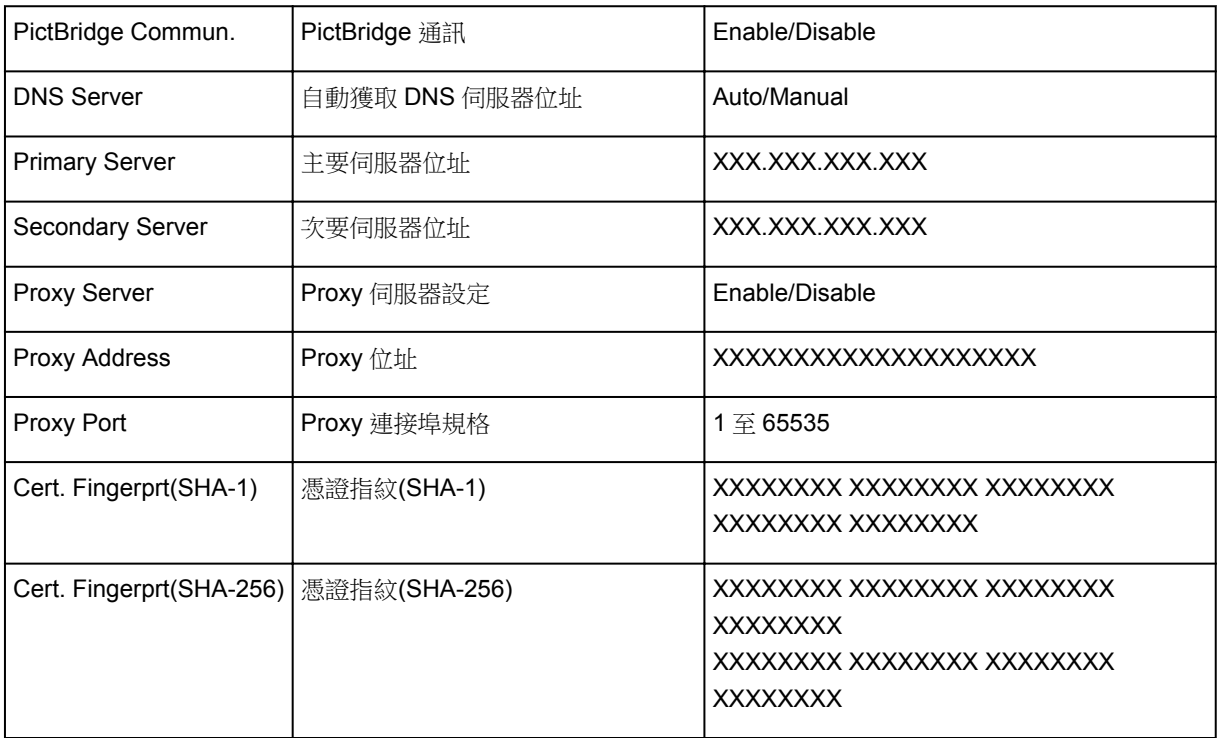

(「XX」代表英數字元。)

# <span id="page-143-0"></span>變更無線 **LAN** 連接方法

請按照以下任一步驟變更無線 LAN 連接方法(基礎結構或無線直連)。

- 對於 **Windows**:
	- 使用安裝光碟或按照 Canon 網站上的說明重新進行設定。
	- 在 IJ Network Device Setup Utility 的網路設定**(Network Settings)**螢幕上執行設定。

# 重要事項 • 使用 IJ Network Device Setup Utility 執行設定前,請先按照以下步驟在印表機上開啟簡易無線連 接模式。 1. [確保印表機已開啟。](#page-101-0) 如果未顯示主頁螢幕,請按主頁按鈕。 2. 選擇 [網路狀態**(Network status)**]圖示。 ■ [使用操作面板](#page-106-0) 3. 檢查訊息並選擇是**(Yes)**。 4. 選擇 **LAN** 設定**(LAN settings)**。 5. 選擇無線 **LAN(Wireless LAN)**。 6. 選擇無線 **LAN** 設定**(Wireless LAN setup)**。 7. 選擇簡易無線連接**(Easy wireless connect)**。 8. 檢查訊息並選擇是**(Yes)**。 按照智慧型手機或平板電腦上的說明進行操作。

9. 如果顯示設定完成的訊息,請選擇 **OK**。

### • 對於 **Mac OS**:

按照 Canon 網站上的說明重新進行設定。
確保最佳列印結果

- 墨水提示
- ▶ 列印提示
- ▶ 列印前檢查紙張設定
- 取消列印作業
- 印表機操作注意事項
- 載入紙張後設定後端托盤的紙張資訊
- 保持高列印品質
- [運輸印表機](#page-145-0)

## <span id="page-145-0"></span>運輸印表機

重新置放印表機時,請確保以下事項。

#### 重要事項

- 將印表機底部向下置放包裝在堅固的箱子內,同時使用充足的保護材料以確保安全運輸。
- 在不取出印表機中安裝的列印頭和墨水盒的情況下按電源**(ON)**按鈕關閉電源。 這可使印表機自動蓋上列 印頭以防止其變乾。
- 包裝後,請勿傾斜、側放或倒放裝有印表機的箱子。 否則可能造成運輸過程中墨水漏出或造成印表機損 壞。
- 代理商運輸印表機時,請在包裝箱上標明「此面向上」以使印表機底部向下。 同時在包裝箱上標記「易 碎」或「小心搬運」。

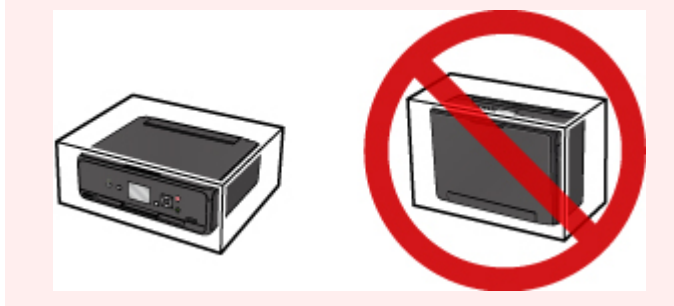

- 1. 關閉印表機。
- 2. 確認電源(POWER)指示燈已熄滅,[並拔除電源線](#page-105-0)。

#### 重要事項

- 請勿在電源**(POWER)**指示燈亮起或閃爍時拔除印表機插頭,否則可能造成印表機故障或損壞,以致 印表機無法列印。
- 3. 收回出紙托盤,然後闔上操作面板。
- 4. 關閉後端托盤。
- 5. 從電腦和印表機拔除印表機電纜線, 然後從印表機拔除電源線。
- 6. 使用膠帶固定印表機所有蓋板以防止其在運輸過程中開啟。然後,使用塑膠袋包裝印表機。
- 7. 將印表機裝入包裝箱時,使用保護材料包裹印表機。

# 掃描**/**影印的法律限制

掃描、列印、複製或修改以下內容的複本可能會依法遭到懲處。 此清單並未列出所有情況。 如有疑問,請諮詢當地的法律顧問。

- 紙鈔
- 匯票
- 存單
- 郵票(蓋戳或未蓋戳的)
- 識別徽章或勛章
- 兵役登記文件或徵兵文件
- 政府機關簽發的支票或匯票
- 機動車輛證照與所有權證明
- 旅行支票
- 食品券
- 護照
- 移民文件
- 內政稅收印花稅票(蓋戳或未蓋戳的)
- 債券或其他債務證明
- 股票
- 未經所有者允許的版權著作/藝術作品

## 一般規格

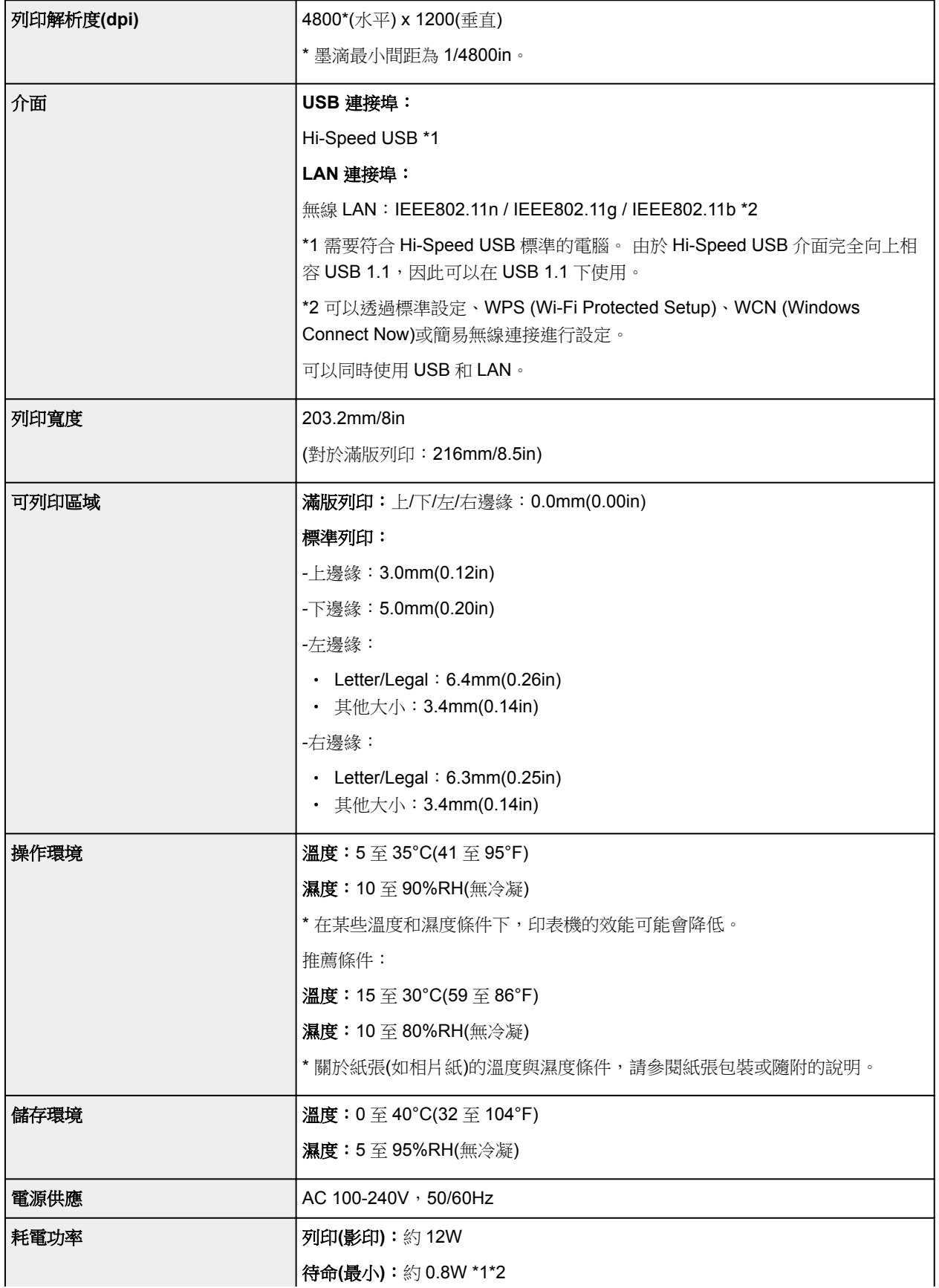

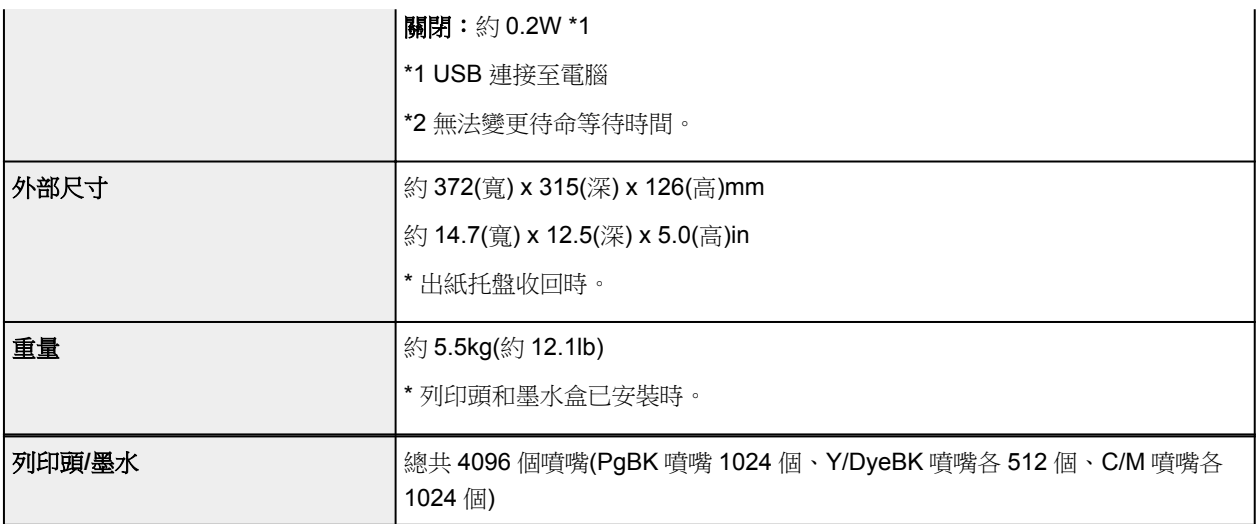

## 影印規格

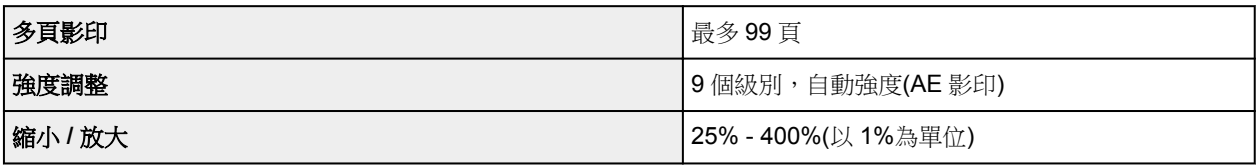

## 掃描規格

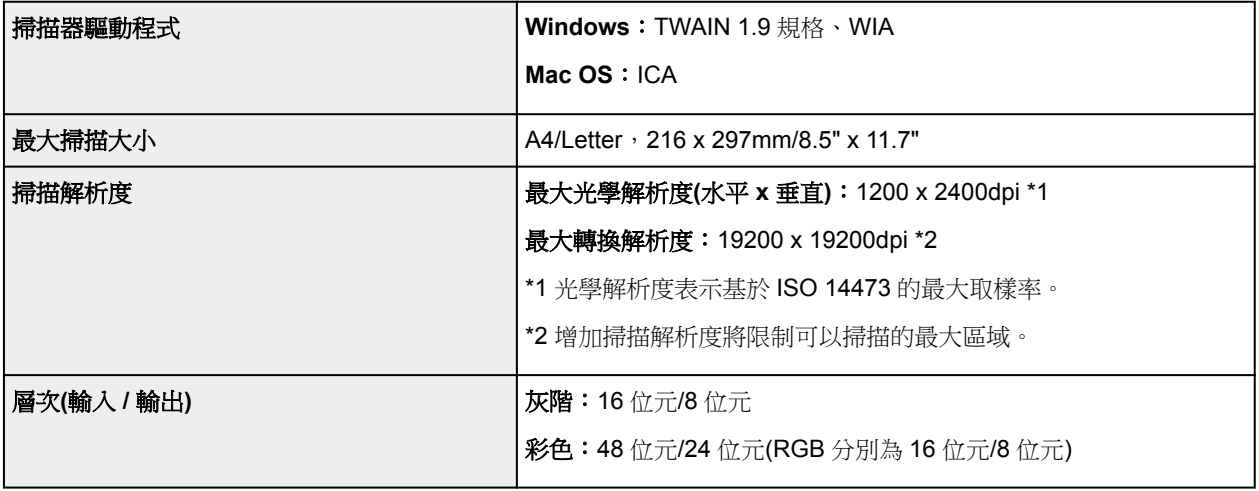

## 網路規格

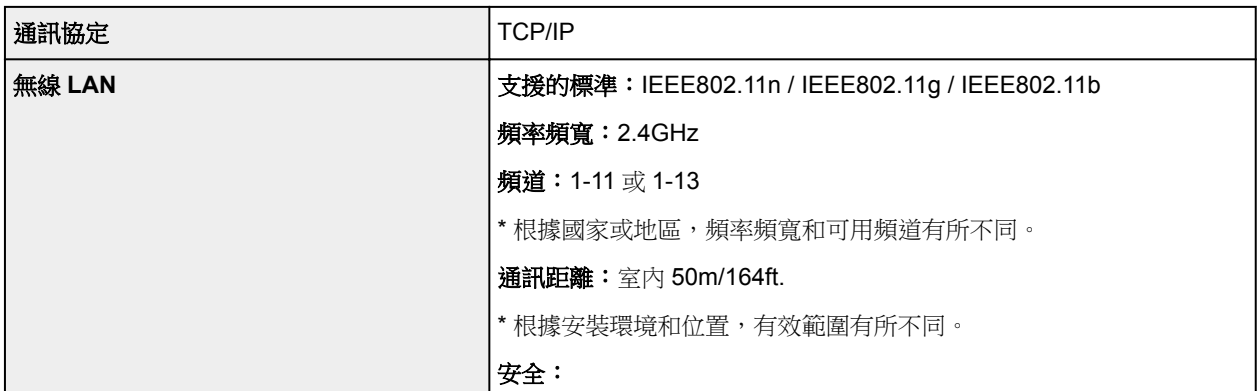

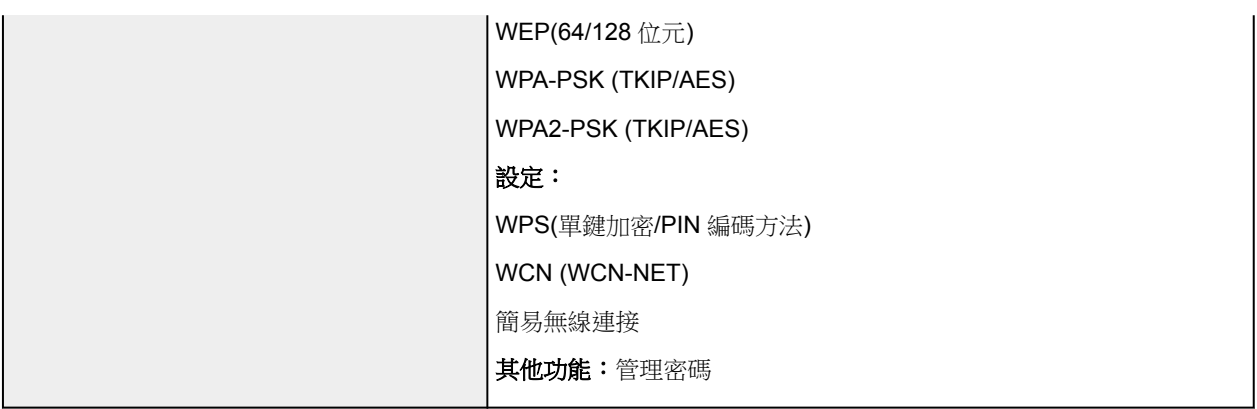

## 最低系統要求

高於這裡給定標準的作業系統均符合作業系統要求。

### **Windows**

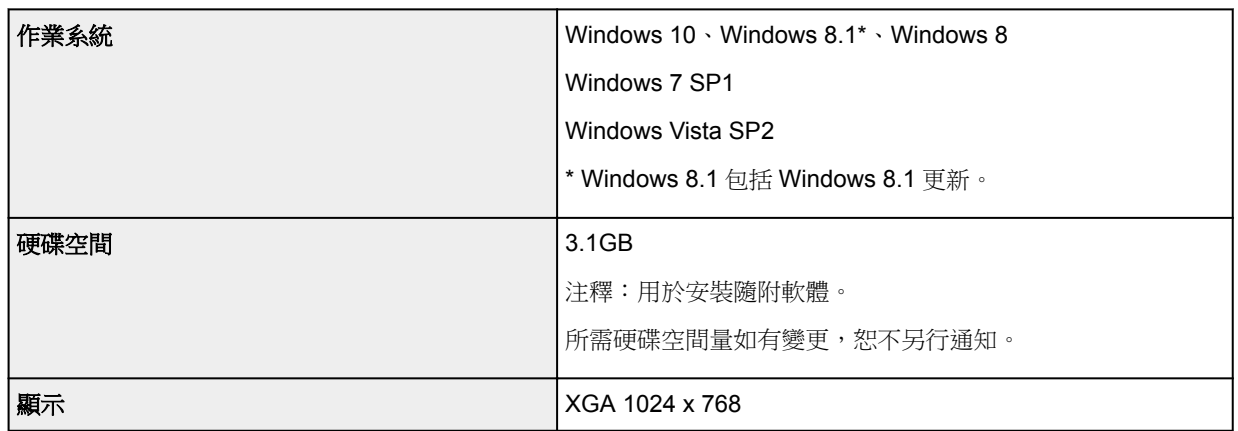

### **Mac OS**

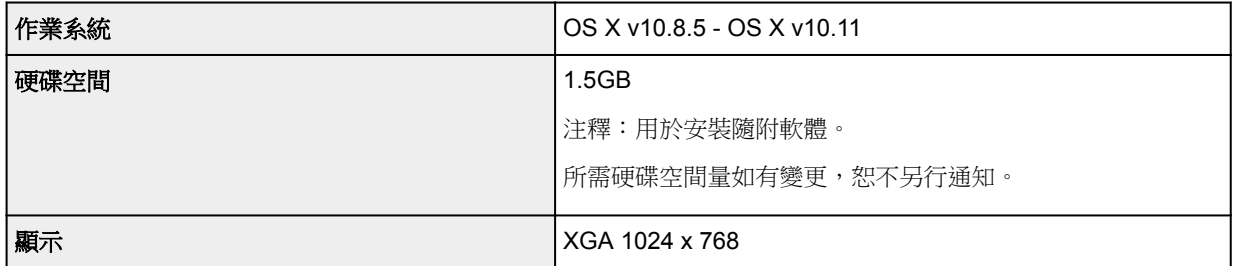

## 其他支援的作業系統

某些功能可能無法在每一種作業系統中正常使用。 關於使用 iOS、Android、Windows RT 和 Windows 10 Mobile 進行操作的詳細資訊,請參閱 Canon 網站。

## 行動列印功能

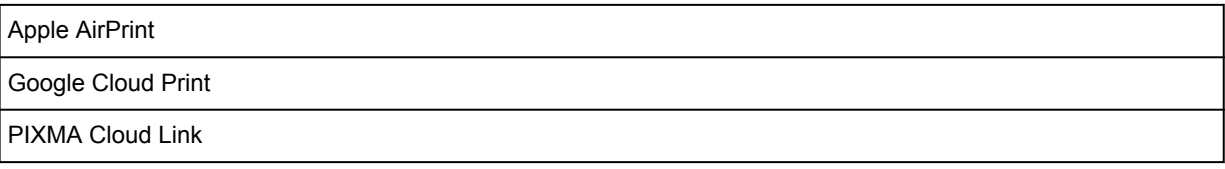

- 要使用 Easy-WebPrint EX 以及全部線上手冊,需要網際網路連線。
- Windows:僅能保證在預先安裝了 Windows Vista 或更高版本的 PC 上進行操作。
- Windows:軟體安裝時需要光碟機或網際網路連接。
- Windows: 要安裝 Easy-WebPrint EX, 需要 Internet Explorer 8、9、10 或 11。
- Windows:某些功能可能不適用於 Windows Media Center。
- Windows:必須安裝.NET Framework 4.5.2 或 4.6 才能使用 Windows 軟體。
- Windows:TWAIN 驅動程式(ScanGear)基於 TWAIN 1.9 規格且需要作業系統隨附的資料來源管理 員。
- Mac OS: 對於 Mac OS, 軟體安裝時需要網際網路連接。
- 在室內網路環境下,必須開啟 5222 連接埠。 請聯絡網路管理員了解詳細資訊。

本指南中的資訊如有變更,恕不另行通知。

# 紙張相關資訊

- [支援的媒體類型](#page-152-0)
	- [紙張載入限量](#page-154-0)
- ▶ [不支援的媒體類型](#page-156-0)
- [使用紙張](#page-157-0)
- 列印區域

## <span id="page-152-0"></span>支援的媒體類型

為獲得最佳效果,請選擇適合列印的紙張。 Canon 提供適用於文件以及相片或圖形的各種紙張。 在可能的情 況下請使用 Canon 原廠紙張列印重要相片。

### 媒體類型

#### **Canon** 原廠紙張

### 注釋

- 關於使用不可列印面的警告,請參見每一款產品的使用資訊。
- 關於頁面大小和媒體類型的詳細資訊,請訪問 Canon 網站。
- 某些國家/地區可能不提供 Canon 原廠紙張。 請注意在美國,Canon 紙張並非依型號編號出售。 請 依名稱購買紙張。

#### 用於列印文件的紙張:

- Canon Red Label Superior <WOP111>
- Canon Océ Office Colour Paper <SAT213>
- 高解析度紙張 <HR-101N>\*1

#### 用於列印相片的紙張:

- 優質專業級相片紙 <PT-101>
- 影像寫真光澤紙"Everyday Use" <GP-501>
- 影像寫真光澤紙 <GP-701>
- 超光亮相片紙 II <PP-201>
- 超光亮相片紙 II <PP-301>
- Photo Paper Pro Luster <LU-101>
- 頂級光亮相片紙 <SG-201>
- 霧面相片紙 <MP-101>

### 除 **Canon** 原廠紙張以外的紙張

- 一般紙張(包括回收紙)
- 信封\*1
- T-Shirt 轉印\*1

\*1 不支援從操作面板或從相容 PictBridge(無線 LAN)的裝置列印至此紙張。

- [紙張載入限量](#page-154-0)
- 印表機驅動程式和印表機上的紙張設定(媒體類型) (Windows)
- [印表機驅動程式和印表機上的紙張設定](#page-164-0)(媒體類型) (Mac OS)

### 注釋

• 列印儲存在相容 PictBridge(無線 LAN)的裝置上的相片時,必須指定頁面大小和媒體類型。

■ 從數位相機列印

## 頁面大小

可以使用以下頁面大小。

### 注釋

• 根據所使用的作業系統不同,印表機支援的頁面大小和媒體類型會有所不同。

#### 標準大小:

- Letter
- Legal
- A4
- B5
- A5
- L(89x127mm)
- KG/10x15cm(4"x6")
- 2L/13x18cm(5"x7")
- Hagaki
- Hagaki 2
- 20x25cm(8"x10")
- 正方形 127x127mm 5"x5"
- 信封 Com 10
- 信封 DL
- Nagagata 3
- Nagagata 4
- Yougata 4
- Yougata 6

### 特殊大小

特殊頁面大小必須在以下限制範圍內:

- 最小尺寸: 89.0 x 127.0mm(3.50 x 5.00in)
- 最大尺寸: 215.9 x 676.0mm(8.50 x 26.61in)

### 紙張重量

可以使用以下重量範圍內的紙張。

• 64至 105g/m<sup>2</sup>(17至 28lb)(除 Canon 原廠紙張以外的一般紙張)

# <span id="page-154-0"></span>紙張載入限量

## **Canon** 原廠紙張

### 用於列印文件的紙張:

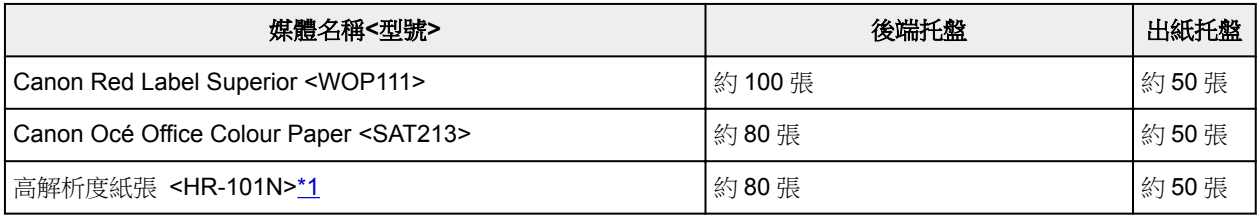

#### 用於列印相片的紙張:

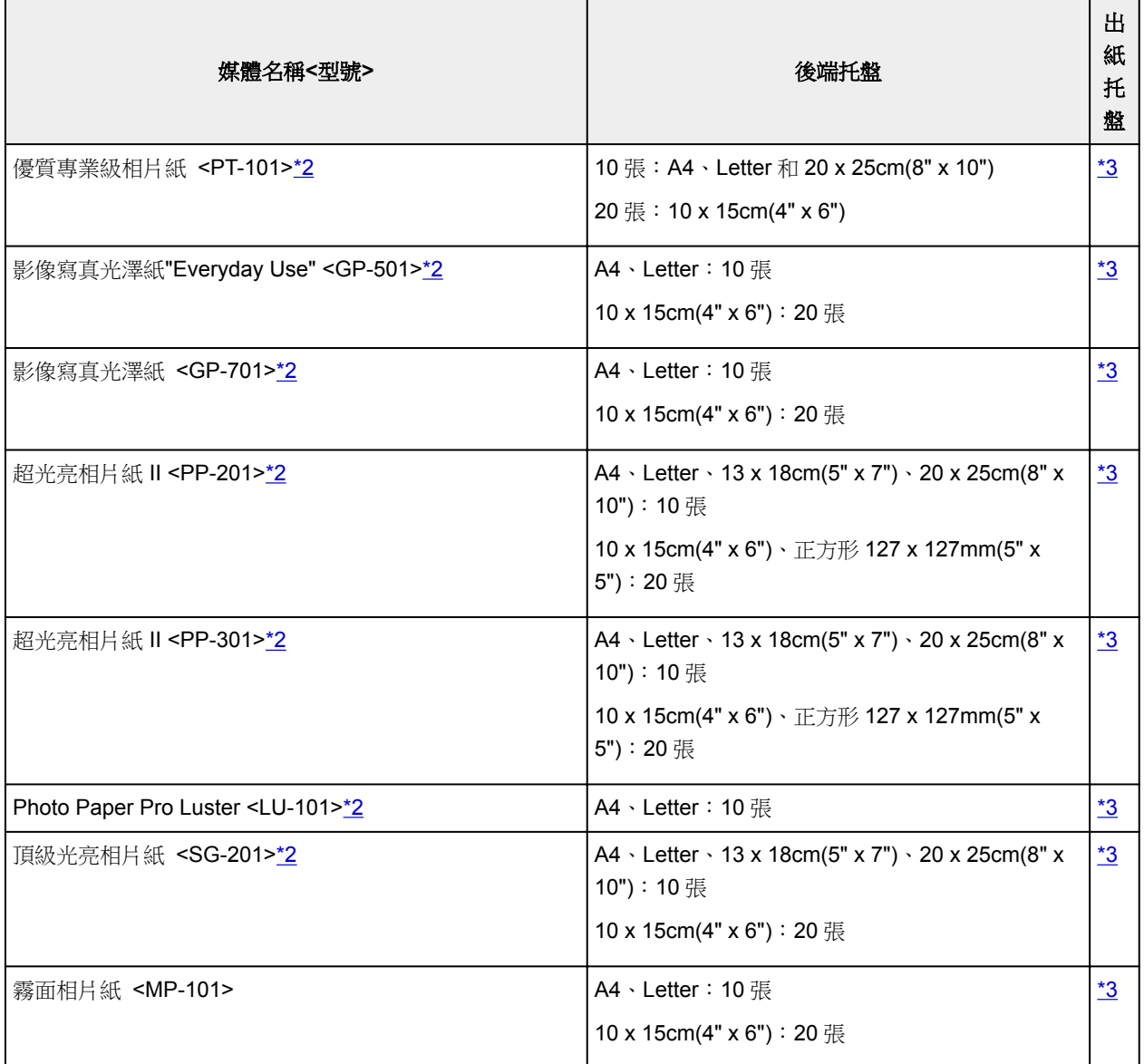

## 除 **Canon** 原廠紙張以外的紙張

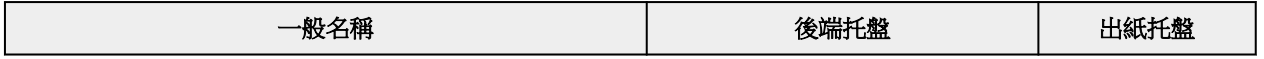

<span id="page-155-0"></span>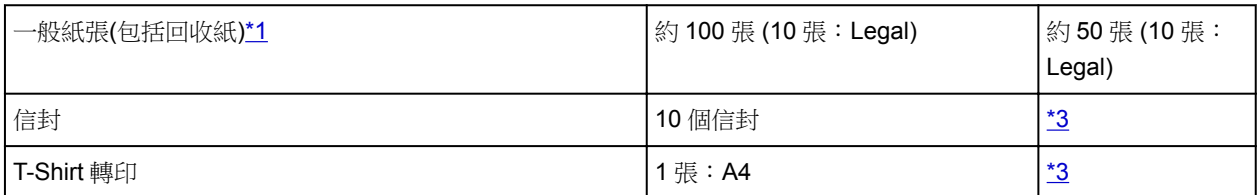

\*1 某些類型的紙張,或在很高或很低的溫度或濕度情況下,可能無法以最大容量正常送紙。 在此情況下, 請將載入的紙張數量減少一半或更多。

\*2 從已載入的紙疊送入紙張可能會在列印面上留下標記,或導致無法有效送紙。 在此情況下,每次載入一 張。

\*3 為在連續列印過程中獲得最佳效果,請從出紙托盤中取出已列印的紙張或信封,以避免髒污或變色。

# <span id="page-156-0"></span>不支援的媒體類型

請勿使用以下類型的紙張。 使用此類紙張不但列印效果未如理想,還會造成印表機夾紙或無法正常工作。

- 摺疊的紙張、捲曲的紙張或皺褶的紙張
- 潮濕的紙張
- 過薄的紙張[重量少於 64g /m<sup>2</sup>(17lb)]
- 過厚的紙張[重量多於 105g /m<sup>2</sup>(28lb)的一般紙張, Canon 原廠紙張除外]
- 比明信片更薄的紙張,包括剪切為較小大小的一般紙張或備忘錄紙張(在小於 A5 的紙張上列印時)
- 美術明信片
- 明信片
- 雙重蓋口的信封
- 有凹凸花紋或表面經過處理的信封
- 涂膠蓋口已潮濕並具有黏性的信封
- 任何有孔的紙張類型
- 非長方形紙張
- 使用釘書釘或膠水裝訂的紙張
- 背面表面有黏性的紙張,如標籤貼紙
- 有發光物等裝飾的紙張

# <span id="page-157-0"></span>使用紙張

- 處理任何類型的紙張時,請小心不要磨擦或刮傷其表面。
- 握持紙張時儘量靠近其邊緣並儘量不要接觸列印面。如果列印面被手上的汗水或油弄髒,列印品質可能 會降低。
- 墨水晾乾之前請勿接觸列印面。 即使墨水已晾乾,在處理時也儘量小心不要接觸列印面。 由於顏料墨水 的性質,摩擦或劃傷列印表面時可能會使墨水消除。
- 列印前僅從包裝中取出所需數量的紙張。
- 為避免捲曲,請在不列印時將未使用的紙張放回包裝並且水平存放。 此外,存放紙張時要避免高溫、潮 濕和陽光直射。

## 從電腦進行列印

- 從應用程式軟體列印**(Windows** 印表機驅動程式**)**
- [從應用程式軟體列印](#page-159-0)**(Mac OS** 印表機驅動程式**)**
- 使用 **Canon** 應用程式軟體列印
- 使用 **Web** 服務列印
- 使用 **Mac** 從已啟用 **AirPrint** 的印表機進行列印

# <span id="page-159-0"></span>從應用程式軟體列印**(Mac OS** 印表機驅動程式**)**

- ▶ [基本列印設定](#page-160-0) 以基本
- ▶ [多種列印方式](#page-166-0)
- 變更列印品質和校正影像資料
- [印表機驅動程式概觀](#page-178-0)
- 更新印表機驅動程式

# <span id="page-160-0"></span>基本列印設定

本節描述簡單的設定步驟,以便印表機正確列印。

- 1. [確認印表機電源是否開啟](#page-101-0)
- 2. 在印表機中[載入紙張](#page-33-0)
- 3. 選擇印表機

從[列印對話方塊](#page-182-0)的印表機**(Printer)**清單中選擇您的型號。

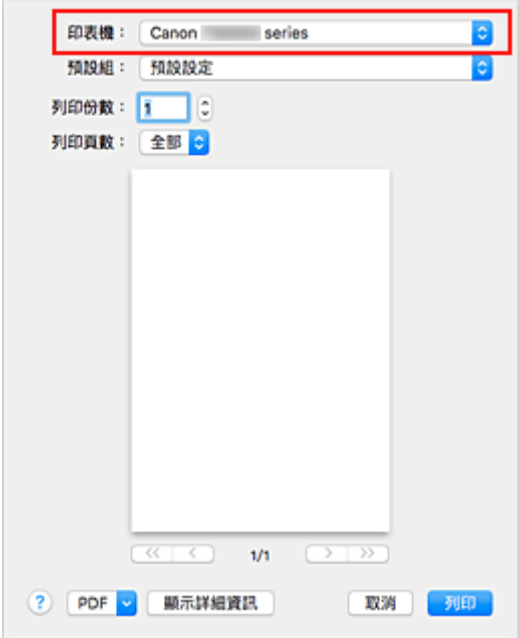

### 注釋

- 按一下顯示詳細資訊**(Show Details)**將設定視窗切換至詳細顯示。
- 4. 選擇紙張大小

對於紙張大小(Paper Size),選擇要使用的紙張大小。 也可以設定列印份數、列印範圍和列印方向。

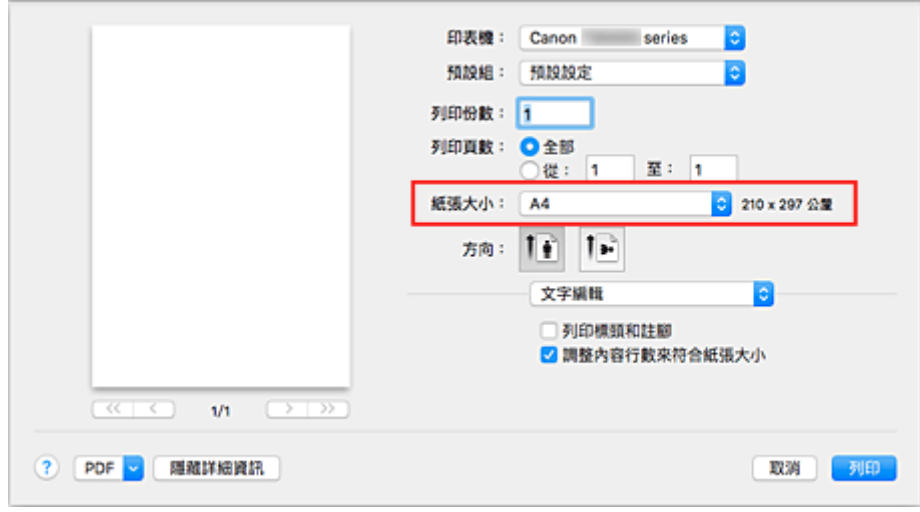

5. 從快顯功能表中,選擇品質與媒體**(Quality & Media)**

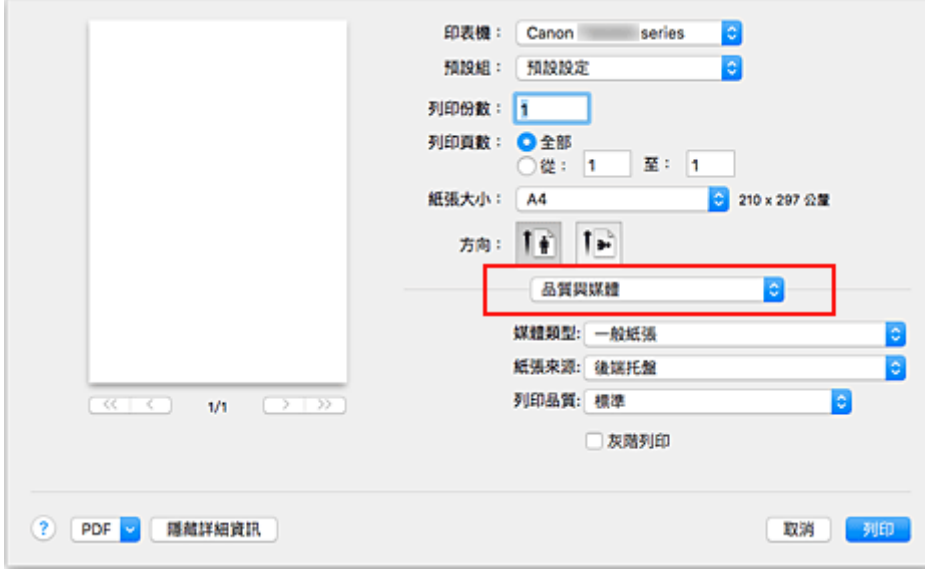

6. 選擇媒體類型

選擇印表機中所載入紙張的媒體類型。

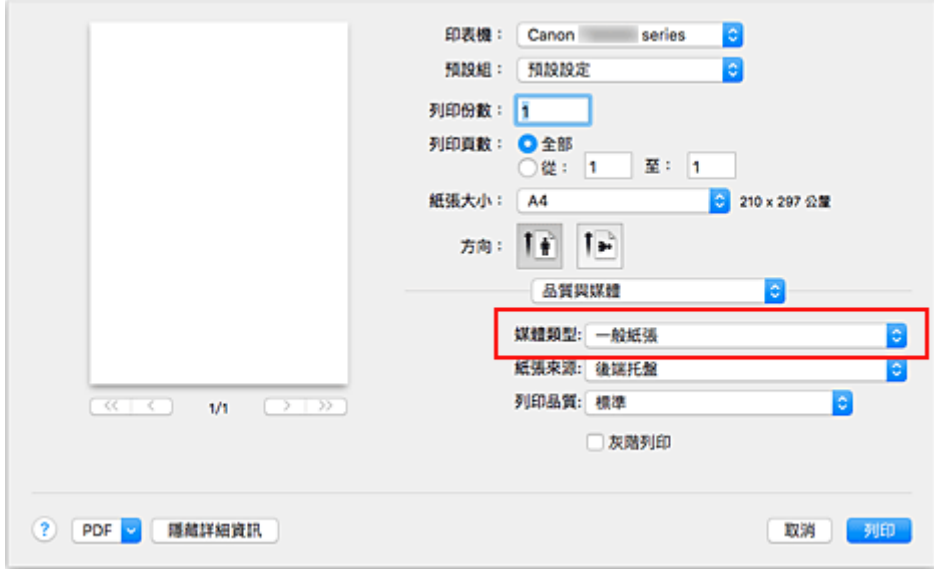

7. 選擇列印品質

將列印品質**(Print Quality)**選擇為符合用途的高**(High)**、標準**(Standard)**或草稿**(Draft)**。

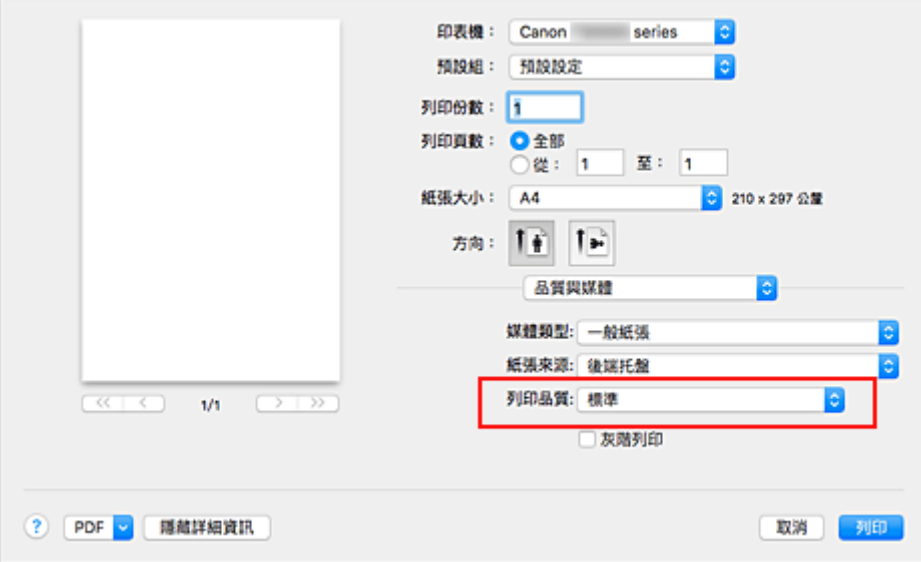

## 重要事項

• 根據所選列印設定的不同,列印品質的選項會有所不同。

### 8. 按一下列印**(Print)**

執行列印時,印表機列印文件以符合媒體類型和紙張尺寸。

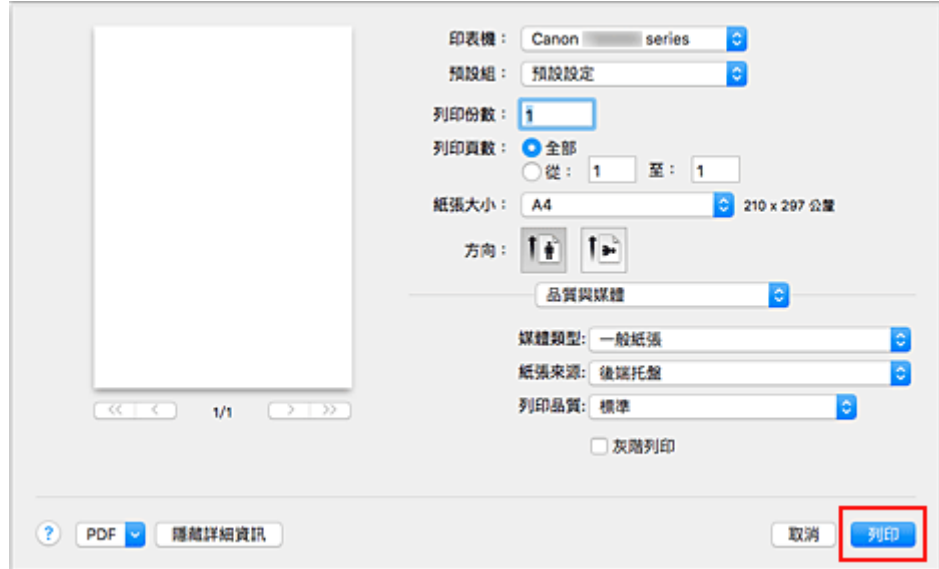

### 重要事項

- 在列印開始前顯示指南訊息時,如果勾選了**不要再顯示(Do not show again)**核取方塊,將不再顯示任何 指南訊息。
- 在預設組**(Presets)**部分,按一下儲存目前設定為預設組…**(Save Current Settings as Preset...)**[以註冊](#page-110-0) [指定的設定。](#page-110-0)

### 注釋

• 如果列印對話方塊中的紙張設定與印表機上註冊的紙張資訊不同,可能會出現錯誤。 關於發生錯誤時如 何操作的說明,請參見「[紙張設定」](#page-202-0)。

要檢查印表機的目前設定,請選擇品質與媒體**(Quality & Media)**並按一下印表機媒體資訊**(Printer Media Information)**。

關於要在印表機上註冊的紙張資訊之詳細資訊,請參見以下內容:

- [印表機驅動程式和印表機上的紙張設定](#page-164-0)(媒體類型)
- [印表機驅動程式和印表機上的紙張設定](#page-165-0)(紙張大小)

### 檢查印表機設定並將設定套用至印表機驅動程式

- 1. 在列印對話方塊螢幕上開啟快顯功能表,並選擇品質與媒體**(Quality & Media)**
- 2. 按一下印表機媒體資訊**(Printer Media Information)**

在印表機媒體資訊**(Printer Media Information)**螢幕上按一下 (開啟/關閉按鈕)或 (更新按鈕)。 資訊 顯示區域顯示目前設定在印表機上的媒體資訊和紙張大小。

#### 注釋

• 如果與印表機的通訊被禁用,將不會出現印表機媒體資訊**(Printer Media Information)**或印表機 驅動程式將無法從印表機取得印表機媒體資訊。

# <span id="page-164-0"></span>印表機驅動程式和印表機上的紙張設定**(**媒體類型**)**

使用本印表機時,選擇符合列印用途的媒體類型和[紙張大小有](#page-165-0)助於獲得最佳列印效果。 本印表機可以使用以下媒體類型。

## **Canon** 原廠紙張**(**文件列印**)**

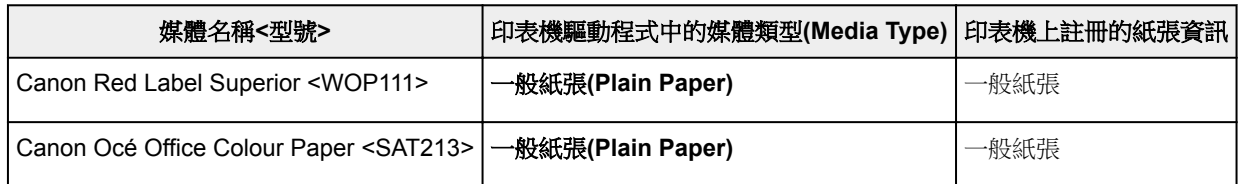

## **Canon** 原裝紙張**(**相片列印**)**

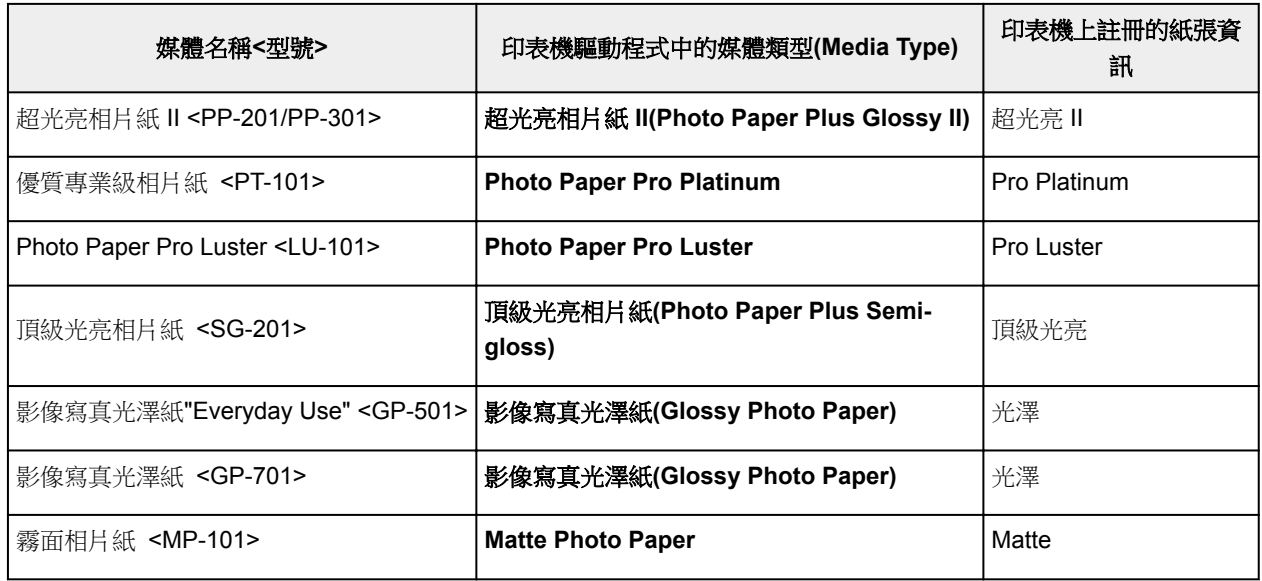

## **Canon** 原裝紙張**(**商務信函列印**)**

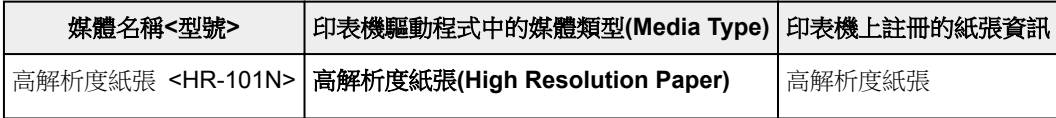

### 可購買的紙張

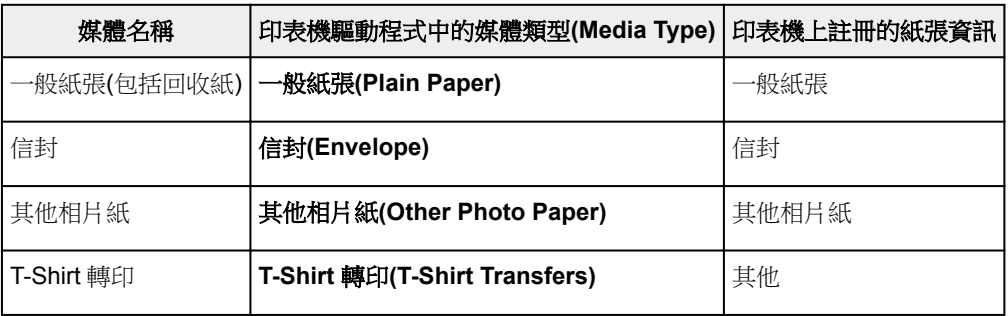

# <span id="page-165-0"></span>印表機驅動程式和印表機上的紙張設定**(**紙張大小**)**

使用本印表機時,選擇符合列印用途的紙張大小有助於獲得最佳列印效果。 本印表機可以使用以下紙張大小。

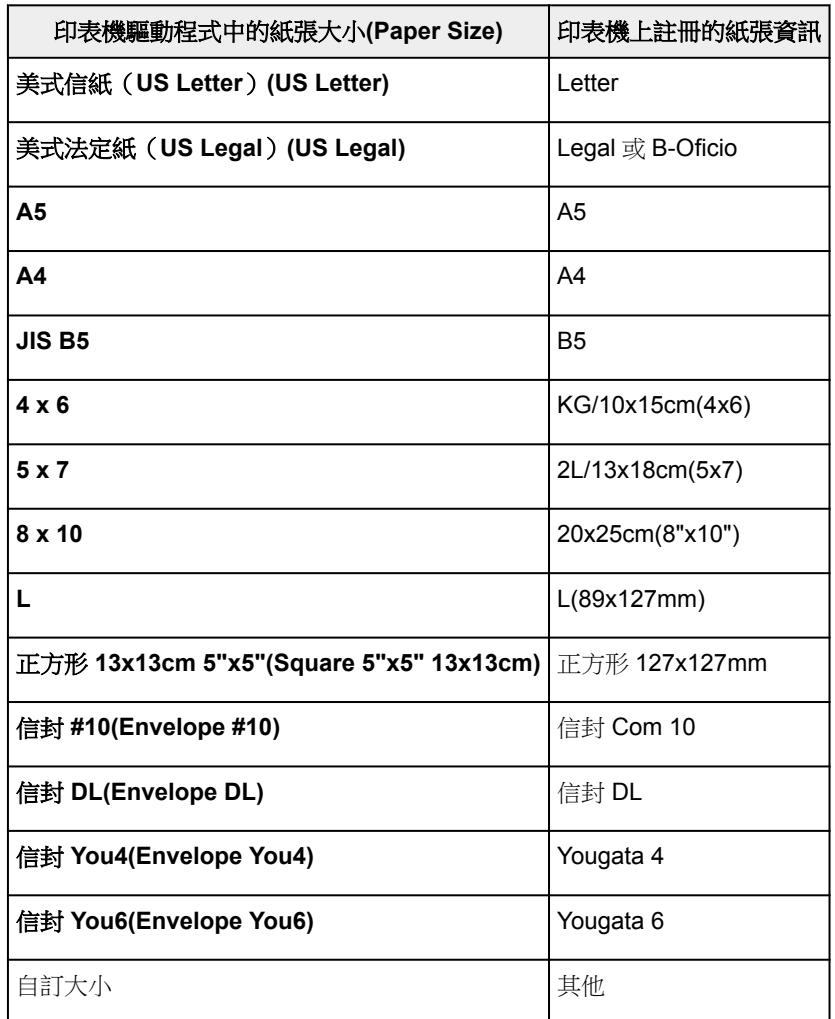

# <span id="page-166-0"></span>多種列印方式

- [設定列印份數與列印順序](#page-167-0)
- [執行滿版列印](#page-169-0)
- [比例列印](#page-172-0)
- [頁面佈置列印](#page-173-0)
- [設定信封列印](#page-175-0)
- [在明信片上列印](#page-176-0)
- 設定紙張大小**(**自訂大小**)**

## <span id="page-167-0"></span>設定列印份數與列印順序

逐份列印頁面**(Collate pages)** + 反向 **(Reverse)**

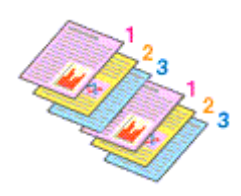

逐份列印頁面**(Collate pages)** + 普通 **(Normal)**

反向**(Reverse)**

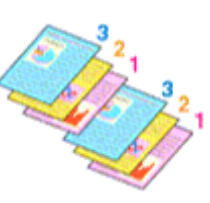

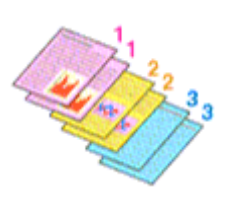

指定列印份數與列印順序的步驟如下:

1. 指定要列印的份數

從[列印對話方塊](#page-182-0)的列印份數**(Copies)**中指定要列印的份數。

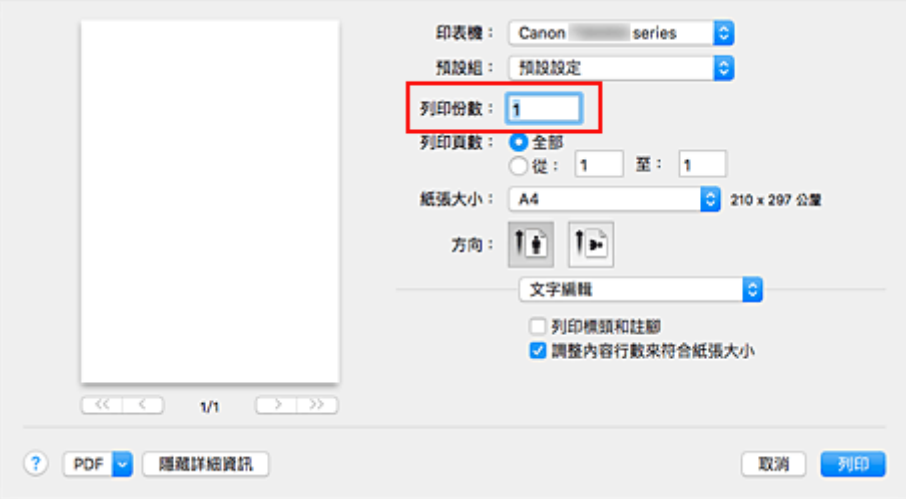

- 2. 從快顯功能表選擇紙張處理**(Paper Handling)**
- 3. 在列印份數(Copies)對話方塊中指定多份時,請勾選逐份列印頁面(Collate pages)核取方塊 勾選逐份列印頁面**(Collate pages)**核取方塊會將一份複本的所有頁面一起列印。 不勾選該核取方塊將集中列印所有相同頁碼的頁。
- 4. 指定列印順序

#### 勾選頁面順序**(Page Order)**。

當選擇自動**(Automatic)**或反向**(Reverse)**時,從最末頁開始列印。 當選擇普通**(Normal)**時,從首頁開始列印。

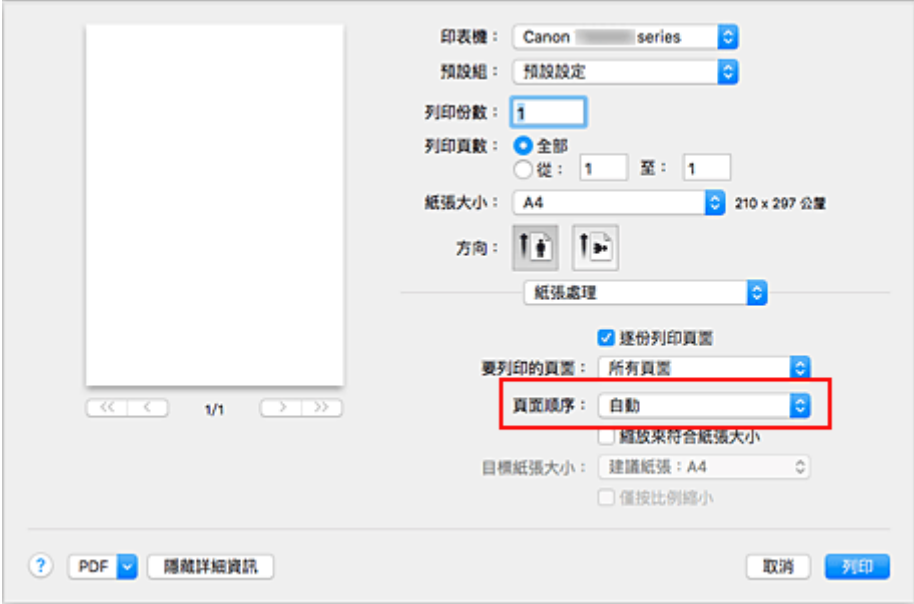

### 5. 按一下列印**(Print)**

當執行列印時,將按照指定的列印順序列印指定的份數。

### 重要事項

• 當創建文件的應用程式軟體具有相同的功能時,請指定印表機驅動程式的設定。 然而,如果列印結果不 能令人滿意,請指定應用程式軟體上的功能設定。 當同時使用應用程式軟體和本印表機驅動程式指定份 數和列印順序時,則份數可能是兩個設定的倍數或者指定的列印順序可能不起作用。

# <span id="page-169-0"></span>執行滿版列印

滿版列印功能可以透過放大資料,使其略微超出紙張大小,從而無邊緣地列印資料。 標準列印時,文件區域 周圍會建立邊距。 然而,滿版列印功能下不會建立這些邊距。 當要使列印資料(比如相片)四周沒有邊緣時, 請設定滿版列印。

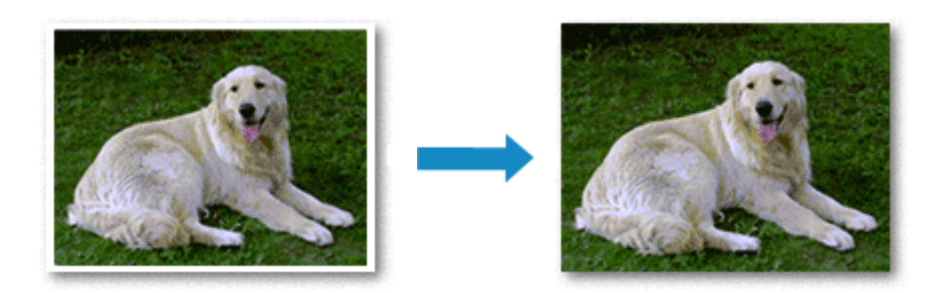

執行滿版列印的步驟如下:

### 設定滿版列印

1. 選擇滿版列印的紙張大小

從[列印對話方塊](#page-182-0)的紙張大小**(Paper Size)**中選擇「XXX(滿版)」。

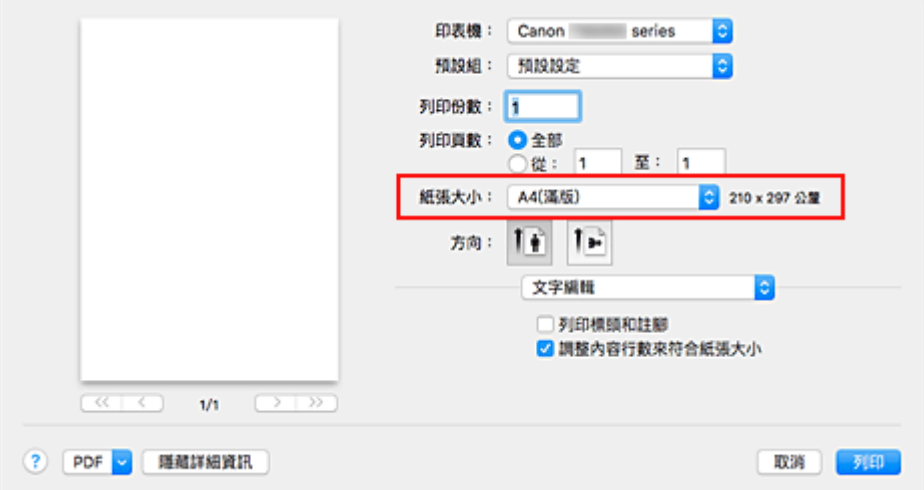

- 2. 從快顯功能表中選擇頁面處理**(Page Processing)**
- 3. 從紙張調整擴展量捲軸

如有必要,請使用滿版擴展量**(Borderless Extension)**捲軸調整擴展量。 向右移動捲軸會增加超出紙張的擴展量,向左移動捲軸會減少超出紙張的擴展量。 在大多數情況下,建議將捲軸設定在從右邊數第二個位置。

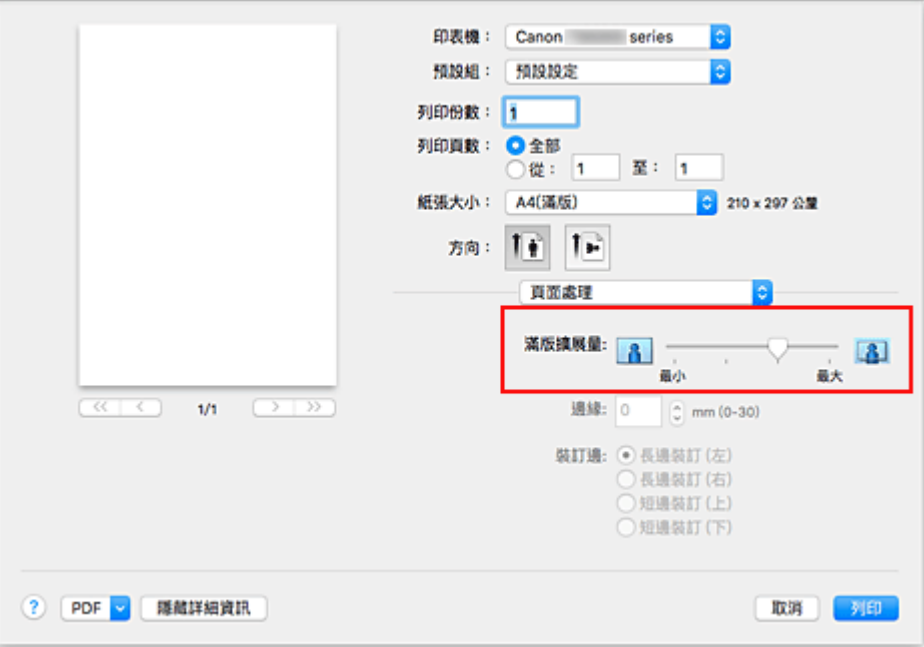

#### 重要事項

• 滿版擴展量**(Borderless Extension)**捲軸設定在最右端位置時,紙張背面可能會變髒。

#### 4. 按一下列印**(Print)**

當執行列印時,將在紙張上無邊緣地列印資料。

### 重要事項

- 滿版列印僅支援特定的紙張大小。 確保從紙張大小**(Paper Size)**中選擇帶有「(滿版)」字樣的紙張大 小。
- 當啟用滿版列印時,列印對話方塊中快顯功能表的品質與媒體**(Quality & Media)**的媒體類型**(Media Type)**清單中,信封**(Envelope)**、高解析度紙張**(High Resolution Paper)**和 **T-Shirt** 轉印**(T-Shirt Transfers)**呈灰色且不可用。
- 根據所使用的紙張類型,紙張的頂邊和底邊的列印品質可能會降低或被染污。
- 當紙張的長寬比例與影像資料有差別時,根據使用媒體大小的不同,影像的某些部分可能無法列印。 在這種情況下,根據紙張大小在應用程式軟體中剪裁影像資料。
- 當啟用比例列印或頁面佈置列印時,無法執行滿版列印。

### 注釋

• 當從品質與媒體**(Quality & Media)**的媒體類型**(Media Type)**功能表中選擇了一般紙張**(Plain Paper)** 時,不建議使用滿版列印功能。

### 擴展文件的列印範圍

設定較大的擴展量可以確保順利執行滿版列印。 然而,超出紙張範圍的文件部分無法列印。因此,位於相 片邊緣處的對象也可能無法列印。

當對滿版列印的效果不滿意時,可以減少擴展量。 要減少擴展量,請向左移動滿版擴展量**(Borderless Extension)**捲軸。

### 重要事項

• 當減少擴展量時,根據紙張大小,列印件可能出現多餘的邊緣。

### 注釋

• 滿版擴展量**(Borderless Extension)**捲軸設定在最左端位置時,影像資料將以全部大小列印。 如果列 印明信片的地址面時設定了該項,則會在正確的位置上列印傳送方的郵遞區號。

# <span id="page-172-0"></span>比例列印

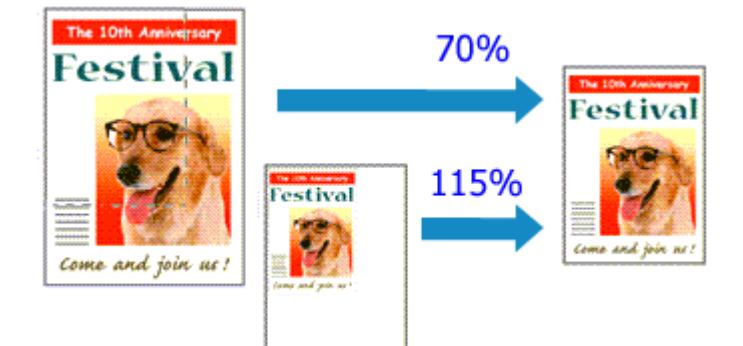

放大或縮小頁面進行文件列印的步驟如下:

1. 選擇印表機

在[設定頁面對話方塊](#page-181-0)中,從格式**(Format For)**清單選擇您的型號名稱。

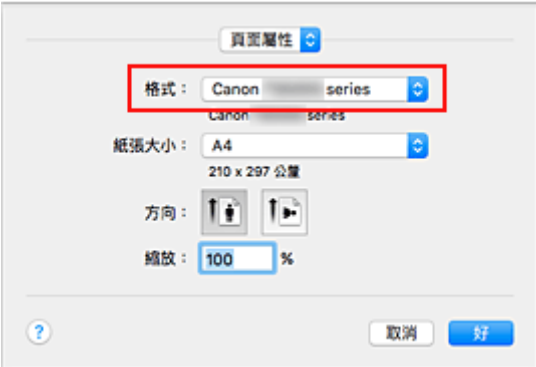

2. 設定比例列印

在縮放**(Scale)**對話方塊中指定比例係數,然後按一下好**(OK)**。

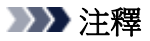

- 根據設定的縮放**(Scale)**值不同,可能會顯示一條錯誤訊息。
- 3. 完成設定

在[列印對話方塊](#page-182-0)中,按一下列印**(Print)**。 當執行列印時,將以指定的比例列印文件。

### 重要事項

• 當用來建立原稿的應用程式軟體具有比例列印功能時,請在應用程式軟體中配置這些設定。 無須在設定 頁面對話方塊中配置相同的設定。

# <span id="page-173-0"></span>頁面佈置列印

頁面佈置列印功能可以在單頁紙張上列印多頁影像。

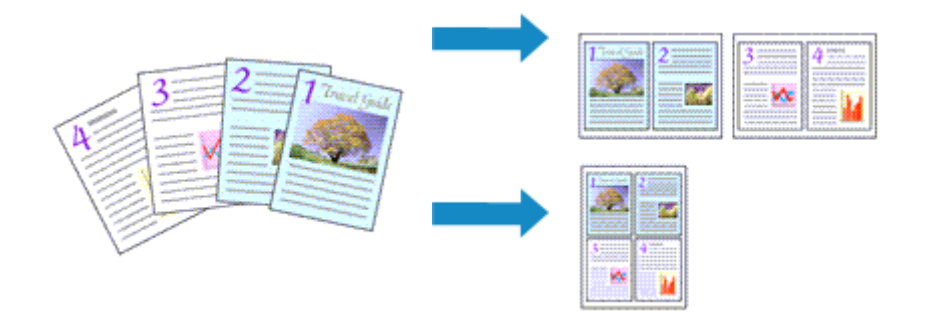

執行頁面佈置列印的步驟如下:

1. [從列印對話方塊](#page-182-0)的快顯功能表中選擇佈局**(Layout)**

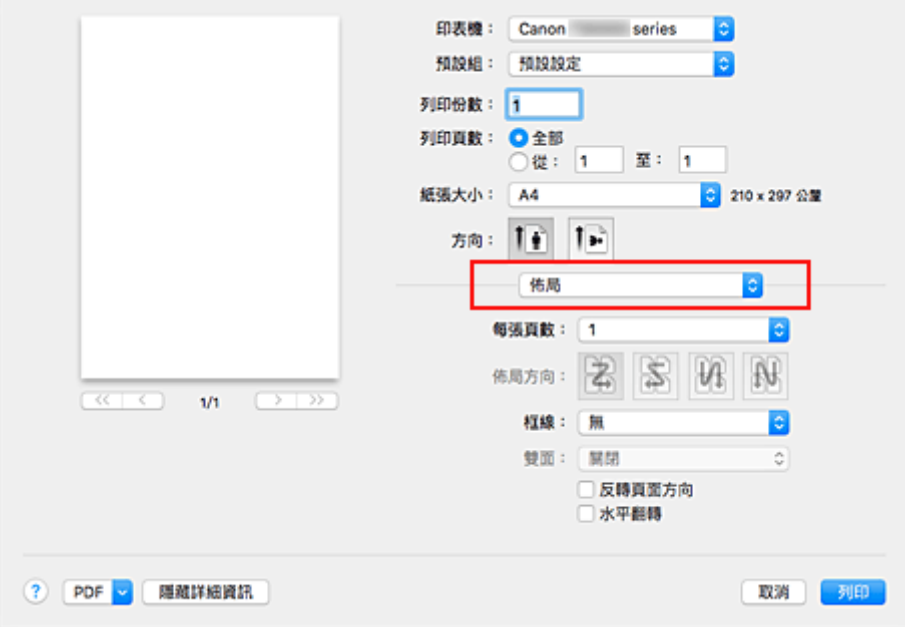

2. 設定一個頁面上要列印的原稿數量

在每張頁數**(Pages per Sheet)**中,指定一個頁面上要列印的頁數。

3. 如有必要,請設定以下項目

#### 佈局方向**(Layout Direction)**

要變更頁面放置順序,請從清單中選擇圖示。

#### 框線**(Border)**

要在每個文件頁面周圍列印頁面框線,請選擇頁面框線類型。

#### 反轉頁面方向**(Reverse page orientation)**

選擇該核取方塊以變更紙張方向。

### 水平翻轉**(Flip horizontally)**

選擇該核取方塊將文件的左右兩側進行反轉。

### 4. 按一下列印**(Print)**

當執行列印時,將按照指定順序在每頁紙張上排列指定數目的頁面。

# <span id="page-175-0"></span>設定信封列印

執行信封列印的步驟如下:

- 1. 在印表機中[載入信封](#page-39-0)
- 2. [在列印對話方塊](#page-182-0)中選擇紙張大小

將紙張大小選擇為信封 **#10(Envelope #10)**、信封 **DL(Envelope DL)**、信封 **You4(Envelope You4)**或信 封 **You6(Envelope You6)**。

3. 設定列印方向

要橫向列印地址資訊,請將方向**(Orientation)**勾選為橫向。 然後從列印對話方塊的佈局**(Layout)**快顯功能 表中檢查反轉頁面方向**(Reverse page orientation)**。

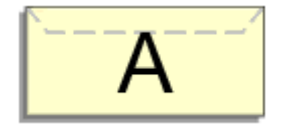

- 4. 從快顯功能表中,選擇品質與媒體**(Quality & Media)**
- 5. 選擇媒體類型

將媒體類型**(Media Type)**選擇為信封**(Envelope)**。

6. 選擇列印品質

根據用途,將列印品質**(Print Quality)**選擇為高**(High)**或標準**(Standard)**。

7. 完成設定

按一下列印**(Print)**。 執行列印時,將在信封上列印資訊。

### 重要事項

• 在信封上列印時,務必從列印對話方塊選擇列印設定。

### 注釋

• 如果列印對話方塊中的紙張設定與印表機上註冊的紙張資訊不同,可能會出現錯誤。 關於發生錯誤時如何操作的說明,請參見「[紙張設定」](#page-202-0)。 要檢查印表機的目前設定,請選擇品質與媒體**(Quality & Media)**並按一下印表機媒體資訊**(Printer Media Information)**。 關於要在印表機上註冊的紙張資訊之詳細資訊,請參見以下內容:

- [印表機驅動程式和印表機上的紙張設定](#page-164-0)(媒體類型)
- [印表機驅動程式和印表機上的紙張設定](#page-165-0)(紙張大小)

# <span id="page-176-0"></span>在明信片上列印

本節描述明信片列印的步驟。

- 1. 在印表機中[載入明信片](#page-33-0)
- 2. [在列印對話方塊](#page-182-0)中選擇紙張大小

從紙張大小**(Paper Size)**功能表中選擇明信片**(Postcard)**或雙倍大小明信片**(Postcard Double)**。

### 重要事項

- 只有從電腦列印時才可以使用回覆明信片。
- 列印回覆明信片時,請務必從應用程式軟體或印表機驅動程式將紙張大小設定為**雙倍大小明信片 (Postcard Double)**。
- 請勿折疊回覆明信片。 如果形成摺痕,印表機將無法正確送入明信片,這種情況將造成線條偏移或 夾紙。
- 回覆明信片不能使用滿版列印。
- 3. 從快顯功能表選擇品質與媒體**(Quality & Media)**
- 4. 選擇媒體類型

對於媒體類型**(Media Type)**,選擇與印表機所載入紙張類型相同的紙張類型。

#### 重要事項

- 本印表機無法在黏貼有相片或貼紙的明信片上列印。
- 分別列印明信片的每一面時,如果先列印訊息面,然後再列印地址面,將獲得更清晰的列印效果。
- 根據是在地址面列印還是在訊息面列印,列印對話方塊中的紙張設定會有所不同。

要檢查印表機的目前設定,請選擇品質與媒體**(Quality & Media)**並按一下印表機媒體資訊**(Printer Media Information)**。

關於要在列印對話方塊中註冊的紙張資訊和要在印表機上註冊的紙張資訊之詳細資訊,請參見以下 內容:

- [印表機驅動程式和印表機上的紙張設定](#page-164-0)(媒體類型)
- [印表機驅動程式和印表機上的紙張設定](#page-165-0)(紙張大小)

#### 5. 按一下列印**(Print)**

執行列印時,將在明信片上列印資料。

### 重要事項

• 在列印開始前顯示指南訊息時,如果勾選了不要再顯示**(Do not show again)**核取方塊,將不再顯示任何 指南訊息。

# 設定列印品質水準**(**自訂**)**

可以在自訂**(Custom)**中設定列印品質水準。

設定列印品質水準的步驟如下:

- 1. [從列印對話方塊](#page-182-0)的快顯功能表中選擇品質與媒體**(Quality & Media)**
- 2. 選擇列印品質

為列印品質**(Print Quality)**選擇自訂**(Custom)**。

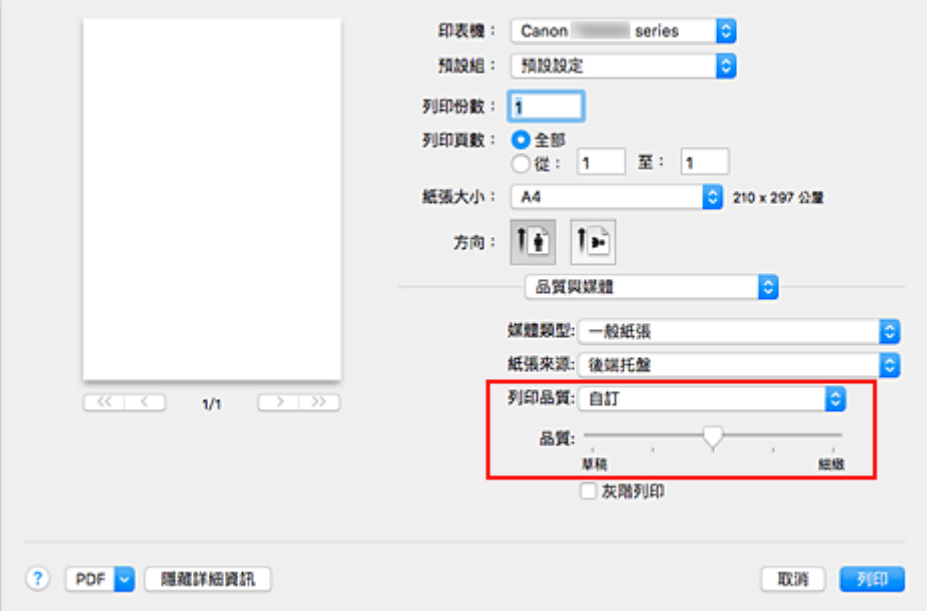

3. 設定列印品質水準

移動品質**(Quality)**捲軸以選擇列印品質水準。

4. 按一下列印**(Print)**

當執行列印時,將以選擇的列印品質水準列印影像資料。

### 重要事項

• 根據媒體類型**(Media Type)**的設定,可能無法選擇某些列印品質水準。

### 相關主題

- 指定色彩校正
- 調整色彩平衡
- 調整亮度
- 調整強度
- 調整對比度

## <span id="page-178-0"></span>印表機驅動程式概觀

- **Canon IJ** [印表機驅動程式](#page-179-0)
- ▶ [如何開啟印表機驅動程式設定視窗](#page-180-0)
- [設定頁面對話方塊](#page-181-0)
- [列印對話方塊](#page-182-0)
- **[Canon IJ Printer Utility2](#page-184-0)**
- [顯示列印狀態螢幕](#page-185-0)
- 刪除不需要的列印作業
- 使用說明**(**[印表機驅動程式](#page-186-0)**)**

# <span id="page-179-0"></span>**Canon IJ** 印表機驅動程式

Canon IJ 印表機驅動程式(以下稱為印表機驅動程式)是安裝在電腦中、用於本印表機列印資料的軟體。

印表機驅動程式將應用程式軟體所建立的列印資料轉換成印表機所能理解的資料,並將轉換後的資料傳送給 印表機。

由於不同的機型支援不同的列印資料格式,所以需要為所使用的特定機型使用其自身的印表機驅動程式。

## 使用印表機驅動程式的說明

可以從[列印對話方塊顯](#page-182-0)示說明功能。

從列印對話方塊的快顯功能表中選擇設定項目。 然後按一下螢幕左下角的 以顯示項目說明。 選擇以下快顯功能表項目時,將顯示印表機驅動程式的說明:

- 品質與媒體**(Quality & Media)**
- 色彩選項**(Color Options)**
- 頁面處理**(Page Processing)**
# 如何開啟印表機驅動程式設定視窗

可以從使用中的應用程式軟體顯示印表機驅動程式設定視窗。

# 開啟設定頁面對話方塊

列印之前,請使用該步驟設定頁面(紙張)設定。

1. 從應用程式軟體的檔案**(File)**功能表選擇設定頁面…**(Page Setup...)** [設定頁面對話方塊](#page-181-0)開啟。

# 開啟列印對話方塊

列印之前,請使用該步驟設定列印設定。

1. 從應用程式軟體的檔案**(File)**功能表選擇列印**...(Print...)** [列印對話方塊開](#page-182-0)啟。

# <span id="page-181-0"></span>設定頁面對話方塊

在設定頁面對話方塊中,可以配置基本列印設定,如印表機載入的紙張大小或比例。

要開啟設定頁面對話方塊,通常從應用程式軟體的檔案**(File)**功能表選擇設定頁面…**(Page Setup...)**。

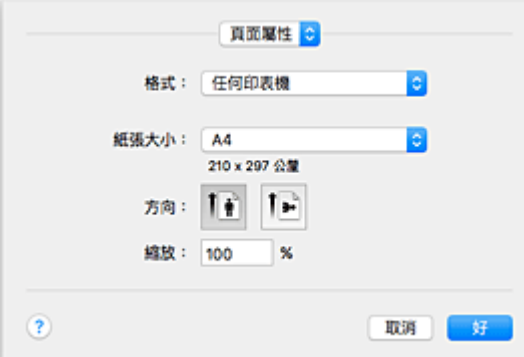

#### 設定**(Settings)**

按一下快顯功能表,然後選擇以下項目:

#### 頁面特徵**(Page Attributes)**

設定紙張大小或比例列印。

#### 儲存為預設值**(Save as Default)**

可以將顯示頁面的特徵儲存為預設設定。

#### 重要事項

• 如果正在使用 OS X El Capitan v10.11,則無法使用**儲存為預設值(Save as Default)**。

#### 格式**(Format For)**

選擇要用於列印的型號。

### 紙張大小**(Paper Size)**

選擇要用於列印的紙張大小。 要設定非標準大小,請選擇管理自定大小…**(Manage Custom Sizes...)**。

### 方向**(Orientation)**

選擇列印方向。

#### 縮放**(Scale)**

設定比例百分數。 列印時可以放大或縮小文件大小。

# <span id="page-182-0"></span>列印對話方塊

在列印對話方塊中,可以設定紙張類型和列印品質以開始列印。

要開啟列印對話方塊,通常從應用程式軟體的檔案**(File)**功能表選擇列印**...(Print...)**。

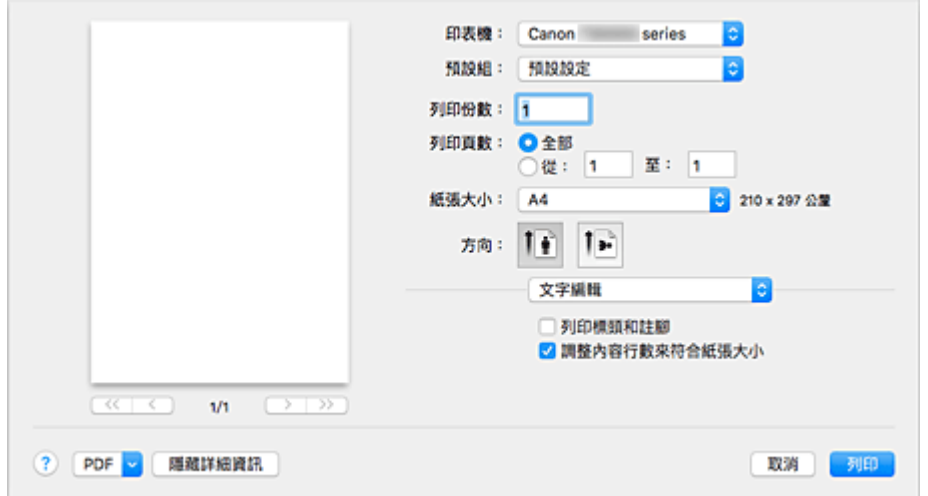

#### 印表機**(Printer)**

選擇要用於列印的型號。

當按一下新增印表機…**(Add Printer...)**時,會開啟指定印表機的對話方塊。

#### 預設組**(Presets)**

可以儲存或刪除列印對話方塊的設定。

注釋

• 可以選擇顯示預設組…**(Show Presets...)**以檢查在列印對話方塊中設定的列印設定。

#### 列印份數**(Copies)**

可以設定要列印的份數。

注釋

• 可以透過從快顯功能表選擇紙張處理**(Paper Handling)**設定自動分頁列印。

#### 列印頁數**(Pages)**

可以設定要列印的頁面範圍。

#### 紙張大小**(Paper Size)**

選擇要用於列印的紙張大小。

要設定非標準大小,請選擇管理自定大小…**(Manage Custom Sizes...)**。

#### 方向**(Orientation)**

選擇列印方向。

#### 快顯功能表

可以透過快顯功能表在列印對話方塊中切換頁面。 根據開啟列印對話方塊的應用程式軟體的不同,顯示 的第一個功能表會有所不同。

可以從快顯功能表選擇以下任一項目。

#### 佈局**(Layout)**

可以設定頁面佈置列印。

使用反轉頁面方向**(Reverse page orientation)**變更紙張方向,使用水平翻轉**(Flip horizontally)**列印 文件的鏡像影像。

## 顏色比對**(Color Matching)**

可以選擇色彩校正方式。

#### 紙張處理**(Paper Handling)**

可以設定要在紙張上列印的面頁以及列印順序。

#### 封面頁**(Cover Page)**

可以輸出文件前後的封面頁。

#### 品質與媒體**(Quality & Media)**

可以設定與印表機匹配的基本列印設定。

### 色彩選項**(Color Options)**

可以根據您的喜好調整列印色彩。

#### 頁面處理**(Page Processing)**

調整使用整頁滿版列印時文件延伸到紙張以外的擴展量,並指定將多張紙裝訂在一起時的裝訂邊和 裝訂邊緣。

### 耗材水準**(Supply Levels)**

顯示剩餘墨水量的粗略提示。

#### **PDF**

可以以 PDF(可攜式文件格式)格式儲存文件。

# **Canon IJ Printer Utility2**

使用 Canon IJ Printer Utility2 可以執行印表機維護或變更印表機設定。

# **Canon IJ Printer Utility2** 的功能

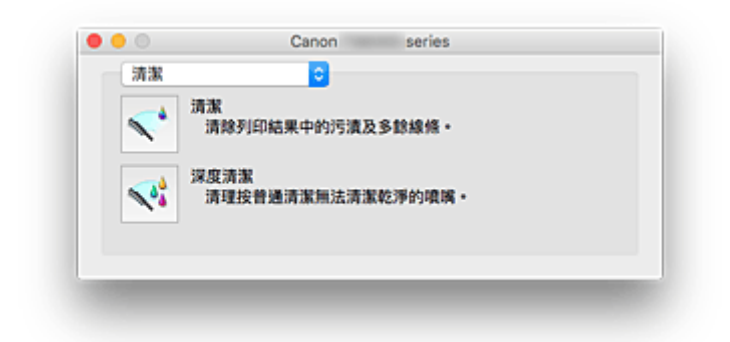

可以透過快顯功能表在 Canon IJ Printer Utility2 中切換頁面。 可以從快顯功能表選擇以下任一項目。

#### 清潔**(Cleaning)**

清潔印表機以清理堵塞的列印頭噴嘴。

#### 測試列印**(Test Print)**

執行測試列印以檢查列印頭噴嘴的情況並調整列印頭位置。

■ 調整列印頭位置

■ 列印噴嘴檢查圖案

### 電源設定**[\(Power Settings\)](#page-112-0)**

透過印表機驅動程式操作印表機電源。

#### 靜音設定**(Quiet Settings)**

可以降低印表機的操作噪音。

### 自訂設定**[\(Custom Settings\)](#page-114-0)**

變更印表機設定。

#### 墨水量資訊**[\(Ink Level Information\)](#page-80-0)**

檢查剩餘墨水量。

## 注釋

- 要操作 Canon IJ Printer Utility2, 必須先開啟印表機。
- 根據選擇的項目,電腦與印表機通訊以獲得資訊。 如果電腦無法與印表機通訊,可能會顯示一條錯誤 訊息。

如果發生這種情況,按一下取消**(Cancel)**以顯示在您電腦上指定的最近設定。

# 顯示列印狀態螢幕

按照以下步驟檢查列印進度:

- 1. 啟動列印狀態螢幕
	- 如果列印資料已傳送至印表機 列印狀態螢幕會自動開啟。 要顯示列印狀態螢幕,按一下 Dock 上顯示的 《 / 印表機圖示)。 • 如果列印資料未傳送至印表機 開啟系統偏好設定**(System Preferences)**,並選擇印表機與掃描器**(Printers & Scanners)**[列印與掃

描**(Print & Scan)**]。 要顯示列印狀態螢幕,從印表機清單中選擇印表機的型號名稱,然後按一下打開列印佇列…**(Open Print Queue...)**。

2. 檢查列印狀態

可以檢查正在列印或等候列印的檔案名稱。

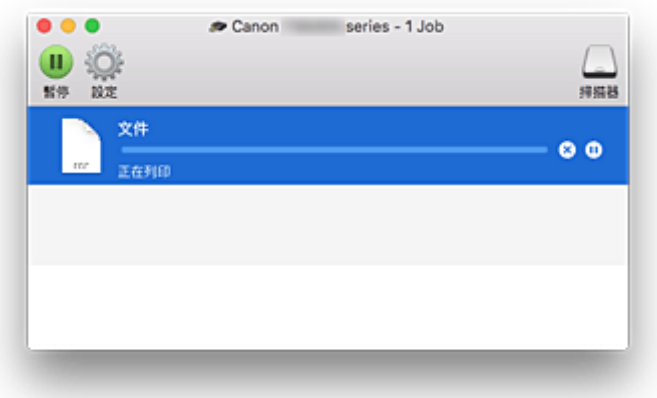

- $\odot$ 刪除指定的列印作業。
- (1) 停止列印指定的文件。
- ⊚ 恢復列印指定的文件。

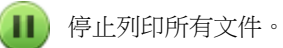

僅在所有文件的列印處於停止狀態時顯示,並恢復列印所有文件。

# 使用說明**(**印表機驅動程式**)**

印表機驅動程式存在以下限制。 當使用印表機驅動程式時請注意以下要點。

## 印表機驅動程式限制

- 對設定頁面對話方塊進行設定時,請務必從格式**(Format For)**清單中選擇所用型號,然後開始設定。 如果選擇其他印表機,可能無法正確執行列印。
- 如果 Canon IJ Printer Utility2 的墨水量資訊**(Ink Level Information)**中未顯示剩餘墨水量,請檢查是否 已正確安裝列印頭和墨水盒。
- Canon IJ Printer Utility2 顯示墨水量資訊**(Ink Level Information)**時,請關閉印表機的掃描單元/機蓋。
- 以下功能雖然可以在 Windows 電腦上使用,但不能在 Mac OS 環境中使用。
	- 雙面列印
	- 手冊列印
	- 並排/海報列印
- 根據所使用的應用程式軟體不同,可能不會在列印對話方塊的左側顯示預覽。
- 如果使用 USB 電纜線連接印表機和 AirPort 並進行列印,必須安裝最新的 AirPort 韌體。
- 如果正在使用 OS X Mavericks v10.9, 從 Canon IJ Printer Utility2 執行印表機維護時,請關閉列印狀態 檢查視窗。

## 關於新增印表機的注釋

- 如果要在 Mac OS 環境中安裝 Canon 印表機驅動程式並透過網路連接使用印表機,在加入**(Add)**對話 方塊中選擇包含 Bonjour 的印表機名稱。 如果加入**(Add)**對話方塊的使用**(Use)**下顯示多個選項,請選擇 Canon XXX series(其中「XXX」代表型 號名稱),以便在列印過程中充分控制設定。
- 如果將 Canon 印表機驅動程式安裝至 OS X El Capitan v10.11、OS X Yosemite v10.10 或 OS X Mavericks v10.9 並使用 USB 連接,加入**(Add)**對話方塊可能會顯示多個使用**(Use)**選擇。 建議使用 Canon XXX series(XXX 代表型號), 以便可以指定詳細的列印設定。

# 安裝印表機驅動程式

您可以透過網際網路訪問我們的網站,並為您的機型下載最新版印表機驅動程式。

本節描述安裝下載的印表機驅動程式的步驟。

1. 裝載磁碟

按兩下已下載的磁碟映像檔案。 解壓檔案,磁碟隨即裝載。

2. 啟動安裝程式

在解壓的磁碟中按兩下「PrinterDriver\_XXX\_YYY.pkg」(「XXX」是型號,「YYY」是版本)。

3. 開啟安裝程式

按照螢幕上的訊息安裝印表機驅動程式。

顯示使用合約螢幕時,閱讀內容,然後按一下繼續**(Continue)**。 您只有同意使用合約的條款,才能安裝該 軟體。

4. 選擇安裝目的地

如有必要,變更安裝目的地,並按一下繼續**(Continue)**。

5. 繼續安裝

按一下安裝**(Install)**。 顯示驗證螢幕時,請輸入管理員名稱和密碼,然後按一下安裝軟體**(Install Software)**。

6. 完成安裝

遵循安裝完成訊息,按一下關閉**(Close)**。

至此完成印表機驅動程式的安裝。

### 重要事項

- 如果安裝程式不能正常運行,請從 Finder 的安裝程式**(Installer)**功能表中選擇結束安裝程式**(Quit** Installer)。 安裝程式結束後,請重複安裝步驟。
- 印表機驅動程式免費提供。 網際網路連接會收取費用。

### 相關主題

- 下載最新版印表機驅動程式
- 從印表機清單中刪除不需要的 Canon IJ 印表機
- 安裝印表機驅動程式之前

# 直接從智慧型手機**/**平板電腦列印

- **Android** 列印
- 使用 **iOS** 裝置從已啟用 **AirPrint** 的印表機進行列印
- 從已安裝 **Windows 10 Mobile** 的裝置進行列印
- [透過無線直連使用印表機](#page-189-0)

# <span id="page-189-0"></span>透過無線直連使用印表機

可以透過以下兩種方法將裝置(例如智慧型手機或平板電腦)連接至印表機。

- 無線連接(透過無線路由器連接裝置)
- 直接無線連接(使用無線直連連接裝置)

本節描述無線直連,诱過該模式可以直接將裝置連接至印表機進行列印或掃描。

按照以下步驟使用無線直連。

- 1. 變更印表機設定
- 2. [變更裝置的設定,並將其連接至印表機](#page-190-0)
- 3. [使用無線直連列印](#page-191-0)/掃描

本節也描述將無線直連變更為無線 LAN。

图 [變更印表機設定以使用無線](#page-191-0) LAN

#### 重要事項

- 最多同時可以連接 5 台裝置至印表機。
- 檢查使用限制並將印表機切換至無線直連。

[限制](#page-281-0)

### 準備無線直連

變更以下設定以準備無線直連。

• 印表機的 LAN 設定

■ 變更印表機設定

- 要連接的裝置之設定
	- [變更裝置的設定,並將其連接至印表機](#page-190-0)

#### 變更印表機設定

- 1. [確保印表機已開啟。](#page-101-0)
- 2. 在主頁螢幕上選擇 設定**(Setup)**。 ■ LCD [螢幕和操作面板](#page-106-0)
- 3. 選擇 設定**(Settings)**。
- 4. 選擇 裝置設定**(Device settings)**。
- 5. 選擇 **LAN** 設定**(LAN settings)**。

<span id="page-190-0"></span>6. 選擇無線直連**(Wireless Direct)**。

#### 7. 選擇啟用**/**禁用無線直連**(Wireless Direct active/inactive)**。

#### 8. 選擇開**(ON)**。

將顯示詢問是否顯示密碼資訊的確認螢幕。

#### 9. 選擇是**(Yes)**或否**(No)**。

將顯示無線直連設定的清單。

裝置透過識別元(SSID)偵測印表機。

#### 注釋

- 可以檢查以下內容。
	- SSID
	- 安全設定
	- 密碼
	- 出現在 Wi-Fi Direct 相容裝置上的印表機名稱

將裝置連接至印表機時需要密碼。 根據正在使用的裝置不同,不需要密碼。

將 Wi-Fi Direct 相容裝置連接至印表機時,從裝置中選擇顯示在 LCD 螢幕上的裝置名稱。

- 會自動指定識別元(SSID)和安全設定。 要進行更新,請參見以下內容。
	- [變更無線直連設定](#page-192-0)

#### 10. 選擇 **OK**。

無線直連已啟用,可以將裝置無線連接至印表機。

#### 變更裝置的設定,並將其連接至印表機

1. 開啟裝置上的無線通訊。

在裝置的「設定」功能表中啟用「Wi-Fi」。

關於開啟無線通訊的更多資訊,請參見裝置的說明手冊。

2. 從裝置上顯示的清單中選擇「DIRECT-XXXX-TS5000series」(「X」代表英數字元)。

## 注釋

- 如果「DIRECT-XXXX-TS5000series」未出現在清單中,則無線直連未啟用。 請參[見變更印表機設定](#page-189-0)以啟用無線直連。
- 3. 輸入密碼。

所使用的裝置將連接到印表機。

#### <span id="page-191-0"></span>注釋

• 檢查無線直連的密碼。

透過以下任一方法檢查。

• LCD 上的顯示。

**■LAN [設定](#page-120-0)** 

• 列印網路設定。

■ [列印網路設定](#page-139-0)

- 根據正在使用的裝置不同,透過無線 LAN 將裝置連接至印表機需要輸入密碼。 輸入為印表機 指定的密碼。
- 如果將 Wi-Fi Direct 相容裝置設定為優先使用 Wi-Fi Direct 並且正在連接印表機,則印表機會 顯示詢問是否允許此裝置連接至印表機的確認螢幕。

確保 LCD 螢幕上的名稱與無線通訊裝置的名稱相同,然後選擇是**(Yes)**。

# 使用無線直連列印**/**掃描

連接裝置和印表機,然後開始列印/掃描。

## 注釋

- 關於透過無線 LAN 從裝置列印或掃描的更多資訊,請參閱裝置或應用程式的說明手冊。
- 透過安裝 Canon PRINT Inkjet/SELPHY 可以從智慧型手機或平板電腦進行列印/掃描。 從 App Store 和 Google Play 下載。
	- 對於 iOS
	- **對於 Android**

# 變更印表機設定以使用無線 **LAN**

按照以下步驟變更印表機設定以使用無線 LAN。

- 1. 在主頁螢幕上選擇 ¥ 設定(Setup)。 ■ LCD [螢幕和操作面板](#page-106-0) 2. 選擇**■■ 設定(Settings)**。
- 3. 選擇 裝置設定**(Device settings)**。
- 4. 選擇 **LAN** 設定**(LAN settings)**。
- 5. 選擇無線 **LAN(Wireless LAN)**。
- <span id="page-192-0"></span>6. 選擇啟用**/**禁用無線 **LAN(WLAN active/inactive)**。
- 7. 選擇啟用**(Active)**。

如果不透過無線 LAN 使用印表機,請選擇禁用**(Inactive)**。

# 變更無線直連設定

按照以下步驟變更無線直連的設定。

- 1. [確保印表機已開啟。](#page-101-0)
- 2. 在主頁螢幕上選擇 設定**(Setup)**。

**LCD** [螢幕和操作面板](#page-106-0)

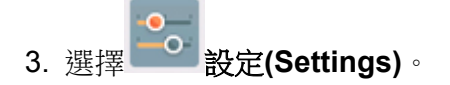

- 4. 選擇 裝置設定**(Device settings)**。
- 5. 選擇 **LAN** 設定**(LAN settings)**。
- 6. 選擇無線直連**(Wireless Direct)**。
- 7. 選擇設定項目。

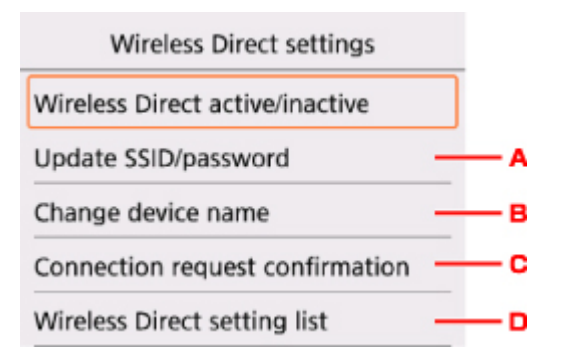

- 要更新無線直連的識別元(SSID)和密碼 選擇 A 以顯示確認螢幕。 要更新識別元(SSID)和密碼,請選擇是**(Yes)**。 要檢查安全設定和更新後的密碼,請選擇詳細資訊**(Details)**並在下一顯示螢幕上選擇是**(Yes)**。
- 要變更在 Wi-Fi Direct 相容裝置上顯示的印表機名稱 選擇 B 以顯示在 Wi-Fi Direct 相容裝置上顯示的印表機名稱(裝置名稱)。 按照以下步驟變更名稱。
	- 1. 選擇輸入欄位。
- 2. 輸入裝置名稱(最多 32 個字元)。
- 3. 選擇 **OK** 完成輸入裝置名稱。
- 4. 選擇 **OK** 完成指定裝置名稱。
- 要變更 Wi-Fi Direct 相容裝置正在連接印表機時的確認螢幕設定。

選擇 C 以顯示確認螢幕。 如果想要印表機顯示螢幕以提示 Wi-Fi Direct 相容裝置正在連接印表 機,請選擇是**(Yes)**。

### 重要事項

- 為防止未經授權的存取,建議不要變更預設設定。
- 要檢查目前的無線直連設定

選擇 D 以顯示確認螢幕。 要檢查目前無線直連設定,請選擇是(Yes)。

#### 注釋

• 如果選擇列印詳細資訊**(Print details)**,則可以列印網路設定。

#### 8. 按主頁**(HOME)**按鈕。

顯示主頁螢幕。

## 注釋

• 如果變更印表機的無線直連設定,也請變更裝置的無線路由器設定。

# 列印相片資料

- [列印儲存於記憶卡中的相片](#page-195-0)
- 特殊相片功能表
- [使用操作面板設定相片列印項目](#page-199-0)

# <span id="page-195-0"></span>列印儲存於記憶卡中的相片

可以輕鬆列印儲存於記憶卡上的相片。

本節描述在選擇相片列印**(Select photo print)**中列印相片的步驟。

- 1. [確保印表機已開啟。](#page-101-0)
- 2. [載入相片紙。](#page-33-0)
- 3. 在主頁螢幕上選擇 列印**(Print)**。
	- **LCD** [螢幕和操作面板](#page-106-0)

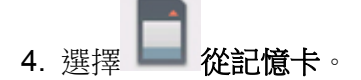

將顯示記憶卡列印功能表。

5. 選擇 選擇相片列印**(Select photo print)**。

6. [將記憶卡插入記憶卡插槽。](#page-50-0)

顯示相片選擇螢幕。

# 注釋

- 在顯示記憶卡列印功能表前插入記憶卡時,會顯示相片選擇螢幕。
- 如果記憶卡上沒有儲存可列印的相片資料,LCD 螢幕將顯示未儲存所支援類型的資料。**(Data of supported types are not saved.)**。
- 如果記憶卡上儲存的相片資料超過 2,000 張, 相片資料將自動按時間倒序(最後修改日期)以 2,000 張為一組進行分組。 檢查 LCD 螢幕上顯示的訊息並選擇 **OK**。
- 7. 根據需要指定設定。
	- 要選擇要列印的相片:

使用◀▶按鈕選擇相片。

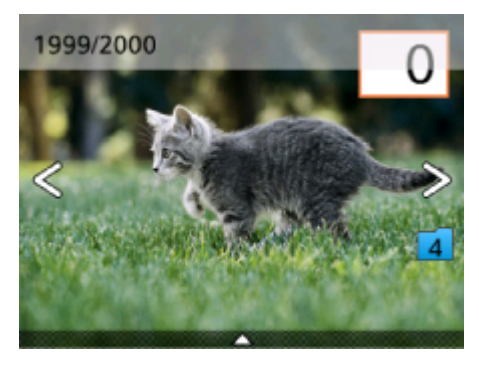

可以按啟動**(Start)**按鈕列印所顯示相片的複本。

• 要指定份數:

在顯示想要列印的相片時,按 **OK** 按鈕以顯示指定份數的螢幕。

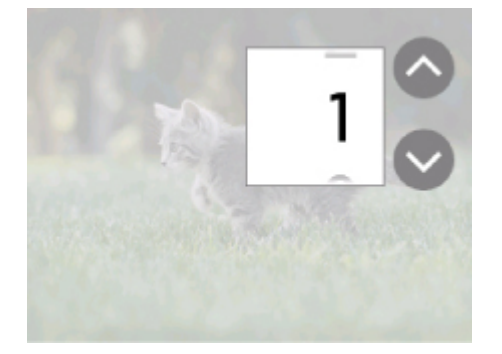

使用▲▼按鈕指定份數。

• 要變更顯示方式或列印設定:

按▲按鈕顯示功能表。 使用◀▶按鈕選擇功能表。

按▼按鈕隱藏功能表。

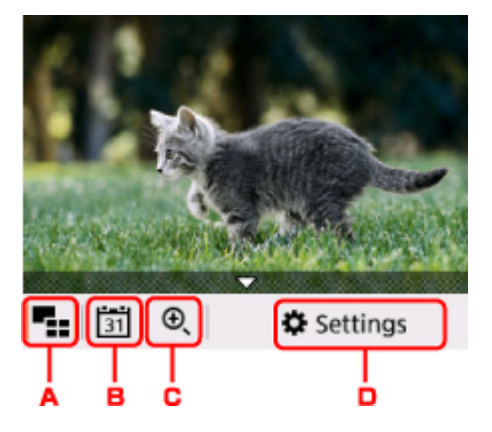

A. 多張顯示

一次顯示多張相片。

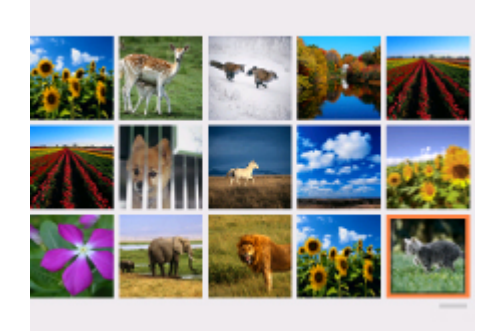

關於顯示方式的更多資訊:

使用實用的顯示功能

B. 日期指定

透過指定日期(資料的最後修改日期)選擇相片。

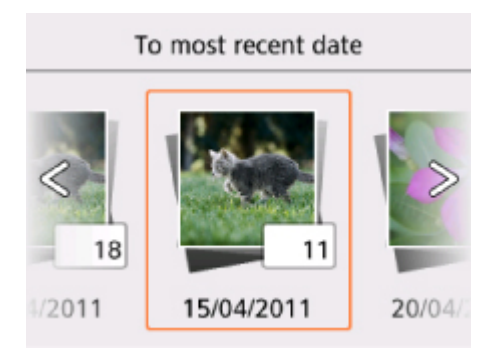

關於詳細資訊:

■ 使用實用的顯示功能

C. 放大

放大相片。

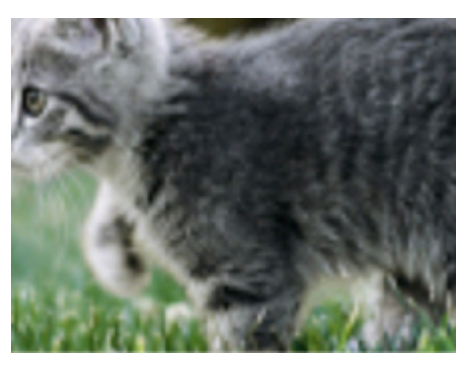

關於詳細資訊:

■ 使用實用的顯示功能

### D. 設定**(Settings)**

顯示設定**(Settings)**螢幕。

可以變更頁面大小、媒體類型和列印品質等的設定。

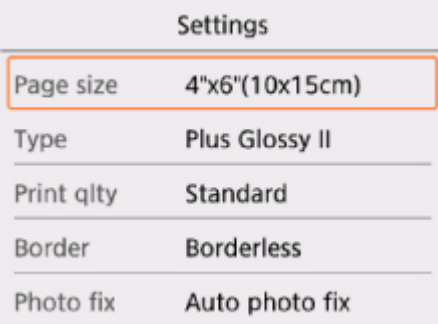

關於設定項目的更多資訊:

■ [使用操作面板設定相片列印項目](#page-199-0)

8. 按啟動**(Start)**按鈕。

印表機開始列印。

## 注釋

• 按停止**(Stop)**按鈕取消列印。

• 處理列印作業時,可以添加列印作業(預約相片列印)。

■ 新增列印作業

## 新增列印作業

列印相片時可以添加列印作業(預約相片列印)。 按照以下步驟添加列印作業。

1. 列印時使用◀▶按鈕選擇下一張相片。

## 注釋

• 選擇相片時,印表機會列印預約的相片。

• 預約的相片圖示出現在列印作業中包括的相片上。

2. 為每張相片指定份數。

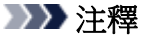

• 處理列印作業時,無法在列印設定確認螢幕上變更頁面大小**(Page size)**或類型**(Type)**的設定。 此 設定與列印作業中包括的相片的設定相同。

#### 3. 按啟動**(Start)**按鈕。

預約的相片在已開始列印的相片之後列印。 如果要列印更多相片,請重新從步驟 1 開始操作。

### 注釋

- 處理列印作業時,無法顯示主頁螢幕、變更列印功能表或從電腦或其他裝置列印。
- 處理列印作業時,無法選擇其他組的相片。
- 如果在處理列印作業過程中按停止**(Stop)**按鈕,則顯示選擇取消預約方法的螢幕。 如果選擇取消所有 預約**(Cancel all reservations)**,可以取消列印所有相片。 如果選擇取消上一個預約**(Cancel the last reservation)**,可以取消上一個列印作業。
- 如果存在多個列印作業,LCD 螢幕上可能會顯示無法預約更多列印作業。請稍候並重新執行操作。 **(Cannot reserve more print jobs. Please wait a while and redo the operation.)** · 在此情況下,請 稍後再新增列印作業。

# <span id="page-199-0"></span>使用操作面板設定相片列印項目

可以指定頁面大小、媒體類型、相片修復等設定,以便列印儲存於記憶卡上的相片。

# 列印設定螢幕

列印設定螢幕的顯示方式隨列印功能表而有所不同。

• 在選擇相片列印**(Select photo print)**中:

透過選擇設定**(Settings)**顯示以下螢幕。

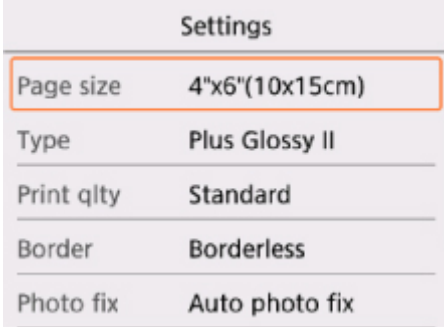

• 在裁剪列印**(Trimming print)**中:

列印前顯示以下螢幕。

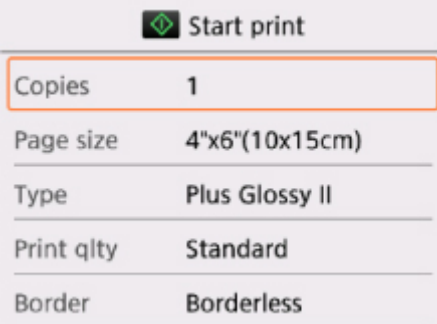

# 設定項目

可以指定以下設定項目。

使用▲▼按鈕選擇設定項目,然後按 OK 按鈕以顯示設定。 使用▲▼按鈕指定設定,然後按 OK 按鈕以完成 選擇。

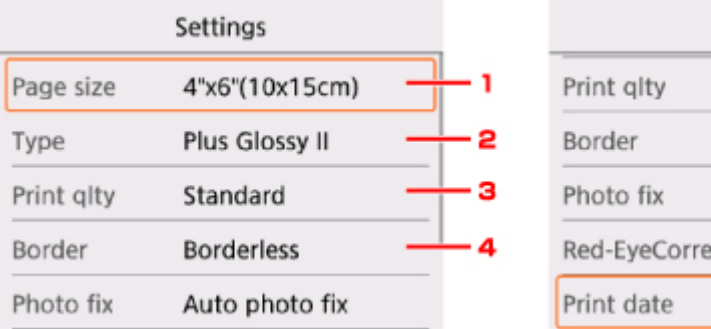

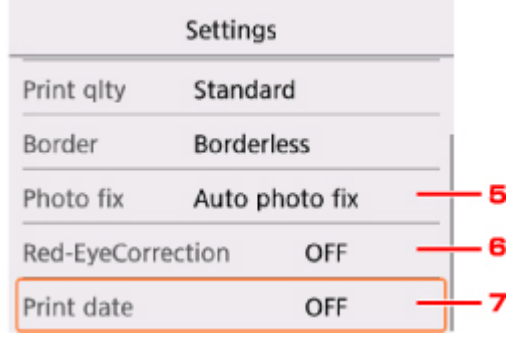

### 注釋

- 根據列印功能表,部分設定項目無法選擇。 本節描述選擇相片列印**(Select photo print)**的設定項目。 無法選擇的設定項目顯示為灰色或不顯示。
- 部分設定無法和其他設定項目或列印功能表組合指定。如果選擇了無法組合指定的設定,LCD 螢幕上 將顯示 <mark>↓</mark>和**錯誤詳細資訊(Error details)**。 在此情況下,選擇 LCD 螢幕左上方的 ↓ 檢查訊息並變更 設定。
- 即使選擇其他列印功能表或關閉印表機,頁面大小和媒體類型等設定仍保留。

## 1. 頁面大小**(Page size)**

選擇已載入紙張的頁面大小。

### 2. 類型**(Type)** (媒體類型)

選擇已載入紙張的媒體類型。

3. 列印品質**(Print qlty)** (列印品質)

根據相片選擇列印品質。

4. 邊距**(Border)** (有邊距/滿版列印)

選擇有邊距或滿版列印。

#### 5. 相片修復**(Photo fix)**

選擇**自動相片修復(Auto photo fix)**時,可以識別拍攝相片中的場景和人物的面部,並自動為每張相片 做最合適的修正。 可以增亮逆光拍攝中變暗的面部,然後列印。 同時也可以分析諸如風景、夜景、人 物等場景,並自動用最合適的色彩、亮度或對比度修正每一個場景,然後列印。

#### 注釋

- 預設情況下,記憶卡中的相片將套用自動修正列印。
- 如果選擇了無修正**(No correction)**,則列印未修正的相片。

## 6. 紅眼修正**(Red-EyeCorrection)**

修正相片中由於閃光攝影造成的紅眼。

根據相片類型,可能無法修正紅眼,或者可能修正除紅眼外的其他部分。

#### 7. 列印日期**(Print date)**

啟用/禁用在相片上列印日期(拍攝日期)。

## 注釋

• 根據設定**(Settings)**的裝置設定**(Device settings)**下的裝置使用者設定**(Device user settings)**中 的日期顯示格式**(Date display format)**設定列印拍攝日期。

■[裝置使用者設定](#page-125-0)

# 紙張設定

透過註冊載入後端托盤的紙張大小和媒體類型,可以在載入紙張的紙張大小或媒體類型與列印設定不同時先 顯示訊息然後再開始列印,從而防止印表機錯誤列印。

## 注釋

• 從印表機操作面板進行列印或影印時的預設顯示設定與使用印表機驅動程式進行列印時的預設顯示設定 不同。

■ [關於顯示防止錯誤列印的訊息之預設設定](#page-204-0)

# 載入紙張之後:

#### 關閉送紙槽蓋板時:

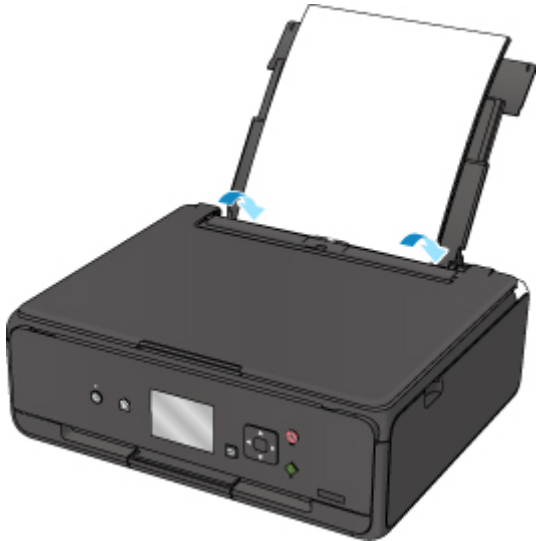

將顯示用於註冊後端托盤紙張資訊的螢幕。

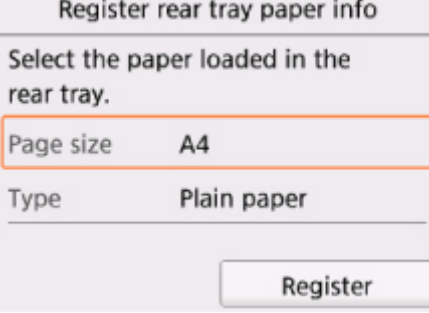

根據載入的紙張註冊紙張大小和媒體類型。

## 重要事項

- 關於可以在印表機驅動程式或在 LCD 上指定的正確紙張設定組合的更多資訊:
	- 對於 Windows:

■ 印表機驅動程式和印表機上的紙張設定(媒體類型)

- 印表機驅動程式和印表機上的紙張設定(紙張大小)
- 對於 Mac OS:

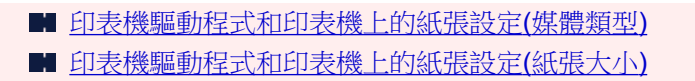

# 用於列印或影印的紙張設定與註冊至印表機的紙張資訊不同時:

例如:

- 用於列印或影印的紙張設定:A5
- 註冊至印表機的紙張資訊:A4

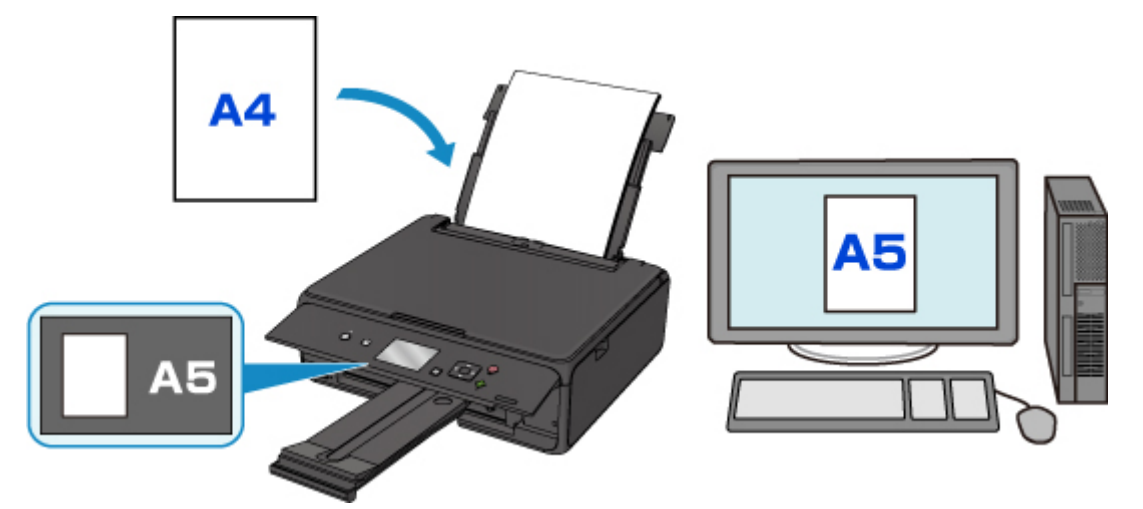

開始列印或影印時,會顯示訊息。

選擇 LCD 螢幕上的 **OK**,會在訊息下方顯示為列印或影印指定的紙張設定。

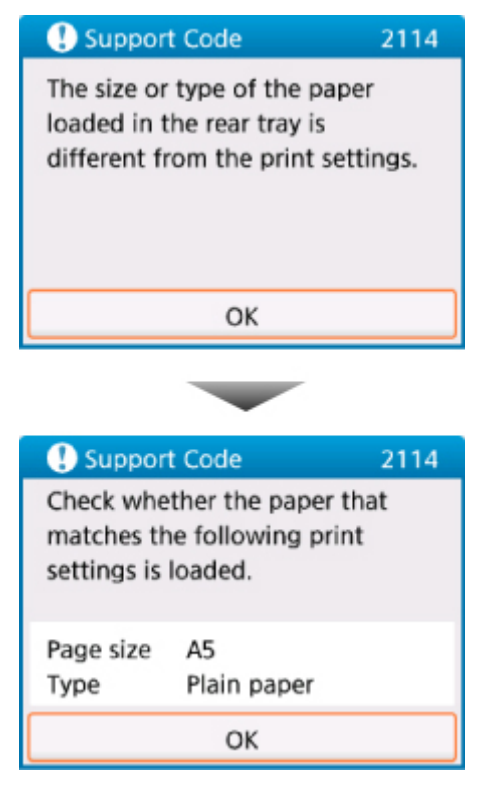

檢查訊息並選擇 **OK**。 顯示選擇操作的螢幕時,選擇下面任一操作。

<span id="page-204-0"></span>注釋

• 根據設定,以下選項可能不會出現。

#### 以載入的紙張列印。**(Print with the loaded paper.)**

如果要在不變更紙張設定的情況下使用載入的紙張進行列印,請選擇此項。

例如,列印或影印的紙張設定為A5,而註冊至印表機的紙張資訊為A4時,印表機將在載入的紙張上 以 A5 開始列印或影印。

#### 更換紙張並列印**(Replace the paper and print)**

如果要在更換後端托盤的紙張後進行列印,請選擇此項。

例如,列印或影印的紙張設定為 A5,而註冊至印表機的紙張資訊為 A4 時,開始列印或影印前,請先 載入 A5 大小的紙張。

更換紙張並關閉送紙槽蓋板後,將顯示紙張資訊註冊螢幕。 根據已載入的紙張註冊紙張資訊。

### 注釋

- 如果不清楚要註冊至印表機的紙張資訊,在顯示選擇操作的螢幕時按返回**(Back)**按鈕。 顯示上一螢幕 時,檢查紙張大小和媒體類型,然後將其註冊至印表機。
- 關於可以在印表機驅動程式或在 LCD 上指定的正確紙張設定組合的更多資訊:
	- 對於 Windows:

■ 印表機驅動程式和印表機上的紙張設定(媒體類型)

- 印表機驅動程式和印表機上的紙張設定(紙張大小)
- 對於 Mac OS :
	- [印表機驅動程式和印表機上的紙張設定](#page-164-0)(媒體類型)
	- [印表機驅動程式和印表機上的紙張設定](#page-165-0)(紙張大小)

#### 取消**(Cancel)**

取消列印。

變更列印或影印的指定紙張設定時選擇此項。 變更紙張設定並嘗試重新列印。

### 關於顯示防止錯誤列印的訊息之預設設定

#### • 使用印表機的操作面板進行列印時:

預設啟用防止錯誤列印的訊息。

要變更使用印表機操作面板進行影印或列印時的顯示設定:

■ [送紙設定](#page-129-0)

#### • 使用印表機驅動程式進行列印時:

預設禁用防止錯誤列印的訊息。

要變更使用印表機驅動程式進行列印時的顯示設定:

- 對於 Windows:
	- 變更印表機操作模式
- 對於 Mac OS:

■ [變更印表機操作模式](#page-114-0)

# 重要事項

• 禁用防止錯誤列印的訊息時:

即使用於列印或影印的紙張設定與註冊至印表機的紙張資訊不同,印表機也會開始列印或影印。

# 製作影印件

本節描述使用標準影印**(Standard copy)**進行影印的步驟。

- 1. [確保印表機已開啟。](#page-101-0)
- 2. [載入紙張。](#page-33-0)
- 3. 在主頁螢幕上選擇 影印**(Copy)**。
	- LCD [螢幕和操作面板](#page-106-0)
- 4. 選擇 標準影印**(Standard copy)**。

顯示影印待命螢幕。

- 5. [將原稿放置在原稿玻璃上。](#page-43-0)
- 6. 根據需要指定設定。

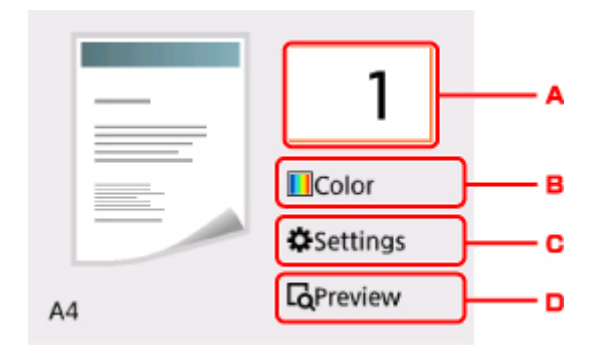

A. 顯示指定份數的螢幕。

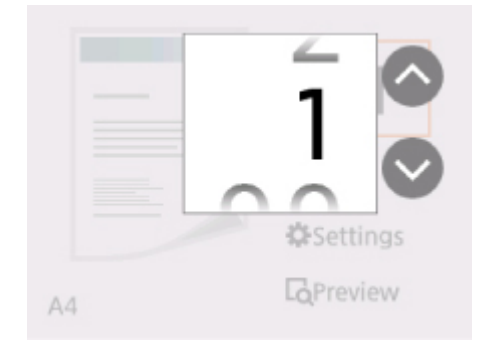

使用▲▼按鈕指定份數,然後使用 OK 按鈕完成操作。 可以在選擇設定**(Settings)**之後指定份數。

B. 顯示指定色彩模式的螢幕。

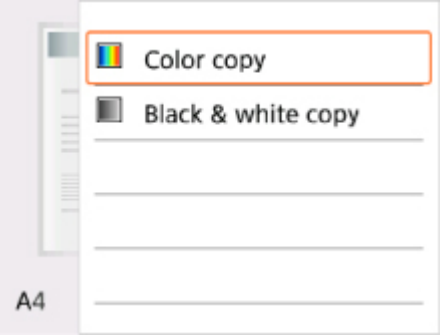

使用▲▼按鈕指定色彩模式,然後使用 OK 按鈕完成操作。

可以在選擇設定**(Settings)**之後指定色彩模式。

C. 顯示列印設定項目。

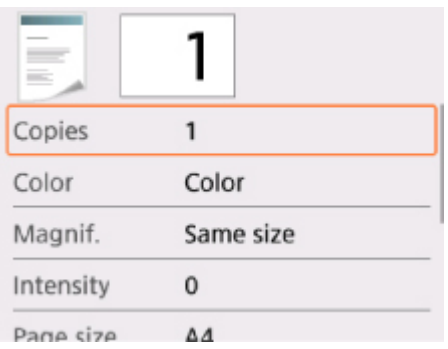

關於設定項目的更多資訊:

■[設定影印項目](#page-209-0)

D. 顯示預覽螢幕以預覽列印輸出的影像。

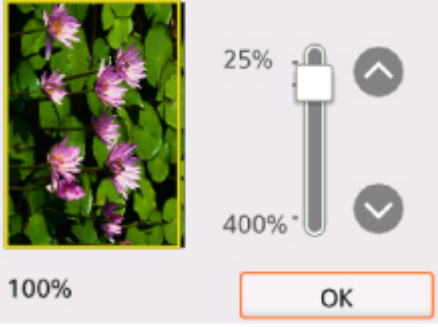

關於詳細資訊:

■ 顯示預覽螢幕

7. 按啟動**(Start)**按鈕。

印表機開始影印。

影印完成後取出原稿玻璃上的原稿。

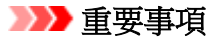

• 在掃描完成之前,請勿開啟文件蓋板或從原稿玻璃上移除原稿。

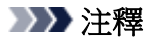

• 要取消影印,請按停止**(Stop)**按鈕。

# 新增影印作業**(**預約影印**)**

列印時可以添加影印作業(預約影印)。

添加影印作業時顯示以下螢幕。

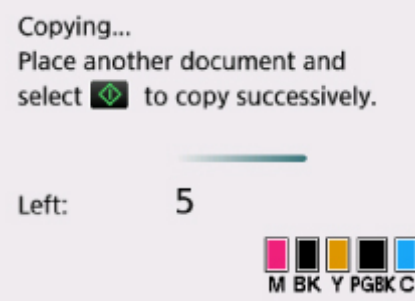

將原稿放置在原稿玻璃上並按啟動**(Start)**按鈕。

## 重要事項

• 將原稿放置在原稿玻璃上時,輕輕地移動文件蓋板。

# 注釋

- 列印品質**(Print qlty)**設定為高**(High)**時,無法添加影印作業。
- 添加影印作業時,份數或設定如頁面大小或媒體類型不能變更。
- 如果在處理預約影印過程中按停止**(Stop)**按鈕,則顯示選擇取消影印方法的螢幕。 如果選擇取消所有 預約**(Cancel all reservations)**,可以取消影印所有掃描資料。 如果選擇取消上一個預約**(Cancel the last reservation)**,可以取消上一個影印作業。
- 如果放置太多頁文件以至於無法添加到影印作業,「無法添加更多影印作業。請稍候並重新執行操 作。**(Cannot add more copy jobs. Please wait a while and redo the operation.)**」可能出現在 LCD 螢幕上。 選擇 **OK** 並等待一段時間,然後嘗試再次影印。
- 如果掃描時 LCD 螢幕上出現「預約影印作業失敗。請從最初步驟重新開始。**(Failed to reserve the copy job. Start over from the beginning.)**」,請選擇 **OK** 並按停止**(Stop)**按鈕以取消影印。 然後, 影印沒有完成影印的文件。

# <span id="page-209-0"></span>設定影印項目

可以變更影印設定,如縮放倍率和強度。

# 列印設定螢幕

## 注釋

• 關於列印設定螢幕或相片影印**(Photo copy)**設定項目的更多資訊,請參見影印相片。

列印設定螢幕的顯示方式隨影印功能表而有所不同。

• 在標準影印**(Standard copy)**中:

透過選擇影印待命螢幕上的設定**(Settings)**可以顯示以下螢幕。

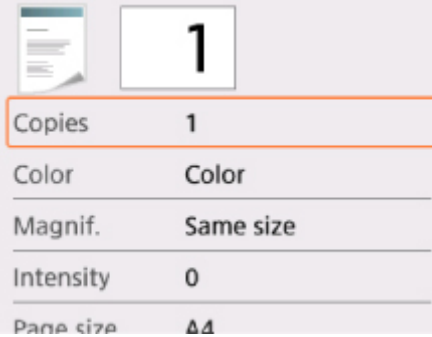

• 在滿版影印**(Borderless copy)**中:

影印前顯示以下螢幕。

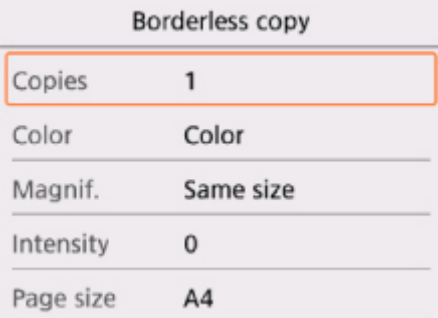

# 設定項目

可以指定以下設定項目。

使用▲▼按鈕選擇設定項目,然後按 OK 按鈕以顯示設定。 使用▲▼按鈕指定設定,然後按 OK 按鈕以完成 選擇。

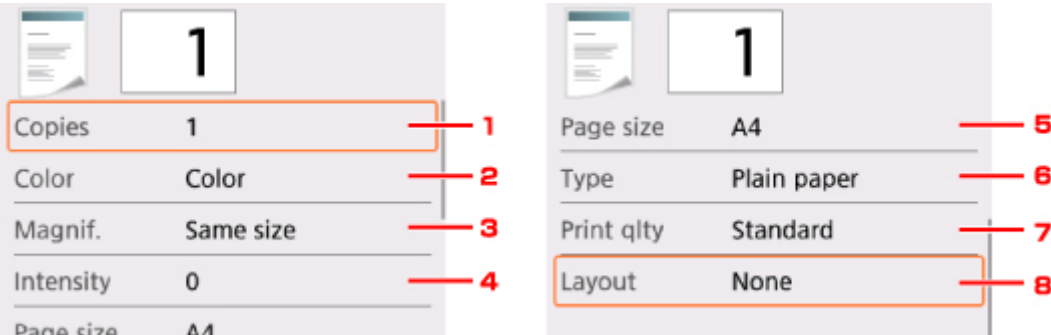

## 注釋

• 根據影印功能表,部分設定項目無法選擇。 本節描述影印**(Copy)**的設定項目。 無法選擇的設定項目顯示為灰色。

關於相片影印**(Photo copy)**設定項目的更多資訊,請參見影印相片。

- 部分設定無法和其他設定項目或影印功能表的設定組合指定。 如果選擇了無法組合指定的設定,LCD 螢幕上將顯示<sup>1</sup>和錯誤詳細資訊(Error details)。 在此情況下,選擇 LCD 螢幕左上方的<sup>1</sup>檢查訊息 並變更設定。
- 即使關閉印表機,頁面大小和媒體類型等設定仍保留。
- 開始影印時,如果影印功能表在指定設定下不可用,LCD 螢幕上將顯示指定功能在當前設定下不可 **用**。(The specified function is not available with current settings.)。 要變更設定,請按照螢幕上 的說明進行操作。

### 1. 份數**(Copies)**

指定份數。

## 2. 彩色**(Color)**

指定色彩模式。

#### 3. 縮放比例**(Magnif.)**

指定縮小/放大方式。

■ 縮小/放大影印件

#### 4. 強度**(Intensity)**

指定強度。

選擇自動(Auto)時,根據放置在原稿玻璃上的原稿自動調整強度。

#### 5. 頁面大小**(Page size)**

選擇已載入紙張的頁面大小。

#### 6. 類型**(Type)** (媒體類型)

選擇已載入紙張的媒體類型。

## 7. 列印品質**(Print qlty)** (列印品質)

根據原稿調整列印品質。

# 重要事項

- 如果在類型**(Type)**設定為一般紙張**(Plain paper)**時使用草稿**(Draft)**而品質不理想,請選擇列印品 質**(Print qlty)**為標準**(Standard)**或高**(High)**並再次嘗試影印。
- 選擇列印品質**(Print qlty)**為高**(High)**以進行灰階影印。 灰階以灰色色域代替黑色或白色進行調 色。

## 8. 佈置**(Layout)**

選擇佈置。

■ 將兩頁文檔影印至單個頁面

# 從電腦進行掃描 **(Mac OS)**

# [使用掃描器驅動程式](#page-213-0)**(ICA** 驅動程式**)**掃描

- 使用 [IJ Scan Utility](#page-214-0)
- [使用掃描器驅動程式](#page-241-0)(ICA 驅動程式)
- 使用 **[AirPrint](#page-251-0)** 掃描
	- 使用 [IJ Scan Utility Lite](#page-252-0)

# [掃描提示](#page-262-0)

- 放置原稿([從電腦進行掃描](#page-263-0))
- [網路掃描設定](#page-265-0)

<span id="page-213-0"></span>使用掃描器驅動程式**(ICA** 驅動程式**)**掃描

- 使用 **[IJ Scan Utility](#page-214-0)**
- [使用掃描器驅動程式](#page-241-0)**(ICA** 驅動程式**)**

# <span id="page-214-0"></span>使用 **IJ Scan Utility**

- 什麼是 **[IJ Scan Utility\(](#page-215-0)**掃描器軟體**)**?
- 啟動 **[IJ Scan Utility](#page-217-0)**
- ▶ [使用自動掃描功能](#page-218-0) 基本
- 掃描文件
- ▶ 掃描相片
- 使用我的最愛設定掃描
- 掃描大於原稿玻璃的原稿**(**影像拼接**)**
	- 在影像拼接(Image Stitch)視窗中調整裁切畫格
- 一次掃描多個原稿
- ▶ 檢查掃描結果後儲存
- 透過電子郵件傳送掃描的影像
- 從掃描的影像摘錄文字**(OCR)**
- **[IJ Scan Utility](#page-219-0)** 螢幕

# <span id="page-215-0"></span>什麼是 **IJ Scan Utility(**掃描器軟體**)**?

IJ Scan Utility 是一個應用程式,用於掃描文件、相片和其他項目。

可以從 IJ Scan Utility 主螢幕中的圖示直接存取所有掃描功能進行掃描和儲存。

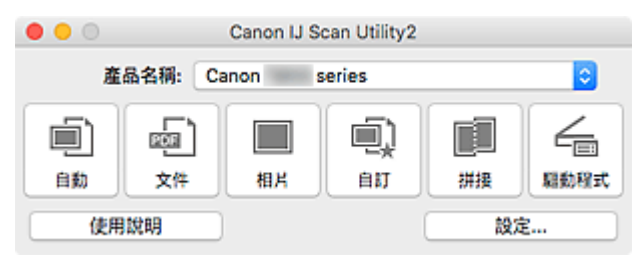

# **IJ Scan Utility** 功能

## 多種掃描模式

在自動**(Auto)**模式下,只需按一下即可使用預設設定掃描各種項目。 文件**(Document)**模式可銳化文件或 雜誌中的文字以增強可閱讀性,而相片**(Photo)**模式最適合掃描相片。

# 注釋

• 關於 [IJ Scan Utility](#page-220-0) 主螢幕的詳細資訊,請參見 IJ Scan Utility 主螢幕。

# 自動儲存掃描的影像

掃描的影像會自動儲存至預設資料夾。 可以根據需要變更此資料夾。

# 注釋

- 預設儲存資料夾為圖片**(Pictures)**資料夾。
- 要變更資料夾,請參見[設定對話方塊。](#page-222-0)

# 應用程式整合

可以將掃描的影像傳送至其他應用程式。 例如,在最愛的圖形應用程式中顯示掃描的影像、將掃描的影 像附加至電子郵件,或是從影像摘錄文字。
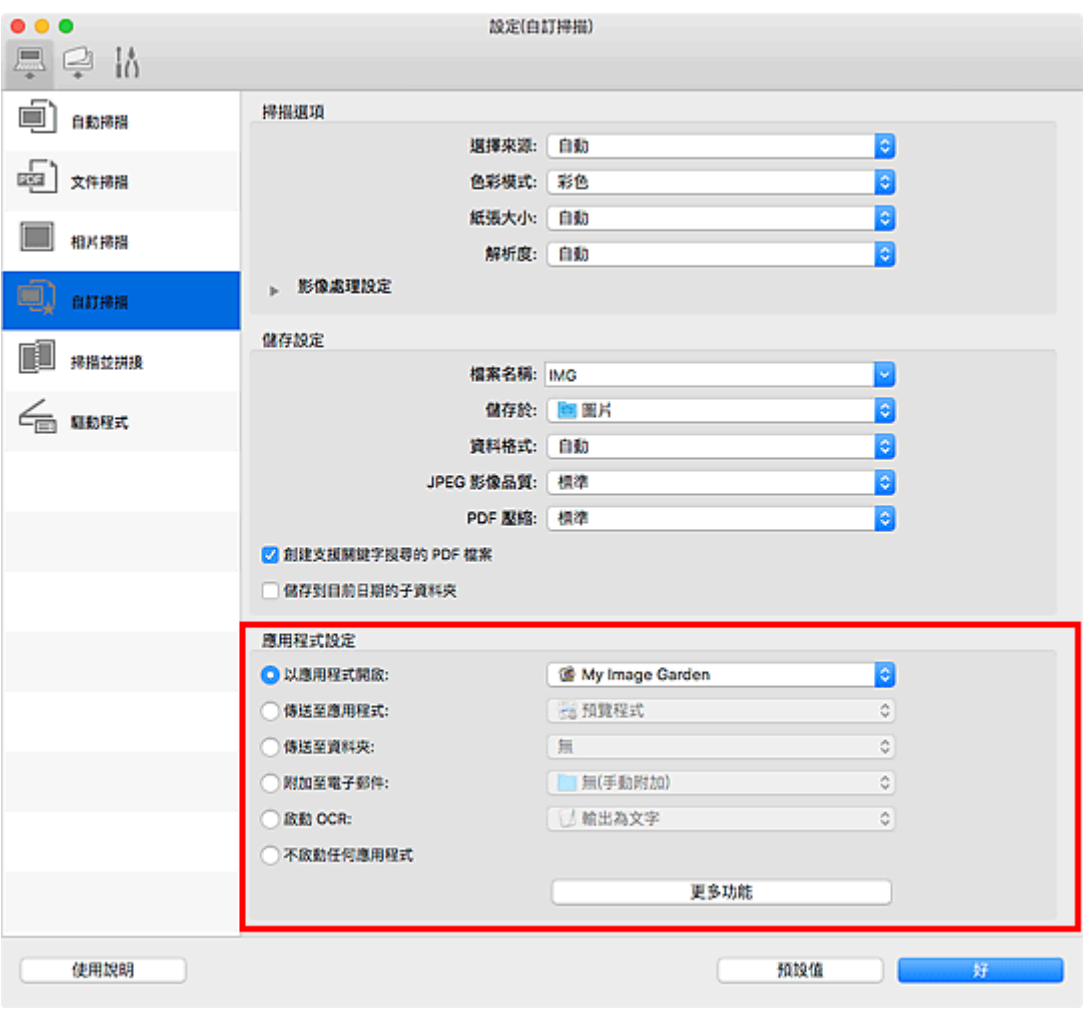

## 重要事項

• 某些功能僅在安裝了 My Image Garden 時才可用。

## 注釋

• 要設定與之整合的應用程式,請參見<u>設定對話方塊</u>。

## <span id="page-217-0"></span>啟動 **IJ Scan Utility**

## 注釋

• 如果擁有多台掃描器或已從 USB 變更為網路連接,請從 IJ Scan Utility 設定網路環境。

[網路掃描設定](#page-265-0)

從 Finder 的前往**(Go)**功能表選擇應用程式**(Applications)**,然後依序按兩下 **Canon Utilities** > **IJ Scan Utility** > **Canon IJ Scan Utility2** 圖示以啟動 IJ Scan Utility。

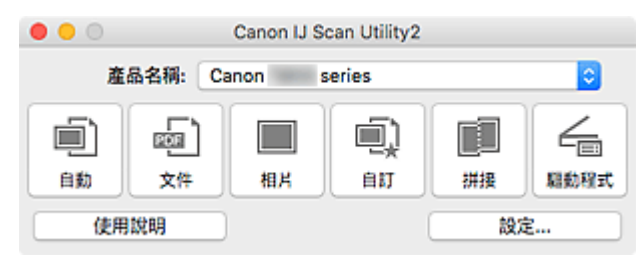

## 使用自動掃描功能

自動掃描可以自動偵測項目類型。

## 重要事項

- 以下類型的項目可能無法正確掃描。 在該情況下,按一下 IJ Scan Utility 主螢幕中的驅動程式**(Driver)**後 會顯示一個螢幕,從其中調整裁切書格(選框;掃描區域),然後重新掃描。
	- 背景發白的相片
	- 列印在白紙上的項目、手寫文字、名片和其他不清晰的項目
	- 薄的項目
	- 厚的項目
- 1. 確保掃描器或印表機已開啟。
- 2. 將項目放置在原稿玻璃上。

■放置原稿([從電腦進行掃描](#page-263-0))

- 3. 啟動 [IJ Scan Utility](#page-217-0)。
- 4. 按一下自動**(Auto)**。

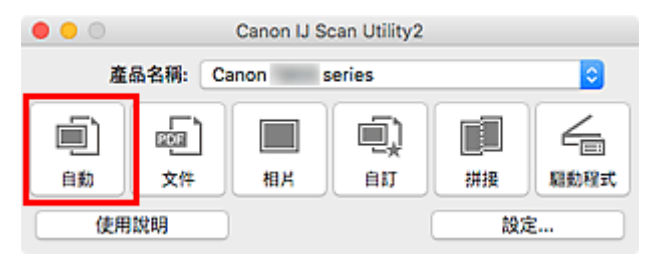

掃描開始。

## 注釋

- 要取消掃描,請按一下取消**(Cancel)**。
- 要根據項目類型套用適合的校正,請按一下設定**...(Settings...)**,然後在設定**(**自動掃描**)(Settings (Auto Scan))**對話方塊中選擇套用推薦的影像校正**(Apply recommended image correction)**核取方塊。
- 掃描的影像儲存在透過按一下設定**...(Settings...)**顯示的設定**(**自動掃描**[\)\(Settings \(Auto Scan\)\)](#page-224-0)**對話方塊 中為儲存於**(Save in)**設定的資料夾中。 在設定**(**自動掃描**)(Settings (Auto Scan))**對話方塊中也可以進行 進階掃描設定。
- 要掃描特定項目類型,請參見以下頁面。

■ 掃描相片

- 掃描文件
- 使用我的最愛設定掃描

## **IJ Scan Utility** 螢幕

- **[IJ Scan Utility](#page-220-0)** 主螢幕
- [設定對話方塊](#page-222-0)
	- 設定**(**自動掃描**[\)\(Settings \(Auto Scan\)\)](#page-224-0)**對話方塊
	- 設定**(**文件掃描**[\)\(Settings \(Document Scan\)\)](#page-228-0)**對話方塊
	- 設定(相片掃描)(Settings (Photo Scan))對話方塊
	- 設定**(**儲存至電腦**(**自動**[\)\)\(Settings \(Save to PC \(Auto\)\)\)](#page-234-0)**對話方塊
	- 設定**(**基本設定**[\)\(Settings \(General Settings\)\)](#page-237-0)**對話方塊

## <span id="page-220-0"></span>**IJ Scan Utility** 主螢幕

從 Finder 的前往**(Go)**功能表選擇應用程式**(Applications)**,然後依序按兩下 **Canon Utilities** > **IJ Scan Utility** > **Canon IJ Scan Utility2** 圖示以啟動 IJ Scan Utility。

您僅需按一下相應圖示即可一次性完成從掃描至儲存的過程。

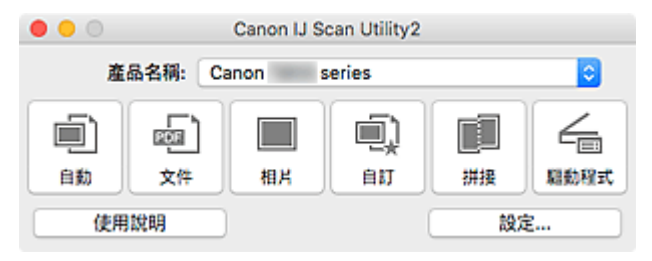

#### 產品名稱**(Product Name)**

顯示目前設定 IJ Scan Utility 所使用的產品名稱。

如果顯示的產品不是您所要使用的產品,請從清單中選擇需要的產品。

此外,對於網路連接,選擇產品名稱後帶有「Network」的產品。

## 注釋

• 關於如何設定網路環境,請參閱「<u>網路掃描設定</u>」。

#### 自動**(Auto)**

自動偵測項目的類型並將其儲存至電腦。 也將自動設定儲存的資料格式。

可以在設定**(**自動掃描**[\)\(Settings \(Auto Scan\)\)](#page-224-0)**對話方塊中指定儲存設定和掃描後的回應。

#### 文件**(Document)**

將項目作為文件進行掃描並將其儲存至電腦。

可以在設定**(**文件掃描**[\)\(Settings \(Document Scan\)\)](#page-228-0)**對話方塊中指定掃描/儲存設定和掃描後的回應。

#### 相片**(Photo)**

將項目作為相片進行掃描並將其儲存至電腦。

可以在設定(相片掃描)(Settings (Photo Scan))對話方塊中指定掃描/儲存設定和掃描後的回應。

#### 自訂**(Custom)**

使用我的最愛設定掃描項目並將影像儲存至電腦。 可以自動偵測項目類型。

可以在設定(自訂掃描)(Settings (Custom Scan))對話方塊中指定掃描/儲存設定和掃描後的回應。

#### 拼接**(Stitch)**

顯示影像拼接**(Image Stitch)**視窗,可以在其中掃描大於原稿玻璃的項目的左半邊和右半邊,然後再將掃 描的影像合併成一幅影像。

可以在設定(掃描並拼接)(Settings (Scan and Stitch))對話方塊中指定掃描/儲存設定和掃描後的回應。

#### 驅動程式**(Driver)**

可以在掃描時進行影像校正和色彩調整。

可以在設定(驅動程式)(Settings (Driver))對話方塊中指定儲存設定和掃描後的回應。

#### 使用說明**(Instructions)**

開啟本指南。

## 設定**...(Settings...)**

顯示[設定對話方塊,](#page-222-0)可以在其中指定掃描/儲存設定和掃描後的回應。

## <span id="page-222-0"></span>設定對話方塊

設定對話方塊有三個標籤: (從電腦進行掃描)、 (從操作面板掃描)和 (基本設定)。 按一下某個 標籤時,紅框內的可用的選項將會切換;請根據需要在各標籤上設定每個功能的詳細資訊。

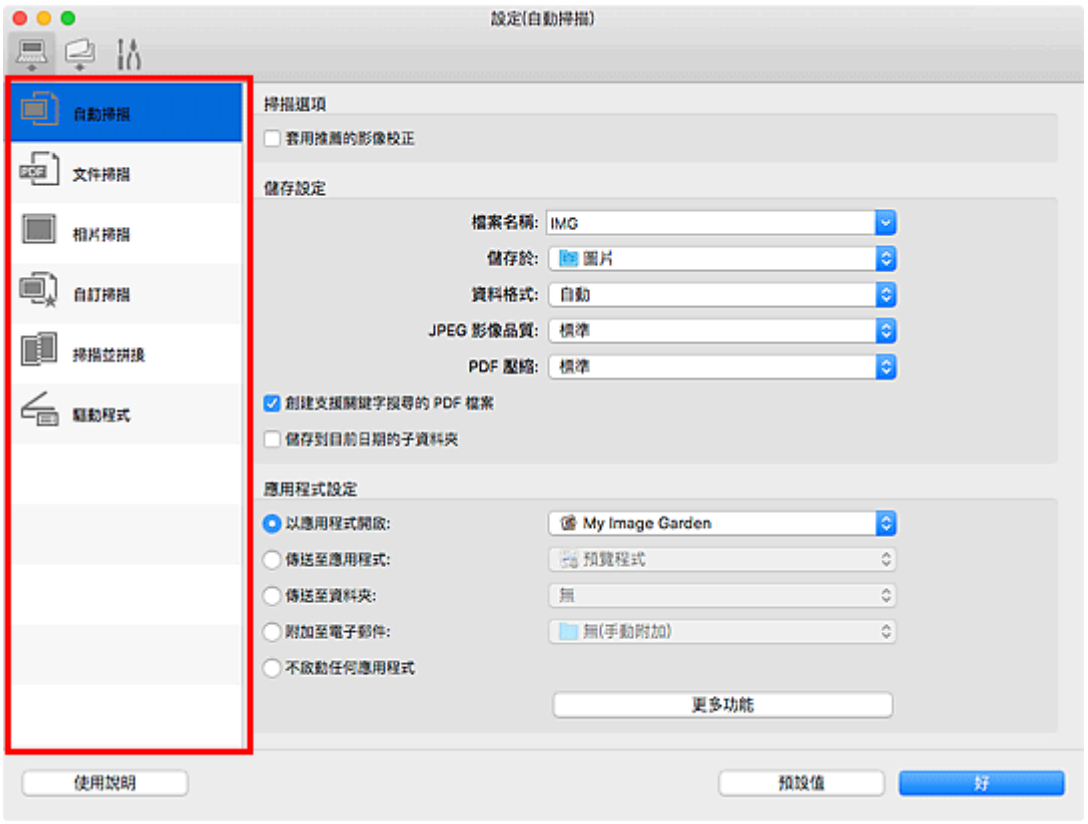

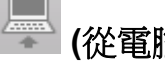

## **(**從電腦進行掃描**)**標籤

設定從 IJ Scan Utility 或 My Image Garden 進行描掃時的預設操作。

**■ 設定(自動掃描[\)\(Settings \(Auto Scan\)\)](#page-224-0)**對話方塊

- **設定(文件掃描[\)\(Settings \(Document Scan\)\)](#page-228-0)**對話方塊
- 設定(相片掃描)(Settings (Photo Scan))對話方塊
- 設定(自訂掃描)(Settings (Custom Scan))對話方塊
- 設定(掃描並拼接)(Settings (Scan and Stitch))對話方塊
- 設定(驅動程式)(Settings (Driver))對話方塊

## **(**從操作面板掃描**)**標籤

設定從操作面板掃描時的預設操作。

#### **■ 設定(儲存至電腦(自動[\)\)\(Settings \(Save to PC \(Auto\)\)\)](#page-234-0)**對話方塊

- 設定(儲存至電腦(文件))(Settings (Save to PC (Document)))對話方塊
- 設定(儲存至電腦(相片))(Settings (Save to PC (Photo)))對話方塊
- 設定(附加至電子郵件(自動))(Settings (Attach to E-mail (Auto)))對話方塊
- 設定(附加至電子郵件(文件))(Settings (Attach to E-mail (Document)))對話方塊

■ 設定(附加至電子郵件(相片))(Settings (Attach to E-mail (Photo)))對話方塊

## 重要事項 功 • 從 My Image Garden 顯示設定對話方塊時,不會出現 (從操作面板掃描)標籤。

# **(**基本設定**)**標籤

設定要使用的型號、電子郵件附加檔案的檔案大小限制、用於偵測影像中文字的語言,以及暫時儲存影像 的資料夾。

■ 設定(基本設定[\)\(Settings \(General Settings\)\)](#page-237-0)對話方塊

## <span id="page-224-0"></span>設定**(**自動掃描**)**對話方塊

按一下 (從電腦進行掃描)標籤上的自動掃描**(Auto Scan)**以顯示設定**(**自動掃描**)(Settings (Auto Scan))**對 話方塊。

在設定**(**自動掃描**)(Settings (Auto Scan))**對話方塊中,可以進行進階掃描設定以透過自動偵測項目類型進行 掃描。

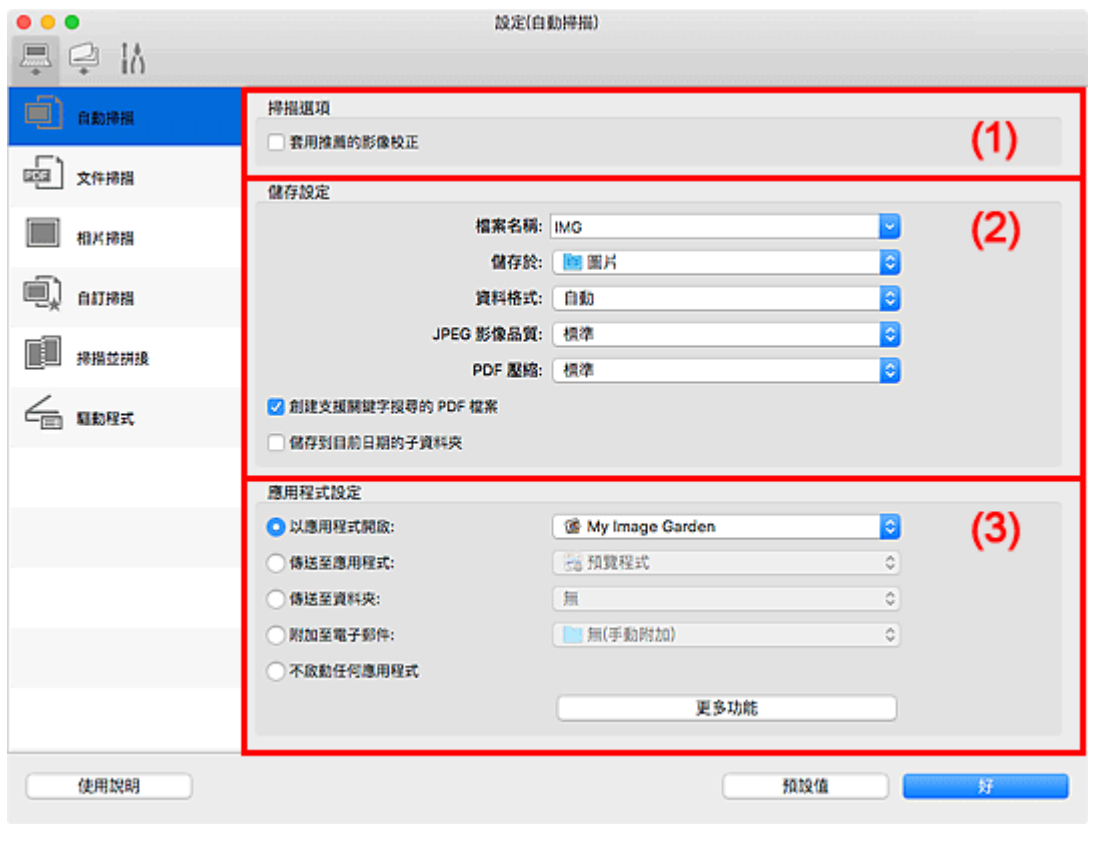

- ■(1) [掃描選項區域](#page-225-0)
- ■(2) [儲存設定區域](#page-225-0)
- (3) [應用程式設定區域](#page-226-0)

## 重要事項

• 從 My Image Garden 顯示設定對話方塊時,不會出現應用程式設定**(Application Settings)**的設定項目。

#### 支援的項目

相片、明信片、名片、雜誌、報紙、文件和 BD/DVD/CD。

### 重要事項

- 要掃描以下類型的項目,在設定**(**文件掃描**)(Settings (Document Scan))**對話方塊、設定**(**相片掃描**) (Settings (Photo Scan))**對話方塊或設定**(**自訂掃描**)(Settings (Custom Scan))**對話方塊中指定項目類型 和大小,然後在 IJ Scan Utility 主螢幕中按一下相片**(Photo)**、文件**(Document)**或自訂**(Custom)**。 無法 使用自動**(Auto)**正確掃描。
	- A4 大小的相片
	- 小於 2L(127mm x 178mm)(5in x 7in)的文字文件,比如裁切了書脊的平裝書頁
	- 列印在薄白紙上的項目
- <span id="page-225-0"></span>• 長窄項目,比如全景相片
- 可能無法按預期掃描反射光碟標籤。
- 在原稿玻璃上正確放置要掃描的項目。 否則可能無法正確掃描項目。 關於如何放置項目,請參閱「放置原稿([從電腦進行掃描](#page-263-0))」。

#### 注釋

• 要在掃描中減少網紋,在設定**(**文件掃描**)(Settings (Document Scan))**對話方塊或設定**(**自訂掃描**) (Settings (Custom Scan))**對話方塊中將選擇來源**(Select Source)**設定為雜誌**(Magazine)**,然後在 IJ Scan Utility 主螢幕中按一下文件**(Document)**或自訂**(Custom)**。

## **(1)** 掃描選項區域

#### 套用推薦的影像校正**(Apply recommended image correction)**

根據項目類型自動套用適當的校正。

## 重要事項

• 由於校正,色調可能與原始影像的色調有所不同。 在該情況下,取消選擇相應核取方塊和掃描。

## 注釋

• 當啟用此功能時,掃描時間要比平時長。

## **(2)** 儲存設定區域

#### 檔案名稱**(File Name)**

為要儲存的影像輸入檔案名稱。 儲存檔案時,以「 20XX0101 0001」格式在設定的檔案名稱後附加 日期和四位數。

### 注釋

• 選擇儲存到目前日期的子資料夾**(Save to a subfolder with current date)**核取方塊時,會在設定 的檔案名稱後附加日期和四位數。

#### 儲存於**(Save in)**

顯示用於儲存掃描影像的資料夾。 要新增資料夾,從快顯功能表選擇**新增...(Add...)**,然後在顯示的對 話方塊中按一下 (加號)並指定目標資料夾。

預設儲存資料夾為圖片**(Pictures)**資料夾。

#### 重要事項

• 從 My Image Garden 顯示設定對話方塊時,不會出現此選項。

#### 資料格式**(Data Format)**

選擇自動**(Auto)**。 根據儲存時的項目類型自動套用以下資料格式。

- 相片、明信片、BD/DVD/CD 和名片:JPEG
- 雜誌、報紙和文件:PDF

## 重要事項

• 根據如何放置項目,儲存格式可能有所不同。

#### ■ 放置原稿(從雷腦進行掃描)

#### <span id="page-226-0"></span>**JPEG** 影像品質**(JPEG Image Quality)**

可以指定 JPEG 檔案的影像品質。

#### **PDF** 壓縮**(PDF Compression)**

選擇儲存 PDF 檔案時的壓縮類型。

#### 標準**(Standard)**

通常建議選擇此設定。

#### 高**(High)**

儲存時壓縮檔案大小,您可以縮小網路/伺服器上的載入。

#### 創建支援關鍵字搜尋的 **PDF** 檔案**(Create a PDF file that supports keyword search)**

要將影像中的文字轉換為文字資料並創建支援關鍵字搜尋的 PDF 檔案時選擇此核取方塊。

#### 注釋

• 將創建可以使用在設定對話方塊中 (基本設定)標籤中的文件語言**(Document Language)**中選 擇的語言搜尋的 PDF 檔案。

#### 儲存到目前日期的子資料夾**(Save to a subfolder with current date)**

選擇該核取方塊以在**儲存於(Save in)**指定的資料夾中創建一個當前日期資料夾,並在其中儲存掃描的 影像。 將創建名稱如「20XX\_01\_01」(年\_月\_日)的資料夾。

如果未選擇該核取方塊,檔案將直接儲存到儲存於**(Save in)**中指定的資料夾中。

### **(3)** 應用程式設定區域

#### 以應用程式開啟**(Open with an application)**

要增強或校正掃描的影像時選擇此項。

可以從快顯功能表指定應用程式。

#### 傳送至應用程式**(Send to an application)**

要在可以瀏覽或組織影像的應用程式中使用掃描的影像時選擇此項。

可以從快顯功能表指定應用程式。

#### 傳送至資料夾**(Send to a folder)**

要將掃描的影像同時儲存至除儲存於**(Save in)**所指定資料夾以外的資料夾時選擇此項。

可以從快顯功能表指定資料夾。

#### 附加至電子郵件**(Attach to e-mail)**

要傳送附有掃描的影像的電子郵件時選擇此項。

可以從快顯功能表指定要啟動的電子郵件用戶端。

#### 不啟動任何應用程式**(Do not start any application)**

儲存至儲存於**(Save in)**所指定的資料夾。

#### 注釋

• 要將應用程式或資料夾新增至快顯功能表,從快顯功能表選擇新增**...(Add...)**,然後在顯示的對話方塊 中按一下 + (加號)並指定應用程式或資料夾。

## 使用說明**(Instructions)**

開啟本指南。

## 預設值**(Defaults)**

可以將顯示螢幕中的設定恢復到預設設定。

## <span id="page-228-0"></span>設定**(**文件掃描**)**對話方塊

按一下 (從電腦進行掃描)標籤上的文件掃描**(Document Scan)**以顯示設定**(**文件掃描**)(Settings (Document Scan))**對話方塊。

在設定**(**文件掃描**)(Settings (Document Scan))**對話方塊中,可以進行進階掃描設定以將項目作為文件進行掃 描。

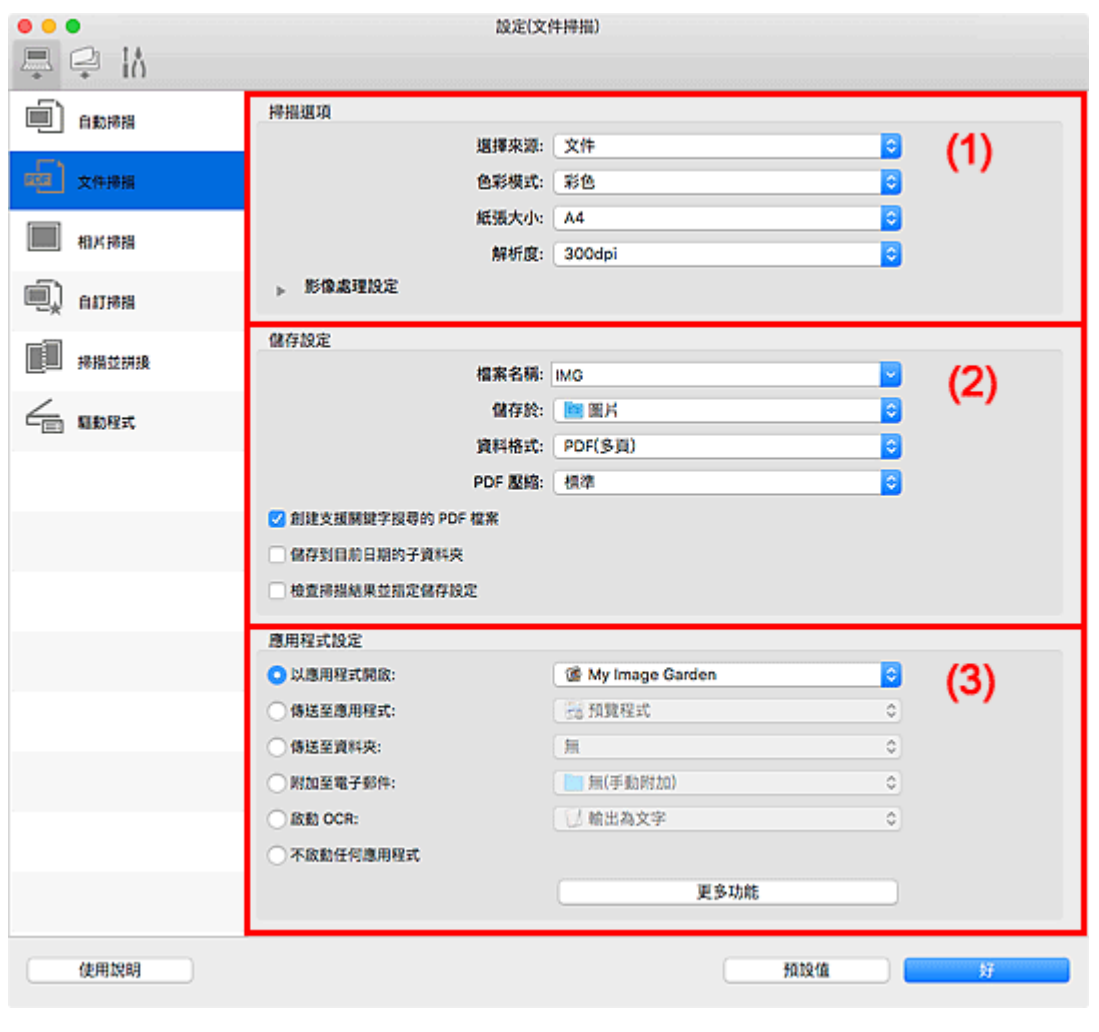

- ■(1) 掃描選項區域
- ■(2) [儲存設定區域](#page-231-0)
- ■(3) [應用程式設定區域](#page-232-0)

## 重要事項

• 從 My Image Garden 的掃描螢幕顯示設定對話方塊時,不會出現應用程式設定**(Application Settings)**的 設定項目。

## **(1)** 掃描選項區域

## 選擇來源**(Select Source)**

選擇要掃描的項目類型。

- 掃描文件:文件**(Document)**
- 掃描雜誌:雜誌**(Magazine)**

#### 色彩模式**(Color Mode)**

選擇用於掃描項目的色彩模式。

#### 紙張大小**(Paper Size)**

選擇要掃描的項目大小。

## 當選擇自訂**(Custom)**時,將會顯示可以指定紙張大小的螢幕。 選擇一個單位**(Unit)**,然後輸入寬度 **(Width)**和高度**(Height)**,然後按一下好**(OK)**。

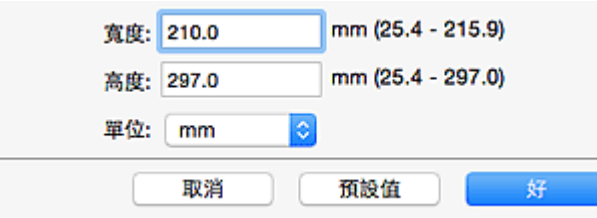

## 注釋

• 按一下預設值**(Defaults)**將指定的設定恢復到預設設定。

#### 解析度**(Resolution)**

選擇要掃描項目的解析度。

解析度(數值)越高,影像越細膩。

■ 解析度

### 注釋

• 在應用程式設定**(Application Settings)**中選擇啟動 **OCR(Start OCR)**時,只能設定 **300dpi(300 dpi)**或 **400dpi(400 dpi)**。

#### 影像處理設定**(Image Processing Settings)**

按一下 (向右箭頭)以設定以下內容。

## 注釋

• 色彩模式**(Color Mode)**為黑白**(Black and White)**時,僅出現減少裝訂邊陰影**(Reduce gutter shadow)**、校正傾斜文字文件**(Correct slanted text document)**和檢測文字文件方向並旋轉影像 **(Detect the orientation of text document and rotate image)**。

#### 套用自動文件修復**(Apply Auto Document Fix)**

選擇此核取方塊可以使文件中的字元變得清晰或使雜誌閱讀性更佳。

## 重要事項

• 由於校正,色調可能與原始影像的色調有所不同。 在該情況下,取消選擇相應核取方塊和掃 描。

## 注釋

• 當啟用此功能時,掃描時間要比平時長。

#### 銳化輪廓**(Sharpen outline)**

使物體的輪廓清晰以銳化影像。

#### 減少透視陰影**(Reduce show-through)**

使項目中的文字變得清晰,或者降低報紙的透視陰影效果等。

#### 減少網紋**(Reduce moire)**

減少網紋圖案。

印刷素材顯示為精細點的集合。 「網紋」是掃描印有細小點的相片或影像時所產生的不均勻層次 或條紋圖案的現象。

#### 注釋

• 當啟用減少網紋**(Reduce moire)**時,掃描時間要比平時長。

#### 減少裝訂邊陰影**(Reduce gutter shadow)**

減少掃描開啟的小冊子時頁面之間出現的裝訂邊陰影。

## 注釋

• 當掃描非標準大小項目或指定區域時,按一下 IJ Scan Utility 主螢幕中的驅動程式**(Driver)**並 進行掃描以校正裝訂邊陰影。

關於詳細資訊,請參閱「裝訂邊陰影校正**[\(Gutter Correction\)](#page-244-0)**」。

• 啟用此功能時,如果使用網路連接,則掃描時間可能要比平時長。

#### 校正傾斜文字文件**(Correct slanted text document)**

偵測掃描文字並校正文件的傾斜角度(-0.1 至-10 度或+0.1 至+10 度內)。

#### 重要事項

- 由於無法正確偵測文字,可能無法正確校正以下類型的文件。
	- 文字行的傾斜角度大於 10 度或是角度按行變化的文件
	- 同時包含垂直和水平方向文字的文件
	- 含有極大或極小字型的文件
	- 含有少量文字的文件
	- 包含圖形/影像的文件
	- 手寫文字
	- 同時包含垂直和水平方向線條(表格)的文件

## 注釋

• 當啟用校正傾斜文字文件**(Correct slanted text document)**時,掃描時間要比平時長。

檢測文字文件方向並旋轉影像**(Detect the orientation of text document and rotate image)**

透過偵測掃描文件的文字方向,將影像自動旋轉至正確的方向。

重要事項

- 僅支援從設定**(**基本設定**[\)\(Settings \(General Settings\)\)](#page-237-0)**對話方塊的文件語言**(Document Language)**中選擇的語言書寫的文字文件。
- 由於無法正確偵測文字,可能無法偵測以下類型設定或文件的方向。
	- 解析度在 300dpi 到 600dpi 的範圍外
	- 字型大小在 8 磅到 48 磅的範圍外
	- 包含特殊字型、效果、斜體字或手寫文字的文件
	- 帶有背景圖案的文件

在該情況下,選擇檢查掃描結果並指定儲存設定**(Check scan results and specify save settings)**核取方塊,然後旋轉儲存設定(Save Settings)對話方塊中的影像。

## <span id="page-231-0"></span>**(2)** 儲存設定區域

#### 檔案名稱**(File Name)**

為要儲存的影像輸入檔案名稱。 儲存檔案時,以「 20XX0101 0001」格式在設定的檔案名稱後附加 日期和四位數。

#### 注釋

• 選擇儲存到目前日期的子資料夾**(Save to a subfolder with current date)**核取方塊時,會在設定 的檔案名稱後附加日期和四位數。

#### 儲存於**(Save in)**

顯示用於儲存掃描影像的資料夾。 要新增資料夾,從快顯功能表選擇新增**...(Add...)**,然後在顯示的對 話方塊中按一下 + (加號)並指定目標資料來。

預設儲存資料夾為圖片**(Pictures)**資料夾。

#### 重要事項

• 從 My Image Garden 顯示設定對話方塊時,不會出現此選項。

#### 資料格式**(Data Format)**

選擇用於儲存掃描影像的資料格式。

可以選擇 **JPEG/Exif**、**TIFF**、**PNG**、**PDF** 或 **PDF(**多頁**)(PDF (Multiple Pages))**。

### 重要事項

- 當色彩模式**(Color Mode)**為黑白**(Black and White)**時,無法選擇 **JPEG/Exif**。
- 在應用程式設定**(Application Settings)**中選擇啟動 **OCR(Start OCR)**時,無法選擇 **PDF** 或 **PDF(**多頁**)(PDF (Multiple Pages))**。

### 注釋

• 使用網路連接時,如果在資料格式**(Data Format)**中設定 **TIFF** 或 **PNG**,則掃描時間可能要比平時 長。

#### **PDF** 壓縮**(PDF Compression)**

選擇儲存 PDF 檔案時的壓縮類型。

#### 標準**(Standard)**

通常建議選擇此設定。

#### 高**(High)**

儲存時壓縮檔案大小,您可以縮小網路/伺服器上的載入。

### 重要事項

- 僅當在資料格式**(Data Format)**中選擇 **PDF** 或 **PDF(**多頁**)(PDF (Multiple Pages))**時,才會出現此 項。
- 在色彩模式**(Color Mode)**中選擇黑白**(Black and White)**時,不會出現此選項。

#### **JPEG** 影像品質**(JPEG Image Quality)**

可以指定 JPEG 檔案的影像品質。

### 重要事項

• 僅當在資料格式**(Data Format)**中選擇 **JPEG/Exif** 時,才會出現此項。

#### <span id="page-232-0"></span>創建支援關鍵字搜尋的 **PDF** 檔案**(Create a PDF file that supports keyword search)**

要將影像中的文字轉換為文字資料並創建支援關鍵字搜尋的 PDF 檔案時選擇此核取方塊。

#### 重要事項

• 僅當在資料格式**(Data Format)**中選擇 **PDF** 或 **PDF(**多頁**)(PDF (Multiple Pages))**時,才會出現此 項。

## 注釋

- 如果無法正確搜尋文字,建議選擇 300dpi 或更高解析度**(Resolution)**。
- 將創建可以使用在設定對話方塊中 (基本設定)標籤中的文件語言**(Document Language)**中選 擇的語言搜尋的 PDF 檔案。

#### 儲存到目前日期的子資料夾**(Save to a subfolder with current date)**

選擇該核取方塊以在**儲存於(Save in)**指定的資料夾中創建一個當前日期資料夾,並在其中儲存掃描的 影像。 將創建名稱如「20XX 01 01」(年 月 日)的資料夾。

如果未選擇該核取方塊,檔案將直接儲存到儲存於**(Save in)**中指定的資料夾中。

#### 檢查掃描結果並指定儲存設定**(Check scan results and specify save settings)**

掃描後顯示儲存設定(Save Settings)對話方塊。

#### 重要事項

• 從 My Image Garden 顯示設定對話方塊時,不會出現此選項。

## **(3)** 應用程式設定區域

#### 以應用程式開啟**(Open with an application)**

要增強或校正掃描的影像時選擇此項。

可以從快顯功能表指定應用程式。

#### 傳送至應用程式**(Send to an application)**

要在可以瀏覽或組織影像的應用程式中使用掃描的影像時選擇此項。

可以從快顯功能表指定應用程式。

#### 傳送至資料夾**(Send to a folder)**

要將掃描的影像同時儲存至除儲存於**(Save in)**所指定資料夾以外的資料夾時選擇此項。

可以從快顯功能表指定資料夾。

#### 附加至電子郵件**(Attach to e-mail)**

要傳送附有掃描的影像的電子郵件時選擇此項。

可以從快顯功能表指定要啟動的電子郵件用戶端。

#### 啟動 **OCR(Start OCR)**

要將掃描影像中的文字轉換為文字資料時選擇此項。

可以從快顯功能表指定應用程式。

#### 不啟動任何應用程式**(Do not start any application)**

儲存至儲存於**(Save in)**所指定的資料夾。

## 注釋

• 要將應用程式或資料夾新增至快顯功能表,從快顯功能表選擇**新增...(Add...)**,然後在顯示的對話方塊 中按一下 + (加號)並指定應用程式或資料夾。

### 使用說明**(Instructions)**

開啟本指南。

## 預設值**(Defaults)**

可以將顯示螢幕中的設定恢復到預設設定。

## <span id="page-234-0"></span>設定**(**儲存至電腦**(**自動**))**對話方塊

按一下 (從操作面板掃描)標籤上的儲存至電腦**(**自動**)(Save to PC (Auto))**以顯示設定**(**儲存至電腦**(**自動**)) (Settings (Save to PC (Auto)))**對話方塊。

在設定**(**儲存至電腦**(**自動**))(Settings (Save to PC (Auto)))**對話方塊中,可以指定透過自動偵測項目類型從操 作面板掃描影像後將其儲存至電腦時如何回應。

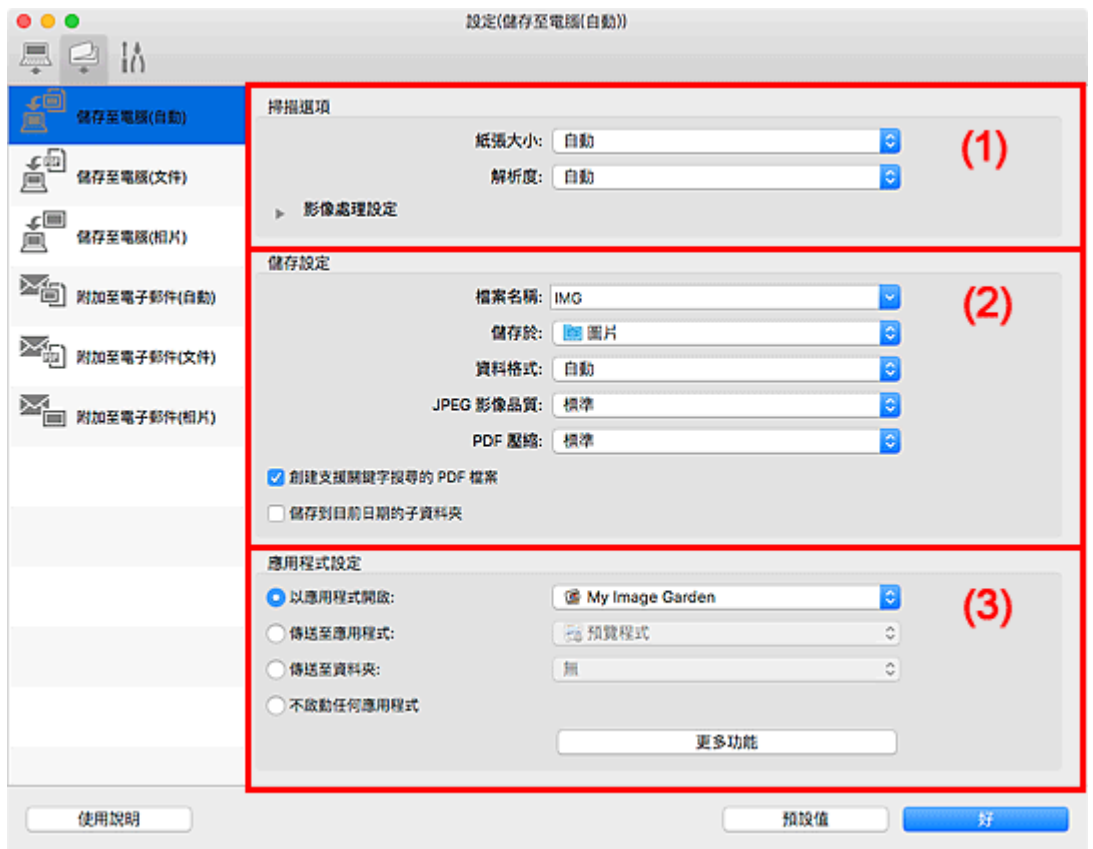

■(1) 掃描選項區域

■(2) [儲存設定區域](#page-235-0)

■(3) [應用程式設定區域](#page-236-0)

## **(1)** 掃描選項區域

#### 紙張大小**(Paper Size)**

選擇自動**(Auto)**。

#### 解析度**(Resolution)**

選擇自動**(Auto)**。

## 影像處理設定**(Image Processing Settings)**

按一下 (向右箭頭)以設定以下內容。

## 套用推薦的影像校正**(Apply recommended image correction)**

根據項目類型自動套用適當的校正。

## <span id="page-235-0"></span>重要事項

• 由於校正,色調可能與原始影像的色調有所不同。 在該情況下,取消選擇相應核取方塊和掃 描。

## 注釋

• 當啟用此功能時,掃描時間要比平時長。

## **(2)** 儲存設定區域

#### 檔案名稱**(File Name)**

為要儲存的影像輸入檔案名稱。 儲存檔案時,以「\_20XX0101\_0001」格式在設定的檔案名稱後附加 日期和四位數。

## 注釋

• 選擇儲存到目前日期的子資料夾**(Save to a subfolder with current date)**核取方塊時,會在設定 的檔案名稱後附加日期和四位數。

#### 儲存於**(Save in)**

顯示用於儲存掃描影像的資料夾。 要新增資料夾,從快顯功能表選擇新增**...(Add...)**,然後在顯示的對 話方塊中按一下 + (加號)並指定目標資料來。

預設儲存資料夾為圖片**(Pictures)**資料夾。

#### 資料格式**(Data Format)**

選擇自動**(Auto)**。 根據儲存時的項目類型自動套用以下資料格式。

- 相片、明信片、BD/DVD/CD 和名片:JPEG
- 雜誌、報紙和文件:PDF

## 重要事項

• 根據如何放置項目,儲存格式可能有所不同。

關於如何放置項目,請參閱「放置原稿([從電腦進行掃描](#page-263-0))」。

#### **JPEG** 影像品質**(JPEG Image Quality)**

可以指定 JPEG 檔案的影像品質。

#### **PDF** 壓縮**(PDF Compression)**

選擇儲存 PDF 檔案時的壓縮類型。

#### 標準**(Standard)**

通常建議選擇此設定。

#### 高**(High)**

儲存時壓縮檔案大小,您可以縮小網路/伺服器上的載入。

## 創建支援關鍵字搜尋的 **PDF** 檔案**(Create a PDF file that supports keyword search)**

要將影像中的文字轉換為文字資料並創建支援關鍵字搜尋的 PDF 檔案時選擇此核取方塊。

### <span id="page-236-0"></span>注釋

• 將創建可以使用在設定對話方塊中 (基本設定)標籤中的文件語言**(Document Language)**中選 擇的語言搜尋的 PDF 檔案。

## 儲存到目前日期的子資料夾**(Save to a subfolder with current date)**

選擇該核取方塊以在儲存於**(Save in)**指定的資料夾中創建一個當前日期資料夾,並在其中儲存掃描的 影像。 將創建名稱如「20XX 01 01」(年 月 日)的資料夾。

如果未選擇該核取方塊,檔案將直接儲存到儲存於**(Save in)**中指定的資料夾中。

## **(3)** 應用程式設定區域

#### 以應用程式開啟**(Open with an application)**

要增強或校正掃描的影像時選擇此項。

可以從快顯功能表指定應用程式。

#### 傳送至應用程式**(Send to an application)**

要在可以瀏覽或組織影像的應用程式中使用掃描的影像時選擇此項。

可以從快顯功能表指定應用程式。

#### 傳送至資料夾**(Send to a folder)**

要將掃描的影像同時儲存至除儲存於**(Save in)**所指定資料夾以外的資料夾時選擇此項。

可以從快顯功能表指定資料夾。

#### 不啟動任何應用程式**(Do not start any application)**

儲存至儲存於**(Save in)**所指定的資料夾。

#### 注釋

• 要將應用程式或資料夾新增至快顯功能表,從快顯功能表選擇**新增...(Add...)**,然後在顯示的對話方塊 中按一下 + (加號)並指定應用程式或資料夾。

#### 使用說明**(Instructions)**

開啟本指南。

#### 預設值**(Defaults)**

可以將顯示螢幕中的設定恢復到預設設定。

## <span id="page-237-0"></span>設定**(**基本設定**)**對話方塊

按一下 (基本設定)標籤以顯示設定**(**基本設定**)(Settings (General Settings))**對話方塊。

在設定**(**基本設定**)(Settings (General Settings))**對話方塊中,可以設定要使用的產品、電子郵件附加檔案的 檔案大小限制、偵測影像文字的語言和暫時儲存影像的資料夾。

## 重要事項

• 從 My Image Garden 顯示設定對話方塊時, 某些選項可能不會出現。

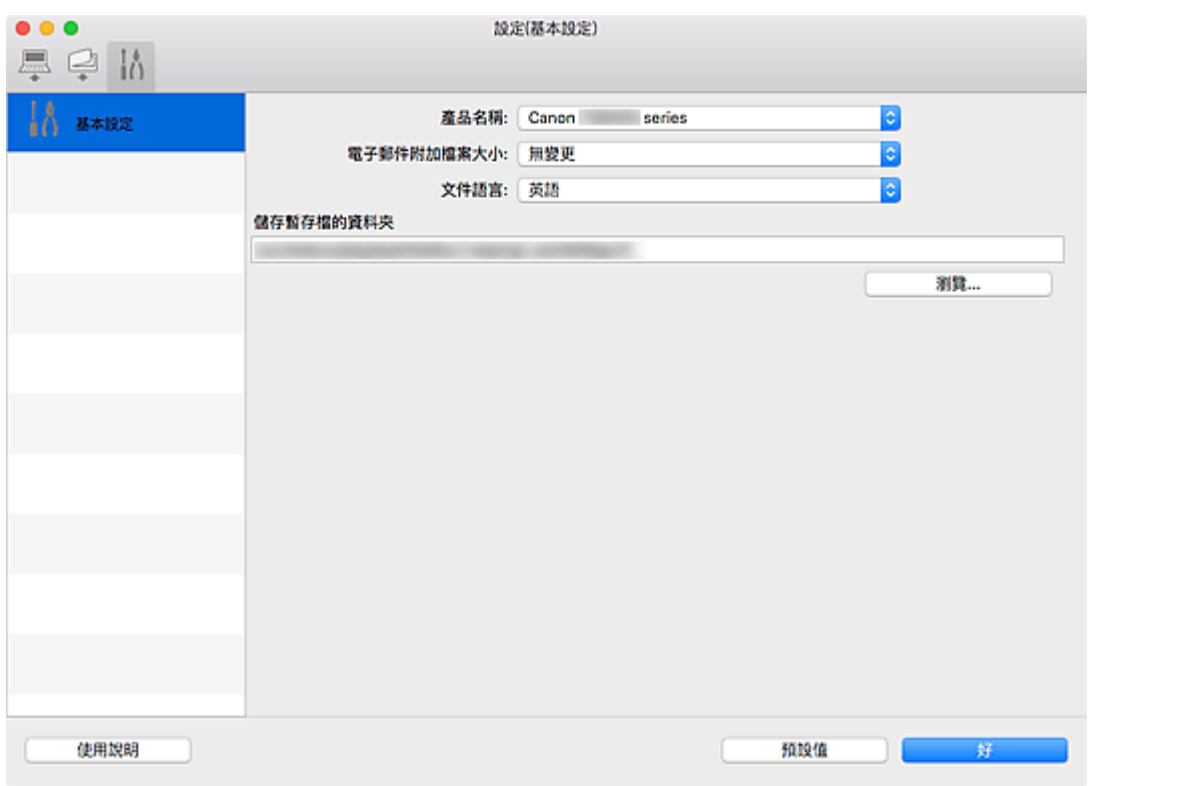

#### 產品名稱**(Product Name)**

顯示目前設定 IJ Scan Utility 所使用的產品名稱。

如果顯示的產品不是您所要使用的產品,請從清單中選擇需要的產品。

此外,對於網路連接,選擇產品名稱後帶有「Network」的產品。

#### 注釋

• 在有網路連接時,選擇**(Select)**會出現在產品名稱的右側。 按一下選擇**(Select)**顯示網路選擇螢幕, 可以從其中變更要使用的掃描器。 關於設定步驟,請參閱「[網路掃描設定」](#page-265-0)。

#### 電子郵件附加檔案大小**(E-mail Attachment Size)**

可以限制要附加到電子郵件的掃描影像的大小。

可以選擇小**(**適合 **640 x 480** 視窗**)(Small (Suitable for 640 x 480 Windows))**、中**(**適合 **800 x 600** 視窗**) (Medium (Suitable for 800 x 600 Windows))**、大**(**適合 **1024 x 768** 視窗**)(Large (Suitable for 1024 x 768 Windows))**或無變更**(No Change)**。

#### 文件語言**(Document Language)**

可以為偵測影像中的文字選擇語言,也可以為建立的支援關鍵字搜尋的 PDF 檔案選擇搜尋時使用的語 言。

## 儲存暫存檔的資料夾**(Folder to Save Temporary Files)**

顯示用於暫時儲存影像的資料夾。 按一下瀏覽**...(Browse...)**以指定目的資料夾。

## 使用說明**(Instructions)**

開啟本指南。

## 預設值**(Defaults)**

可以將顯示螢幕中的設定恢復到預設設定。

## 網路選擇螢幕

可以從電腦或操作面板選擇透過網路用於掃描或列印的掃描器或印表機。

## 網路選擇螢幕

在設定**(**基本設定**)(Settings (General Settings))**對話方塊的產品名稱**(Product Name)**中,從清單中選擇產 品名稱後帶有「Network」的項目,然後按一下出現在產品名稱右側的選擇**(Select)**以顯示網路選擇螢幕。

#### 掃描器**(Scanners)**

顯示能夠透過網路使用的掃描器或印表機的 Bonjour 服務名稱。

可以每個機型選擇一台掃描器或印表機。 選擇掃描器或印表機會自動啟用從操作面板掃描。

#### 重要事項

- 如果禁用 Bonjour,則無法透過網路使用。 啟用所用掃描器或印表機上的 Bonjour。
- 如果已在按照 Bonjour 服務名稱選擇掃描器或印表機後變更了 Bonjour 服務名稱,請重新開啟網路 選擇螢幕並從掃描器**(Scanners)**選擇新的 Bonjour 網路名稱。

#### 使用說明**(Instructions)**

開啟本指南。

#### 從操作面板掃描設定**(Scan-from-Operation-Panel Settings)**

顯示從操作面板掃描的設定螢幕。 最多總共可以選擇三台掃描器和印表機用於從操作面板進行掃描。 可以使用所選掃描器或印表機的操作面板掃描項目,並透過網路將掃描的影像傳送至電腦。

### 重要事項

• 使用的機型無法從操作面板透過網路進行掃描時,掃描器**(Scanners)**中不會出現該機型,並且此 設定不可用。

## 從操作面板掃描設定螢幕

按一下網路選擇螢幕中的從操作面板掃描設定**(Scan-from-Operation-Panel Settings)**以顯示從操作面板掃 描設定螢幕。

#### 掃描器**(Scanners)**

顯示能夠透過網路使用的掃描器或印表機的 Bonjour 服務名稱。 一次最多總共可以選擇三台掃描器和印表機。

### 重要事項

- 如果禁用 Bonjour,則無法透過網路使用。 啟用所用掃描器或印表機上的 Bonjour。
- 如果已在按照 Bonjour 服務名稱選擇掃描器或印表機後變更了 Bonjour 服務名稱,請重新開啟網路 選擇螢幕並從掃描器**(Scanners)**選擇新的 Bonjour 網路名稱。

## 注釋

- 如果所用的掃描器或印表機的 Bonjour 服務名稱未出現或無法選擇,檢查下列情況並按一下好**(OK)**以關 閉螢幕,然後重新開啟螢幕並嘗試再次選擇。
	- 已安裝掃描器驅動程式[ICA(影像擷取架構)驅動程式]
	- 安裝掃描器驅動程式後掃描器或印表機的網路設定已完成

• 啟用了掃描器或印表機和電腦之間的網路通訊 如果問題仍未解決,請參見[網路通訊問題。](#page-282-0)

## 使用掃描器驅動程式**(ICA** 驅動程式**)**

可以透過從各種應用程式啟動掃描器驅動程式進行掃描。

關於如何掃描,請參閱 Mac OS 的說明。

## 注釋

- 關於進行影像校正和色彩調整所需設定步驟的詳細資訊,請參閱「[影像校正和色彩調整」](#page-242-0)。
- 關於[掃描器驅動程式](#page-246-0),請參閱「注意事項(掃描器驅動程式)」。
- 關於掃描器驅動程式,請參閱「[更新掃描器驅動程式」](#page-247-0)。
- 在 IJ Scan Utility 的設定(驅動程式)(Settings (Driver))對話方塊中,也可以使用掃描器驅動程式為掃描進 行進階設定。

## <span id="page-242-0"></span>影像校正和色彩調整

使用掃描器驅動程式[ICA(影像擷取架構)驅動程式]校正影像並調整色彩。

## 重要事項

- 當將影像校正或色彩調整套用至沒有網紋、髒點/刮痕或襯色的項目時,可能對色調造成不利影響。
- 影像校正結果不會反映在測試掃描螢幕中。

## 注釋

- 螢幕會根據應用程式的不同而有所差異。
- 可選設定根據種類**(Kind)**設定而定。
- 套用影像校正或色彩調整時掃描時間可能要比平時長。

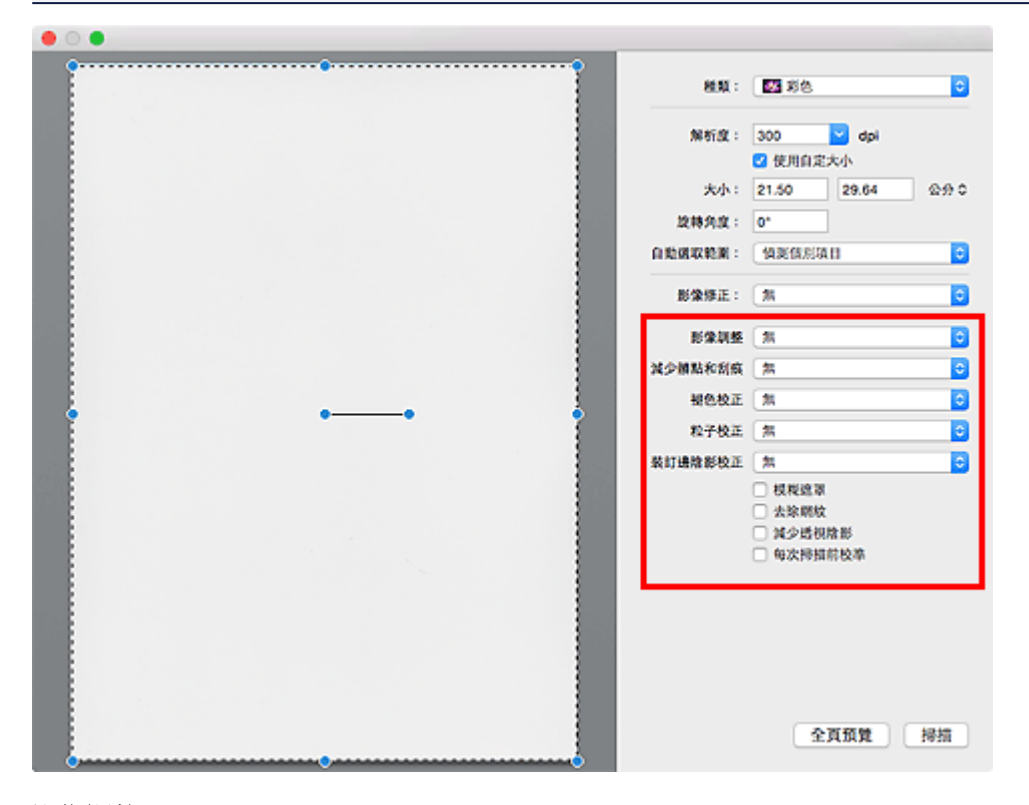

#### 影像調整**(Image Adjustment)**

當設定了影像調整時,影像的指定部分的亮度將被調整到最佳狀態。 將根據自動偵測到的項目類型或指 定的項目類型調整影像。 調整的結果將反映在整幅影像上。

#### 無**(None)**

將不套用影像調整。

#### 自動**(Auto)**

透過自動偵測項目類型套用影像調整。 通常建議選擇此設定。

#### 相片**(Photo)**

將合適的影像調整套用至相片。

#### 雜誌**(Magazine)**

將合適的影像調整套用至雜誌。

#### 文件**(Document)**

將合適的影像調整套用至文字文件。

### 注釋

- 如果在自動**(Auto)**下影像未得到適當調整,請指定項目類型。
- 由於影像調整,色調可能與原始影像的色調有所不同。 在該情況下,請將影像調整**(Image Adjustment)**設定為無**(None)**。

#### 減少髒點和刮痕**(Reduce Dust)**

掃描的相片可能包含由灰塵或刮痕造成的白點。 請使用此功能減少這種雜訊。

#### 無**(None)**

髒點和刮痕將不會減少。

#### 低**(Low)**

選擇該項以減少小的灰塵顆粒和刮痕。 較大的可能會留下來。

#### 中**(Medium)**

通常建議選擇此設定。

#### 高**(High)**

選擇該選項以減少大的灰塵顆粒和刮痕;但是,可能會留下消除處理的痕跡或移除影像的細節部 分。

## 重要事項

• 此功能對某些相片類型可能無效。

#### 注釋

• 當掃描印刷材料時,建議選擇無**(None)**。

#### 褪色校正**(Fading Correction)**

可使用此功能修正由於年代久遠而褪色或有色偏的相片。 「色偏」是指由於天氣或周圍環境的強烈色彩 而使某種色彩影響整幅圖片的現象。

#### 無**(None)**

將不套用褪色校正。

#### 低**(Low)**

選擇該項以校正輕微的褪色和色偏。

#### 中**(Medium)**

通常建議選擇此設定。

#### 高**(High)**

選擇該項以校正嚴重的褪色和色偏。 這可能影響影像的色調。

#### 重要事項

- 如果掃描區域太小,則可能無法正確套用校正。
- 如果種類**(Kind)**未選擇顏色**(Color)**,則無效。

### 粒子校正**(Grain Correction)**

使用該功能用於減少高速拍攝或用敏化膠片等所攝相片上的粒子(粗糙度)。

#### 無**(None)**

粒子將不會減少。

#### <span id="page-244-0"></span>低**(Low)**

當相片有略微粒子程度時選擇該項。

#### 中**(Medium)**

通常建議選擇此設定。

#### 高**(High)**

當相片有嚴重粒子程度時選擇該項。 這將降低影像的層次和清晰度。

## 重要事項

• 如果掃描區域太小,則可能無法正確套用校正。

## 裝訂邊陰影校正**(Gutter Correction)**

使用該功能可以校正掃描開啟的小冊子時頁面之間出現的陰影。

無法修正由於皺褶頁面造成的污穢或污損文字/線條。

#### 無**(None)**

將無法正確校正陰影。

#### 低**(Low)**

中度設定的效果太強時可以選擇此設定。

#### 中**(Medium)**

通常建議選擇此設定。

#### 高**(High)**

中度設定的效果太弱時可以選擇此設定。

## 重要事項

- 請勿將 2.0kg(4.4lb)或更重的物品放置在原稿玻璃上。 此外,請勿向項目施加超過 2.0kg(4.4lb)的 力。 如果壓力太大,掃描器可能無法正常工作或者玻璃可能會被損壞。
- 將項目與原稿玻璃邊緣對齊。 如果放置傾斜,將無法正確套用校正。

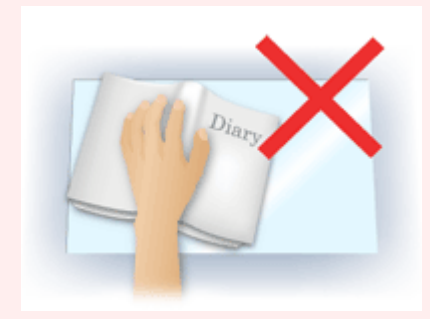

- 根據項目不同,可能無法正確套用校正。 如果頁面背景非白色,可能無法正確或根本無法偵測出陰 影。
- 掃描期間,以預覽掃描時所用相同大小的壓力按壓書脊。 如果裝訂部分不平坦,將無法正確套用校 正。

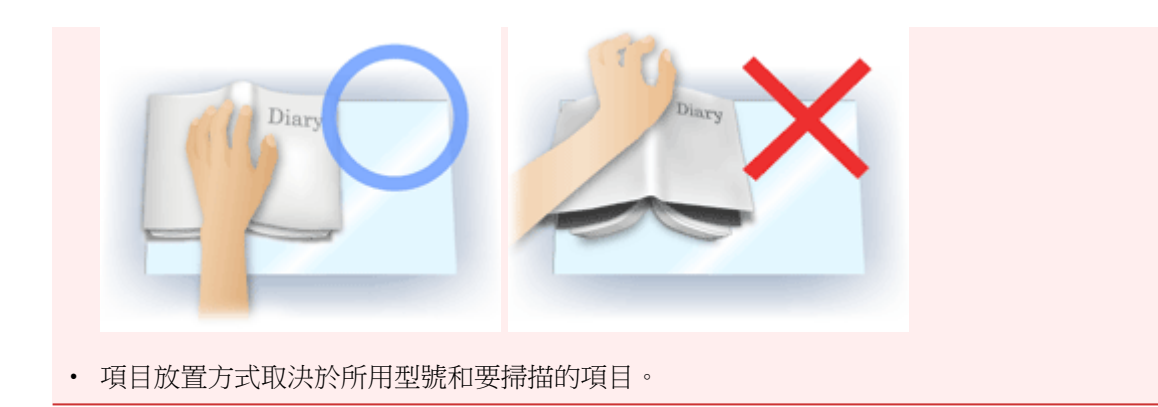

#### 模糊遮罩**(Unsharp Mask)**

使物體的輪廓清晰以銳化影像。

#### 去除網紋**(Descreen)**

減少網紋圖案。

印刷素材顯示為精細點的集合。 「網紋」是掃描印有細小點的相片或影像時所產生的不均勻層次或條紋 圖案的現象。

## 重要事項

• 啟用去除網紋**(Descreen)**時,請禁用模糊遮罩**(Unsharp Mask)**。 如果啟用模糊遮罩**(Unsharp** Mask),仍可能存在部分網紋效果。

### 注釋

• 當啟用去除網紋**(Descreen)**時,掃描時間要比平時長。

#### 減少透視陰影**(Reduce Show-through)**

掃描文件時,使用此功能減少雙面文件的透視陰影效果或使再生紙及其他顏色紙張的基本色彩變亮。

### 重要事項

• 僅影像調整**(Image Adjustment)**選擇為文件**(Document)**或雜誌**(Magazine)**時,減少透視陰影 **(Reduce Show-through)**才有效。

#### 每次掃描前校準**(Calibrate before each scan)**

每次測試掃描和掃描前均校準掃描器,以便在掃描影像中重現正確的色調。

### 注釋

• 根據您的電腦校準可能會花費時間。

## <span id="page-246-0"></span>注意事項**(**掃描器驅動程式**)**

掃描器驅動程式[ICA(影像擷取架構)驅動程式]受以下限制。 使用掃描器驅動程式時請注意以下幾點。

## 掃描器驅動程式限制條件

- 如果電腦在多個使用者之間共用或登出後返回時,可能會出現表示掃描器驅動程式正在使用的訊息。 在該情況下,請從電腦斷開USB電纜線,然後重新連接。
- 如果電腦在掃描器驅動程式處於啟用狀態時從睡眠狀態中被喚醒,掃描可能會失敗。 在這種情況下, 按以下步驟操作並重新掃描。
	- 1. 關閉本機。
	- 2. 退出掃描器驅動程式,然後從電腦斷開 USB 雷纜線並重新連接。
	- 3. 開啟本機。
- 請勿將兩台或更多掃描器或具有掃描器功能的多功能印表機同時連接至相同的電腦上。 如果連接了多 個掃描裝置,您將無法從本機的操作面板進行掃描並且可能會在訪問裝置時出現錯誤。
- 當透過連接至網路使用相容網路的型號時,無法同時從多台電腦存取本機。
- 當透過連接至網路使用相容網路的型號時,掃描時間要比平時長。
- 當以高解析度掃描大型影像時,請確保有足夠的可用磁碟空間。 例如,在全彩下以 600dpi 的解析度掃 描 A4 文件,至少需要 300MB 的可用磁碟空間。
- 在掃描時請勿使電腦進入睡眠或待機狀態。

## <span id="page-247-0"></span>更新掃描器驅動程式

- ▶ [取得最新版掃描器驅動程式](#page-248-0)
- ▶ [安裝掃描器驅動程式之前](#page-249-0)
- ▶ [安裝掃描器驅動程式](#page-250-0)

## <span id="page-248-0"></span>取得最新版掃描器驅動程式

將當前的掃描器驅動程式[ICA(影像擷取架構)驅動程式]升級至最新版本的掃描器驅動程式可能會解決一些遇到 的問題。

要獲取掃描器驅動程式,請存取我們的網站並為您的機型下載掃描器驅動程式。

## 重要事項

• 可以免費下載掃描器驅動程式;但是,網際網路連接會產生費用。

## 相關主題

- [安裝掃描器驅動程式之前](#page-249-0)
- [安裝掃描器驅動程式](#page-250-0)

## <span id="page-249-0"></span>安裝掃描器驅動程式之前

安裝掃描器驅動程式[ICA(影像擷取架構)驅動程式]之前,請檢查以下幾點。 無法安裝掃描器驅動程式時也請 檢查這些內容。

#### 本機狀態

• 如果使用 USB 電纜線連接了本機和電腦,請從電腦斷開 USB 電纜線。

#### 電腦設定

- 關閉所有正在運行的應用程式。
- 以電腦管理員身分登入。 將要求輸入具有管理員權限的使用者名稱和密碼。 如果 Mac OS X 上有多個使 用者帳戶,請以創建的第一個管理員帳戶登入。

## 重要事項

• 如果安裝較新版本的掃描器驅動程式後又安裝了舊版本的驅動程式,掃描器驅動程式可能無法正常運 行。 在該情況下,重新安裝較新版本的掃描器驅動程式。

## 注釋

• 安裝多個版本的掃描器驅動程式時,請先安裝較舊版本的掃描器驅動程式。

## 相關主題

- [取得最新版掃描器驅動程式](#page-248-0)
- [安裝掃描器驅動程式](#page-250-0)

## <span id="page-250-0"></span>安裝掃描器驅動程式

透過網際網路存取我們網站,下載最新版掃描器驅動程式[ICA(影像擷取架構)驅動程式]。 按照以下步驟安裝下載的掃描器驅動程式。

1. 安裝磁碟。

按兩下已下載的磁碟影像檔案。 解壓檔案,磁碟隨即安裝。

2. 啟動安裝程式。

按兩下已解壓磁碟中的「.pkg」檔案。 安裝開始。

3. 安裝驅動程式。

按照提示進行安裝。

顯示許可協定螢幕時,閱讀條款並按一下繼續**(Continue)**。 如果不接受許可協定,則無法安裝該軟體。 如果顯示驗證螢幕,請輸入管理員名稱和密碼,然後按一下安裝軟體**(Install Software)**。

4. 完成安裝。

掃描器驅動程式已安裝。

如果存在多台掃描器或存在相容網路的型號並已將連接從 USB 連接變更到網路連接,請設定網路環境。 關於設定步驟,請參閱「絕路掃描設定」。

### 重要事項

- 如果在進行過程中按一下返回**(Go Back)**,安裝可能會失敗。 在該情況下,從安裝程式**(Installer)**功能表 選擇結束安裝程式(Quit Installer)以退出安裝程式,然後重新開始安裝。
- 可以免費下載掃描器驅動程式;但是,網際網路連接會產生費用。

## 相關主題

■ [取得最新版掃描器驅動程式](#page-248-0)

■ [安裝掃描器驅動程式之前](#page-249-0)

## 使用 **AirPrint** 掃描

使用 **[IJ Scan Utility Lite](#page-252-0)**
# 使用 **IJ Scan Utility Lite**

- 什麼是 **[IJ Scan Utility Lite\(](#page-253-0)**掃描器軟體**)**?
- 啟動 **[IJ Scan Utility Lite](#page-255-0)**
- ▶ [掃描文件和相片](#page-256-0) ■基本
- 掃描大於原稿玻璃的原稿**(**影像拼接**)**
	- 在影像拼接(Image Stitch)視窗中調整裁切畫格
- 從自動送稿機一次掃描多個文件
- ▶ 檢查掃描結果後儲存
- **[IJ Scan Utility Lite](#page-257-0)** 螢幕

### 重要事項

• 根據所使用的掃描器或印表機不同,可用的功能和設定有所不同。

# <span id="page-253-0"></span>什麼是 **IJ Scan Utility Lite(**掃描器軟體**)**?

IJ Scan Utility Lite 是一款應用程式,用於掃描文件、相片和其他項目。

可以從 IJ Scan Utility Lite 主螢幕中的圖示直接存取所有掃描功能以進行掃描和儲存。

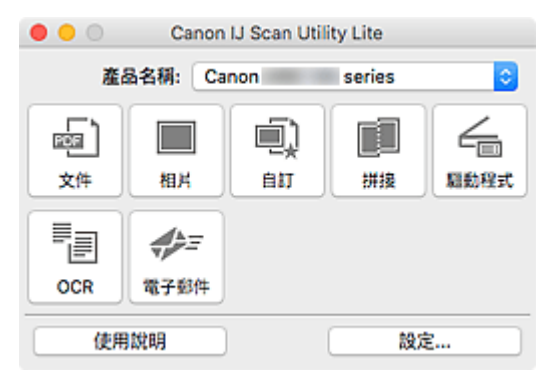

### 注釋

• 要使用更多功能,請從我們的網站安裝掃描器驅動程式和 IJ Scan Utility 以便使用。

# **IJ Scan Utility Lite** 功能

### 多種掃描模式

只需根據項目類型或用途按一下圖示即可進行掃描,如按一下文件(Document)使文件中的文字變得清晰 以增強閱讀性或按一下相片**(Photo)**使用適合相片的設定掃描。

#### 注釋

• 關於 [IJ Scan Utility Lite](#page-258-0) 主螢幕的詳細資訊,請參見 IJ Scan Utility Lite 主螢幕。

### 自動儲存掃描的影像

掃描的影像會自動儲存至預設資料夾。 可以根據需要變更此資料夾。

#### 注釋

- 預設儲存資料夾為圖片**(Pictures)**資料夾。
- 關於如何指定資料夾,請參見[設定對話方塊。](#page-260-0)

### 應用程式整合

透過與其他應用程式整合使用掃描的影像;在喜愛的應用程式中顯示掃描的影像、將其附加到電子郵 件、從影像摘錄文字以及進行其他操作。

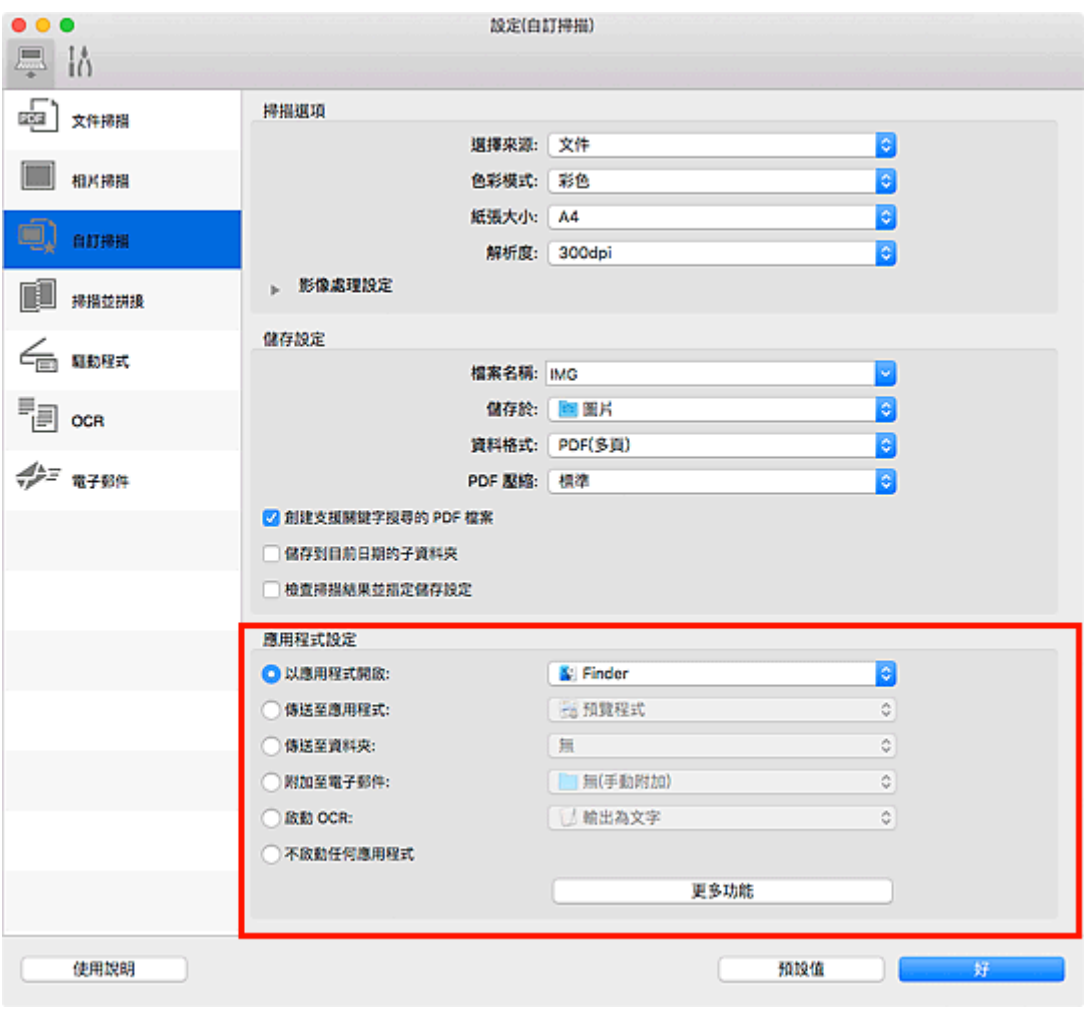

# 重要事項

• 某些功能僅在安裝了 My Image Garden 時才可用。

## 注釋

• 要設定與之整合的應用程式,請參見<u>設定對話方塊</u>。

# <span id="page-255-0"></span>啟動 **IJ Scan Utility Lite**

從 Finder 的前往**(Go)**功能表選擇應用程式**(Applications)**,然後依序按兩下 **Canon Utilities** > **IJ Scan Utility** > **Canon IJ Scan Utility Lite** 圖示以啟動 IJ Scan Utility Lite。

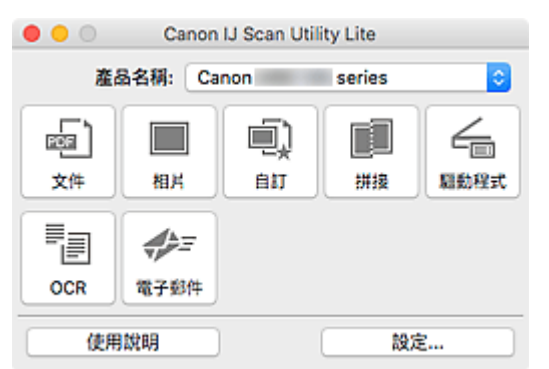

### 重要事項

• 如果未偵測到可用的掃描器或印表機,則按兩下 **Canon IJ Scan Utility Lite** 圖示後不久將會出現錯誤訊 息。

# <span id="page-256-0"></span>掃描文件和相片

使用適合文件或相片的設定掃描放置在原稿玻璃上的項目。 此外,也可以使用預先儲存的我的最愛設定進行 掃描。

1. 在原稿玻璃上放置項目。

將項目正面向下放置在原稿玻璃上,並校準項目的上角與原稿玻璃箭頭(校準標記)所指的角。

- 2. 啟動 [IJ Scan Utility Lite](#page-255-0)。
- 3. 按一下**設定...(Settings...)**,然後根據需要在設定對話方塊中設定項目類型、解析度等。

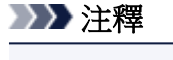

- 關於設定對話方塊中的設定項目的詳細資訊,請參閱以下頁面。
	- 設定(文件掃描)(Settings (Document Scan))對話方塊
	- 設定(相片掃描)(Settings (Photo Scan))對話方塊
	- 設定(自訂掃描)(Settings (Custom Scan))對話方塊
- 在設定對話方塊中進行設定後,下次便可以使用相同的設定進行掃描。

完成設定時,按一下好**(OK)**。

4. 按一下文件**(Document)**、相片**(Photo)**或自訂**(Custom)**。

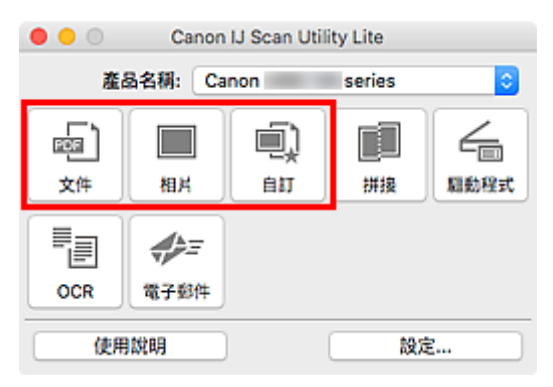

掃描開始。

#### 注釋

- 要取消掃描,請按一下取消**(Cancel)**。
- 掃描的影像儲存在透過按一下設定**...(Settings...)**顯示的相應設定對話方塊中為儲存於**(Save in)**設定的資 料夾中。 在各設定對話方塊中也可以進行進階掃描設定。

# <span id="page-257-0"></span>**IJ Scan Utility Lite** 螢幕

- **[IJ Scan Utility Lite](#page-258-0)** 主螢幕
- [設定對話方塊](#page-260-0)
	- 設定(文件掃描)(Settings (Document Scan))對話方塊
	- 設定(相片掃描)(Settings (Photo Scan))對話方塊
	- 設定(基本設定)(Settings (General Settings))對話方塊

# <span id="page-258-0"></span>**IJ Scan Utility Lite** 主螢幕

從 Finder 的前往**(Go)**功能表選擇應用程式**(Applications)**,然後依序按兩下 **Canon Utilities** > **IJ Scan Utility** > **Canon IJ Scan Utility Lite** 圖示以啟動 IJ Scan Utility Lite。

您僅需按一下相應圖示即可一次性完成從掃描至儲存的過程。

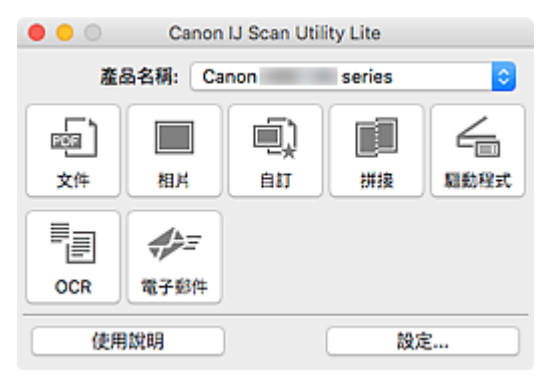

#### 產品名稱**(Product Name)**

顯示目前設定 IJ Scan Utility Lite 所使用的 Bonjour 服務名稱。

如果顯示的 Boniour 服務名稱與要使用的服務名稱不同,請選擇要使用的 Boniour 服務名稱。

#### 重要事項

- 如果禁用 Bonjour,則無法透過網路使用。 啟用所用掃描器或印表機上的 Bonjour。
- 如果 Boniour 服務名稱未顯示或已變更 Boniour 服務名稱,請啟動 IJ Scan Utility Lite,稍後再將其 重新啟動,然後從產品名稱**(Product Name)**中選擇 Bonjour 服務名稱。
- 如果已為掃描器或印表機安裝 ICA(影像擷取架構)驅動程式,並且正在透過 USB 連接使用時, 「USB」會顯示在產品名稱之後。

#### 文件**(Document)**

將項目作為文件進行掃描並將其儲存至電腦。

可以在設定(文件掃描)(Settings (Document Scan))對話方塊中指定掃描/儲存設定和掃描後的回應。

#### 相片**(Photo)**

將項目作為相片進行掃描並將其儲存至電腦。

可以在設定(相片掃描)(Settings (Photo Scan))對話方塊中指定掃描/儲存設定和掃描後的回應。

#### 自訂**(Custom)**

使用我的最愛設定掃描項目並將影像儲存至電腦。 可以自動偵測項目類型。

可以在設定(自訂掃描)(Settings (Custom Scan))對話方塊中指定掃描/儲存設定和掃描後的回應。

#### 拼接**(Stitch)**

顯示影像拼接(Image Stitch)視窗,可以在其中掃描大於原稿玻璃的項目的左半邊和右半邊,然後再將掃 描的影像合併成一幅影像。

可以在設定(掃描並拼接)(Settings (Scan and Stitch))對話方塊中指定掃描/儲存設定和掃描後的回應。

#### 驅動程式**(Driver)**

可以在掃描時進行影像校正和色彩調整。

可以在設定(驅動程式)(Settings (Driver))對話方塊中指定儲存設定和掃描後的回應。

#### **OCR**

對掃描的雜誌和報紙中的文字進行掃描並在指定的應用程式中顯示。

### 電子郵件**(E-mail)**

可以透過電子郵件傳送掃描的影像。

可以在設定(電子郵件)(Settings (E-mail))對話方塊中指定掃描/儲存設定和應用程式。

#### 使用說明**(Instructions)**

開啟本指南。

#### 設定**...(Settings...)**

顯示[設定對話方塊,](#page-260-0)可以在其中指定掃描/儲存設定和掃描後的回應。

# <span id="page-260-0"></span>設定對話方塊

設定對話方塊有兩個標籤: (從電腦進行掃描)和 (基本設定)。 按一下某個標籤時,紅框內的可用的 選項將會切換;請根據需要在各標籤上設定每個功能的詳細資訊。

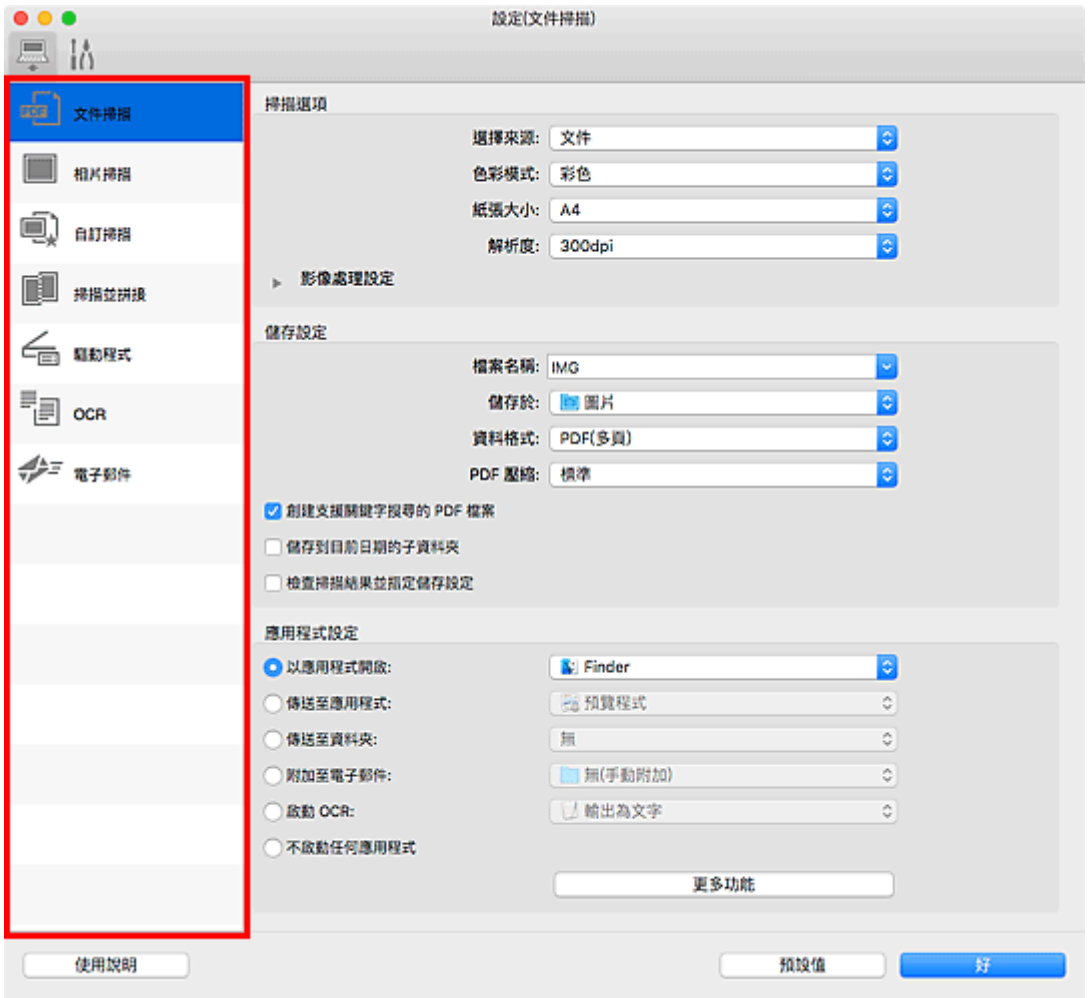

# **(**從電腦進行掃描**)**標籤

設定從 IJ Scan Utility Lite 或 My Image Garden 進行掃描時的預設操作。

- ■設定(文件掃描)(Settings (Document Scan))對話方塊
- 設定(相片掃描)(Settings (Photo Scan))對話方塊
- 設定(自訂掃描)(Settings (Custom Scan))對話方塊
- 設定(掃描並拼接)(Settings (Scan and Stitch))對話方塊
- 設定(驅動程式)(Settings (Driver))對話方塊
- 設定(OCR)(Settings (OCR))對話方塊
- 設定(電子郵件)(Settings (E-mail))對話方塊

#### 重要事項

• 從 My Image Garden 的掃描螢幕顯示設定對話方塊時,不會出現設定**(OCR)(Settings (OCR))**對話方 塊和設定**(**電子郵件**)(Settings (E-mail))**對話方塊。

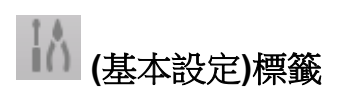

設定要使用的型號、電子郵件附加檔案的檔案大小限制和用於偵測影像中文字的語言。

■ 設定(基本設定)(Settings (General Settings))對話方塊

# 掃描提示

- 放置原稿**(**[從電腦進行掃描](#page-263-0)**)**
- [網路掃描設定](#page-265-0)

# <span id="page-263-0"></span>放置原稿**(**從電腦進行掃描**)**

本節描述如何將原稿放置在原稿玻璃上進行掃描。 如果沒有正確放置項目,可能不會正確掃描。

### 重要事項

- 請勿在文件蓋板上放置物體。 開啟文件著板時,物件可能會掉落到掃描器或印表機中,導致故障。
- 掃描時請關閉文件蓋板。

# 放置項目

依照以下說明放置項目,以透過自動偵測項目類型和大小進行掃描。

### 重要事項

- 在 IJ Scan Utility 或掃描器驅動程式[ICA(影像擷取架構)驅動程式]中透過指定紙張尺寸進行掃描時,請 將項目的上角與原稿玻璃箭頭(校準標記)所指的角對齊。
- 已裁切為不規則形狀的相片和小於 3cm(1.2in)的正方形項目無法在掃描時準確裁切。
- 可能無法按預期掃描反射光碟標籤。
- 如果使用掃描器驅動程式進行掃描,回應可能有所不同。 在該情況下,請手動調整裁切畫格(選框)。

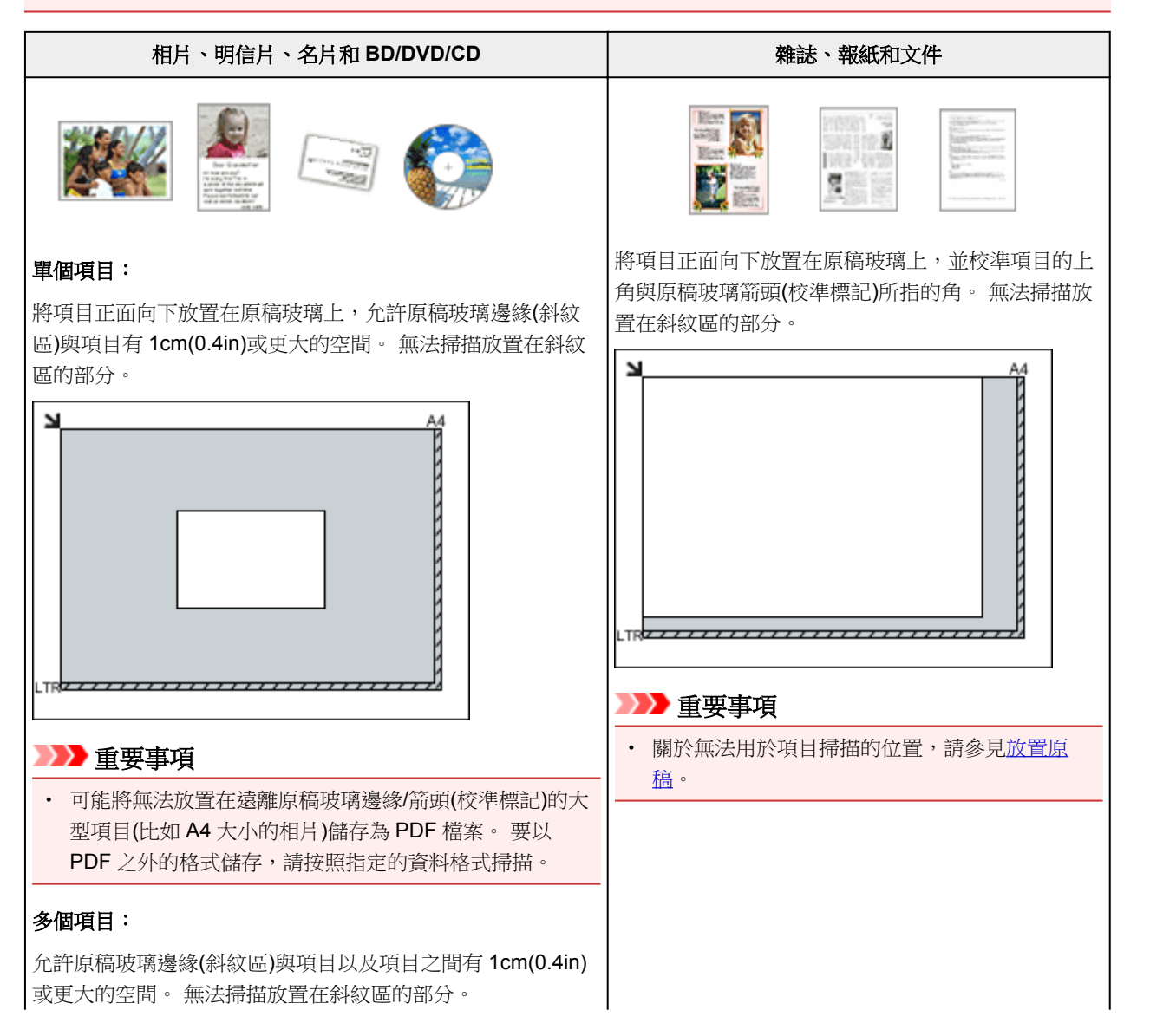

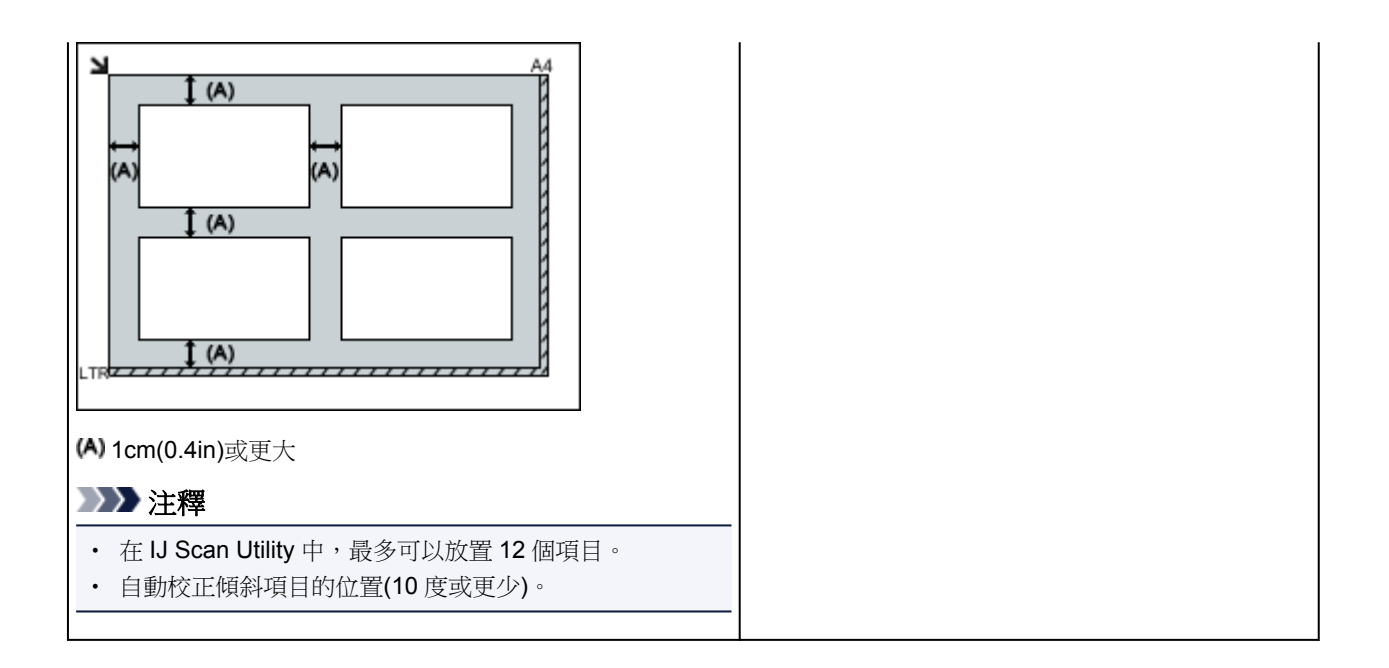

# <span id="page-265-0"></span>網路掃描設定

可以將掃描器或印表機連接到網路以在多台電腦中共用它或掃描影像到指定電腦。

#### 重要事項

- 多個使用者不能同時掃描。
- 要透過網路掃描,啟用所用掃描器或印表機上的 Bonjour。

### 注釋

- 按照我們網站上的說明預先完成掃描器或印表機的網路設定。
- 使用網路連接時,掃描時間要比使用 USB 連接時的時間長。

### 使用 **IJ Scan Utility** 進行掃描的設定

在 IJ Scan Utility 主螢幕中,選擇與網路連接的掃描器或印表機。

#### 1. 啟動 [IJ Scan Utility](#page-217-0)。

2. 選擇產品名稱**(Product Name)**為「Canon XXX series Network」(「XXX」是型號名稱)。

可以透過網路連接進行掃描。

注釋

• 如果無法掃描,確認是否已[在網路選擇螢幕](#page-239-0)中選擇了掃描器或印表機。

## 從操作面板進行掃描設定

從操作面板可以為掃描進行設定。

- 1. 啟動 [IJ Scan Utility](#page-217-0)。
- 2. 按一下設定**...(Settings...)**。

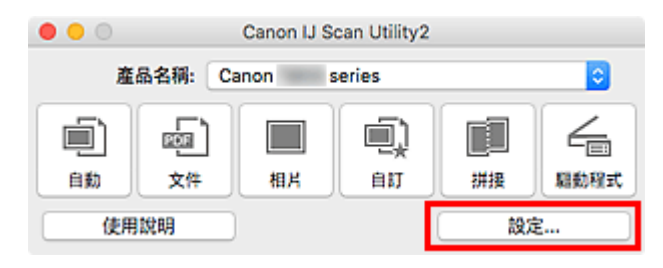

[設定對話方塊隨](#page-222-0)即出現。

3. 按一下 (基本設定)標籤。

設定**(**基本設定**)(Settings (General Settings))**對話方塊隨即出現。

4. 在**產品名稱(Product Name)**中,選擇產品名稱後帶有「Network」的項目,然後按一下出 現在其右側的選擇**(Select)**。

[網路選擇螢幕隨](#page-239-0)即顯示。

5. 按一下從操作面板掃描設定**(Scan-from-Operation-Panel Settings)**。

顯示從操作面板掃描的設定螢幕。

- 6. 從掃描器**(Scanners)**中選擇所用的掃描器或印表機,並按一下好**(OK)**。
- 7. 返回網路選擇螢幕,然後按一下好**(OK)**。

再次顯示 IJ Scan Utility 主螢幕。 可以從操作面板進行掃描。

### 注釋

- 如果所用的掃描器或印表機的 Bonjour 服務名稱未出現或無法選擇,檢查下列情況並按一下好**(OK)**以關 閉螢幕,然後重新開啟螢幕並嘗試再次選擇。
	- 已安裝掃描器驅動程式[ICA(影像擷取架構)驅動程式]
	- 安裝掃描器驅動程式後掃描器或印表機的網路設定已完成
	- 啟用了掃描器或印表機和電腦之間的網路通訊

如果問題仍未解決,請參見[網路通訊問題。](#page-282-0)

# 從操作面板進行掃描

- ▶ [使用操作面板將掃描的資料轉寄至電腦](#page-268-0) ■基本
- 從電腦將掃描的資料作為電子郵件傳送
- ▶ [使用操作面板設定掃描項目](#page-273-0)
- 使用 **IJ Scan Utility** 設定操作面板 **(Windows)**
- 使用 **IJ Scan Utility** 設定操作面板 **(Mac OS)**

# <span id="page-268-0"></span>使用操作面板將掃描的資料轉寄至電腦

將掃描的資料轉寄至電腦前,請檢查以下事項:

• 已安裝 **MP Drivers**。**(Windows)**

如果仍未安裝 MP Drivers,請使用安裝光碟或從 Canon 網站安裝 MP Drivers。

• 已安裝掃描器驅動程式。**(Mac OS)**

如果尚未安裝掃描器驅動程式,請從 Canon 網站安裝掃描器驅動程式。

#### • 印表機已正確連接至電腦。

確保印表機已正確連接至電腦。

印表機運行時,或電腦處於休眠或待命模式時,請勿插入或拔除 USB 電纜線。 如果透過網路連接執行掃描,請確保已指定全部所需設定。

- 對於 Windows:
	- 網路掃描設定
- 對於 Mac OS:
	- [網路掃描設定](#page-265-0)

#### • 已在 **Canon IJ Scan Utility** 中指定目標位置和檔案名稱。

可以在 Canon IJ Scan Utility 中指定目標位置和檔案名稱。 關於 Canon IJ Scan Utility 設定的更多資訊:

- 對於 Windows:
	- 設定對話方塊
- 對於 Mac OS:
	- [設定對話方塊](#page-222-0)

對於 Mac OS X 10.11,需要啟動 Canon IJ Scan Utility 才能將掃描的資料轉寄至電腦。

按照以下步驟將已掃描資料轉寄至電腦。

- 1. [確保印表機已開啟。](#page-101-0)
- 2. 在主頁螢幕上選擇 掃描**(Scan)**。

■ LCD [螢幕和操作面板](#page-106-0)

顯示選擇儲存資料的螢幕。

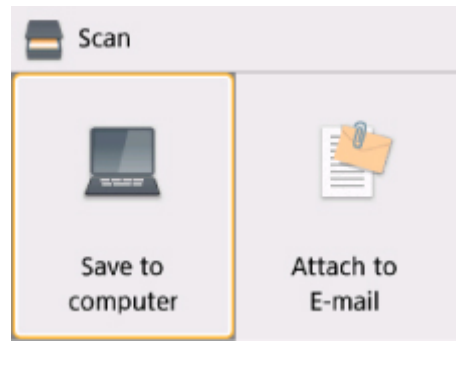

- 3. 選擇 儲存至電腦。
- 4. 選擇要轉寄掃描資料的電腦。

為透過 USB 連接的電腦選擇本地(USB)(Local (USB)),或為透過網路連接的電腦選擇轉寄掃描資料的電 腦。

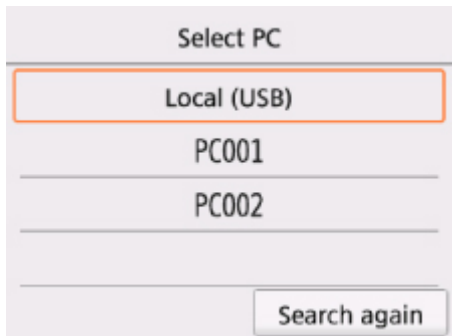

顯示掃描待命螢幕。

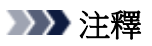

• 使用 WSD(Windows 支援的一種網路協定)將掃描的資料轉寄至電腦時,請在裝置設定**(Device settings)**下的 **LAN** 設定**(LAN settings)**中的一般設定**(Common settings)**的 **WSD** 設定**(WSD setting)**上,將從本裝置進行 **WSD** 掃描**(WSD scan from this device)**選擇為啟用**(Enable)**。

**■ [WSD](#page-123-0) 設定** 

如果選擇重新搜尋**(Search again)**,印表機開始重新搜尋連接的電腦。

- 已預先在 Canon IJ Scan Utility 中指定目標位置和檔案名稱。
	- 對於 Windows:
		- 設定對話方塊
	- 對於 Mac OS:
		- ■[設定對話方塊](#page-222-0)
- 5. 根據需要指定設定。

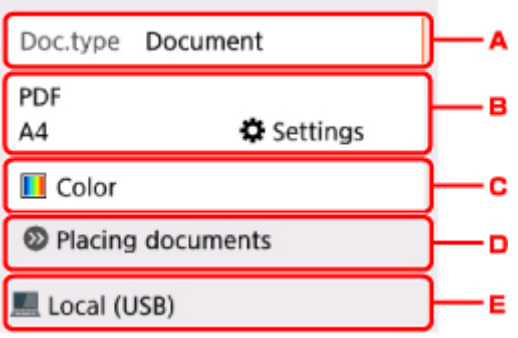

A. 選擇文件類型。

#### 注釋

• 使用 WSD 將掃描的資料轉寄至搜尋到的電腦時,無法選擇文件類型。

#### 自動掃描**(Auto scan)**

印表機會自動偵測原稿類型並以最佳化的大小、解析度和資料格式轉寄影像。

### 重要事項

- 根據原稿類型正確地載入原稿;否則,可能無法正確掃描某些原稿。 關於放置原稿的更多資訊:
	- ■[放置原稿](#page-43-0)
- 可以掃描以下項目:
	- 相片、明信片、名片、雜誌、報紙、文件、BD/DVD/CD
- 無法正確掃描以下項目。
	- A4 大小的相片
	- 小於 127mm x 178mm(5in x 7in)的文件, 如裁切了書脊的平裝書
	- 白色薄紙上的原稿
	- 狹長的原稿,如全景相片

#### 文件**(Document)**

套用掃描設定**(Scan settings)**中指定的設定將原稿玻璃上的原稿掃描成文件資料。

#### 相片**(Photo)**

套用在掃描設定**(Scan settings)**中指定的設定將原稿玻璃上的原稿掃描成相片資料。

B. 顯示掃描設定**(Scan settings)**螢幕。

關於設定項目的更多資訊:

- [使用操作面板設定掃描項目](#page-273-0)
- C. 選擇色彩模式。

#### 注釋

- 使用 WSD 將掃描的資料轉寄至電腦時,選擇彩色掃描**(Color scan)**。
- D. 顯示如何放置原稿。
- E. 顯示選擇目標位置的螢幕。
- 6. [將原稿放置在原稿玻璃上。](#page-43-0)
- 7. 按啟動**(Start)**按鈕。
	- 如果在掃描設定螢幕上將格式**(Format)**選擇為 **JPEG** 或 **TIFF**: 印表機開始掃描並將掃描的資料轉寄至電腦。
	- 在掃描設定螢幕上將格式**(Format)**選擇為 **PDF** 或壓縮 **PDF(Compact PDF)**時: 掃描完成後,將顯示詢問是否繼續掃描的確認螢幕。

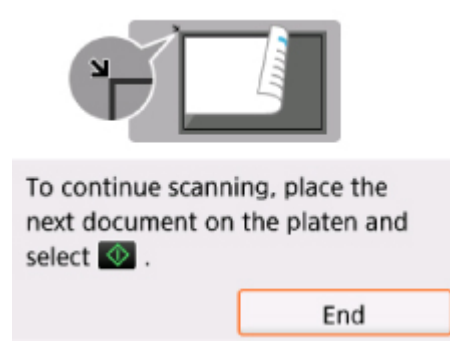

如果繼續掃描,將原稿放置在原稿玻璃上並開始掃描。

如果不需要繼續掃描,選擇結束**(End)**。 掃描的資料將轉寄至電腦。

根據在 Canon IJ Scan Utility 中指定的設定,掃描的資料轉寄至電腦。

掃描完成後取出原稿玻璃上的原稿。

#### 重要事項

• 如果選擇自動掃描**(Auto scan)**時的掃描效果不理想,請在步驟 5 中根據原稿選擇文件類型或大 小。

### 如果顯示程式選擇螢幕**(Windows)**:

按啟動**(Start)**按鈕之後可能會顯示程式選擇螢幕。 在此情況下,選擇 **Canon IJ Scan Utility**,然後按一下 確定**(OK)**。

### 如果想要使用進階設定掃描原稿,或想要編輯或列印掃描的影像:

如果使用 My Image Garden 從電腦掃描原稿, My Image Garden 可以編輯掃描的影像, 如優化或裁切影 像。

此外,還可以使用相容的應用程式軟體編輯或列印掃描的影像,以更好地利用這些影像。

- 對於 Windows:
	- 掃描相片和文件
- 對於 Mac OS:
	- 掃描相片和文件

### 注釋

- 對於 Windows:
	- 可以透過相容 WIA 的應用程式軟體來使用印表機掃描原稿。

關於詳細資訊:

■ 其他掃描方法

• 如果想要將掃描的文件轉換成文字:

■ 從掃描的影像摘錄文字(OCR)

# <span id="page-273-0"></span>使用操作面板設定掃描項目

可以變更掃描設定,例如掃描大小、解析度或資料格式。

顯示掃描待命螢幕時,選擇**設定(Settings)**可選擇設定項目。 使用▲▼按鈕選擇設定項目,然後按 OK 按鈕以 **顯示設定。 使用▲▼按鈕指定設定,然後按 OK 按鈕以完成選擇。** 

#### 注釋

- 在以下情況下無法指定掃描設定:
	- 將文件類型**(Doc.type)**選擇為自動掃描**(Auto scan)**以將已掃描資料轉寄至電腦時
	- 使用 WSD(Windows 支援的一種網路協定)將掃描的資料轉寄至電腦時
- 部分設定無法和其他設定項目的設定、在文件類型**(Doc.type)**中選擇的文件類型或選擇資料儲存位置螢幕 上的掃描功能表的設定組合指定。 如果選擇了無法組合指定的設定,LCD 螢幕上將顯示 → 和錯誤詳細 資訊(Error details)。 在此情況下,選擇 LCD 螢幕左上方的 · 檢查訊息並變更設定。
- 即使關閉印表機,指定的掃描設定(如掃描大小、解析度和資料格式)仍保留。
- 開始掃描時,如果掃描功能表在指定設定下不可用,LCD 螢幕上將顯示**指定功能在當前設定下不可用**。 **(The specified function is not available with current settings.)**。 要變更設定,請按照螢幕上的說明 進行操作。
- 將掃描的資料轉寄至雷腦或附加資料至雷子郵件時,可以使用 Canon IJ Scan Utility 指定目標位置和檔案 名稱。
	- 對於 Windows:
		- 設定對話方塊
	- 對於 Mac OS:
		- [設定對話方塊](#page-222-0)
- 如果從電腦掃描原稿,則可以使用進階設定進行掃描。 關於從電腦掃描的更多資訊:
	- 對於 Windows:
		- 掃描相片和文件
	- 對於 Mac OS:
		- 掃描相片和文件

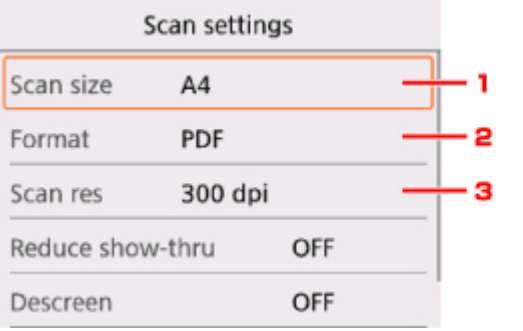

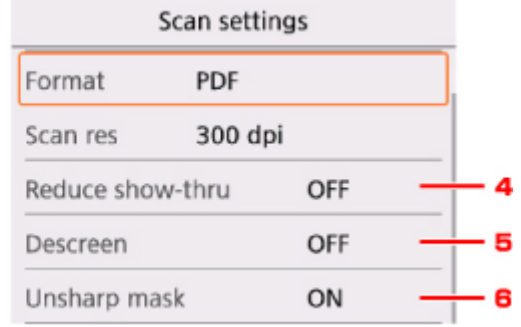

#### 1. 掃描大小**(Scan size)**

選擇原稿的大小。

2. 格式**(Format)**

選擇已掃描資料的資料格式。

#### 3. 解析度**(Scan res)** (掃描解析度)

選擇掃描解析度。

#### 4. 減少透視陰影**(Reduce show-thru)** (減少透視陰影)

掃描薄文件(如報紙)時,可能會出現掃描件映出背面的字元的現象。 如果已掃描文件上似乎出現了字元映 出的現象,請選擇開**(ON)**。

文件類型**(Doc.type)**選擇為相片**(Photo)**時,該設定項不可用。

#### 5. 去除網紋**(Descreen)**

列印輸出由形成字元或圖形的小點組成。 如果每個點的正常排列被擾亂,可能導致明暗度不均勻或圖案 帶條紋。 如果發現已掃描影像上存在任何不均勻的明暗度或帶條紋的圖案,請選擇開**(ON)**。

文件類型**(Doc.type)**選擇為相片**(Photo)**時,該設定項不可用。

#### 注釋

• 即使此設定已選擇**開(ON)**,如果**模糊遮罩(Unsharp mask)**設定為**開(ON)**,仍可能存在部分波紋效 果。 在此情況下,選擇模糊遮罩**(Unsharp mask)**為關**(OFF)**。

#### 6. 模糊遮罩**(Unsharp mask)**

可以突出小字元或細物件(如相片上的毛髮或葉子)的輪廓。 如果要突出已掃描資料的輪廓,請選擇開 **(ON)**。

# 常見問題

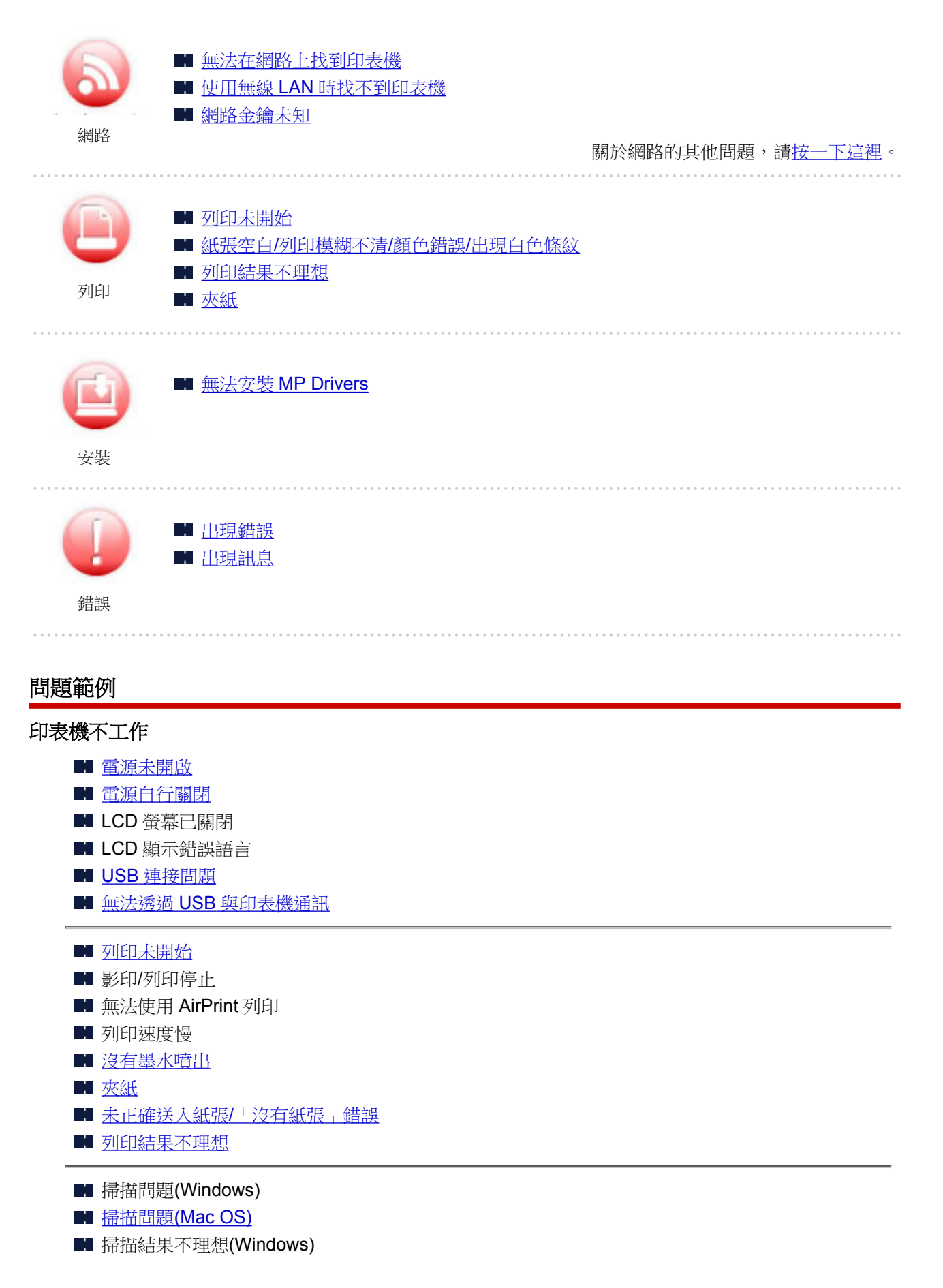

■ 掃描結果不理想(Mac OS)

■ 無法從智慧型手機/平板電腦進行列印/掃描

#### 無法正確設定**(**網路**)**

- ■[無法在檢查印表機設定螢幕上找到印表機](#page-284-0)
- 使用無線 LAN [時找不到印表機](#page-295-0)
- [突然無法使用印表機](#page-298-0)
- [網路金鑰未知](#page-302-0)
- 為印表機設定的管理員密碼未知
- [更換無線路由器或變更其設定後無法使用印表機](#page-304-0)
- 設定時電腦上顯示訊息
- [檢查網路資訊](#page-306-0)
- [恢復至出廠預設值](#page-309-0)

#### 無法正確設定**(**安裝**)**

- ■無法安裝 [MP Drivers](#page-339-0)
- Easy-WebPrint EX 不啟動或不出現 Easy-WebPrint EX 功能表(Windows)
- [在網路環境中更新印表機驅動程式](#page-341-0)(Windows)

#### 出現錯誤或訊息

- [出現錯誤](#page-343-0)
- [出現訊息](#page-345-0)
- [與錯誤相關的支援代碼清單](#page-352-0)
- 相容 PictBridge(無線 LAN)的裝置上出現錯誤訊息
- IJ Scan Utility 錯誤訊息(Windows)
- ScanGear(掃描器驅動程式)錯誤訊息
- IJ Scan Utility 錯誤訊息(Mac OS)
- 掃描器驅動程式(ICA 驅動程式)錯誤訊息(Mac OS)

#### 操作的問題

- [網路通訊問題](#page-282-0)
- [列印問題](#page-310-0)
- 從智慧型手機/平板電腦進行列印/掃描時出現的問題
- 掃描問題(Windows)
- 掃描問題[\(Mac OS\)](#page-327-0)
- [機械問題](#page-333-0)
- [安裝和下載問題](#page-338-0)
- [錯誤和訊息](#page-342-0)
- 如果無法解決問題

# <span id="page-277-0"></span>網路設定和常見問題

以下是關於網路的常見問題。 選擇正在使用或要使用的連接方法。

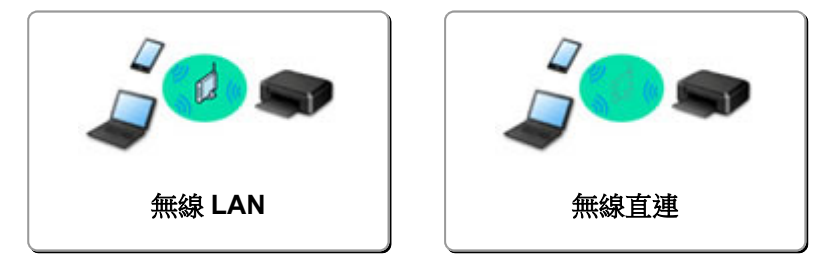

#### 無線 **LAN**

#### 無法找到印表機

- 使用無線 LAN [時找不到印表機](#page-295-0)
- [無法在檢查印表機設定螢幕上找到印表機](#page-284-0)
- 在印表機連接螢幕/[連接電纜線螢幕中無法繼續操作](#page-293-0)
- 設定過程中在印表機偵測螢幕上搜尋印表機後無法找到印表機
- 設定過程中依 IP 位址或主機名稱搜尋印表機
- 無線 LAN 設定過程中出現錯誤
- [找到具有相同名稱的其他印表機](#page-137-0)
- [變更無線](#page-143-0) LAN 連接方法

#### 無法列印或連接

- [突然無法使用印表機](#page-298-0)
- [更換無線路由器或變更其設定後無法使用印表機](#page-304-0)
- ■無法從通訊裝置诱過無線 LAN 存取網際網路
- 使用簡易無線連接連接印表機和無線路由器
- 無法將智慧型手機/平板雷腦連接至無線路由器
- 無線 LAN 設定過程中出現錯誤
- 诱過 LAN [連接至其他電腦](#page-138-0)/從 USB 變更為 LAN 連接

#### **LAN** 設定提示**/**變更 **LAN** 設定

- [網路金鑰未知](#page-302-0)
- 為印表機設定的管理員密碼未知
- [檢查網路資訊](#page-306-0)
- [恢復至出廠預設值](#page-309-0)
- 檢杳無線路由器 SSID/金鑰
- 檢查智慧型手機/平板電腦的無線路由器 SSID
- 隱私分隔/SSID 分隔/網路隔離功能
- [預設網路設定](#page-135-0)
- 透過 LAN [連接至其他電腦](#page-138-0)/從 USB 變更為 LAN 連接
- [列印網路設定](#page-139-0)
- [變更無線](#page-143-0) LAN 連接方法

#### 從智慧型手機**/**平板電腦進行列印**/**掃描

- 使用簡易無線連接連接印表機和無線路由器
- 無法將智慧型手機/平板雷腦連接至無線路由器
- 檢查智慧型手機/平板雷腦的無線路由器 SSID
- <span id="page-278-0"></span>■ 使用智慧型手機/平板電腦進行設定
- 無法從智慧型手機/平板電腦進行列印/掃描
- 下載 Canon PRINT Inkjet/SELPHY

#### 使用印表機時出現的問題

- 設定時電腦上顯示訊息
- 列印速度慢
- 印表機狀態監視器上未顯示墨水量(Windows)
- 持續傳送封包(Windows)

#### 無線直連

#### 無法列印或連接

- [突然無法使用印表機](#page-298-0)
- 無法從通訊裝置透過無線 LAN 存取網際網路

### **LAN** 設定提示**/**變更 **LAN** 設定

- [網路金鑰未知](#page-302-0)
- 為印表機設定的管理員密碼未知
- [檢查網路資訊](#page-306-0)
- [恢復至出廠預設值](#page-309-0)
- [列印網路設定](#page-139-0)
- [預設網路設定](#page-135-0)
- [變更無線](#page-143-0) LAN 連接方法

#### 從智慧型手機**/**平板電腦進行列印**/**掃描

- ■無法從智慧型手機/平板電腦進行列印/掃描
- 下載 Canon PRINT Inkjet/SELPHY

#### 使用印表機時出現的問題

- 設定時電腦上顯示訊息
- 列印速度慢
- 印表機狀態監視器上未顯示墨水量(Windows)

# 將印表機連接至網路

### 可用的連接方法

印表機提供以下連接方法。

• 無線連接 (1)

使用無線路由器連接印表機和電腦/智慧型手機/平板電腦。 如果已有無線路由器,建議使用無線路由器進行無線連接。

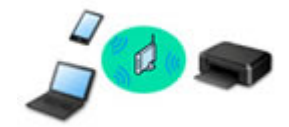

• 無線直連

不使用無線路由器連接印表機和電腦/智慧型手機/平板電腦。

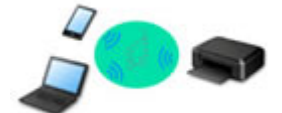

關於連接方法的更多資訊,請參見可用的連接方法。

#### 注釋

• 可以使用 USB 電纜線連接印表機和電腦(USB 連接)。 準備 USB 電纜線。 關於詳細資訊,請參 見透過 LAN [連接至其他電腦](#page-138-0)/從 USB 變更為 LAN 連接。

#### 網路連接設定

執行印表機和電腦/智慧型手機/平板電腦的連接設定。

關於設定步驟的更多資訊,請按一下這裡。

#### 變更網路設定

關於變更印表機和電腦/智慧型手機/平板電腦的連接設定,請參見以下內容。

• 要變更網路連接方法:

■ [變更無線](#page-143-0) LAN 連接方法

- 變更連接模式
- 要新增電腦/智慧型手機/平板電腦至印表機:
	- 透過 LAN [連接至其他電腦](#page-138-0)/從 USB 變更為 LAN 連接
- 要暫時使用無線直連:

■ 诱渦無線直連使用印表機

#### 網路應用程式軟體**(Windows)**

對於 Windows,可以使用 IJ Network Device Setup Utility 執行網路設定。 可讓網路/印表機管理員管理網路 上的印表機。

■ 網路設定(IJ Network Device Setup Utility)(Windows)

#### 疑難排解

關於網路連接的疑難排解,請參見[網路設定和常見問題。](#page-277-0)

### 注意事項**/**限制

關於詳細資訊,請參見以下內容。

• 網路設定的限制:

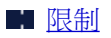

• 使用 Web 服務列印時的注意事項:

■ Web 服務列印的注意事項

# <span id="page-281-0"></span>限制

在一台裝置(如智慧型手機)已連接印表機的情況下,如果再連接另一裝置至印表機,請使用與已連接裝置相同 的方法進行連接。

如果使用不同的方法進行連接,將禁用連接正在使用的裝置。

### 透過無線路由器連接

• 確保裝置已和無線路由器連接。 關於檢查這些設定的詳細資訊,請參見無線路由器隨附的手冊或聯絡 其製造商。

對於未使用無線路由器而連接到印表機的裝置,透過無線路由器重新連接。

- 根據系統環境的不同,網路裝置的配置、路由器功能、安裝步驟以及安全設定會有所不同。 關於詳細 資訊,請參見網路裝置的手冊或聯絡其製造商。
- 本印表機不支援 IEEE802.11ac、IEEE802.11a 或 IEEE802.11n (5 GHz)。 請檢查裝置是否支援 IEEE802.11n(2.4GHz)、IEEE802.11g 或 IEEE802.11b。
- 如果裝置設定為「僅 IEEE802.11n」模式,則 WEP 或 TKIP 不能用作安全協定。 將該裝置的安全協定 更換為 WEP 和 TKIP 以外的協定或將「僅 IEEE802.11n」設定變更為其他設定。 變更設定後,將暫時禁用裝置和無線路由器之間的連接。 設定完成前,請勿繼續進行至本指南的下一 螢幕。
- 在辦公場所使用時,請諮詢網路管理員。
- 請注意,如果連接至沒有安全保護的網路,您的個人資訊可能會洩漏給第三方。

### 無線直連

#### 重要事項

- 如果裝置透過無線路由器連接至網際網路,然後將其連接至處於無線直連模式的印表機,裝置和無線 路由器之間的現有連接將被禁用。 在該情況下,根據裝置,裝置連接可能會自動切換至行動資料連 線。 使用行動資料連線連接至網際網路時, 根據合同可能會產生費用。
	- 使用無線直連連接裝置和印表機時,連接資訊將儲存到 Wi-Fi 設定。 即使中斷裝置的連接或將其連 接到其他無線路由器後,裝置也可能會自動連接到印表機。
	- 為防止自動連接到處於無線直連模式的印表機,使用印表機後變更連接模式,或在裝置的 Wi-Fi 設 定中設定為不進行自動連接。 關於檢查或變更無線路由器設定的詳細資訊,請參見路由器手冊或聯絡其製造商。
- 如果使用無線直連連接裝置和印表機,根據所在環境不同,網際網路連接可能不可用。 在這種情況
	- 下,無法使用印表機的 Web 服務。
- 在無線直連模式下,最多可以同時連接五台裝置。 如果在已連接五台裝置的情況下嘗試連接第六台裝 置,將出現錯誤。
	- 如果出現錯誤,斷開不使用印表機的裝置,然後重新配置設定。
- 使用無線直連連接到印表機的裝置之間無法相互通訊。
- 使用無線直連時,無法更新印表機韌體。
- 未使用無線路由器而將裝置連接到印表機且要使用相同的連接方法重新設定時,請先中斷連接。 在 Wi-Fi 設定螢幕禁用裝置和印表機之間的連接。

# <span id="page-282-0"></span>網路通訊問題

- [無法在網路上找到印表機](#page-283-0)
- [網路連接問題](#page-297-0)
- [其他網路問題](#page-305-0)

# <span id="page-283-0"></span>無法在網路上找到印表機

執行印表機設定時:

- [設定過程中無法在檢查印表機設定螢幕上找到印表機](#page-284-0)**(Windows)**
- 在印表機連接螢幕**/**[連接電纜線螢幕中無法繼續操作](#page-293-0)

使用印表機時:

使用無線 **LAN** [時找不到印表機](#page-295-0)

# <span id="page-284-0"></span>設定過程中無法在檢查印表機設定螢幕上找到印表機**(Windows)**

透過搜尋印表機(Search for Printers)螢幕上的自動搜尋(Automatic search)對印表機進行搜尋之後,如果找 不到印表機並顯示檢查印表機設定**(Check Printer Settings)**螢幕,請按一下重新偵測**(Redetect)**,再次於搜 尋印表機**(Search for Printers)**螢幕中依 IP 位址搜尋印表機。

如果依 IP 位址搜尋後仍找不到印表機,請檢查網路設定。

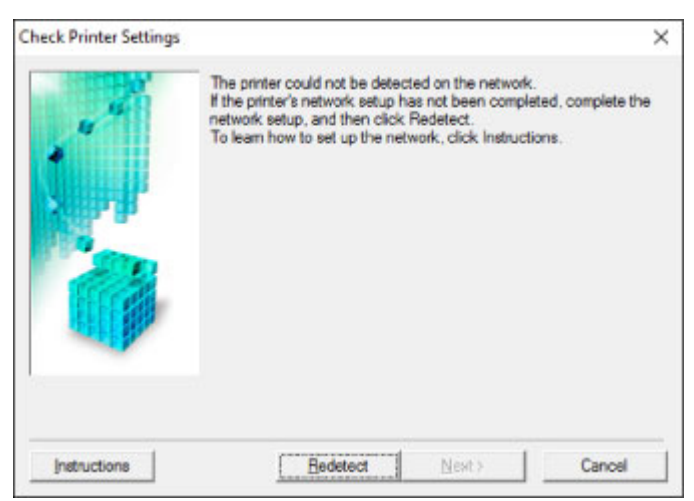

- 無線 LAN [設定過程中無法在檢查印表機設定螢幕上找到印表機](#page-285-0)(Windows)-檢查電源狀態
- 無線 LAN [設定過程中無法在檢查印表機設定螢幕上找到印表機](#page-286-0)(Windows)-檢查雷腦網路連接
- 無線 LAN [設定過程中無法在檢查印表機設定螢幕上找到印表機](#page-287-0)(Windows)-檢查印表機的無線 LAN 設定
- 無線 LAN [設定過程中無法在檢查印表機設定螢幕上找到印表機](#page-288-0)(Windows)-檢查無線 LAN 環境
- 無線 LAN [設定過程中無法在檢查印表機設定螢幕上找到印表機](#page-290-0)(Windows)-檢查印表機的 IP 位址
- 無線 LAN [設定過程中無法在檢查印表機設定螢幕上找到印表機](#page-291-0)(Windows)-檢查安全性軟體設定
- 無線 LAN [設定過程中無法在檢查印表機設定螢幕上找到印表機](#page-292-0)(Windows)-檢查無線路由器設定

# <span id="page-285-0"></span>Q-

# 無線 **LAN** 設定過程中無法在檢查印表機設定螢幕上找到印表機 **(Windows)-**檢查電源狀態

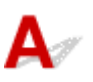

## 印表機和網路裝置**(**路由器等**)**是否開啟?

確保印表機電源已開啟。

■ [確認電源已開啟](#page-101-0)

確保網路裝置(路由器等)已開啟。

### 如果印表機或網路裝置已關閉:

開啟印表機或網路裝置。

印表機和網路裝置開啟後,可能需要一些時間才能準備就緒。 印表機或網路裝置開啟後稍等片刻,然後按 一下檢查印表機設定**(Check Printer Settings)**螢幕上的重新偵測**(Redetect)**以重新偵測印表機。 如果找到印表機,請按照螢幕上的說明繼續設定網路通訊。

#### 如果印表機和網路裝置已開啟:

如果網路裝置已開啟,請先將其關閉,再重新開啟。

如果上述方法不解決問題:

LI 無線 LAN [設定過程中無法在檢查印表機設定螢幕上找到印表機](#page-286-0)(Windows)-檢查電腦網路連接

# <span id="page-286-0"></span>Q-

# 無線 **LAN** 設定過程中無法在檢查印表機設定螢幕上找到印表機 **(Windows)-**檢查電腦網路連接

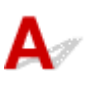

# 是否可以在電腦上檢視任何網頁?

確保配置了電腦和網路裝置(路由器等)並且電腦已連接至網路。

### 如果無法檢視網頁:

按一下檢查印表機設定**(Check Printer Settings)**螢幕上的取消**(Cancel)**以取消設定網路通訊。

此後,配置電腦和網路裝置。

關於步驟,請參閱電腦和網路裝置隨附的說明手冊或聯絡其製造商。

如果配置電腦和網路裝置後可以檢視網頁,嘗試重新開始設定網路通訊。

如果上述方法不解決問題:

■ 無線 LAN [設定過程中無法在檢查印表機設定螢幕上找到印表機](#page-288-0)(Windows)-檢查無線 LAN 環境

# <span id="page-287-0"></span>Q-

# 無線 **LAN** 設定過程中無法在檢查印表機設定螢幕上找到印表機 **(Windows)-**檢查印表機的無線 **LAN** 設定

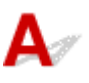

# 印表機是否設定為允許無線通訊?

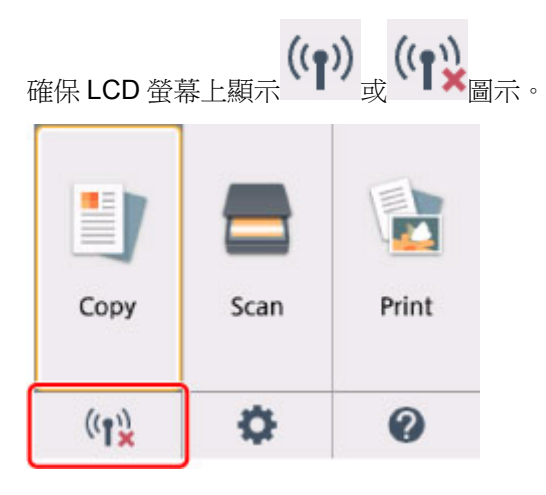

# 如果未顯示圖示:

印表機未設定為允許無線通訊。 按一下檢查印表機設定**(Check Printer Settings)**螢幕上的無線 **LAN** 設定 資訊**(Wireless LAN Setup Information)**以檢查狀態,並開啟印表機上的無線通訊。

## 如果顯示圖示:

■ 無線 LAN [設定過程中無法在檢查印表機設定螢幕上找到印表機](#page-288-0)(Windows)-檢查無線 LAN 環境
# 無線 **LAN** 設定過程中無法在檢查印表機設定螢幕上找到印表機 **(Windows)-**檢查無線 **LAN** 環境

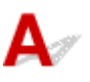

## 印表機是否已連接至無線路由器?

使用 LCD 螢幕上的圖示,確保印表機已連接至無線路由器。

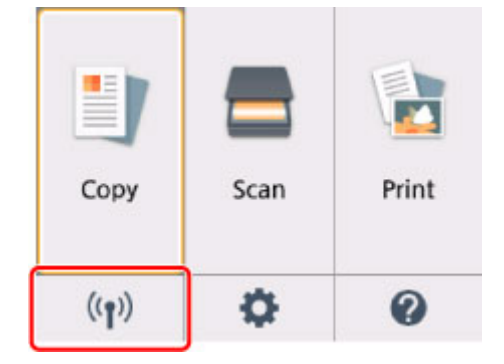

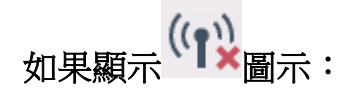

• 檢查無線路由器的位置

檢查無線路由器設定後,確保印表機放置在無線路由器附近。

印表機可以在距離無線路由器不超過 50m(164ft)的室內使用。 確保印表機沒有與要使用的無線路由器 距離太遠。

請將無線路由器和印表機放在兩者之間沒有障礙物的地方。介於不同房間或樓層的無線通訊通常不佳。 包含金屬或混凝土的建築材料可能會妨礙無線通訊。如果由於牆壁而使印表機無法透過無線 LAN 與電 腦通訊,請將印表機和電腦放置在同一房間。

此外,如果附近放置有發出與無線路由器相同頻率頻寬之無線電波的裝置(例如,微波爐),則可能會造 成干擾。 將無線路由器放置於儘量遠離干擾源的位置。

#### 注釋

- 雖然大多數無線路由器有天線,請注意其中有些位於路由器內部。
- 檢查無線路由器設定

印表機和無線路由器應使用 2.4GHz 頻寬進行連接。確保印表機所連接的無線路由器已設定為使用 2.4GHz 頻寬。

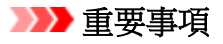

• 根據無線路由器的不同,請注意,在 SSID 末尾使用英數字元為賴寬(2.4GHz 或 5GHz)或其用途 (用於電腦或遊戲機)指派不同的 SSID。

在 LCD 螢幕上檢查印表機的無線路由器 SSID。

選擇左下方的圖示,選擇是(Yes),然後查看 SSID。

關於無線路由器的更多資訊,請參閱無線路由器隨附的說明手冊或聯絡其製造商。

採取上述措施後,請按一下檢查印表機設定**(Check Printer Settings)**螢幕上的重新偵測**(Redetect)**以重新 偵測印表機。

如果找到印表機,請按照螢幕上的說明繼續設定網路通訊。

如果無法偵測到印表機,則印表機未連接至無線路由器。 請將印表機連接至無線路由器。

將印表機連接至無線路由器後,請重新開始設定網路通訊。

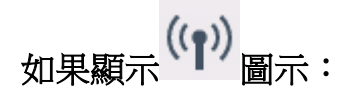

■ 無線 LAN [設定過程中無法在檢查印表機設定螢幕上找到印表機](#page-290-0)(Windows)-檢查印表機的 IP 位址

# <span id="page-290-0"></span>Q>

# 無線 **LAN** 設定過程中無法在檢查印表機設定螢幕上找到印表機 **(Windows)-**檢查印表機的 **IP** 位址

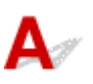

## 是否已正確指定印表機的 **IP** 位址?

如果沒有正確指定印表機的 IP 位址,可能會找不到印表機。 請確保印表機的 IP 位址沒有被其他裝置使 用。

要檢查印表機的 IP 位址,請列印出網路設定資訊或使用操作面板顯示網路設定資訊。

- LCD 上的顯示。
	- LAN [設定](#page-120-0)
- 列印網路設定。
	- [列印網路設定](#page-139-0)

## 如果沒有正確指定 **IP** 位址:

請參見如果顯示錯誤螢幕:並指定 IP 位址。

## 如果已正確指定 **IP** 位址:

■ 無線 LAN [設定過程中無法在檢查印表機設定螢幕上找到印表機](#page-291-0)(Windows)-檢查安全性軟體設定

# <span id="page-291-0"></span>Q.

# 無線 **LAN** 設定過程中無法在檢查印表機設定螢幕上找到印表機 **(Windows)-**檢查安全性軟體設定

# ${\bf A}$

## 暫時禁用防火牆功能中的封鎖。

安全性軟體或電腦作業系統的防火牆可能會限制印表機和電腦之間的通訊。 檢查安全性軟體或作業系統的 防火牆設定或電腦上顯示的訊息並暫時禁用封鎖。

## 如果防火牆干擾設定:

#### • 如果顯示訊息:

如果顯示 Canon 軟體正在嘗試存取網路的警示訊息,將安全性軟體設定為允許存取。

允許軟體存取後,請按一下檢查印表機設定**(Check Printer Settings)**螢幕上的重新偵測**(Redetect)**以 重新偵測印表機。

如果找到印表機,請按照螢幕上的說明繼續設定網路通訊。

#### • 如果未顯示訊息:

取消設定,然後將安全性軟體設定為允許 Canon 軟體存取網路。

安裝光碟上 **win** > **Driver** > **DrvSetup** 資料夾中的檔案 **Setup.exe** 或 **Setup64.exe**

設定安全性軟體後,重新進行網路通訊設定。

設定完成後,啟用防火牆。

#### 注釋

• 關於作業系統或安全性軟體的防火牆設定,請參見說明手冊或聯絡其製造商。

如果上述方法不解決問題:

■ 無線 LAN [設定過程中無法在檢查印表機設定螢幕上找到印表機](#page-292-0)(Windows)-檢查無線路由器設定

# <span id="page-292-0"></span>Q-

# 無線 **LAN** 設定過程中無法在檢查印表機設定螢幕上找到印表機 **(Windows)-**檢查無線路由器設定

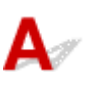

## 檢查無線路由器設定。

檢查無線路由器的網路連接設定,如 IP 位址篩選、MAC 位址篩選、加密金鑰和 DHCP 功能。

確保已為無線路由器和印表機指派相同的無線電通道。

要檢查無線路由器的設定,請參見無線路由器隨附的說明手冊或聯絡其製造商。

檢查無線路由器的設定後,請按一下檢查印表機設定**(Check Printer Settings)**螢幕上的重新偵測 **(Redetect)**以重新偵測印表機。

如果找到印表機,請按照螢幕上的說明繼續設定網路通訊。

# 在印表機連接螢幕**/**連接電纜線螢幕中無法繼續操作

# $\mathbf{\Lambda}{}$

如果在印表機連接**(Printer Connection)**螢幕或連接電纜線**(Connect Cable)**螢幕中無法繼續操作,請檢查以 下內容。

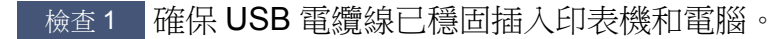

按照以下圖示使用 USB 電纜線連接印表機和電腦。 USB 連接埠位於印表機背面。

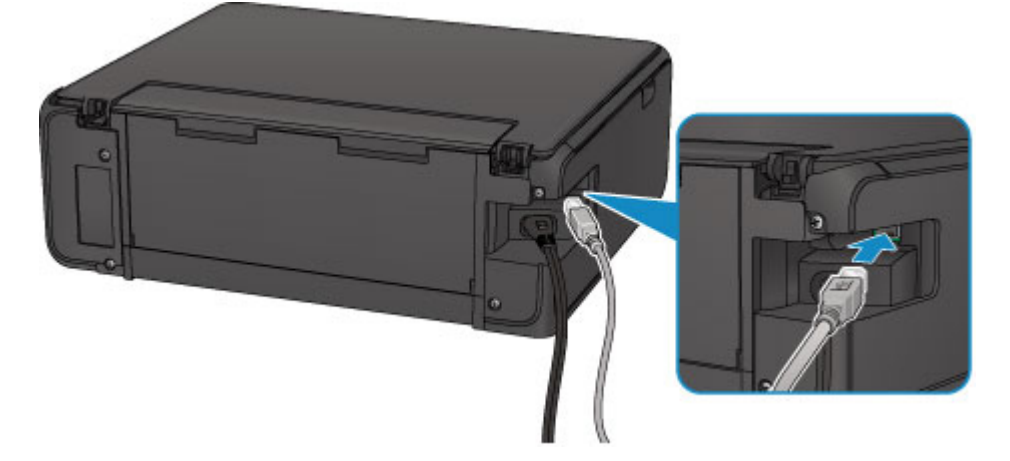

僅當在印表機連接**(Printer Connection)**螢幕中無法繼續操作時檢查以下項目。

檢查2 按照以下步驟重新連接印表機和電腦。

## 重要事項

• 對於 Mac OS,請確保鎖定圖示位於印表機與掃描器**(Printers & Scanners)**螢幕[Mac OS X v10.8 中的列印 與掃描**(Print & Scan)**螢幕]的左下方。

如果顯示 圖示(已鎖定),請按一下該圖示以解鎖。(解鎖需要管理員名稱和密碼。)

- 1. 關閉印表機。
- 2. 從印表機和電腦拔出 USB 電纜線,然後重新連接。
- 3. 開啟印表機。

檢查 3 如果無法解決問題,請按照以下步驟重新安裝 MP Drivers。

- 對於 Windows:
	- 1. 按一下取消**(Cancel)**。
		- 如果顯示安裝失敗**(Installation Failure)**螢幕:
			- 1. 按一下重新開始**(Start Over)**。
			- 2. 按一下開始設定**(Start Setup)**螢幕上的結束**(Exit)**並完成安裝。
- 如果顯示連接失敗。**(Connection failed.)**螢幕:
	- 1. 按一下下一步**(Next)**。
	- 2. 在顯示的螢幕上按一下下一步**(Next)**。
	- 3. 按一下選擇印表機**(Select Printer)**螢幕上的返回初始介面**(Back to Top)**。
	- 4. 按一下開始設定**(Start Setup)**螢幕上的結束**(Exit)**並完成安裝。
- 3. 關閉印表機。
- 4. 重新啟動電腦。
- 5. 確保沒有應用程式軟體正在運行。
- 6. 根據 Canon 網站上的說明重新進行設定。

#### 注釋

• 可以使用安裝光碟重新進行設定。

• 對於 Mac OS:

- 1. 按一下下一步**(Next)**。
	- 如果顯示安裝失敗**(Installation Failure)**螢幕,請在顯示的螢幕上按一下結束**(Exit)**並完成安裝。
	- 如果顯示連接失敗。**(Connection failed.)**螢幕:
		- 1. 按一下下一步**(Next)**。
		- 2. 在顯示的螢幕上按一下下一步**(Next)**。
		- 3. 按一下選擇印表機**(Select Printer)**螢幕上的返回初始介面**(Back to Top)**。
		- 4. 按一下開始設定**(Start Setup)**螢幕上的結束**(Exit)**並完成安裝。
- 3. 關閉印表機。
- 4. 重新啟動電腦。
- 5. 確保沒有應用程式軟體正在運行。
- 6. 根據 Canon 網站上的說明重新進行設定。

# 使用無線 **LAN** 時找不到印表機

## 注釋

• 本節描述使用電腦時的疑難排解。 關於使用智慧型手機或平板電腦時的疑難排解:

■ 無法從智慧型手機/平板電腦進行列印/掃描

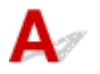

檢查 1 確保印表機電源已開啟。

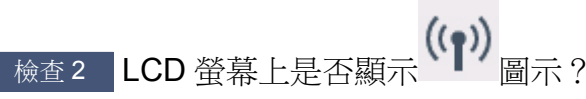

如果未顯示圖示,請選擇 **LAN** 設定**(LAN settings)**下無線 **LAN(Wireless LAN)**中啟用**/**禁用無線 **LAN(WLAN active/inactive)**之啟用**(Active)**。

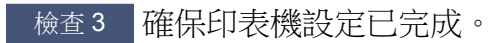

否則,請執行設定。

• 對於 Windows:

使用安裝光碟或按照 Canon 網站上的說明操作。

• 對於 Mac OS:

按照 Canon 網站上的說明操作。

## **檢查 4 如果可以使用 IJ Network Device Setup Utility**, 請重新搜尋印表機。(Windows)

■ IJ Network Device Setup Utility 螢幕

檢查 5 |確保印表機和無線路由器的網路設定相符。

確保印表機的網路設定(例如無線路由器名稱、SSID、網路金鑰等)與無線路由器的設定相同。

要檢查無線路由器的設定,請參閱其隨附的說明手冊或聯絡其製造商。

要檢查印表機目前的網路設定,請列印出網路設定資訊。

■ [列印網路設定](#page-139-0)

## 檢查 6 確保印表機放置在無線路由器附近。

請將無線路由器和印表機放在兩者之間沒有障礙物的地方。 介於不同房間或樓層的無線通訊通常不佳。 包含金屬 或混凝土的建築材料可能會妨礙無線通訊。 如果由於牆壁而使印表機無法透過無線 LAN 與電腦通訊,請將印表機 和電腦放置在同一房間。

此外,如果附近放置有發出與無線路由器相同頻率頻寬之無線電波的裝置(例如,微波爐),則可能會造成干擾。 將 無線路由器放置於儘量遠離干擾源的位置。

#### 注釋

• 雖然大多數無線路由器有天線,請注意其中有些位於路由器內部。

■檢查7 ■確保無線訊號較強。 監控訊號狀態並根據需要移動印表機和無線路由器。

要檢查訊號強度:

■ 檢查無線網路狀態

- 檢查 8 「確保電腦已連接到無線路由器。

關於如何檢查電腦設定或連接狀態的更多資訊,請參見電腦的說明手冊或聯絡其製造商。

#### 注釋

• 如果使用智慧型手機/平板電腦,請確保其 Wi-Fi 設定已啟用。

檢查 9 確保在印表機驅動程式內容對話方塊的連接埠**(Ports)**標籤中選擇了啟用雙向支援 功能**(Enable bidirectional support)**。(Windows)

梅查 10 確保安全性軟體的防火牆已關閉。

如果已開啟安全性軟體的防火牆,則可能顯示 Canon 軟體正在嘗試存取網路的警示訊息。 如果該警示訊息出現, 將安全性軟體設定為永遠允許存取。

如果正在使用任何切換網路環境的程式,請檢查其設定。 某些程式會預設使用防火牆。

■檢查11 | 如果印表機诱過 LAN 連接至 AirPort 基地台,請使用英數字元作為網路識別元 (SSID)。(Mac OS)

#### 如果問題仍未解決,請重新進行設定。

- 對於 Windows: 使用安裝光碟或按照 Canon 網站上的說明操作。
- 對於 Mac OS:

按照 Canon 網站上的說明操作。

# 網路連接問題

- [突然無法使用印表機](#page-298-0)
- [網路金鑰未知](#page-302-0)
- [更換無線路由器或變更其設定後無法使用印表機](#page-304-0)

# <span id="page-298-0"></span>突然無法使用印表機

- 變更網路設定後無法與印表機通訊
- ■無法透過無線 LAN 與印表機通訊
- [無法使用無線直連與印表機通訊](#page-300-0)
- ■[無法從連接至網路的電腦列印或掃描](#page-301-0)

# 變更網路設定後無法與印表機通訊

 $\blacktriangle$ 

電腦獲取 IP 位址可能會花費一些時間,或者可能需要重新啟動電腦。 確保電腦已獲取有效的IP 位址,然後重新嘗試查找印表機。

# 無法透過無線 **LAN** 與印表機通訊

 $\blacktriangle$ 

檢查 1 檢查印表機、網路裝置(例如無線路由器)和智慧型手機/平板電腦的電源狀態。

開啟印表機或裝置。

如果電源已開啟,請先將其關閉,再重新開啟。

可能需要解決無線路由器的問題(例如,金鑰的更新間隔、DHCP 更新間隔的問題、省電模式等),或更新無線路 由器韌體。

關於詳細資訊,請聯絡無線路由器的製造商。

檢查 2 是否可以在電腦上檢視任何網頁 ?

確保電腦已正確連接到無線路由器。

關於檢查電腦設定或連接狀態的更多資訊,請參見無線路由器隨附的說明手冊或聯絡其製造商。

檢查 3 印表機是否已連接至無線路由器?

透過 LCD 螢幕上的圖示檢查印表機和無線路由器之間的連接狀態。 如果未顯示 ,則無線 LAN 已禁用, 請啟用無線 LAN。

極查 4 確保印表機和無線路由器的網路設定相符。

確保印表機的網路設定(例如無線路由器名稱、SSID、網路金鑰等)與無線路由器的設定相同。

要檢查無線路由器的設定,請參閱其隨附的說明手冊或聯絡其製造商。

要檢查印表機目前的網路設定,請列印出網路設定資訊。

■ [列印網路設定](#page-139-0)

如果印表機的網路設定不符合無線路由器的網路設定,請變更印表機的網路設定,以符合無線路由器的網路設 定。

#### ■ 網路設定(IJ Network Device Setup Utility)(Windows)

檢查 5 確保印表機放置在無線路由器附近。

請將無線路由器和印表機放在兩者之間沒有障礙物的地方。 介於不同房間或樓層的無線通訊通常不佳。 包含金 屬或混凝土的建築材料可能會妨礙無線通訊。 如果由於牆壁而使印表機無法透過無線 LAN 與電腦通訊,請將印 表機和電腦放置在同一房間。

此外,如果附近放置有發出與無線路由器相同頻率頻寬之無線電波的裝置(例如,微波爐),則可能會造成干擾。 將無線路由器放置於儘量遠離干擾源的位置。

#### 注釋

• 雖然大多數無線路由器有天線,請注意其中有些位於路由器內部。

■檢查6 │確保無線訊號較強。 監控訊號狀態並根據需要移動印表機和無線路由器。 (Windows)

■ 檢查無線網路狀態

檢查7 確保正在使用有效的通道。

根據電腦所使用的無線網路裝置,可用的無線通道可能會受限制。 請參見電腦或無線網路裝置隨附的說明手冊 以查看可用的無線通道。

檢查 8 確保無線路由器上設定的通道是在檢查 7 中確認的可用通道。

否則,請變更無線路由器上設定的通道。

- 檢查9 - 確保安全性軟體的防火牆已關閉。

如果已開啟安全性軟體的防火牆,則可能顯示 Canon 軟體正在嘗試存取網路的警示訊息。 如果該警示訊息出 現,將安全性軟體設定為永遠允許存取。

如果正在使用任何切換網路環境的程式,請檢查其設定。 某些程式會預設使用防火牆。

–檢查 10 |如果印表機透過 LAN 連接至 AirPort 基地台,請使用英數字元作為網路識別元 (SSID)。(Mac OS)

#### 如果問題仍未解決,請重新進行設定。

• 對於 Windows:

使用安裝光碟或按照 Canon 網站上的說明操作。

- 對於 Mac OS: 按照 Canon 網站上的說明操作。
- 位置:

確保無線路由器和印表機之間沒有障礙物。

# <span id="page-300-0"></span>● 無法使用無線直連與印表機通訊

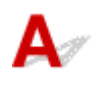

檢查 1 檢查印表機和其他裝置(智慧型手機或平板電腦)的電源狀態。

開啟印表機或裝置。

如果電源已開啟,請先將其關閉,再重新開啟。

**檢查2 LCD 螢幕上是否顯示 ■ 圖示?** 

如果未顯示圖示,則無線直連已禁用,請啟用無線直連。

檢查 3 檢查裝置(智慧型手機/平板電腦)的設定。

確保已在裝置上啟用無線 LAN。

關於詳細資訊,請參閱裝置的說明手冊。

■檢查4 ■確保印表機已選擇作為裝置(如智慧型手機或平板)的連接目標。

將為印表機指定的無線直連之識別元(SSID)選擇為裝置的連接目標。

檢查裝置上的目標。

關於詳細資訊,請參閱裝置的說明手冊或造訪製造商的網站。

要檢查為印表機指定的無線直連之識別元(SSID),請使用印表機的操作面板顯示識別元或列印出印表機的網路 設定資訊。

• LCD 上的顯示。

**■LAN [設定](#page-120-0)** 

- 列印網路設定。
	- [列印網路設定](#page-139-0)

檢查 5 是否已輸入為無線直連指定的正確密碼?

要檢查為印表機指定的密碼,請使用印表機的操作面板顯示密碼或列印出印表機的網路設定資訊。

• LCD 上的顯示。

**■LAN [設定](#page-120-0)** 

• 列印網路設定。

■ [列印網路設定](#page-139-0)

檢查 6 確保印表機放置在裝置附近。

請將裝置和印表機放在兩者之間沒有障礙物的地方。 介於不同房間或樓層的無線通訊通常不佳。 包含金屬或混 凝土的建築材料可能會妨礙無線通訊。 如果由於牆壁而使印表機無法透過無線 LAN 與電腦通訊,請將印表機和 電腦放置在同一房間。

<span id="page-301-0"></span>此外,如果附近放置有發出與無線路由器相同頻率頻寬之無線電波的裝置(例如,微波爐),則可能會造成干擾。 將無線路由器放置於儘量遠離干擾源的位置。

將裝置放置在與印表機距離合適的位置。

**檢查7 確保已連接 5** 台裝置。

無線直連不允許連接 5 台以上的裝置。

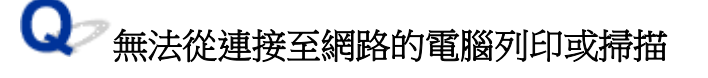

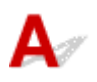

- 檢查 1 - 確保電腦已連接到無線路由器。

關於如何檢查電腦設定或連接狀態的更多資訊,請參見電腦的說明手冊或聯絡其製造商。

檢查 2 如果未安裝 MP Drivers, 請推行安裝。

• 對於 Windows:

使用安裝光碟或從 Canon 網站安裝 MP Drivers。

• 對於 Mac OS:

從 Canon 網站安裝 MP Drivers。

極適 3 確保無線路由器未對可存取的電腦設定限制。

關於連接和設定無線路由器的更多資訊,請參見無線路由器的說明手冊或聯絡其製造商。

#### 注釋

• 要檢查電腦的 MAC 位址或 IP 位址, 請參[見檢查電腦的](#page-306-0) IP 位址或 MAC 位址。

# <span id="page-302-0"></span>網路金鑰未知

- 為無線路由器設定的 WPA/WPA2 或 WEP 金鑰未知,因此無法連接
- 設定加密金鑰

# 為無線路由器設定的 **WPA/WPA2** 或 **WEP** 金鑰未知,因此無法連接

# Δ,

關於設定無線路由器的更多資訊,請參見無線路由器隨附的說明手冊或聯絡其製造商。 確保電腦可以與無 線路由器通訊。

#### 注釋

• 對於 Windows, 請使用 IJ Network Device Setup Utility 設定印表機以符合無線路由器設定。

# 設定加密金鑰

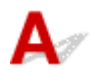

關於設定無線路由器的更多資訊,請參見無線路由器隨附的說明手冊或聯絡其製造商。 確保電腦可以與無 線路由器通訊。

#### 注釋

• 對於 Windows,請使用 IJ Network Device Setup Utility 設定印表機以符合無線路由器設定。

出於安全理由,建議選擇 WPA、WPA2 或 WPA/WPA2。 如果無線路由器與 WPA/WPA2 相容,也可以使 用 WPA2 或 WPA。

#### • 使用 **WPA/WPA2**

無線路由器、印表機以及電腦上的驗證方法、密碼和動態加密類型必須相同。 輸入在無線路由器上配置的密碼(由 8 至 63 個英數字元組成的序列,或 64 字元十六進位數字)。 動態加密方法自動選擇 TKIP(基本加密)或 AES(安全加密)。 關於詳細資訊,請參見如果顯示 WPA/WPA2 詳細資料螢幕。

#### 注釋

• 本印表機支援 WPA/WPA2-PSK(WPA/WPA2-個人)和 WPA2-PSK(WPA2-個人)。

#### • 使用 **WEP**

無線路由器、印表機以及電腦的金鑰長度、金鑰格式、要使用的金鑰(金鑰 1 至 4 中的一個)和驗證方法 都必須相同。

要與使用自動產生的 WEP 金鑰的無線路由器通訊,必須設定印表機使用由無線路由器產生的金鑰並以 十六進位格式輸入。

◦ 對於 Windows:

在 IJ Network Device Setup Utility 中的網路設定**(**無線 **LAN)(Network Settings (Wireless LAN))** 登幕上按一下**搜尋...(Search...)**後,顯示 WEP 詳細資料(WEP Details)螢幕時,請按照螢幕上的說 明設定 WEP 金鑰長度、格式和號碼。

關於詳細資訊,請參見如果顯示 WEP 詳細資料螢幕。

#### 注釋

• 如果印表機透過 LAN 連接至 AirPort 基地台:

如果印表機透過 LAN 連接至 AirPort 基地台,請檢查 **AirPort** 工具程式**(AirPort Utility)**的無線安全 **(Wireless Security)**中的設定。

- 如果 AirPort 基地台中的金鑰長度選擇為 **WEP 40** 位元**(WEP 40 bit)**,請選擇 **64** 位元**(64 bit)**。
- 將金鑰識別碼**(Key ID)**選擇為 **1**。 否則電腦將無法透過無線路由器與印表機通訊。

# <span id="page-304-0"></span>更換無線路由器或變更其設定後無法使用印表機

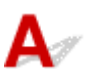

更換無線路由器時,請重新執行印表機的網路設定。

• 對於 Windows:

使用安裝光碟或按照 Canon 網站上的說明操作。

• 對於 Mac OS:

按照 Canon 網站上的說明操作。

如果這樣無法解決問題,請參見以下內容。

- 在無線路由器上啟用 MAC/IP 位址篩選或加密金鑰後無法與印表機通訊
- 在啟用加密的情況下,變更無線路由器的加密類型後無法與印表機通訊

# 在無線路由器上啟用 **MAC/IP** 位址篩選或加密金鑰後無法與印表機通訊

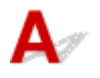

- <sup>檢查 1 - 檢查無線路由器設定。</sup>

要檢查無線路由器的設定,請參見無線路由器隨附的說明手冊或聯絡其製造商。 確保在此設定下電腦與無線路 由器之間可以相互通訊。

■檢查2 ■如果在無線路由器上篩選 MAC 位址或 IP 位址,請檢查電腦、網路裝置以及印 表機的 MAC 位址或 IP 位址是否已註冊。

■檢查3 ■如果正在使用 WPA/WPA2 或 WEP 金鑰,譜確保雷腦、網路裝置以及印表機的 加密金鑰與為無線路由器設定的金鑰相符。

除了 WEP 金鑰自身,印表機、無線路由器以及電腦的金鑰長度、金鑰格式、要使用的金鑰 ID 和驗證方法也都 必須相同。

關於詳細資訊,請參見[設定加密金鑰](#page-302-0)。

# 在啟用加密的情況下,變更無線路由器的加密類型後無法與印表機通訊

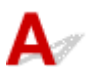

如果變更印表機的加密類型後仍無法與電腦通訊,請確保電腦和無線路由器的加密類型與為印表機設定的 類型相符。

■ 在無線路由器上啟用 MAC/IP 位址篩選或加密金鑰後無法與印表機通訊

# 其他網路問題

- [檢查網路資訊](#page-306-0)
- [恢復至出廠預設值](#page-309-0)
- 設定時電腦上顯示訊息
- 持續傳送封包**(Windows)**

# <span id="page-306-0"></span>檢查網路資訊

- 檢查印表機的 IP 位址或 MAC 位址
- 檢查電腦的 IP 位址或 MAC 位址
- [檢查電腦、印表機和無線路由器之間的通訊](#page-307-0)
- [檢查網路設定資訊](#page-308-0)

# 檢查印表機的 **IP** 位址或 **MAC** 位址

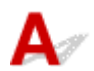

要檢查印表機的 IP 位址或 MAC 位址,請列印出網路設定資訊或使用操作面板顯示網路設定資訊。

• LCD 上的顯示。

■ LAN[設定](#page-120-0)

- 列印網路設定。
	- [列印網路設定](#page-139-0)

對於 Windows,可以在電腦螢幕上檢查網路設定資訊。

■ IJ Network Device Setup Utility 螢幕

可以在 LCD 螢幕上顯示印表機的 MAC 位址。

■ [系統資訊](#page-131-0)

# 檢查電腦的 **IP** 位址或 **MAC** 位址

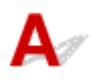

要檢查電腦的 IP 位址或 MAC 位址,請按照以下說明操作。

- 對於 Windows:
	- 1. 如下所示,選擇命令提示字元**(Command Prompt)**。

在 Windows 10 環境下,右鍵按一下開始**(Start)**按鈕,然後選擇命令提示字元**(Command Prompt)**。

在 Windows 8.1 或 Windows 8 環境下,從開始**(Start)**螢幕選擇命令提示字元**(Command Prompt)**。 如果開始**(Start)**螢幕上未顯示命令提示字元**(Command Prompt)**,請選擇搜尋 **(Search)**快速鍵,然後搜尋「命令提示字元**(Command Prompt)**」。

在 Windows 7 或 Windows Vista 環境下,按一下開始**(Start)** > 所有程式**(All Programs)** > 附屬應 用程式**(Accessories)** > 命令提示字元**(Command Prompt)**。

2. 輸入「ipconfig/all」並按 **Enter**。

將顯示電腦的 IP 位址和 MAC 位址。如果電腦沒有連接至網路,則不會顯示 IP 位址。

• 對於 Mac OS:

1. 從 Apple 功能表選擇**系統偏好設定(System Preferences)**,然後按一下網路(Network)。

- <span id="page-307-0"></span>2. 確保已選擇電腦使用的網路介面,然後按一下進階**(Advanced)**。 確保已將 **Wi-Fi** 選擇為網路介面。
- 3. 檢查 IP 位址或 MAC 位址。

按一下 **TCP/IP** 以檢查 IP 位址。

按一下硬體**(Hardware)**以檢查 MAC 位址。

# 檢查電腦、印表機和無線路由器之間的通訊

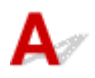

執行 ping 測試以檢查是否正在進行通訊。

- 對於 Windows:
	- 1. 如下所示,選擇命令提示字元**(Command Prompt)**。

在 Windows 10 環境下,右鍵按一下開始**(Start)**按鈕,然後選擇命令提示字元**(Command Prompt)**。

在 Windows 8.1 或 Windows 8 環境下,從開始**(Start)**螢幕選擇命令提示字元**(Command Prompt)**。 如果開始**(Start)**螢幕上未顯示命令提示字元**(Command Prompt)**,請選擇搜尋 **(Search)**快速鍵,然後搜尋「命令提示字元**(Command Prompt)**」。

在 Windows 7 或 Windows Vista 環境下,按一下開始**(Start)** > 所有程式**(All Programs)** > 附屬應 用程式**(Accessories)** > 命令提示字元**(Command Prompt)**。

2. 輸入 ping 指令,然後按 **Enter**。

ping 指令如下:ping XXX.XXX.XXX.XXX

「XXX.XXX.XXX.XXX」是目標裝置的 IP 位址。

如果正在進行通訊,則會顯示類似如下所示的訊息。

回覆自 XXX.XXX.XXX.XXX:位元組=32 時間=10ms TTL=255

如果顯示要求等候逾時**(Request timed out)**,則沒有進行通訊。

- 對於 Mac OS:
	- 1. 按如下所示啟動網路工具程式**(Network Utility)**。

在 Mac OS X v10.11、Mac OS X v10.10 或 Mac OS X v10.9 環境下,從 Finder 的前往**(Go)**功能 表選擇電腦**(Computer)**,然後按兩下 **Macintosh HD** > 系統**(System)** > 資源庫**(Library)** > **CoreServices** > 應用程式**(Applications)** > 網路工具程式**(Network Utility)**。

在 Mac OS X v10.8 環境下,開啟應用程式**(Applications)**資料夾中的工具程式**(Utilities)**資料夾, 然後按兩下網路工具程式**(Network Utility)**。

- 2. 按一下 **Ping**。
- 3. 確保已選擇只傳送 **XX** 個 **ping(Send only XX pings)**(XX 表示數字)。
- 4. 在請輸入要執行 **ping** 的網路位址**(Enter the network address to ping)**中輸入目標印表機或目標 無線路由器的 IP 位址。
- 5. 按一下 **Ping**。

<span id="page-308-0"></span>「XXX.XXX.XXX.XXX」是目標裝置的 IP 位址。

會顯示如下訊息。

64 bytes from XXX.XXX.XXX.XXX: icmp\_seq=0 ttl=64 time=3.394 ms 64 bytes from XXX.XXX.XXX.XXX: icmp\_seq=1 ttl=64 time=1.786 ms 64 bytes from XXX.XXX.XXX.XXX: icmp\_seq=2 ttl=64 time=1.739 ms --- XXX.XXX.XXX.XXX ping statistics ---3 packets transmitted, 3 packets received, 0% packet loss

如果封包潰失(packet loss)為 100%,則沒有進行通訊。 否則,電腦與目標裝置正在進行通訊。

# Q 檢查網路設定資訊

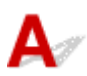

要檢查印表機的網路設定資訊,請列印出網路設定資訊或使用操作面板顯示網路設定資訊。

- LCD 上的顯示。
	- LAN [設定](#page-120-0)
- 列印網路設定。
	- [列印網路設定](#page-139-0)

<span id="page-309-0"></span>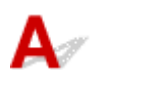

## 重要事項

• 對於 Windows:

初始化會刪除印表機上的所有網路設定,從而無法透過網路從電腦進行列印或掃描操作。 要在恢復至出 廠預設值後重新透過網路使用印表機,請使用安裝光碟或按照 Canon 網站上的說明重新進行設定。

• 對於 Mac OS:

初始化會刪除印表機上的所有網路設定,從而無法透過網路從電腦進行列印或掃描操作。 要在恢復至出 廠預設值後重新透過網路使用印表機,請按照 Canon 網站上的說明重新進行設定。

使用印表機的操作面板初始化網路設定。

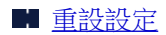

# 列印問題

- [列印未開始](#page-311-0)
- [沒有墨水噴出](#page-313-0)
- [列印結果不理想](#page-316-0)
- 未正確送入紙張**/**[「沒有紙張」錯誤](#page-314-0)

# <span id="page-311-0"></span>列印未開始

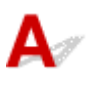

**檢查 1 確保印表機插頭已穩固插入,然後按電源(ON)**按鈕開啟電源。

印表機正在初始化時,電源**(POWER)**指示燈會閃爍。 請等至電源**(POWER)**指示燈停止閃爍並且持續亮起。

#### 注釋

• 如果正在列印大資料,如相片或圖形,可能需要更長的時間才會開始列印。 電腦正在處理資料並將其傳送至 印表機時,電源**(POWER)**指示燈會閃爍。 請等待至列印開始。

檢查 2 確保印表機已正確連接至電腦。

如果正在使用 USB 電纜線,確保已將其穩固連接至印表機和電腦。 USB 電纜線穩固插入時,請檢查以下各項:

- 如果正在使用繼電裝置(如 USB 集線器),請中斷連接,將印表機直接連接至電腦,然後再次嘗試列印。 如果 列印正常開始,則繼電器裝置有問題。 請聯絡繼電裝置的廠商。
- 也可能是 USB 雷纜線有問題。 請更換 USB 雷纜線,然後再次嘗試列印。

如果透過 LAN 使用印表機,確保將印表機正確設定以供網路使用。

#### 注釋

• 對於 Windows:如果您使用 IJ Network Device Setup Utility,請檢查網路連接狀態。

檢查 3 確保紙張設定和後端托盤的設定資訊相符。

如果紙張設定和後端托盤的設定資訊不相符,LCD 螢幕上會出現錯誤訊息。 按照 LCD 螢幕上的說明解決問題。

## 注釋

- 可以選擇是否顯示防止錯誤列印的訊息。
	- 要變更使用印表機的操作面板進行列印或影印時的訊息檢視設定:
		- [裝置使用者設定](#page-125-0)
	- 要變更使用印表機驅動程式進行列印時的訊息檢視設定:
		- 變更印表機操作模式 (Windows)
		- [變更印表機操作模式](#page-114-0) (Mac OS)

■檢查4 ■如果從電腦列印,請刪除不需要的列印作業。

- 對於 Windows:
	- 刪除不需要的列印作業
- 對於 Mac OS:
	- 刪除不需要的列印作業

**● 檢查 5 列印時是否已選擇印表機的印表機驅動程式?** 

如果正在使用其他印表機的印表機驅動程式,本印表機將不會正確列印。

• 對於 Windows:

確保在列印對話方塊中選擇了「Canon XXX series」(「XXX」代表印表機的名稱)。

#### 注釋

- 要將印表機設成預設選擇的印表機,請選擇設定成預設的印表機**(Set as Default Printer)**。
- 對於 Mac OS:

確保在列印對話方塊的印表機**(Printer)**中選擇了印表機的名稱。

#### 注釋

• 要將印表機設成預設選擇的印表機,請將印表機選擇為預設印表機**(Default printer)**。

檢查 6 列印資料是否極大? (Windows)

在印表機驅動程式的列印選項**(Print Options)**標籤上按一下頁面設定**(Page Setup)**。 然後,在顯示的對話方塊中 將防止列印資料的丟失**(Prevention of Print Data Loss)**設定為開**(On)**。

\* 這可能會降低列印品質。

■檢查7 | 如果從電腦列印,請重新啟動電腦。

# <span id="page-313-0"></span>沒有墨水噴出

# $\blacktriangle$

檢查1 墨水是否用盡?

開啟掃描單元/機蓋並檢查墨水指示燈。

■ [使用墨水指示燈檢查墨水狀態](#page-62-0)

■檢查2 ■墨水盒上是否仍殘留有橙色膠帶或保護薄膜? 確保如下(A)所示已撕下所有保護薄膜以曝露 Y 形氣孔。

如果橙色膠帶留在墨水盒(B)上,請撕下膠帶。

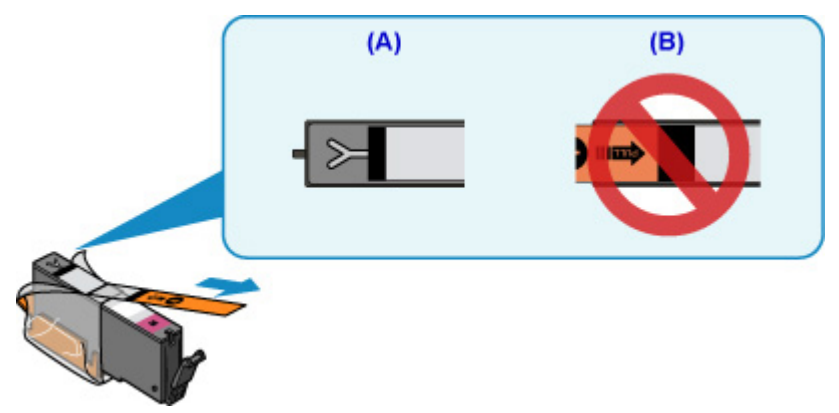

檢查3 列印頭噴嘴是否堵塞?

列印噴嘴檢查圖案以確認列印頭噴嘴是否正確地噴出墨水。 關於列印噴嘴檢查圖案、列印頭清潔和列印頭深度清潔的詳細資訊,請參見[如果列印模糊不清或不均勻。](#page-65-0)

- 如果噴嘴檢查圖案列印不正確: 檢查顏色出現問題的墨水盒是否已耗盡。 如果墨水盒未耗盡,執行列印頭清潔並再次嘗試列印噴嘴檢查圖案。
- 如果執行兩次列印頭清潔之後問題仍未解決: 執行列印頭深度清潔。 如果執行列印頭深度清潔後問題未解決,請關閉印表機並於 24 小時後再次執行列印頭深度清潔。
- 如果執行兩次列印頭深度清潔後問題仍未解決: 如果列印頭深度清潔不能解決問題,列印頭可能已損壞。 聯絡最近的 Canon 服務中心請求維修。

## <span id="page-314-0"></span>未正確送入紙張**/**「沒有紙張」錯誤

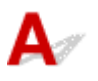

\_\_<br>檢查 1 \_\_<mark>確保已載入紙張</mark>。

■ [載入紙張](#page-33-0)

■檢查2 ■載入紙張時,請考慮以下事項。

- 載入兩張或更多紙張時,載入前請先使紙張的邊緣對齊。
- 載入兩張或更多紙張時,請確保紙疊不超過紙張載入限量。

不過,根據紙張類型或環境狀況(溫度和濕度很高或很低)不同,在最大的紙張容量下可能無法正確送入紙張。 在此情況下,將每次載入的紙張數量減少到紙張載入限量的一半以下。

- 不論列印方向如何,請務必縱向載入紙張。
- 在後端托盤中載入紙張時,將列印面向上放置,使左右紙張導引器與紙疊對齊。

■ [載入紙張](#page-33-0)

—檢查3 <mark>紙張是否太厚或捲曲?</mark>

■ [不支援的媒體類型](#page-156-0)

|檢查4 ||載入明信片或信封時,請考慮以下事項:

- 如果明信片捲曲,則即使紙疊未超過紙張載入限量,可能也無法正確送入。 將日式明信片郵遞區號欄朝下載入後端托盤。
- 在信封上列印時,請參[見載入紙張](#page-33-0),並在列印前準備好信封。 準備好信封後,將其縱向載入。 如果橫向載入信封,將無法正確地送入信封。

■檢查5 ||確保媒體類型與紙張大小設定符合載入的紙張。

檢查 6 確保後端托盤中沒有任何異物。

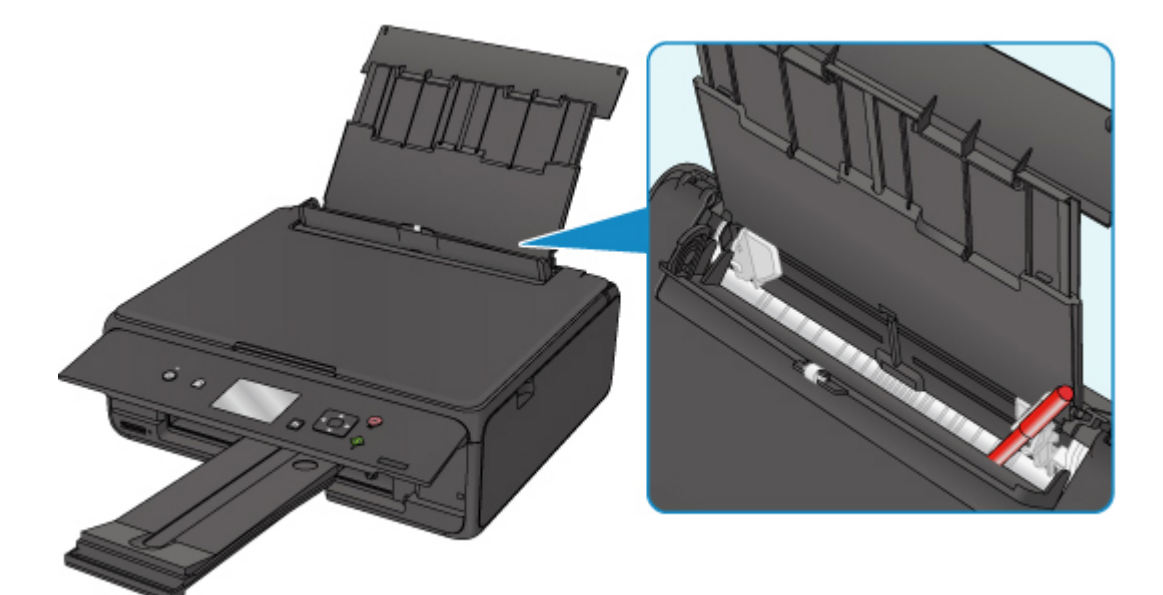

如果紙張在後端托盤中撕裂,請參[見與錯誤相關的支援代碼清單](#page-354-0)(夾紙)以將其取出。 如果後端托盤中有任何異物,請務必關閉印表機,從電源插座拔除印表機插頭,然後取出異物。

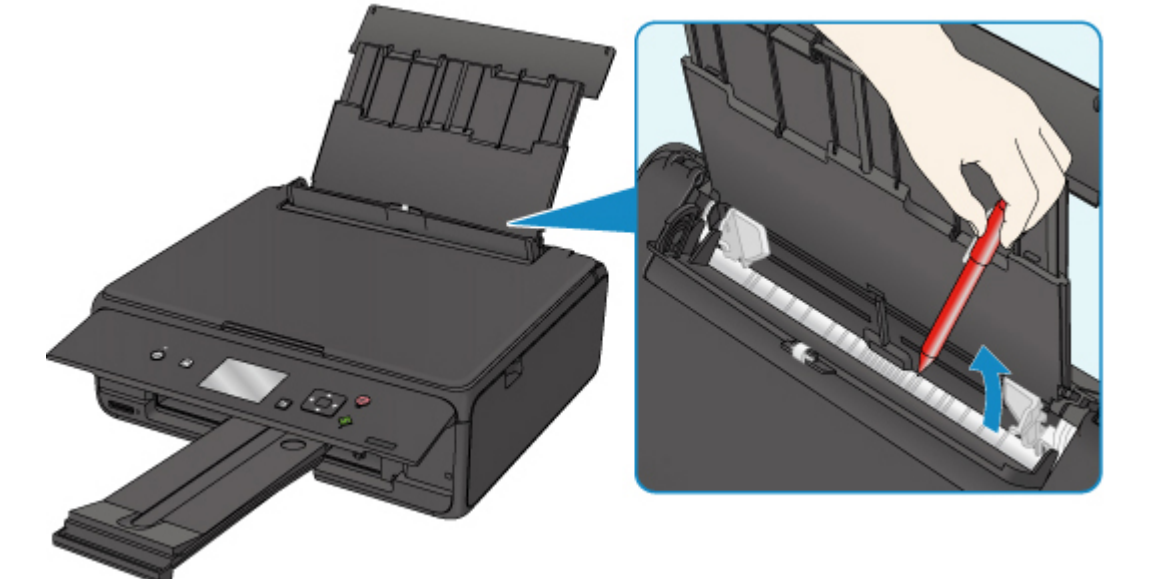

#### 注釋

• 如果送紙槽蓋板開啟,請慢慢將其關閉。

被查7 清潔送紙滾軸。

■ [清潔送紙滾軸](#page-82-0)

#### 注釋

• 清潔送紙滾軸會使其磨損,因此請僅在必要時清潔。

如果上述措施未解決問題,請聯絡最近的 Canon 服務中心請求維修。

# <span id="page-316-0"></span>列印結果不理想

如果由於白色條紋、線條偏移或顏色不均勻而造成列印結果不理想,請首先檢查紙張和列印品質設定。

# ${\mathbf A}$

## ■檢查1 │頁面大小和媒體類型設定是否與載入的紙張大小和類型相符?

如果這些設定不相符,則無法獲取正確的結果。

如果正在列印相片或圖示,不正確的紙張類型設定可能會降低列印輸出的色彩品質。

同樣,如果使用不正確的紙張類型設定列印,則列印面可能出現刮痕。

如果使用滿版列印,根據不同的紙張類型設定和所載入紙張的組合,可能出現顏色不均勻。

根據印表機使用方式的不同,檢查紙張和列印品質設定的方法也不同。

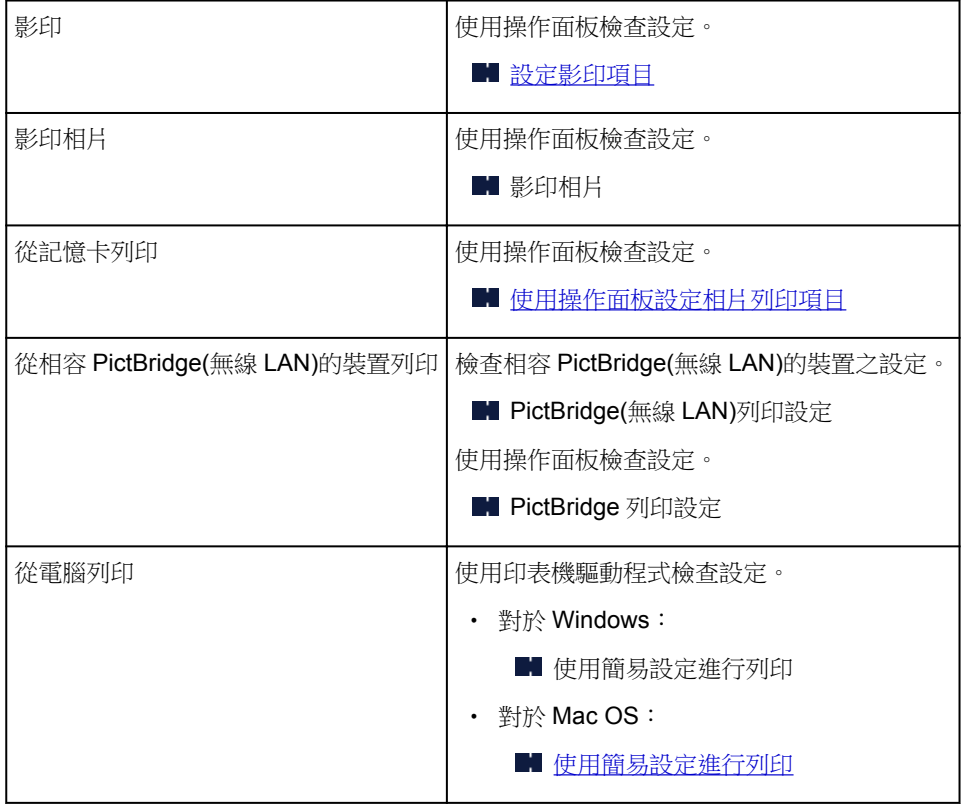

**機查 2 確保選擇適當的列印品質(請參見上表)。** 

選擇適合紙張及列印內容的列印品質。 如果發現模糊不清或者顏色不均勻,請提高列印品質設定,然後再次嘗試 列印。

## 注釋

• 從相容 PictBridge(無線 LAN)的裝置進行列印時,使用操作面板設定列印品質設定。

無法在相容 PictBridge(無線 LAN)的裝置上進行設定。

## ■檢查3 如果問題未解決,請檢查其他原因。

另請參見以下章節:

- 1 紙張空白/[列印模糊不清](#page-318-0)/顏色錯誤/出現白色條紋
- [直線未對齊](#page-321-0)
- [紙張出現污跡](#page-322-0)/列印面有刮痕
- [影像旁邊有垂直線條](#page-326-0)
- 無法完成列印
- 線條不完整或缺失(Windows)
- 影像不完整或缺失(Windows)
- 墨水漬/紙張捲曲
- 紙張背頁出現污跡
- 色彩不均勻或有條紋

# <span id="page-318-0"></span> $\mathbf{Q}_{\geq}$ 紙張空白**/**列印模糊不清**/**顏色錯誤**/**出現白色條紋

## 列印模糊不清

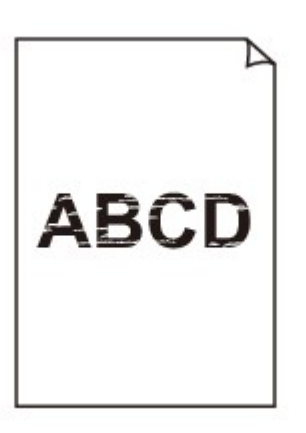

#### >000000000000000000000 00000000000000000000

## 顏色錯誤

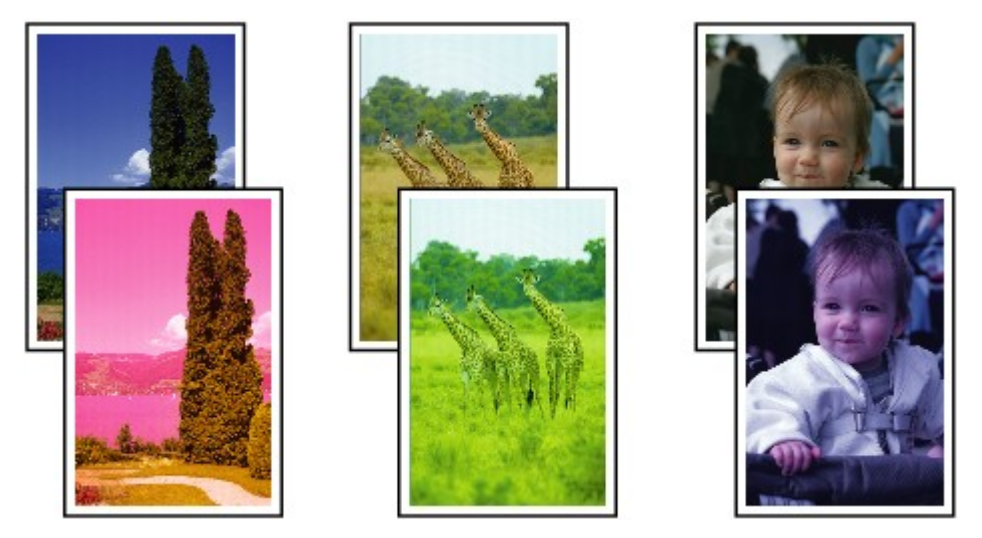

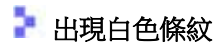

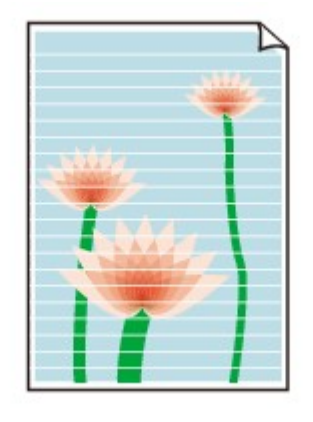

 ${\mathbf A}$ 

檢查1 檢查紙張和列印品質設定。

■ [列印結果不理想](#page-316-0)

極查 2 檢查墨水盒的狀態。 如果墨水已用盡,請更換墨水盒。

■ [更換墨水盒](#page-55-0)

■檢查3 ■墨水盒上是否仍殘留有橙色膠帶或保護薄膜?

確保如下(A)所示已撕下所有保護薄膜以曝露 Y 形氣孔。

如果橙色膠帶留在墨水盒(B)上,請撕下膠帶。

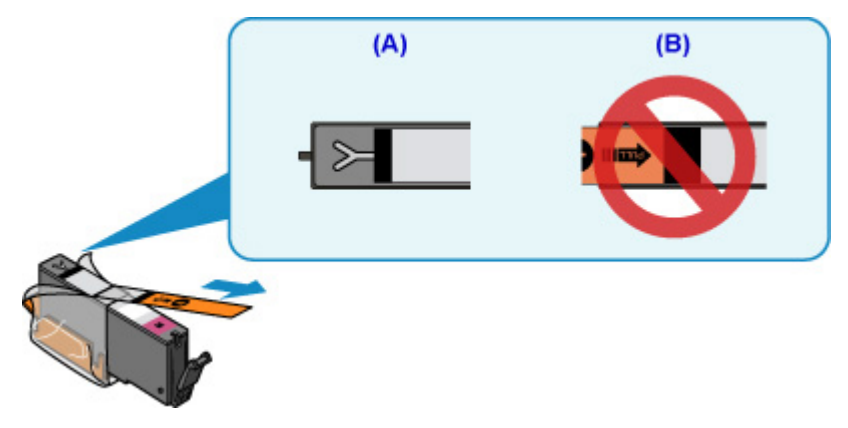

檢查 4 列印頭噴嘴是否堵塞?

列印噴嘴檢查圖案以確認列印頭噴嘴是否正確地噴出墨水。

關於列印噴嘴檢查圖案、列印頭清潔和列印頭深度清潔的詳細資訊,請參見[如果列印模糊不清或不均勻。](#page-65-0)

- 如果噴嘴檢查圖案列印不正確: 檢查顏色出現問題的墨水盒是否已耗盡。 如果墨水盒未耗盡,執行列印頭清潔並再次嘗試列印噴嘴檢查圖案。 • 如果執行兩次列印頭清潔之後問題仍未解決:
	- 執行列印頭深度清潔。

如果執行列印頭深度清潔後問題未解決,請關閉印表機並於 24 小時後再次執行列印頭深度清潔。

• 如果執行兩次列印頭深度清潔後問題仍未解決: 如果列印頭深度清潔不能解決問題,列印頭可能已損壞。 聯絡最近的 Canon 服務中心請求維修。

檢查 5 使用單列印面的紙張時,確保將可列印面朝上載入紙張。

在此類紙張錯誤的一面列印可能造成列印不清晰或列印品質降低。

將紙張可列印面向上載入。

關於可列印面的詳細資訊,請參閱紙張隨附的說明手冊。

• 影印時,另請參見以下章節:

│檢查6│原稿玻璃是否髒污?

清潔原稿玻璃。

■ 清潔原稿玻璃與文件蓋板

檢查 7 確保將原稿正確放置在原稿玻璃上。

■[放置原稿](#page-43-0)

檢查 8 原稿的影印面是否向下放置在原稿玻璃上?

檢查 9 是否影印了此印表機的列印輸出?

如果將印表機的列印輸出作為原稿使用,根據原稿的情況列印品質可能會降低。

直接從印表機列印,或如果可以從電腦重新列印,則重新列印。

<span id="page-321-0"></span>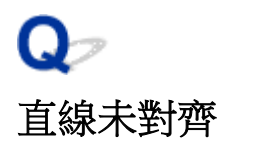

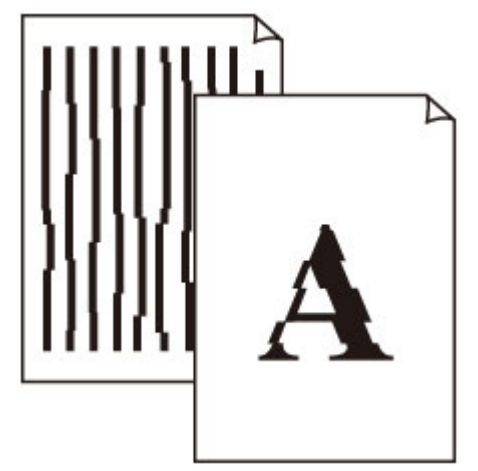

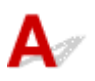

```
梅查 1 檢查紙張和列印品質設定。
```
■ [列印結果不理想](#page-316-0)

□檢查2 ■執行列印頭校準。

如果列印的直線未對齊或列印效果未如理想,請調整列印頭位置。

■ [校準列印頭](#page-77-0)

## 注釋

- 如果執行列印頭校準後問題仍未解決,請從電腦手動執行列印頭校準。
	- 對於 Windows:
		- 校準列印頭位置
	- 對於 Mac OS:
		- 校準列印頭位置

梅查 3 提高列印品質並再次嘗試列印。

使用操作面板或印表機驅動程式提高列印品質可能會改善列印結果。

# <span id="page-322-0"></span>Q 紙張出現污跡 **/** 列印面有刮痕

■ 紙張出現污跡

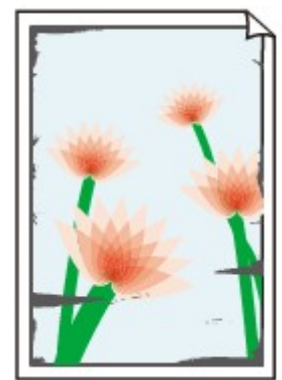

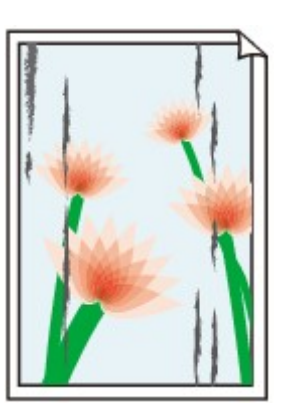

有污跡的邊緣 有污跡的表面

#### 

## ■ 列印面有刮痕

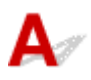

檢查1 檢查紙張和列印品質設定。

■ [列印結果不理想](#page-316-0)

檢查2 <mark>檢查紙張類型</mark>。

確保正在使用適合於列印作業的紙張。

■ [支援的媒體類型](#page-152-0)

**檢查3 載入紙張之前平整紙張捲曲。** 

使用頂級光亮相片紙時,即使紙張捲曲,也請按原樣每次載入一張。 向相反方向捲起紙張進行平整的方法可能造 成紙張表面出現裂紋並降低列印品質。

建議將未使用的紙張放回包裝,並且平整儲存。

- 一般紙張
	- 翻轉紙張並重新載入以在另一面上列印。
- 其他紙張

如果紙張邊角的捲曲高度超過 3mm/0.1in(A),紙張可能會出現污跡或無法正確送入。 請按照以下說明平整紙 張捲曲。

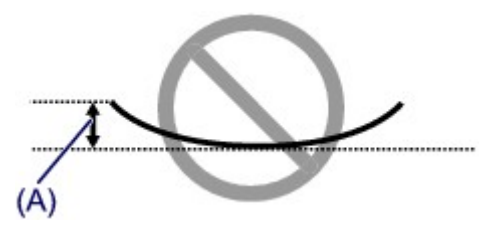

1. 如下圖所示,向紙張捲曲的相反方向捲起紙張。

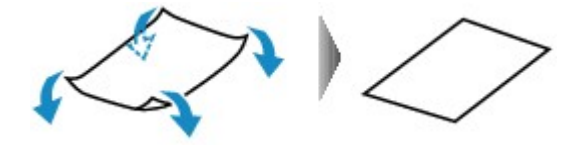

2. 檢查紙張是否現已平整。

建議每次列印一張經平整的紙張。

#### 注釋

• 根據紙張類型不同,即使不向內捲曲,紙張也可能會出現污跡或無法正確送入。 列印前請按照以下說明向外 捲曲紙張且高度小於 3mm/0.1in(B)。 這可能會改善列印結果。

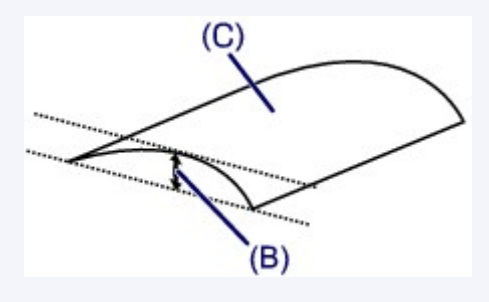

(C)列印面

建議每次送入一張向外捲曲過的紙張。

#### 檢查 4 設定印表機以防止紙張磨損。

調整防止紙張磨損的設定將加大列印頭和紙張之間的空間。 如果即使媒體類型設定正確,與紙張相符,但仍然發 現有磨損,請使用操作面板或電腦將印表機設定為防止紙張磨損。

這可能會減慢列印速度。

- \* 完成列印後,復原此設定。 否則,該設定會套用至後續列印作業。
	- 從操作面板

按主頁**(HOME)**按鈕,選擇 、設定**(Settings)**、裝置設定**(Device settings)**和列印設定**(Print settings)**,然後將防止紙張磨損**(Prevent paper abrasion)**設定為開**(ON)**。

■ [從操作面板變更設定](#page-115-0)

- 從電腦
	- 對於 Windows:

開啟印表機驅動程式設定視窗,選擇**維護(Maintenance)**標籤中的**自訂設定(Custom Settings)**,選擇防 止紙張磨損(Prevent paper abrasion)核取方塊,然後按一下確定(OK)。

要開啟印表機驅動程式設定視窗,請參見如何開啟印表機驅動程式設定視窗。
◦ 對於 Mac OS:

Canon IJ Printer Utility2 中,在快顯功能表中選擇**自訂設定(Custom Settings)**,選擇防止紙張磨損 (Prevent paper abrasion)核取方塊,然後按一下套用(Apply)。

要開啟 Canon IJ Printer Utility2, 請參見開啟 Canon IJ Printer Utility2。

■檢查5 ┃如果強度設定為高,請降低強度設定,然後再次嘗試列印。

如果使用高強度設定列印一般紙張,紙張可能會因吸收過多墨水而捲曲,造成紙張磨損。

• 從電腦列印

檢查印表機驅動程式中的強度設定。

- 對於 Windows:
	- 調整強度
- 對於 Mac OS:

■ 調整強度

• 影印

■[設定影印項目](#page-209-0)

檢查 6 請勿在建議列印區域以外的區域列印。

如果在紙張建議列印區域以外的區域列印,墨水可能會弄髒紙張的下邊緣。 使用應用程式軟體調整文件大小。

■ 列印區域

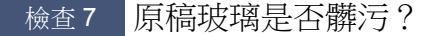

清潔原稿玻璃。

■ 清潔原稿玻璃與文件蓋板

**檢查 8 送紙滾軸是否髒污?** 

清潔送紙滾軸。

■ [清潔送紙滾軸](#page-82-0)

### 注釋

• 清潔送紙滾軸會使其磨損,因此請僅在必要時清潔。

**檢查9 印表機內部是否髒污?** 

雙面列印時,墨水可能會弄髒印表機內部,造成列印輸出出現污跡。

執行底板清潔以清潔印表機內部。

■ [清潔印表機內部](#page-84-0)(底板清潔)

#### 注釋

• 為防止弄髒印表機內部,請務必設定正確的紙張大小。

**檢查 10 設定較長的墨水晾乾時間。** 

這可使列印面晾乾,以防紙張出現污跡和刮痕。

- 對於 Windows:
	- 1. 確保印表機已開啟。
	- 2. 開啟印表機驅動程式設定視窗。
		- 如何開啟印表機驅動程式設定視窗
	- 3. 按一下維護**(Maintenance)**標籤和自訂設定**(Custom Settings)**。
	- 4. 拖動墨水晾乾等待時間**(Ink Drying Wait Time)**捲軸以設定等待時間,然後按一下確定**(OK)**。
	- 5. 檢查訊息,然後按一下**確定(OK)**。
- 對於 Mac OS:
	- 1. 確保印表機已開啟。
	- 2. 開啟 Canon IJ Printer Utility2。
		- 開啟 Canon IJ Printer Utility2
	- 3. 在快顯功能表中選擇自訂設定**(Custom Settings)**。
	- 4. 拖動墨水晾乾等待時間:(Ink Drying Wait Time:)捲軸以設定等待時間,然後按一下套用(Apply)。
	- 5. 檢查訊息,然後按一下好(OK)。

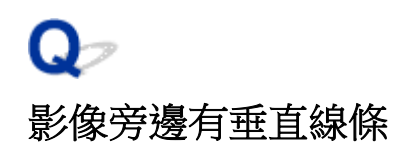

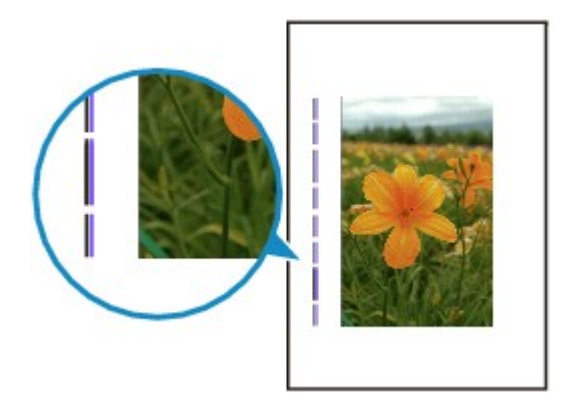

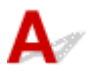

■檢查 載入的紙張大小是否正確? 如果載入的紙張大於指定的大小,邊緣會出現垂直線條。 設定紙張大小以符合載入的紙張。

■[列印結果不理想](#page-316-0)

## 注釋

• 根據影像資料或列印設定不同,垂直線條圖案的方向可能有所不同。

• 本印表機在必要時執行自動清潔以使列印輸出保持清潔。 會噴出少量的墨水以進行清潔。 雖然墨水通常會噴到紙張外邊緣的墨水收集器上,但如果載入的紙張大於設定大小,墨水可能會噴到紙張 上。

# 掃描問題 **(Mac OS)**

- [掃描問題](#page-328-0)
- **IJ Scan Utility** 錯誤訊息
- **[IJ Scan Utility Lite](#page-331-0)** 錯誤訊息
- 掃描器驅動程式**(ICA** 驅動程式**)**錯誤訊息

# <span id="page-328-0"></span>掃描問題

- ▶ [掃描器不工作](#page-329-0)
- ▶ [掃描器驅動程式不啟動](#page-330-0)

<span id="page-329-0"></span>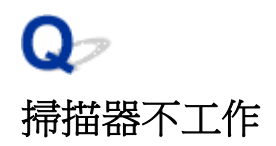

# ${\mathsf A}$

■檢查1 <mark>| 確保掃描器或印表機已開啟。</mark>

檢查 2 將 USB 電纜線連接至電腦上其他的 USB 連接埠。

**检查3 如果 USB** 電纜線連接至 USB 集線器,請從 USB 集線器拆下 USB 電纜線並將其 連接至電腦的 USB 連接埠。

檢查 4 使用網路連線時,檢查連接狀態並根據需要重新連接。

檢查5 重新啟動電腦。

# <span id="page-330-0"></span>Q-掃描器驅動程式不啟動

# ${\mathsf A}$

**極**查1 確保已安裝掃描器驅動程式[ICA(影像擷取架構)驅動程式]。

如果未安裝,請從我們網站安裝掃描器驅動程式。

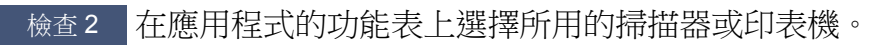

## 注釋

• 此操作可能會根據應用程式的不同而不同。

檢查3 確保應用程式支援 ICA 驅動程式。

無法從不支援 ICA 驅動程式的應用程式啟動掃描器驅動程式。

■檢查4 ■先使用 IJ Scan Utility 掃描並儲存影像,然後在應用程式中開啟檔案。

# <span id="page-331-0"></span>**IJ Scan Utility Lite** 錯誤訊息

如果出現 IJ Scan Utility Lite 錯誤訊息,請檢查錯誤代碼並按照相應的解決方案操作。

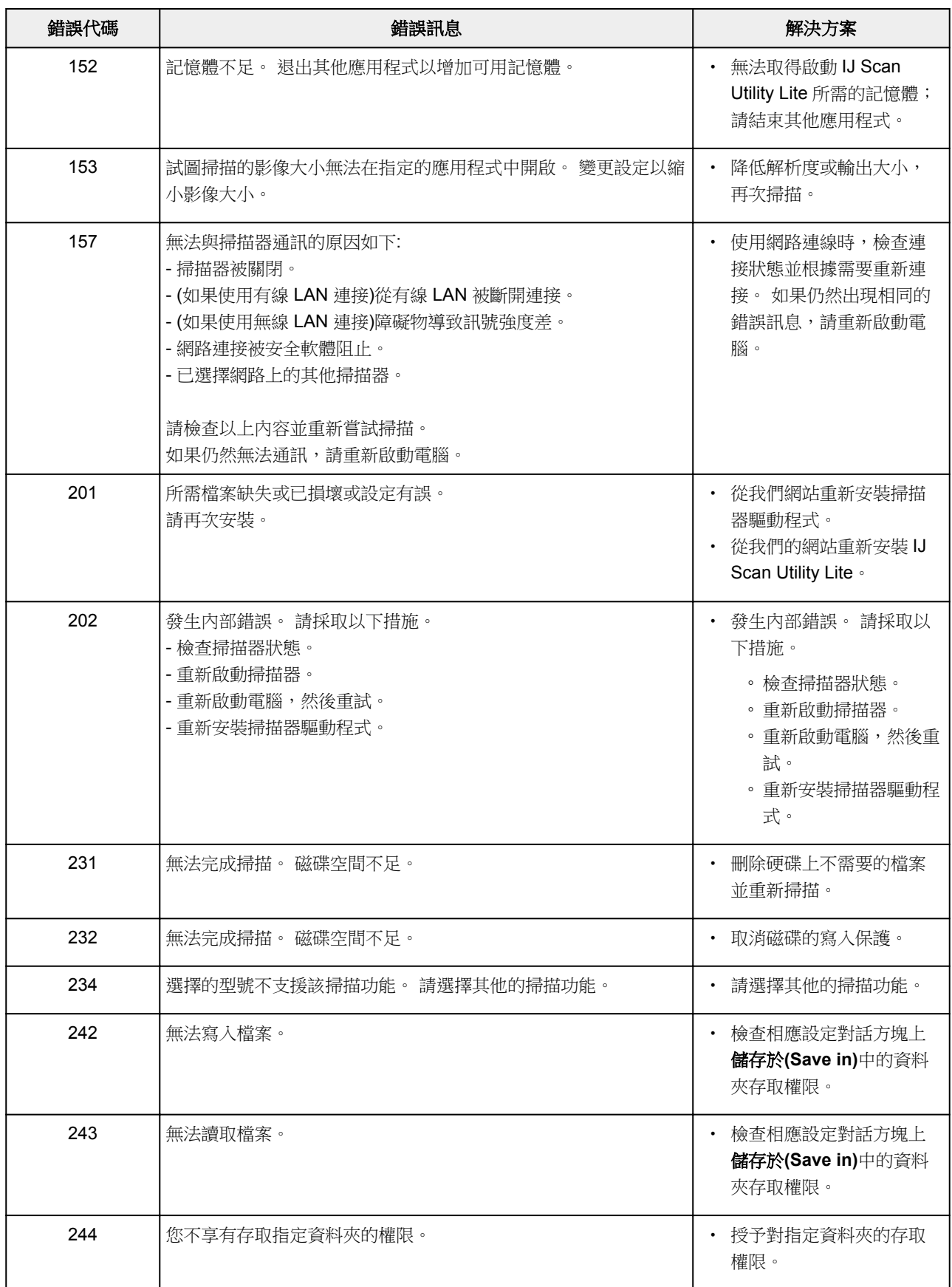

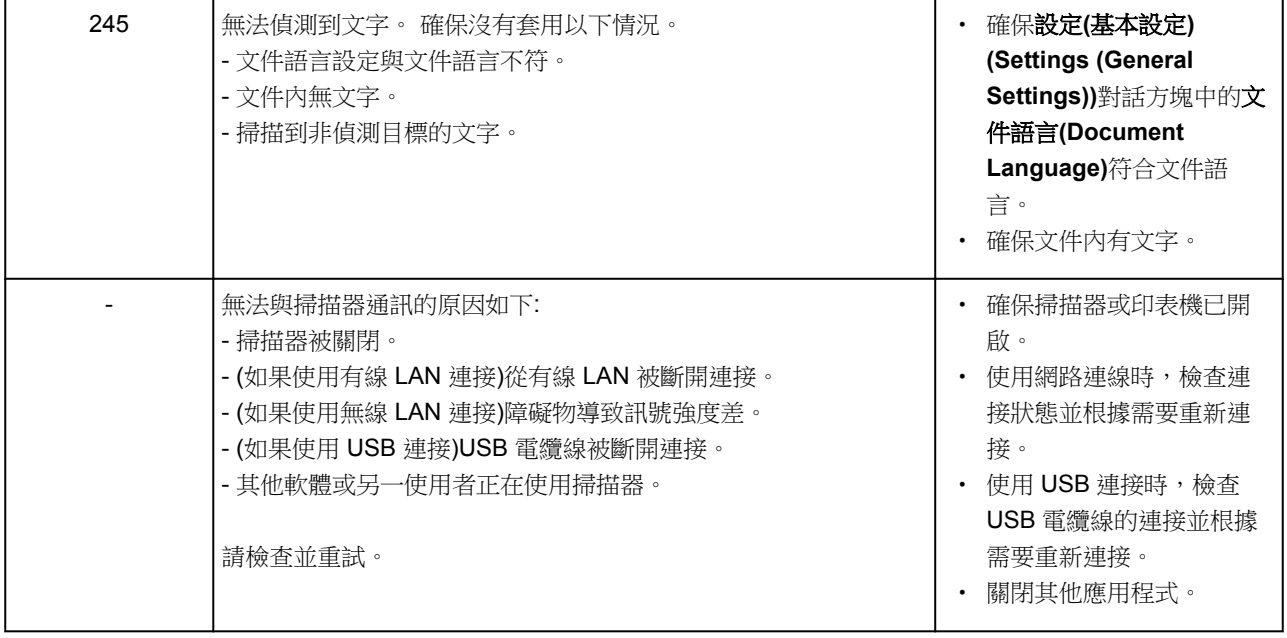

# 機械問題

- [電源未開啟](#page-334-0)
- [電源自行關閉](#page-335-0)
- **USB** [連接問題](#page-336-0)
- 無法透過 **USB** [與印表機通訊](#page-337-0)
- **LCD** 顯示錯誤語言

<span id="page-334-0"></span>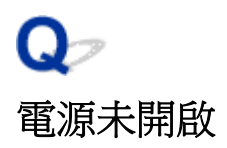

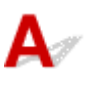

**檢查 1 按電源(ON)**按鈕。

■檢查2 | 確保電源插頭已穩固連接到印表機,然後重新開啟。

■檢查3 拔下印表機電源插頭,至少等待 2 分鐘,然後再插上插頭並重新開啟電源。 如果仍未解決問題,請聯絡最近的 Canon 服務中心請求維修。

# <span id="page-335-0"></span>電源自行關閉

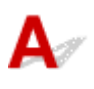

極查 如果印表機設定為一定時間後自動關閉,請禁用此設定。

如果已設定印表機在指定時間後自動關閉,經過指定時間後會自行關閉電源。

• 如果正在使用 Windows 但不希望印表機自動關閉:

開啟印表機驅動程式設定視窗,在維護**(Maintenance)**標籤的自動電源**(Auto Power)**中,將自動電源關閉 **(Auto Power Off)**選擇為禁用**(Disable)**。

• 如果正在使用 Mac OS 但不希望印表機自動關閉:

開啟 Canon IJ Printer Utility2,選擇快顯功能表中的**電源設定(Power Settings)**,然後將**自動電源(Auto Power)**中的自動電源關閉**(Auto Power Off)**選擇為禁用**(Disable)**。

## 注釋

• 也可以從操作面板啟用自動開啟/關閉印表機的設定。

**■ [ECO](#page-132-0) 設定** 

• 如果正在使用 Windows, 也可以從 ScanGear(掃描器驅動程式)啟用自動開啟/關閉印表機的設定。

■ 掃描器標籤

## <span id="page-336-0"></span>**USB** 連接問題

## 列印或掃描速度慢**/Hi-Speed USB** 連接無法工作**/**顯示訊息「這個裝置可以 執行的更快**(This device can perform faster)**」**(Windows)**

# $\blacktriangle$

如果所用系統環境不支援 Hi-Speed USB, 印表機將以 USB 1.1 的較慢速度運行。 在此情況下, 印表機正 常工作,但是列印或掃描速度可能會因通訊速度而降低。

檢查 檢查以下項目以確保所用系統環境支援 Hi-Speed USB 連接。

- 電腦的 USB 連接埠是否支援 Hi-Speed USB 連接?
- USB 電纜線或 USB 集線器是否支援 Hi-Speed USB 連接?

務必使用合格的 Hi-Speed USB 電纜線。 建議使用長度不超過 3m/10ft.的 USB 電纜線。

- 電腦的作業系統是否支援 Hi-Speed USB 連接? 為電腦安裝最新更新。
- Hi-Speed USB 驅動程式是否正常工作?

如有必要,獲取最新版本的 Hi-Speed USB 驅動程式並將其安裝到電腦。

## 重要事項

• 關於更多資訊,請聯絡所用電腦、USB 電纜線或 USB 集線器的製造商。

# <span id="page-337-0"></span>無法透過 **USB** 與印表機通訊

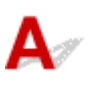

被查1 確保印表機已開啟。

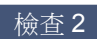

檢查2 正確連接 USB 電纜線。

如下圖所示,USB 連接埠位於印表機背面。

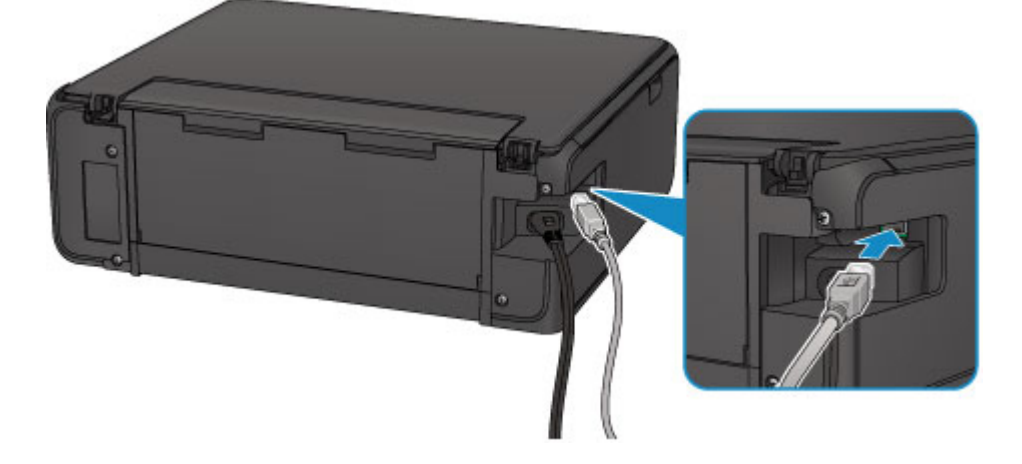

檢查 3 確保已在印表機驅動程式內容對話方塊的連接埠**(Ports)**標籤中選擇啟用雙向支援 功能**(Enable bidirectional support)**。(Windows)

■ 如何開啟印表機驅動程式設定視窗

# 安裝和下載問題

- 無法安裝 **[MP Drivers](#page-339-0)**
- **Easy-WebPrint EX** 不啟動或不出現 **Easy-WebPrint EX** 功能表**(Windows)**

# <span id="page-339-0"></span>無法安裝 **MP Drivers**

■ 對於 Windows: ■ 對於 [Mac OS](#page-340-0):

## 對於 **Windows**:

• 如果插入安裝光碟後未開始安裝:

遵照以下說明開始安裝。

- 1. 進行下列設定。
	- 在 Windows 10 環境下,按一下**開始(Start)**按鈕 > **檔案總管(File Explorer)**,然後按一下左側 清單中的本機**(This PC)**。
	- 在 Windows 8.1 或 Windows 8 環境下,選擇桌面**(Desktop)**上工作列**(Taskbar)**中的 **Explorer** 圖示,然後從左側清單中選擇本機**(This PC)**[Windows 8 環境下為電腦**(Computer)**]。
	- 在 Windows 7 或 Windows Vista 環境下,按一下**開始(Start)**,然後按一下**電腦(Computer)**。
- 2. 在顯示的視窗中按兩下 文光碟圖示。

如果顯示光碟的內容,按兩下 **MSETUP4.EXE**。

如果使用安裝光碟無法安裝 MP Drivers, 請從 Canon 網站進行安裝。

## 注釋

• 如果不顯示光碟圖示,請嘗試以下方法:

- 從電腦取出光碟,然後重新插入光碟。
- 重新啟動電腦。

如果仍不顯示光碟圖示,請嘗試使用其他光碟,並查看是否顯示光碟圖示。 如果顯示,則安裝光 碟有問題。 聯絡最近的 Canon 服務中心請求維修。

<span id="page-340-0"></span>• 如果無法通過印表機連接**(Printer Connection)**螢幕:

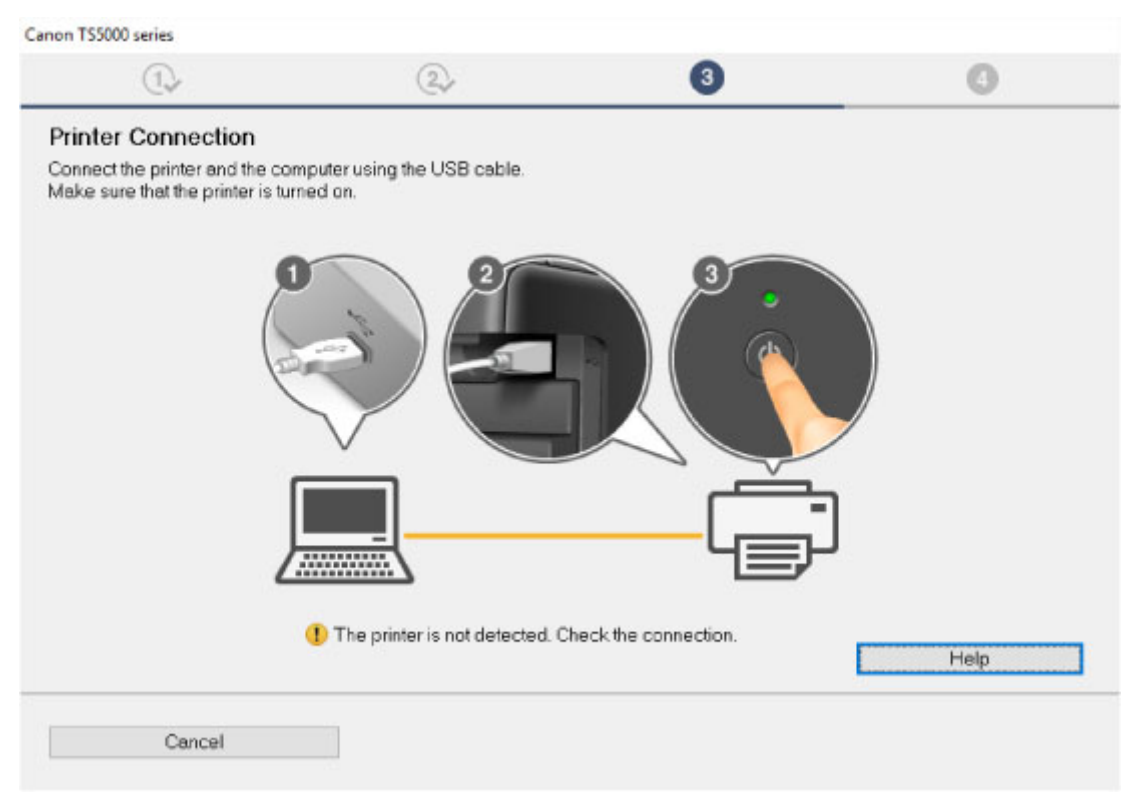

■ 在印表機連接螢幕/[連接電纜線螢幕中無法繼續操作](#page-293-0)

#### • 其他情況:

重新安裝 MP Drivers。

如果未正確安裝 MP Drivers,解除安裝 MP Drivers, 重新啟動電腦並重新安裝 MP Drivers。

**■ 刪除不需要的 MP Drivers** 

使用安裝光碟或從 Canon 網站重新安裝 MP Drivers。

### 注釋

• 如果安裝程式因 Windows 錯誤而停止,則 Windows 操作可能不穩定,您可能無法安裝驅動程 式。 重新啟動電腦,然後重新安裝驅動程式。

## 對於 **Mac OS**:

從 Canon 網站的支援頁面下載驅動程式,然後重新安裝。

# ${\mathbf A}$

下載最新的 MP Drivers。

可在 Canon 網站下載所用型號的最新 MP Drivers。

解除安裝現有 MP Drivers,然後按照安裝說明安裝下載的最新 MP Drivers。 在連接方法選擇螢幕上,選擇透 過無線 **LAN** 連接使用印表機**(Use the printer with wireless LAN connection)**。 在網路中會自動偵測印表 機。

確保已找到印表機,然後按照螢幕上的說明安裝 MP Drivers。

## 注釋

• 印表機上的網路設定不受影響,因此不必重新進行設定即可在網路上使用印表機。

# 錯誤和訊息

- [出現錯誤](#page-343-0)
- [出現訊息](#page-345-0)

## <span id="page-343-0"></span>出現錯誤

如果列印時發生錯誤,例如紙張用完或夾紙,會自動顯示疑難排解訊息。 請按照訊息說明採取適當操作。 出現錯誤時,電腦螢幕或 LCD 螢幕上會顯示訊息。 根據錯誤,支援代碼(錯誤編號)會顯示在電腦螢幕或 LCD 螢幕上。

## 當電腦螢幕上顯示支援代碼和訊息時:

• 對於 Windows:

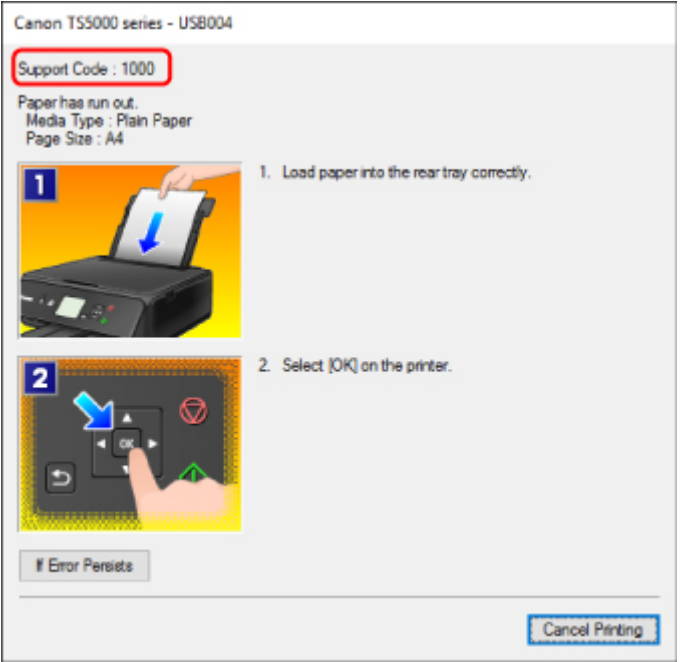

• 對於 Mac OS:

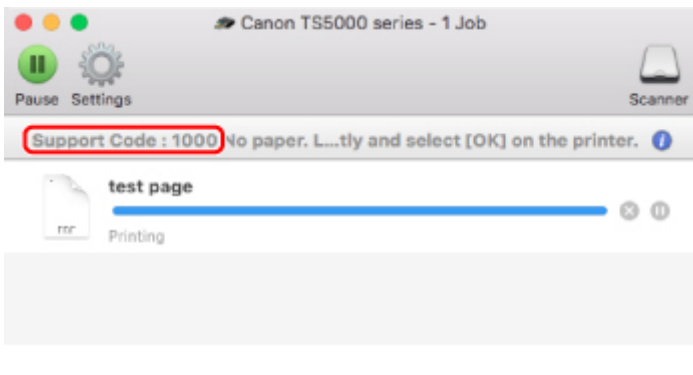

\* 根據所使用的作業系統不同,螢幕有所不同。

## 當 **LCD** 螢幕上顯示支援代碼和訊息時:

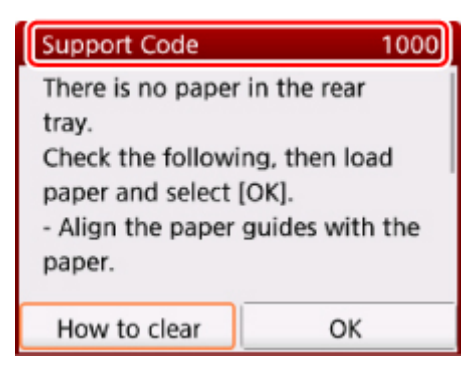

關於如何解決錯誤的詳細資訊,請參見[與錯誤相關的支援代碼清單。](#page-352-0)

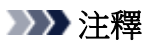

• 關於如何解決不帶支援代碼的錯誤之詳細資訊,請參見[出現訊息。](#page-345-0)

# <span id="page-345-0"></span>出現訊息

本節描述某些可能出現的錯誤和訊息。

#### 注釋

• 電腦或 LCD 螢幕上會顯示某些錯誤的支援代碼(錯誤編號)。 關於帶支援代碼的錯誤之詳細資訊,請參見 [與錯誤相關的支援代碼清單。](#page-352-0)

如果 LCD 螢幕上出現訊息,請參見以下內容。

■LCD 螢幕上出現訊息

如果電腦上出現訊息,請參見以下內容。

- 顯示關於拔出雷源線的錯誤(Windows)
- 寫入錯誤/輸出錯誤/通訊錯誤 [\(Windows\)](#page-346-0)
- [其他錯誤訊息](#page-347-0)(Windows)
- 顯示 [Inkjet Printer/Scanner/Fax Extended Survey Program](#page-347-0) 螢幕(Windows)
- 出現 [Inkjet Printer/Scanner/Fax Extended Survey Program](#page-349-0) 圖示(Mac OS)

# **LCD** 螢幕上出現訊息

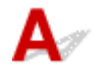

檢查訊息並採取適當的措施。

#### • 未儲存所支援類型的資料。(Data of supported types are not saved.)

- 記憶卡上未儲存可被此印表機讀取的影像資料。
- 如果檔案名稱或資料夾路徑包含某些字元,則印表機可能無法辨識該檔案。 請僅使用英數字元。
- 必須從電腦列印在電腦上編輯或處理過的相片資料。

注釋

- 選擇了在電腦上處理過的相片時,LCD 螢幕上會顯示「?」。
- 此記憶卡當前為從電腦可寫。設定為[從電腦不可寫]。(The card is currently writable from PC. Set to [Not writable from PC].)

記憶卡插槽設定為從 **USB** 連接電腦可寫**(Writable from USB PC)**。

記憶卡插槽設定為從 **USB** 連接電腦可寫**(Writable from USB PC)**時,無法從記憶卡列印。 在記憶卡中 寫入資料後,在裝置使用者設定**(Device user settings)**下將讀**/**寫卡片槽屬性**(Read/write attribute)**選 擇為從電腦不可寫**(Not writable from PC)**。

• 上次電源未正確關閉。請在關閉電源時按  $^{\textcircled{\tiny{\textcirc}}}$  按鈕。(Power was not turned off correctly the last time. Press the  $\Box$  button when turning power off.)

可能在電源仍開啟時將印表機插頭拔出。

選擇 LCD 螢幕上的 **OK**。

#### <span id="page-346-0"></span>注釋

• 請參見[拔除印表機插頭以](#page-105-0)正確拔除印表機插頭。

• 無法連接到伺服器。請稍候並重試。(Cannot connect to the server. Please wait a while and try again.)

由於通訊錯誤,印表機無法連接至伺服器。

選擇 LCD 螢幕上的 **OK**,稍等片刻,然後重試。

# 顯示關於拔出電源線的錯誤**(Windows)**

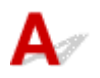

可能在印表機仍開啟時將電源線拔出。 檢查電腦螢幕上的錯誤訊息,然後按一下確定**(OK)**。 印表機開始列印。 關於拔除電源線的資訊,請參見[拔除印表機插頭。](#page-105-0)

寫入錯誤**/**輸出錯誤**/**通訊錯誤 **(Windows)**

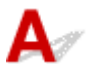

檢查 1 如果電源**(POWER)**指示燈熄滅,請確保印表機插頭已插入,然後開啟電源。

印表機正在初始化時,電源**(POWER)**指示燈會閃爍。 請等至電源**(POWER)**指示燈停止閃爍並且持續亮起。

- 檢查2 <sup>-</sup> 確保印表機已正確連接至電腦。

如果正在使用 USB 電纜線,確保已將其穩固連接至印表機和電腦。 USB 電纜線穩固插入時,請檢查以下各 項:

- 如果正在使用繼電裝置(如 USB 集線器),請中斷連接,將印表機直接連接至電腦,然後再次嘗試列印。 如 果列印正常開始,則繼電器裝置有問題。 請聯絡繼電裝置的廠商。
- 也可能是 USB 電纜線有問題。 請更換 USB 電纜線,然後再次嘗試列印。

如果透過 LAN 使用印表機,請確保透過 LAN 電纜線將印表機連接至網路,或設定正確以便網路使用。

檢查 3 確保已正確安裝 MP Drivers。

按照刪除不需要的 MP Drivers 中描述的步驟解除安裝 MP Drivers,然後從安裝光碟或 Canon 網站重新安裝。

**檢查 4 使用 USB** 電纜線將印表機連接至電腦時,請從電腦檢查裝置狀態。 請按照以下步驟檢查裝置狀態。

1. 如下所示,在電腦上開啟裝置管理員。

如果顯示使用者帳戶控制**(User Account Control)**螢幕,請按照螢幕上的說明操作。

- <span id="page-347-0"></span>• 在 Windows 10 環境下,右鍵按一下開始**(Start)**按鈕,然後選擇裝置管理員**(Device Manager)**。
- 在 Windows 8.1 或 Windows 8 環境下,從桌面**(Desktop)**上的設定**(Settings)**快速鍵選擇控制台 **(Control Panel)** > 硬體和音效**(Hardware and Sound)** > 裝置管理員**(Device Manager)**。
- 在 Windows 7 或 Windows Vista 環境下,按一下控制台**(Control Panel)**、硬體和音效**(Hardware and Sound)**,然後按一下裝置管理員**(Device Manager)**。
- 2. 按兩下通用序列匯流排控制器**(Universal Serial Bus controllers)**,然後按兩下 **USB** 列印支援**(USB Printing Support)**。

如果未顯示 **USB** 列印支援內容**(USB Printing Support Properties)**螢幕,確保印表機已正確連接至電 腦。

■ 檢查2 [確保印表機已正確連接至電腦。](#page-346-0)

3. 按一下一般**(General)**標籤並檢查是否存在裝置問題。

如果顯示裝置錯誤,請參見 Windows 說明解決錯誤。

# 其他錯誤訊息**(Windows)**

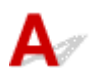

檢查 如果在印表機狀態監視器以外的位置顯示錯誤訊息,請檢查以下各項:

• 「硬碟空間不足,無法成功地執行幕後列印**(Could not spool successfully due to insufficient disk space)**」

刪除不需要的檔案以釋放磁碟空間。

• 「記憶體空間不足,無法成功地執行幕後列印**(Could not spool successfully due to insufficient memory)**」

關閉其他應用程式可增加可用的記憶體。

如果仍然無法列印,請重新啟動電腦,然後再次嘗試列印。

• 「尋找不到印表機驅動程式**(Printer driver could not be found)**」

按照刪除不需要的 MP Drivers 中描述的步驟解除安裝 MP Drivers,然後從安裝光碟或 Canon 網站重新安 裝。

• 「無法列印應用程式名稱**(Could not print Application name)**-檔案名稱」 目前作業完成後,再次嘗試列印。

# 顯示 **Inkjet Printer/Scanner/Fax Extended Survey Program** 螢幕 **(Windows)**

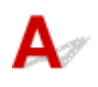

如果已安裝 Inkjet Printer/Scanner/Fax Extended Survey Program, 在約十年內將每個月顯示一次要求允許 傳送印表機和應用程式使用資訊的螢幕。

請閱讀螢幕上的資訊並按照以下說明操作。

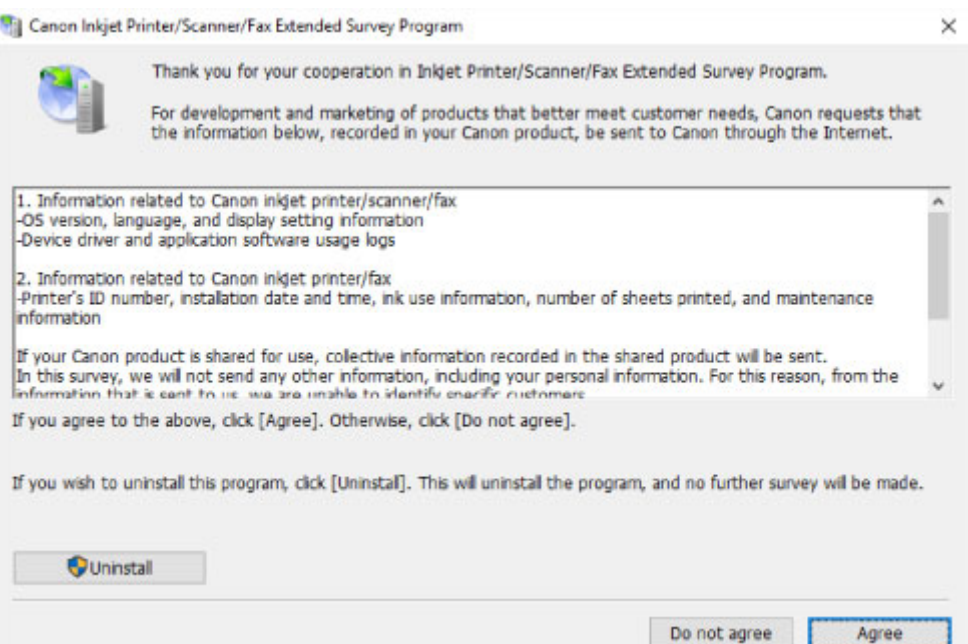

• 如果同意參加調查計劃:

按一下同意**(Agree)**,然後按照螢幕上的說明進行操作。 印表機使用資訊將透過網際網路傳送。 完成此 步驟後,以後會自動傳送資訊,且不會再次顯示確認螢幕。

#### 注釋

- 正在傳送資訊時,可能會顯示網際網路安全等警告訊息。 確保程式名稱為「IJPLMUI.exe」, 然後 請允許傳送。
- 如果清除下次開始自動傳送**(Send automatically from the next time)**核取方塊,則從下次起不會 自動傳送資訊並且下次調查時將顯示確認螢幕。 要自動傳送資訊,請參見變更確認螢幕設定:

• 如果不同意參加調查計劃:

按一下不同意**(Do not agree)**。 確認螢幕將關閉並跳過調查。 在一個月後將再次顯示確認螢幕。

• 要解除安裝 **Inkjet Printer/Scanner/Fax Extended Survey Program**:

要解除安裝 Inkjet Printer/Scanner/Fax Extended Survey Program, 按一下**解除安裝(Uninstall)**,然後 按照螢幕上的說明進行操作。

- 變更確認螢幕設定:
	- 1. 進行下列設定。
		- 在 Windows 10 環境下,右鍵按一下開始**(Start)**按鈕,然後選擇程式和功能**(Programs and Features)**。
		- 在 Windows 8.1 或 Windows 8 環境下,從桌面**(Desktop)**上的設定**(Settings)**快速鍵選擇控制 台**(Control Panel)** > 程式集**(Programs)** > 程式和功能**(Programs and Features)**。
		- 在 Windows 7 或 Windows Vista 環境下,選擇開始**(Start)**功能表 > 控制台**(Control Panel)** > 程式集**(Programs)** > 程式和功能**(Programs and Features)**。

### 注釋

• 安裝、解除安裝或啟動軟體時,可能會顯示確認/警告對話方塊。

需要管理權限執行任務時,此對話方塊出現。

- <span id="page-349-0"></span>2. 選擇 **Canon Inkjet Printer/Scanner/Fax Extended Survey Program**。
- 3. 選擇變更**(Change)**。

按照螢幕上的說明操作後,如果選擇是**(Yes)**,下次調查時將顯示確認螢幕。 如果選擇否**(No)**將自動發送資訊。

#### 注釋

• 如果選擇解除安裝**(Uninstall)**,將解除安裝 Inkjet Printer/Scanner/Fax Extended Survey Program。 請按照螢幕上的說明進行操作。

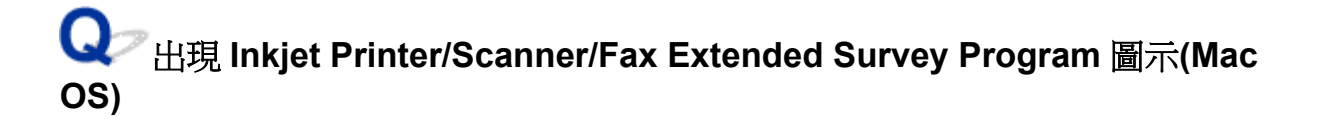

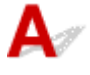

如果已安裝 Inkjet Printer/Scanner/Fax Extended Survey Program, 在約十年內將每個月傳送印表機和應用 程式軟體的使用資訊。 到該傳送印表機使用資訊的時間時,**Inkjet Printer/Scanner/Fax Extended Survey Program** 圖示會出現在 Dock 中。

按一下圖示,閱讀出現的資訊,然後按照以下說明操作。

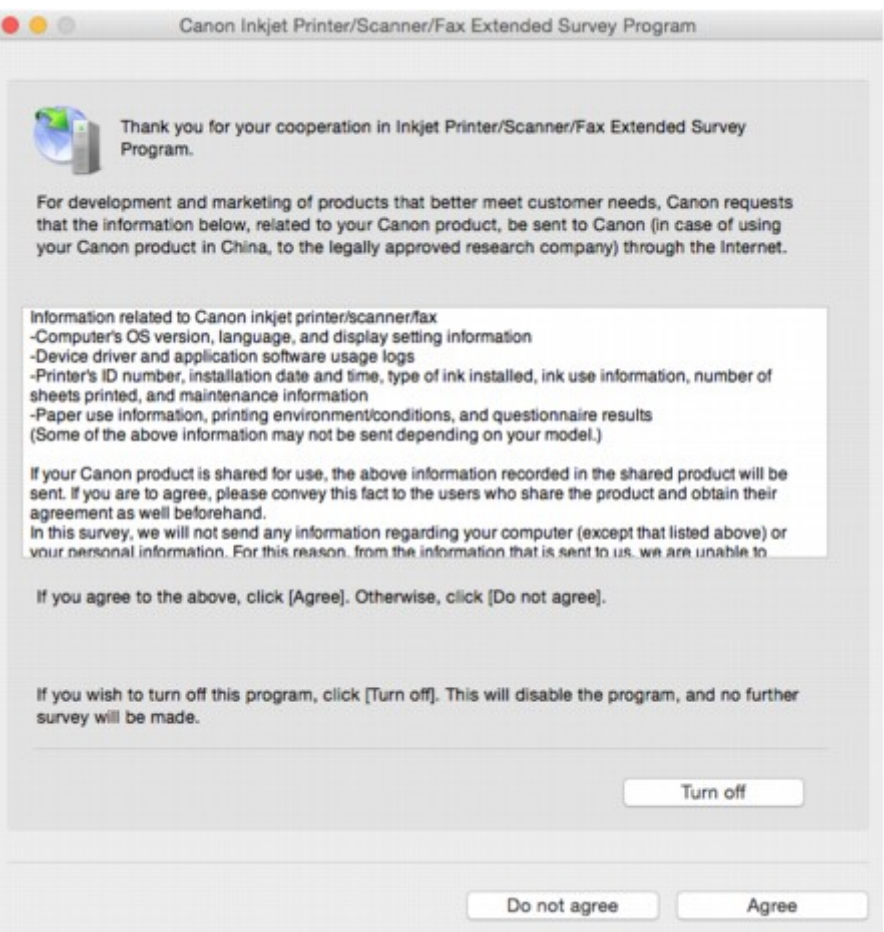

#### • 如果同意參加調查計劃:

按一下**同意(Agree)**,然後按照螢幕上的說明進行操作。 印表機使用資訊將诱過網際網路傳送。 完成此 步驟後,以後會自動傳送資訊,且不會再次顯示確認螢幕。

#### 注釋

• 如果清除下次開始自動傳送(Send automatically from the next time)核取方塊,則下次不會自動 傳送資訊,並且下次調查時 **Inkjet Printer/Scanner/Fax Extended Survey Program** 圖示將出現 在 Dock 中。

#### • 如果不同意參加調查計劃:

按一下不同意**(Do not agree)**。 確認螢幕將關閉並跳過調查。 在一個月後將再次顯示確認螢幕。

• 要停止傳送資訊:

按一下 Turn off 。 這會停止 Inkjet Printer/Scanner/Fax Extended Survey Program, 且不會傳送資訊。 要恢復調查,請參見變更設定:。

#### • 要解除安裝 **Inkjet Printer/Scanner/Fax Extended Survey Program**:

1. 停止 Inkjet Printer/Scanner/Fax Extended Survey Program。

■ 變更設定:

- 2. 從 Finder 的前往**(Go)**功能表選擇應用程式**(Applications)**,按兩下 **Canon Utilities** 資料夾,然後 按兩下 **Inkjet Extended Survey Program** 資料夾。
- 3. 將 **Canon Inkjet Printer/Scanner/Fax Extended Survey Program.app** 檔案移入垃圾桶 **(Trash)**。
- 4. 重新啟動電腦。

清空垃圾桶(Trash),然後重新啟動電腦。

• 變更設定:

要每次傳送印表機使用資訊時顯示確認螢幕或要恢復調查,請按照以下步驟操作。

- 1. 從 Finder 的前往**(Go)**功能表選擇應用程式**(Applications)**,按兩下 **Canon Utilities** 資料夾,然後 按兩下 **Inkjet Extended Survey Program** 資料夾。
- 2. 按兩下 **Canon Inkjet Printer/Scanner/Fax Extended Survey Program** 圖示。

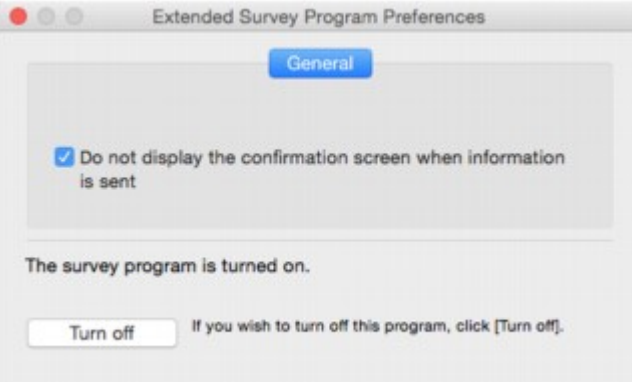

◦ **Do not display the confirmation screen when information is sent**:

如果已選擇核取方塊,將自動發送資訊。

如果未選擇核取方塊,下次調查時 **Inkjet Printer/Scanner/Fax Extended Survey Program** 圖示將出現在 Dock 中。 按一下圖示,然後按照螢幕上的說明進行操作。

- **Turn off**/**Turn on** 按鈕:
	- 按一下 **Turn off** 按鈕以停止 Inkjet Printer/Scanner/Fax Extended Survey Program。
	- 按一下 **Turn on** 按鈕以重新啟動 Inkjet Printer/Scanner/Fax Extended Survey Program。

## <span id="page-352-0"></span>與錯誤相關的支援代碼清單

發生錯誤時,支援代碼出現在 LCD 和電腦螢幕上。

「支援代碼」是錯誤編號,與錯誤訊息一同顯示。

出現錯誤時,檢查顯示在 LCD 和電腦螢幕上的支援代碼並採取適當的應對措施。

### 支援代碼出現在 **LCD** 和電腦螢幕上

#### • **1000** 至 **1ZZZ**

[1200](#page-363-0) 1240 1270 [1300](#page-355-0) [1401](#page-364-0)

1405 140B 1410 1411 1412

1414 1551 1552 [1600](#page-365-0) [1660](#page-366-0)

1681 1684 [1688](#page-367-0) [1689](#page-368-0) [1700](#page-369-0)

1710 1711 1730 1731 1750

#### 

#### • **2000** 至 **2ZZZ**

2123 2700 [2900](#page-371-0) [2901](#page-372-0)

#### • **3000** 至 **3ZZZ**

 3403 3405 3407 3408 3410 3412 3413 3438 3439 3440 3442 3443 3444 3445 3446 

#### • **4000** 至 **4ZZZ**

[4103](#page-373-0)

#### • **5000** 至 **5ZZZ**

 [5012](#page-375-0) 5050 [5100](#page-376-0) [5200](#page-377-0) 5400 [5B00](#page-378-0) 5B01 5B10 5B11 5C02

#### • **6000** 至 **6ZZZ**

 6001 6004 6500 6502 6800 6900 6901 6902 6910 6911

 6931 6932 6933 6934 6935 6937 6938 6940 6941 6942 6944 6945 6946 6A80 6A81 6A82

## • **A000** 至 **ZZZZ**

B202 B203 B204 B205 [C000](#page-380-0)

關於夾紙的支援代碼,另請參見[與錯誤相關的支援代碼清單](#page-354-0)(夾紙)。

# <span id="page-354-0"></span>與錯誤相關的支援代碼清單**(**夾紙**)**

如果出現夾紙,請按照下述的適當步驟將其移除。

• 如果可以看到出紙槽或後端托盤處有夾紙:

#### **[1300](#page-355-0)**

• 如果無法看到出紙槽或後端托盤處有夾紙:

■ [印表機內夾紙](#page-356-0)

• 除上述以外的其他情況:

■ 其他情況

## <span id="page-355-0"></span>**1300**

## 原因

出紙槽或後端托盤內發生夾紙。

## 應對措施

按照以下說明取出夾紙。

1. 請選擇從出紙槽或後端托盤較容易的一端慢慢拉出紙張。

雙手握住紙張,然後慢慢拉出夾紙以免紙張撕裂。

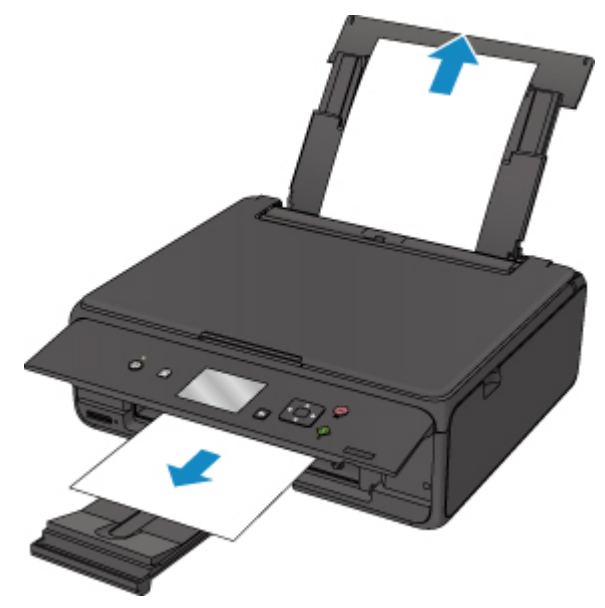

## 注釋

- 如果無法拉出紙張,請重新開啟印表機,勿將其強行拉出。 紙張可能自動輸出。
- 如果列印時夾紙,且需要關閉印表機才能取出夾紙,請在關閉印表機之前按停止**(Stop)**按鈕停止 列印。
- 如果紙張撕裂且無法從出紙槽或後端托盤取出夾紙,請從印表機內部取出夾紙。
	- 印表機内夾紙
- 2. 重新載入紙張並選擇 LCD 螢幕上的 **OK**。

印表機恢復列印。 如果正在列印的頁面由於夾紙而未正確列印,請重新列印該頁。

如果已在步驟1中關閉印表機,已傳送至印表機的列印資料將被刪除。 請重新列印。

## 注釋

- 重新載入紙張時,確保使用適合的紙張並正確載入。
- 建議使用除 A5 以外的紙張大小列印帶有相片或圖片的文件。 A5 紙張可能會捲曲並且造成印表 機夾紙。

如果上述措施未解決問題,請聯絡最近的 Canon 服務中心請求維修。

## <span id="page-356-0"></span>印表機內夾紙

如果夾紙撕裂並無法從出紙槽或後端托盤中取出紙張,或夾紙殘留在印表機內,請首先從掃描單元/機蓋內部 取出紙張。

■ 從掃描單元/機蓋內部取出夾紙

如果無法從掃描單元/機蓋內部取出紙張,請從印表機底部取出紙張。

■ [從印表機底部取出夾紙](#page-358-0)

## 從掃描單元**/**機蓋內部取出夾紙

按照以下說明取出紙張。

## 注釋

• 如果列印時夾紙,且需要關閉印表機才能取出夾紙,請在關閉印表機之前按停止**(Stop)**按鈕停止列印。

- 1. 關閉印表機,然後拔除插頭。
- 2. 開啟掃描單元/機蓋。

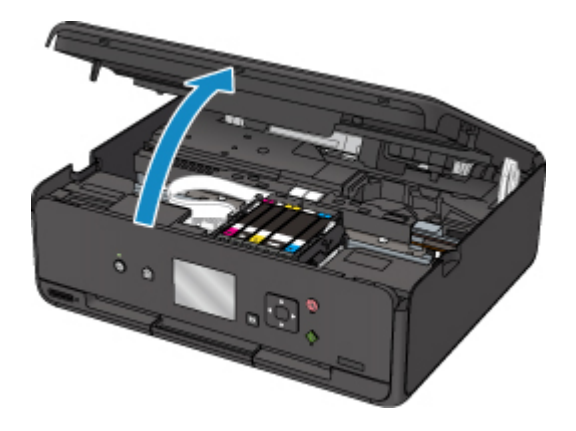

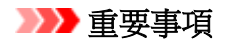

• 請勿觸摸白色帶子(A)。

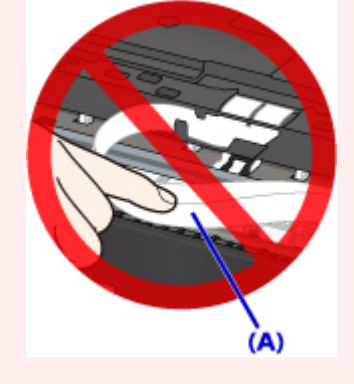

如果因紙張或手碰觸到這個部件而造成薄膜髒污或刮傷,則可能會損壞印表機。

3. 檢查列印頭固定座下方是否有夾紙。

如果列印頭固定座下方有夾紙,將列印頭固定座移動到右邊緣或左邊緣(易於取出紙張的一側)。

移動列印頭固定座時,握住列印頭固定座的頂部並慢慢將其移動到右邊緣或左邊緣。

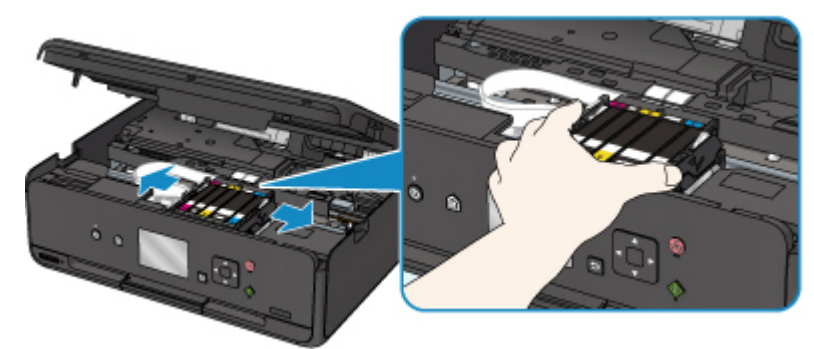

4. 雙手緊握夾紙。

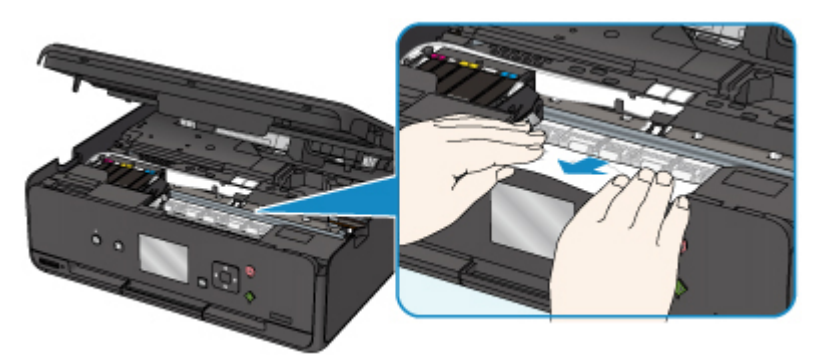

如果紙張捲曲,請將其拉出。

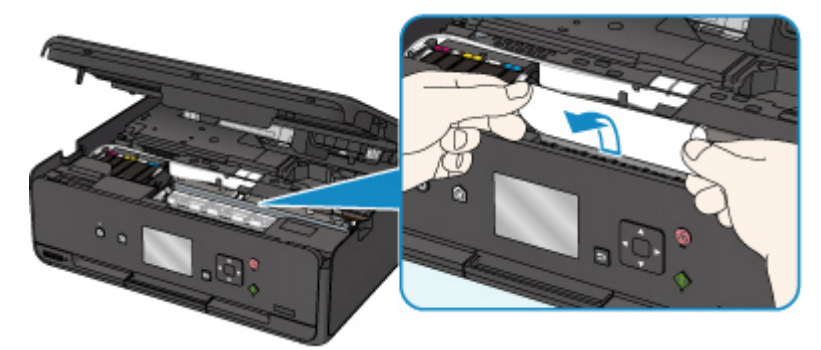

5. 慢慢拉出夾紙以免紙張撕裂。

以大約 45 度的角度將紙張拉出。

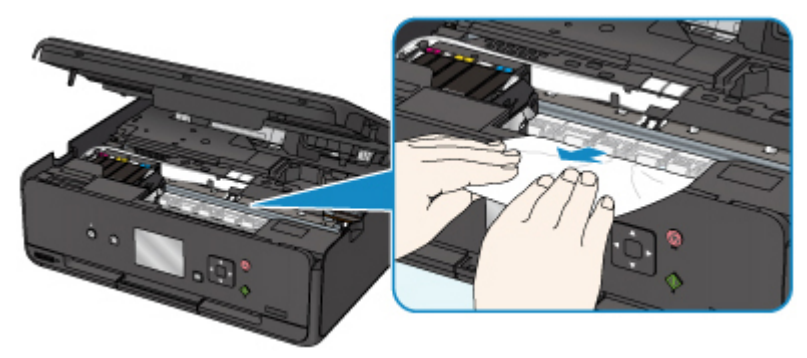

6. 確保已取出所有夾紙。

<span id="page-358-0"></span>如果紙張在拉出時撕裂,紙張碎片可能會殘留在印表機內。 檢查以下項目並取出所有剩餘紙張。

- 列印頭固定座下方是否殘留有任何紙張?
- 印表機內是否殘留有任何紙張碎片?
- 印表機的左右兩側空間(B)內是否殘留有任何紙張?

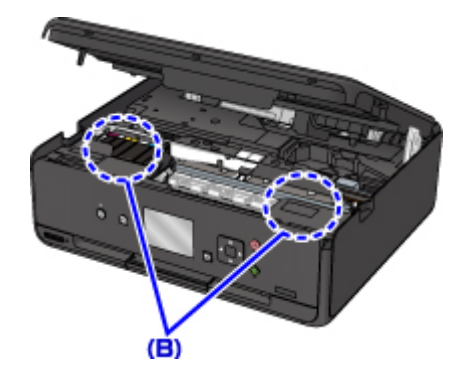

7. 關緊掃描單元/機蓋。

列印佇列中的所有作業將被取消。 請重新列印。

#### 注釋

• 重新載入紙張時,確保使用適合的紙張並正確載入。如果取出所有夾紙並恢復列印時,LCD 或 電腦螢幕上出現關於夾紙的訊息,則印表機內可能仍殘留有紙張。 再次檢查印表機內是否殘留有 紙張碎片。

## 從印表機底部取出夾紙

按照以下說明取出紙張。

## 注釋

- 如果列印時夾紙,且需要關閉印表機才能取出夾紙,請在關閉印表機之前按停止**(Stop)**按鈕停止列印。
- 1. 關閉印表機,然後拔除插頭。
- 2. 豎起印表機,並使機身右側向下。

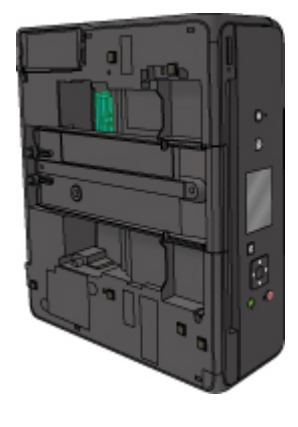

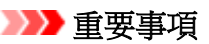

• 在豎起印表機之前,確保文件蓋板處於關閉狀態。

- 在較寬的平面(如桌子)上豎起印表機。
- 雙手穩固地握住印表機使其豎起,小心不要碰撞任何物件。
- 3. 拉出出紙托盤。

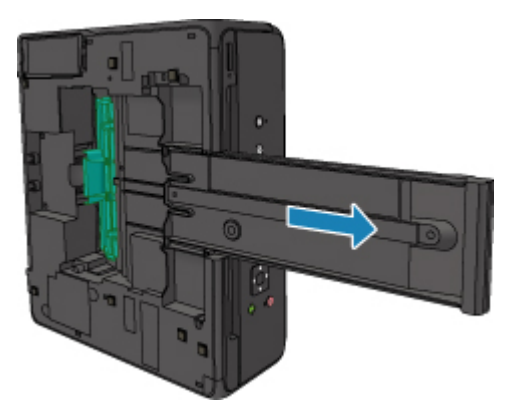

4. 開啟底蓋。

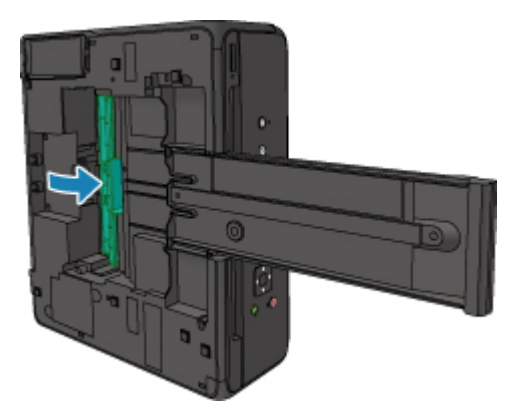

5. 雙手緊握夾紙。

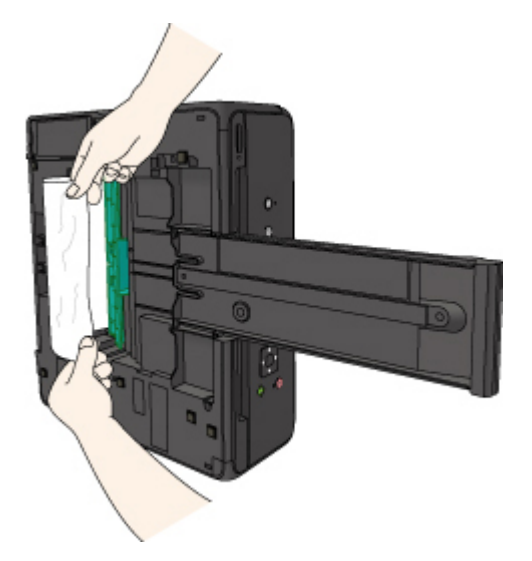

6. 慢慢拉出夾紙以免紙張撕裂。
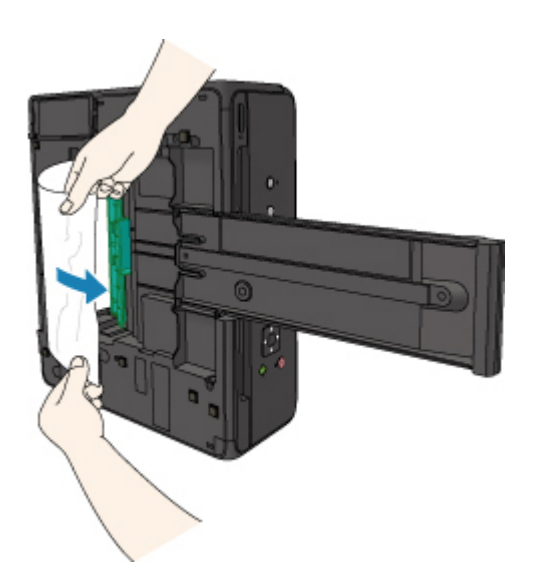

7. 關閉底蓋。

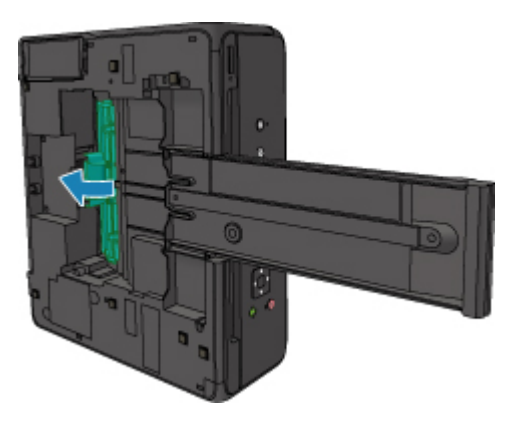

8. 收回出紙托盤。

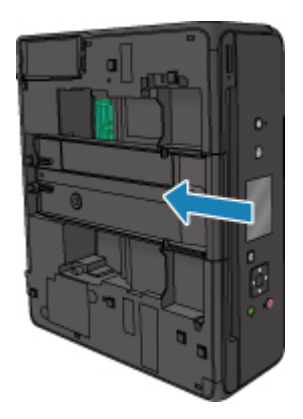

9. 將印表機恢復原位。

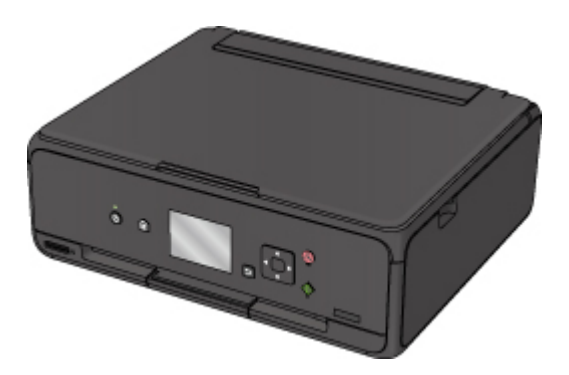

列印佇列中的所有作業將被取消。 請重新列印。

#### 注釋

• 重新載入紙張時,確保使用適合的紙張並正確載入。如果取出所有夾紙並恢復列印時,LCD 或 電腦螢幕上出現關於夾紙的訊息,則印表機內可能仍殘留有紙張。 再次檢查印表機內是否殘留有 紙張碎片。

如果上述措施未解決問題,請聯絡最近的 Canon 服務中心請求維修。

### 原因

可能包括以下原因。

- 後端托盤內無紙。
- 紙張未正確載入後端托盤。

#### 應對措施

採取以下相應措施。

- 在後端托盤中載入紙張。
- 在後端托盤中載入紙張時,將紙張導引器與紙張兩側對齊。
- 設定後端托盤中紙張的紙張資訊。

採取上述措施後,選擇 LCD 螢幕上的 **OK**。

#### 重要事項

• 在後端托盤中載入紙張後,請務必關閉送紙槽蓋板。 如果送紙槽蓋板開啟,則無法送入紙張。

#### 注釋

- 在後端托盤中載入紙張後,將顯示設定後端托盤紙張資訊的螢幕。 設定後端托盤中紙張的紙張資訊。
- 要取消列印,按印表機的停止**(Stop)**按鈕。

## 原因

掃描單元/機蓋已開啟。

## 應對措施

關閉掃描單元/機蓋,並等待一段時間。 更換墨水盒時請勿將其關閉。

# 原因

列印頭可能會損壞。

## 應對措施

聯絡最近的 Canon 服務中心請求維修。

#### 原因

如果墨水盒上的指示燈閃爍,墨水可能用盡。

#### 應對措施

建議更換墨水盒。

如果列印正在進行中,並且想要繼續列印,請在不取出墨水盒的情況下按印表機的 **OK** 按鈕。 然後可以繼 續列印。 建議在列印完成後更換墨水盒。 如果在墨水用盡的情況下繼續列印,可能會使印表機受損。

#### 注釋

• 如果多個墨水指示燈閃爍,請檢查每個墨水盒的狀態。

## 原因

未安裝墨水盒。

## 應對措施

請安裝墨水盒。

#### 原因

墨水用盡。 (墨水盒上的指示燈閃爍。)

#### 應對措施

更換墨水盒,然後關閉掃描單元/機蓋。

在目前情況下進行列印可能會使印表機受損。

如果您想在這種情況下繼續列印,您需要禁用剩餘墨水量偵測功能。 按住本機的停止**(Stop)**按鈕至少 5 秒 鐘,再放開。

如果使用該操作,禁用剩餘墨水量偵測功能會被記錄。 請注意,對於可能因在墨水用盡的情況下繼續列印 而導致的印表機故障或問題,Canon 將不承擔任何責任。

#### 注釋

• 如果禁用剩餘墨水量偵測功能,檢查目前估計墨水量時,LCD 螢幕上的墨水盒顯示為灰色。

#### 原因

印表機偵測出墨水用盡情況(墨水盒上的指示燈閃爍)。

#### 應對措施

更換墨水盒,然後關閉掃描單元/機蓋。

安裝了耗盡過的墨水盒。

在墨水用盡的情況下進行列印可能會使印表機受損。

如果想繼續列印,您需要禁用剩餘墨水量偵測功能。 如要禁用此功能,請按住印表機的**停止(Stop)**按鈕至 少5秒鐘,再放開。

如果使用該操作,禁用剩餘墨水量偵測功能會被記錄。 請注意,對於在墨水用盡的情況下繼續列印或使用 再填充的墨水盒而導致的任何故障或問題,Canon 將不承擔任何責任。

#### 注釋

• 如果禁用剩餘墨水量偵測功能,檢查目前估計墨水量時,LCD 螢幕上的墨水盒顯示為灰色。

### 原因

墨水收集器將滿。

### 應對措施

選擇 LCD 螢幕上的 **OK** 繼續列印。 聯絡最近的 Canon 服務中心請求維修。

#### 注釋

• 如果因剩餘墨水量造成警告或錯誤出現,印表機無法列印或掃描。

### 原因

可能沒有取下在運輸過程中用於固定列印頭固定座的膠帶。

### 應對措施

開啟掃描單元/機蓋,並確保已移除在運輸過程中用於固定列印頭固定座的膠帶。 如果膠帶仍在,請將其移除,然後關閉掃描單元/機蓋。

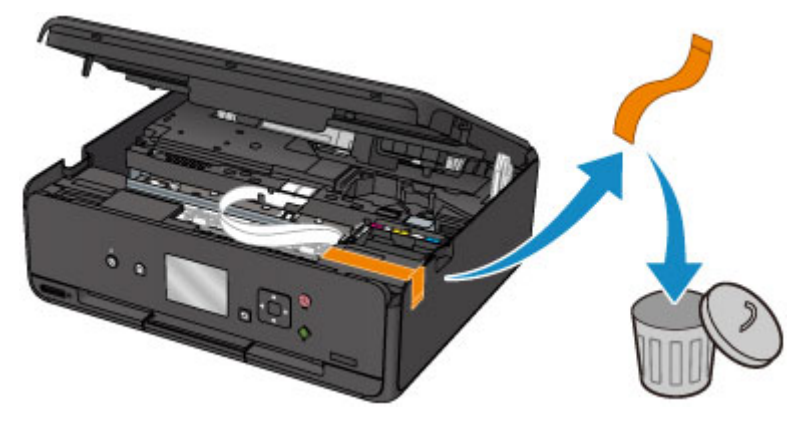

如果仍未解決問題,請聯絡最近的 Canon 服務中心請求維修。

### 原因

掃描列印頭校準頁失敗。

#### 應對措施

選擇 LCD 螢幕上的 **OK** 並按照以下說明操作。

- 確保列印頭校準頁按正確的位置和方向放置在原稿玻璃上。
- 確保原稿玻璃和列印頭校準頁沒有污跡。
- 確保載入的紙張正確。

對於自動列印頭校準,載入 A4 或 Letter 大小的一般紙張。

• 確保列印頭噴嘴未堵塞。

透過列印噴嘴檢查圖案可檢查列印頭狀況。

採取上述操作後,嘗試手動列印頭校準。

### 原因

列印頭校準圖案已列印,印表機正在等待掃描頁面。

#### 應對措施

掃描已列印的校準圖案。

1. 將列印頭校準頁放置在原稿玻璃上。

將列印面向下放置校準頁,並使頁面左上角的標記*】* 與校準標記 2 對齊。

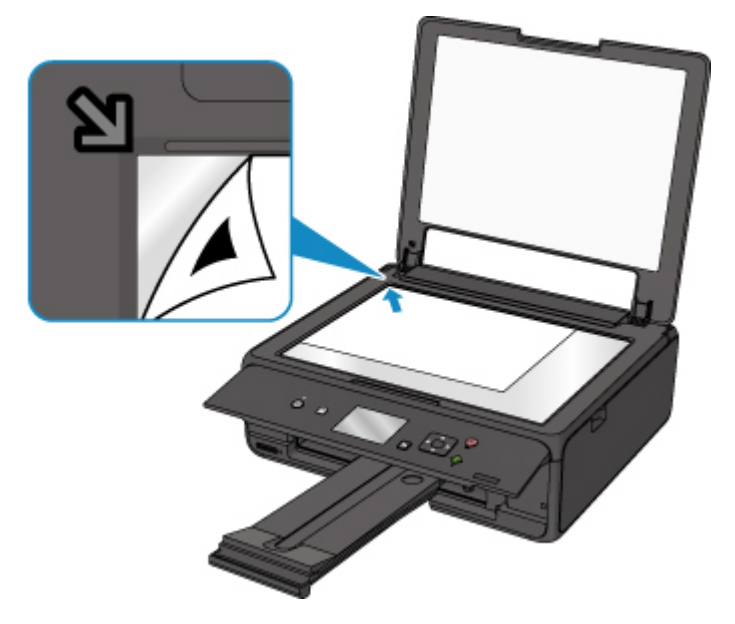

2. 慢慢關閉文件蓋板,並選擇 LCD 螢幕上的 **OK**。 印表機開始掃描列印頭校準頁並自動調整列印頭的位置。

### 原因

無法使用目前列印設定執行列印。

### 應對措施

按印表機的停止**(Stop)**按鈕取消列印。

然後,變更列印設定並再次嘗試列印。

### 原因

印表機出現故障。

#### 應對措施

關閉印表機,然後拔除插頭。 重新插入印表機插頭,然後重新開啟。 如果仍未解決問題,請聯絡最近的 Canon 服務中心請求維修。

### 原因

印表機出現故障。

#### 應對措施

關閉印表機,然後拔除插頭。 重新插入印表機插頭,然後重新開啟。 如果仍未解決問題,請聯絡最近的 Canon 服務中心請求維修。

### 原因

印表機出現故障。

#### 應對措施

取消列印並關閉印表機。

檢查以下方面:

- 確保在運輸過程中用於固定列印頭固定座的膠帶、夾紙等不會阻礙列印頭固定座移動。 移除任何阻礙物。
- 確保墨水盒已正確安裝。

按墨水盒直至其鎖定到位。

重新開啟印表機。

如果仍未解決問題,請聯絡最近的 Canon 服務中心請求維修。

#### 重要事項

• 清除阻礙列印頭固定座移動的物件時,請小心不要觸摸白色帶子(A)。

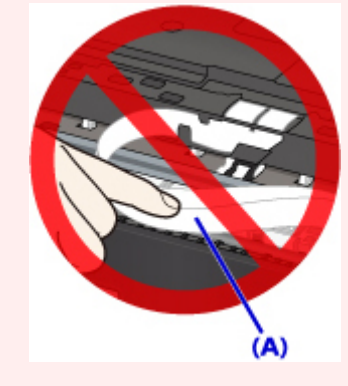

如果因紙張或手碰觸到這個部件而造成薄膜髒污或刮傷,則可能會損壞印表機。

### 原因

印表機出現故障。

#### 應對措施

關閉印表機,然後拔除插頭。 重新插入印表機插頭,然後重新開啟。 如果仍未解決問題,請聯絡最近的 Canon 服務中心請求維修。

# **5B00**

### 原因

印表機出現故障。

#### 應對措施

聯絡最近的 Canon 服務中心請求維修。

#### 注釋

• 如果因剩餘墨水量造成警告或錯誤出現,印表機無法列印或掃描。

### 原因

印表機出現故障。

#### 應對措施

如果發生夾紙,請根據夾紙位置和原因將其移除。

■ [與錯誤相關的支援代碼清單](#page-354-0)(夾紙)

關閉印表機,然後拔除插頭。

重新插入印表機插頭,然後重新開啟。

如果仍未解決問題,請聯絡最近的 Canon 服務中心請求維修。

# **C000**

### 原因

印表機出現故障。

#### 應對措施

取消列印並關閉印表機。

檢查以下方面:

- 確保在運輸過程中用於固定列印頭固定座的膠帶、夾紙等不會阻礙列印頭固定座移動。 移除任何阻礙物。
- 確保墨水盒已正確安裝。

按墨水盒直至其鎖定到位。

重新開啟印表機。

如果仍未解決問題,請聯絡最近的 Canon 服務中心請求維修。

#### 重要事項

• 清除阻礙列印頭固定座移動的物件時,請小心不要觸摸白色帶子(A)。

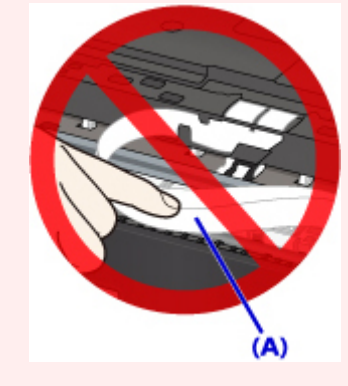

如果因紙張或手碰觸到這個部件而造成薄膜髒污或刮傷,則可能會損壞印表機。